# **Uživatelská příručka**

**TECRA A11/S11 Satellite Pro S500**

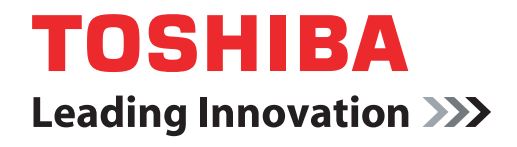

**computers.toshiba-europe.com**

# **Obsah**

# **Př[edmluva](#page-17-0)**

# **[Obecná upozorn](#page-19-0)ění**

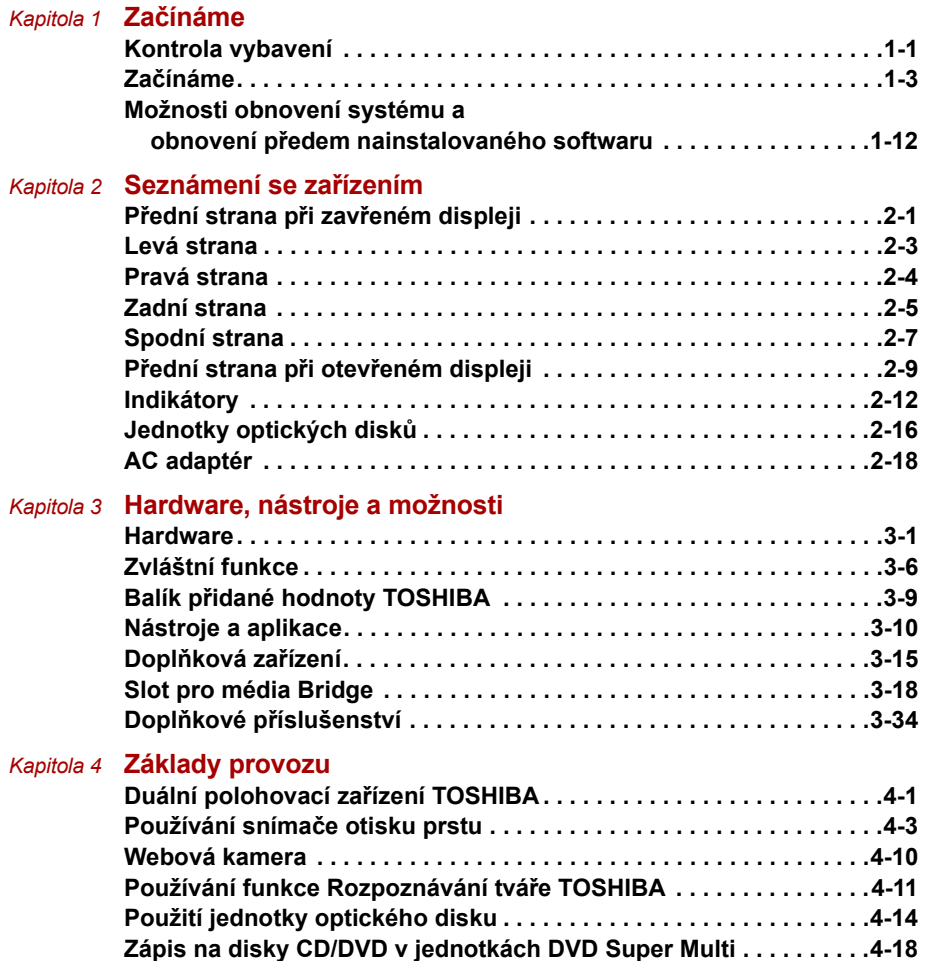

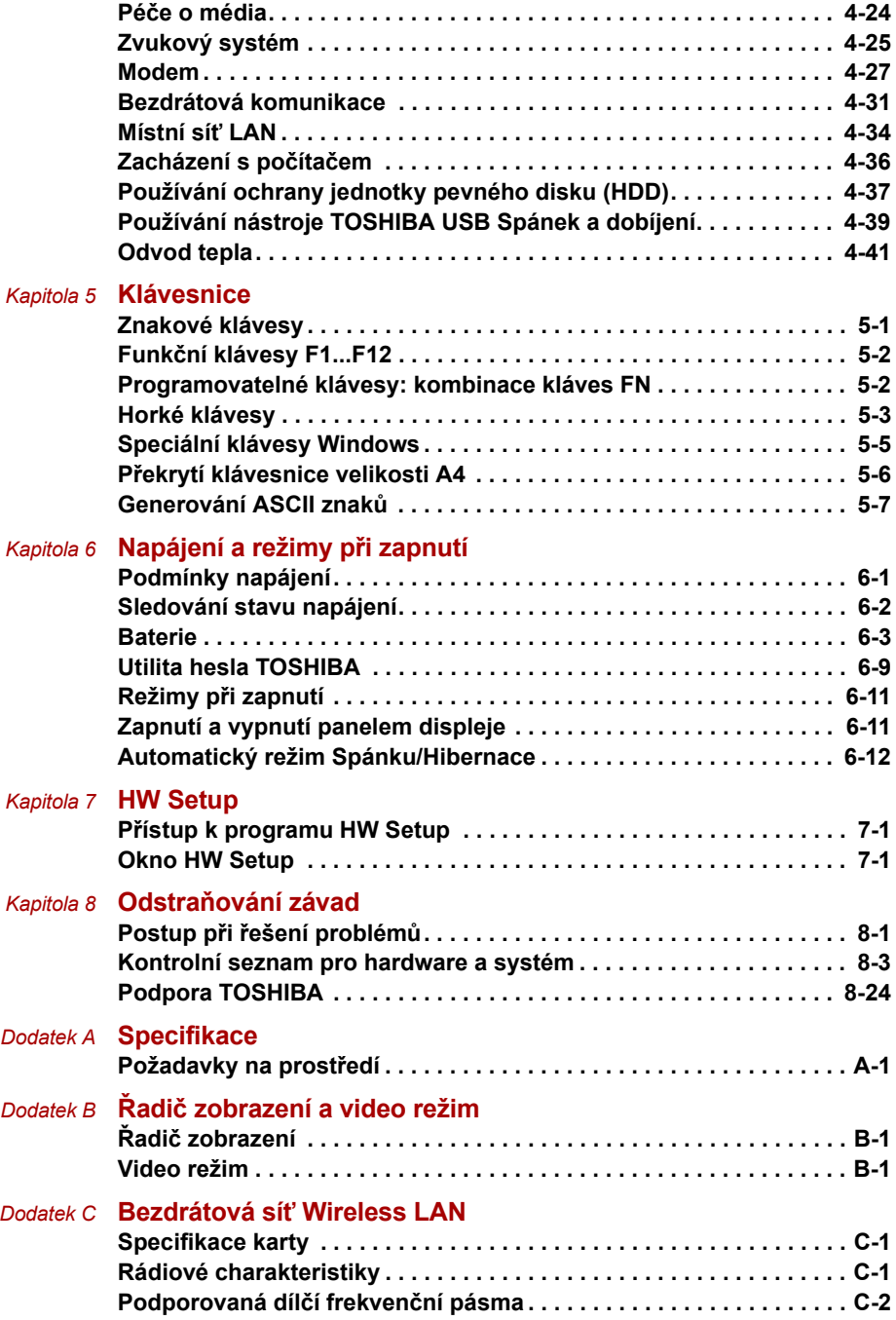

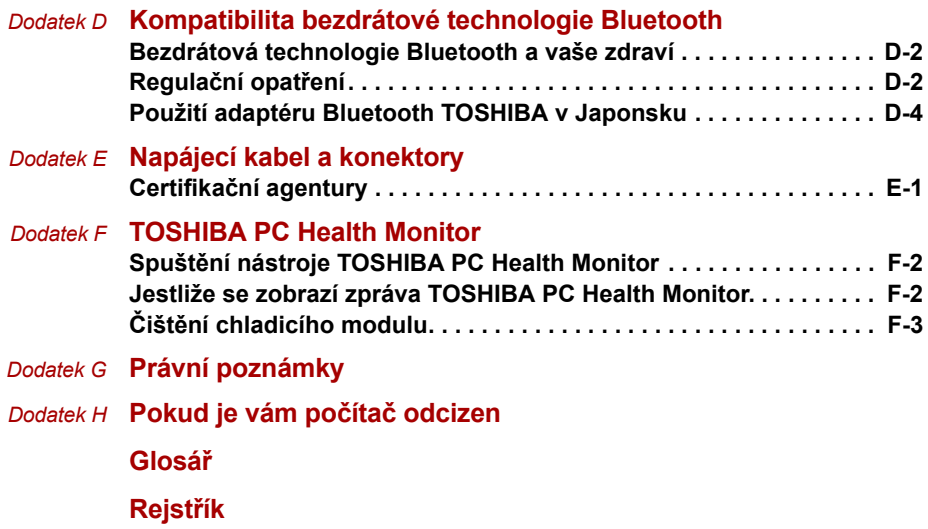

# **Copyright**

©2010 by TOSHIBA Corporation. Všechna práva vyhrazena. Podle autorského práva nesmí být tato příručka reprodukována v jakékoliv formě bez předchozího písemného souhlasu společnosti TOSHIBA. S ohledem na použití informací zde uváděných není předpokládána žádná návaznost na patenty.

*Uživatelská příručka pro přenosný osobní počítač TOSHIBA TECRA A11/S11/Satellite Pro S500*

První vydání, leden 2010

Autorská práva pro hudbu, filmové klipy, počítačové programy, databáze a jiné duševní vlastnictví zahrnutá pod autorské právo náleží autorům nebo vlastníkům autorských práv. Materiál chráněný autorskými právy lze reprodukovat pouze pro osobní nebo domácí použití. Jakékoliv jiné způsoby použití, které překračují výše uvedené omezení (včetně převodu do digitální podoby, změny, přenosu zkopírovaného materiálu nebo jeho distribuce po síti) bez schválení vlastníkem autorských práv, jsou porušením autorských práv a mohou být hodnoceny jako kriminální čin. Při jakémkoliv způsobu reprodukování této příručky nebo její části prosím vždy dodržujte autorské právo.

# **Poznámka**

Tato příručka byla ověřena a byla zkontrolována přesnost jejího obsahu. Informace obsažené v této příručce platí pro osobní přenosný počítač TOSHIBA TECRA A11/S11/Satellite Pro S500 a odpovídají stavu v době vydání této příručky. Nové modely počítačů nebo nová vydání této příručky mohou být uvedena bez předchozího upozornění. Společnost TOSHIBA nepřebírá žádnou odpovědnost za škody způsobené přímo nebo nepřímo technickými nebo typografickými chybami nebo opomenutími zde se vyskytujícími nebo rozdíly mezi produktem a příručkou.

# **Obchodní známky**

IBM je registrovaná obchodní známka a IBM PC obchodní známka společnosti International Business Machines Corporation.

Intel, Intel SpeedStep, Intel Core a Centrino jsou obchodní nebo registrované značky společnosti Intel Corporation.

Windows, Microsoft a logo Windows jsou registrované obchodní známky společnosti Microsoft Corporation.

Bluetooth je obchodní známka v držení svého vlastníka a společností TOSHIBA je používána na základě licenční smlouvy.

Photo CD je obchodní známkou společnosti Eastman Kodak Company.

Memory Stick, Memory Stick PRO, Memory Stick PRO Duo a i.LINK jsou obchodní známky nebo registrované obchodní známky společnosti Sony Corporation.

ConfigFree je obchodní značkou společnosti Toshiba Corporation.

Wi-Fi je registrovaná obchodní známka společnosti Wi-Fi Alliance.

Secure Digital a SD jsou obchodní známky společnosti SD Card Association. MultiMediaCard a MMC jsou obchodní známky společnosti MultiMediaCard Association.

xD-Picture Card je obchodní známka společnosti FUJIFILM Corporation.

V této příručce mohou být použity také další obchodní známky a registrované obchodní známky neuvedené výše.

# **Prohlášení o splnění EU**

 $\epsilon$ 

Tento produkt a případné příslušenství nesou označení "CE" a splňují tak příslušené harmonizované evropské normy uvedené ve Směrnici pro nízké napětí 2006/95/EC, Směrnice pro EMC 2004/108/EC a/nebo Směrnice pro R&TTE 1999/5/EC.

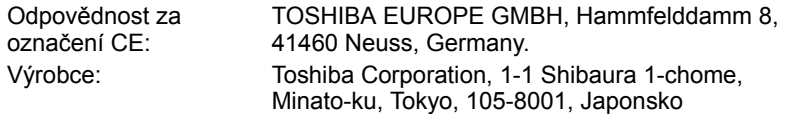

Úplné oficiální znění Deklarace EU CE je uvedeno na následující webové stránce: *http://epps.toshiba-teg.com/*

# **Splnění CE**

Tento produkt je označen štítkem CE v souladu s příslušnou evropskou direktivou, jmenovitě s Direktivou o elektromagnetické kompatibilitě 89/336/EEC pro přenosné počítače a další elektronické vybavení včetně dodaného napájecího adaptéru, s Direktivou o vybavení rádiových a rádiových telekomunikačních zařízení 1999/5/EEC v případě, že je implementováno telekomunikační příslušenství a Direktivou pro nízké napětí 73/23/EEC pro dodaný napájecí adaptér.

Tento produkt a jeho původní vybavení jsou navrženy tak, aby vyhovovaly příslušné EMC (elektromagnetické kompatibilitě) a bezpečnostním normám. Společnost TOSHIBA nicméně nezaručuje soulad produktu s požadavky těchto standardů EMC, pokud použité nebo zapojené vybavení a kabely nejsou výrobkem společnosti TOSHIBA. V takovém případě musí osoby, které připojily / implementovaly toto vybavení / kabely, zajistit, že celý systém (PC a vybavení / kabely) stále vyhovuje požadovaným normám. Chcete-li se vyhnout problémům s kompatibilitou EMC, dodržujte následující pravidla:

- Připojujte/ implementujte pouze vybavení označené značkou CE
- Připojujte pouze nejlepší stíněné kabely

#### **Pracovní prostředí**

Tento produkt je navržen tak, aby splňoval požadavky EMC (elektromagnetické kompatibility) pro takzvaná "obytná, obchodní a lehká průmyslová prostředí".

TOSHIBA neschvaluje používání tohoto produktu v pracovních prostředích jiných než výše zmíněná "obytná, obchodní a lehká průmyslová prostředí". Nejsou schválena například následující prostředí:

- Průmyslové prostředí (např. prostředí, kde se používá třífázové napětí 380 V).
- Lékařská prostředí
- Prostředí dopravních prostředků
- Prostředí letadel

Společnost TOSHIBA nenese žádnou odpovědnost za jakékoliv následky vyplývající z užívání tohoto produktu v neschválených pracovních prostředích.

Následky užívání tohoto produktu v neschválených pracovních prostředích mohou být:

- Rušení s jinými zařízeními nebo stroji v blízkém okolí.
- Závady nebo ztráty dat u tohoto produktu způsobené rušením vytvářeným jinými zařízeními nebo stroji v blízkém okolí.

TOSHIBA tedy důrazně doporučuje vhodné testování elektromagnetické kompatibility tohoto produktu před použitím v jakémkoliv neschváleném pracovním prostředí. V případě automobilů nebo letadel je třeba před užíváním tohoto produktu požádat výrobce nebo provozovatele letecké linky o povolení užívat tento produkt.

Z důvodů obecné bezpečnosti není dovoleno používat tento produkt v prostorech, kde se vyskytuje atmosféra výbušné směsi plynů.

# **Upozornění pro modem**

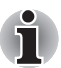

*Tyto informace platí pouze pro modely vybavené zabudovaným modemem.*

# **Prohlášení o shodě**

Zařízení bylo schváleno [Rozhodnutí Evropské komise "CTR21"] pro celoevropské jednoterminálové připojení k veřejné telefonní síti (PSTN).

Díky rozdílům mezi sítěmi PSTN v jednotlivých zemích není zaručeno, že toto schválení bezpodmínečně zaručuje bezporuchový provoz na všech koncových bodech sítě PSTN.

V případě potíží se nejprve obraťte na vašeho dodavatele zařízení v první instanci.

# **Prohlášení o kompatibilitě sítě**

Tento produkt je navržen pro práci v následujících sítích a je s nimi kompatibilní. Byl testován podle dalších požadavků a vyhověl požadavkům obsaženým v EG 201 121.

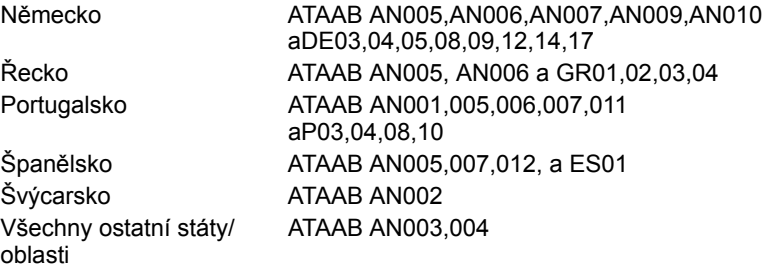

Zvláštní nastavení přepínačů nebo nastavení software je třeba pro jednotlivé sítě, obraťte se na příslušné uživatelské příručky, kde naleznete podrobnosti.

Funkce hookflash (časované přerušení zpětného volání) musí být schválena v každém státu zvlášť. Nebylo testováno, zda tato funkce je v souladu s normami jednotlivých států, nelze tedy zaručit bezchybnou činnost této specifické funkce v jednotlivých státech a ve specifických sítích.

# **Následující informace jsou určeny pouze pro členské státy EU:**

# **Likvidace produktů**

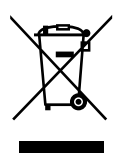

Přeškrtnutý symbol odpadové nádoby znamená, že produkty je nutné sbírat a likvidovat odděleně od domácího odpadu. Vložené baterie a akumulátory je možné likvidovat společně s produktem. Budou odděleny v recyklačních centrech.

Černý pruh znamená, že produkt byl uveden na trh po 13. srpnu 2005.

Svou účastí na odděleném sběru produktů a baterií pomůžete zajistit správnou likvidaci produktů a baterií a tím napomoci při prevenci negativních dopadů na životní prostředí a lidské zdraví.

Podrobnější informace o sběrných a recyklačních programech ve vaší zemi najdete na webových stránkách (*http://eu.computers.toshiba-europe.com*) nebo se můžete obrátit na místní úřady či obchod, kde jste produkt zakoupili.

# **Likvidace baterií a akumulátorů**

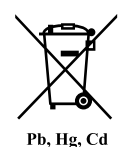

Přeškrtnutý symbol odpadové nádoby znamená, že baterie a akumulátory je nutné sbírat a likvidovat odděleně od domácího odpadu.

Jestliže baterie nebo akumulátor obsahují více než je uvedená hodnota olova (Pb), rtuti (Hg) nebo kadmia (Cd) dle definice nařízení o bateriích (2006/66/EC), pak pod symbolem přeškrtnuté nádoby na odpad budou uvedeny chemické symboly pro olovo (Pb), rtuť (Hg) nebo kadmium (Cd).

Svou účastí na odděleném sběru baterií pomůžete zajistit správnou likvidaci produktů a baterií a tím napomoci při prevenci negativních dopadů na životní prostředí a lidské zdraví.

Podrobnější informace o sběrných a recyklačních programech ve vaší zemi najdete na webových stránkách (*http://eu.computers.toshiba-europe.com*) nebo se můžete obrátit na místní úřady či obchod, kde jste produkt zakoupili.

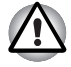

*Tyto symboly nemusejí být v některé zemi nebo regionu zakoupení nalepeny.*

# **Likvidace počítače a baterií počítače**

- Proveďte likvidaci počítače v souladu s příslušnými zákony a předpisy. Další informace vám poskytnou pracovníci místní správy.
- Počítač obsahuje dobíjecí baterii. Po mnohonásobném použití baterie ztratí schopnost dobíjení a bude nutné je vyměnit. Platné předpisy a nařízení některých zemí zakazují vyhození starých baterií do komunálního odpadu.
- Dbejte na ochranu životního prostředí. Podrobné informace týkající se recyklace starých baterií nebo způsobu jejich správné likvidace vám poskytnou pracovníci místní správy. Tento produkt obsahuje rtuť. Na likvidaci tohoto materiálu se mohou vzhledem k ochraně životního prostředí vztahovat příslušné předpisy. Informace o likvidaci, opakovaném použití a recyklaci vám poskytnou pracovníci místní správy.

# **Program ENERGY STAR®**

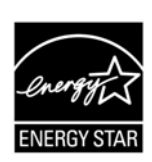

Tento počítač může splňovat požadavky ENERGY STAR®. Jestliže vámi zakoupený model splňuje tyto požadavky, je označen logem ENERGY STAR a platí pro něj následující informace.

Společnost TOSHIBA je partnerem v programu ENERGY STAR a vyvinula tento počítač tak, aby splňoval nejnovější požadavky ENERGY STAR pro energetickou účinnost Tento počítač se dodává s předem nastavenými možnostmi úspory energie v takové konfiguraci, která zajistí nejstabilnější

provozní prostředí a optimální výkon systému jak pro napájení z elektrické sítě, tak pro práci na baterie.

Aby byla ušetřena energie, váš počítač je nastaven na přechod do režimu spánku, který vyžaduje malý příkon a vypne systém a displej po 15 minutách nečinnosti v režimu napájení z elektrické sítě. TOSHIBA doporučuje ponechat tuto a další funkce úspory energie aktivní, aby počítač pracoval s co největší energetickou účinností. Počítač je možné probudit z režimu spánku stiskem tlačítka napájení.

Produkty, které získají označení ENERGY STAR, zabraňují emisím skleníkových plynů tím, že splňují pokyny pro energetickou účinnost vydané organizací US EPA a komisí EU. Dle organizace EPA využívá počítač splňující normu ENERGY STAR o 20 až 50 % méně energie v závislosti na způsobu jeho použití.

Více informací o programu ENERGY STAR naleznete na webových adresách *http://www.eu-energystar.org* nebo *http://www.energystar.gov*.

# **REACH - Prohlášení o splnění**

Nový chemický předpis Evropské unie (EU) pro registraci, hodnocení, autorizaci a zákaz chemikálií REACH (Registration, Evaluation, Authorization and Restriction of Chemicals) vstoupil v platnost 1. června 2007. Toshiba splní všechny požadavky předpisu REACH a zavazuje se svým zákazníkům poskytovat informace o chemických látkách ve svých výrobcích v souladu s předpisem REACH.

Navštivte následující webové stránky

*www.toshiba-europe.com/computers/info/reach*, kde jsou uvedeny informace o uvádění látek v našich výrobcích, které jsou uvedeny v kandidátském seznamu podle článku 59(1) Předpisu (EC) č. 1907/2006 (REACH<sup>\*</sup>) a mají koncentraci větší než 0.1 % hmotnostních.

# **Následující informace platí pouze pro Turecko:**

- Splňuje předpisy EEE: Toshiba splňuje všechny požadavky tureckého předpisu 26891 "Zákaz používání některých nebezpečných látek v elektrickém a elektronickém zařízení".
- Počet možných vadných pixelů na displeji je definován v normách ISO 13406-2. Jestliže počet vadných pixelů je nižší než je tento standard, nebudou považovány na závadu nebo chybu.
- Baterie je spotřební produkt, protože výdrž baterie závisí na využití počítače. Jestliže baterii nelze nabít vůbec, pak jde o závadu nebo chybu. Změna výdrže baterie nepředstavuje závadu nebo chybu.

# **GOST**

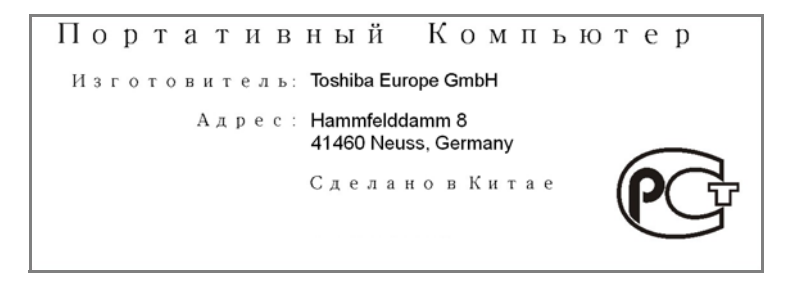

# **Bezpečnostní pokyny pro provoz optické diskové jednotky**

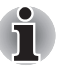

*Projděte si mezinárodně platná opatření uvedená na konci tohoto oddílu.*

# **TEAC**

### *Jednotka DVD-ROM DV-28S*

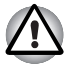

■ *Model s jednotkou DVD-ROM obsahuje laserový systém. Správné používání výrobku vyžaduje pečlivé prostudování návodu a jeho uschování pro budoucí použití. Pokud výrobek vyžaduje údržbu, obraťte se na autorizovaný servis.*

- *Jiné než v těchto pokynech popsané využití ovládacích prvků, provádění úprav nebo postupů jiných, než zde uvedených, může způsobit nebezpečné ozáření.*
- *Zabraňte možnosti zásahu laserovým paprskem, nepokoušejte se výrobek rozebírat.*

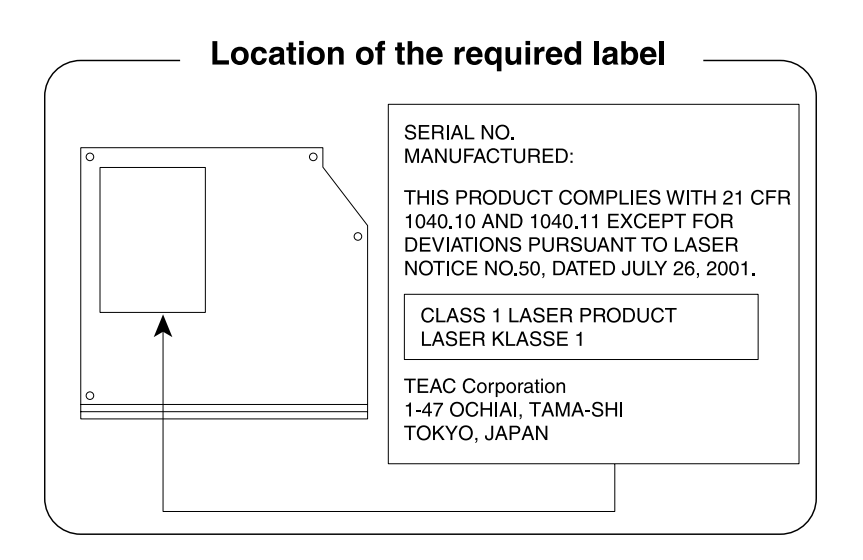

# **TEAC**

# *DVD Super Multi se záznamem Double Layer Recording DV-W28S*

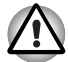

Jednotka DVD Super Multi využívá laserový systém. Správné *používání výrobku vyžaduje pečlivé prostudování návodu a jeho uschování pro budoucí použití. Pokud výrobek vyžaduje údržbu, obraťte se na autorizovaný servis.*

- *Jiné než v těchto pokynech popsané využití ovládacích prvků, provádění úprav nebo postupů jiných, než zde uvedených, může způsobit nebezpečné ozáření.*
- *Zabraňte možnosti zásahu laserovým paprskem, nepokoušejte se výrobek rozebírat.*

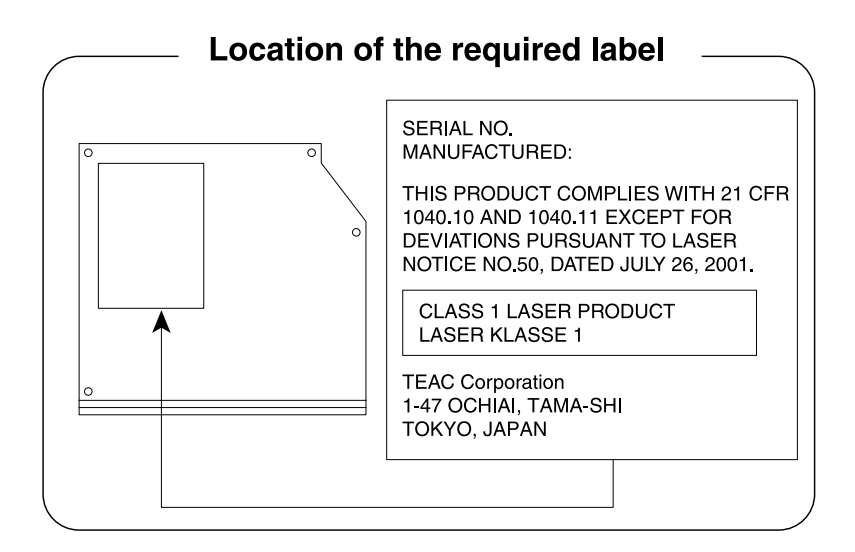

## **Panasonic Communications**

#### *DVD Super Multi se záznamem Double Layer Recording UJ890*

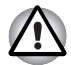

■ *Jednotka DVD Super Multi využívá laserový systém. Správné používání výrobku vyžaduje pečlivé prostudování návodu a jeho uschování pro budoucí použití. Pokud výrobek vyžaduje údržbu, obraťte se na autorizovaný servis.*

- *Jiné než v těchto pokynech popsané využití ovládacích prvků, provádění úprav nebo postupů jiných, než zde uvedených, může způsobit nebezpečné ozáření.*
- *Zabraňte možnosti zásahu laserovým paprskem, nepokoušejte se výrobek rozebírat.*

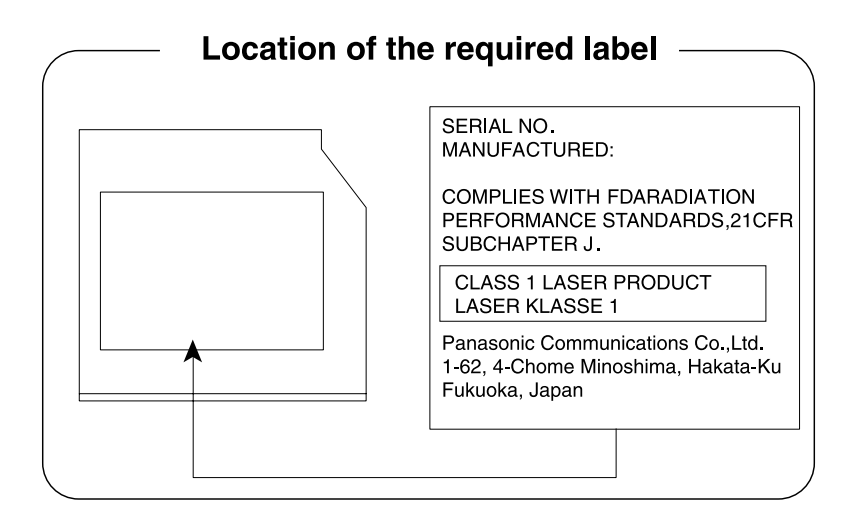

# **HITACHI LG**

#### *DVD Super Multi se záznamem Double Layer Recording GT20N*

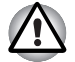

Jednotka DVD Super Multi využívá laserový systém. Správné *používání výrobku vyžaduje pečlivé prostudování návodu a jeho uschování pro budoucí použití. Pokud výrobek vyžaduje údržbu, obraťte se na autorizovaný servis.*

- *Jiné než v těchto pokynech popsané využití ovládacích prvků, provádění úprav nebo postupů jiných, než zde uvedených, může způsobit nebezpečné ozáření.*
- *Zabraňte možnosti zásahu laserovým paprskem, nepokoušejte se výrobek rozebírat.*

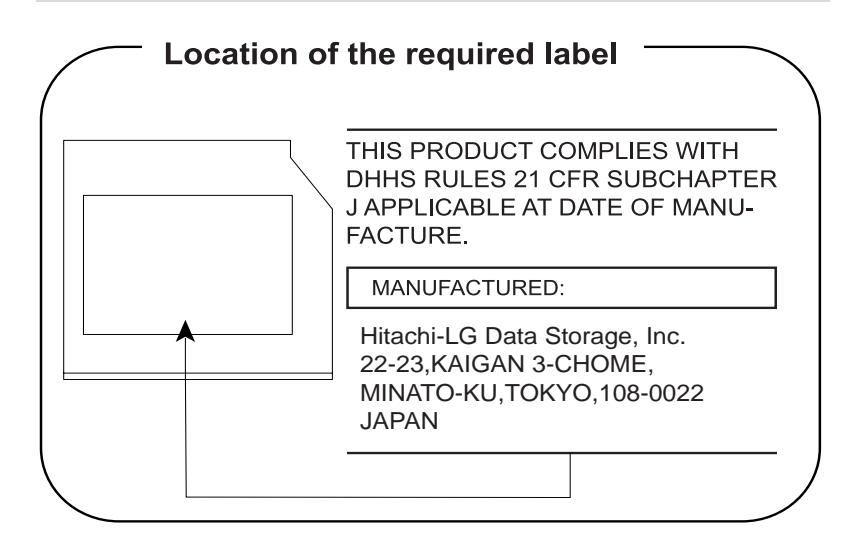

# **Mezinárodní upozornění**

**CLASS 1 LASER PRODUCT LASER KLASSE 1 PRODUKT** TO EN 60825-1 クラス 1 レーザ製品

**CLASS 1 LASER PRODUCT** LASERSCHUTZKLASSE 1 **PRODUKT** TOEN60825-1

ADVERSEL:USYNLIG LASERSTRÅLING VED ÅBNING. NÅR SIKKERHEDSAF-BRYDER ER UDE AF FUNKTION. UNDGÅ UDSÆTTSLSE **FOR STRALING** 

*UPOZORNĚNÍ: Tento přístroj je vybaven laserovým systémem a je klasifikován jako "LASEROVÝ VÝROBEK TŘÍDY 1." K správnému používání výrobku je třeba nejprve pečlivě prostudovat návod k použití a uschovat jej pro budoucí potřebu. Při jakémkoliv problému s tímto modelem se obraťte na "AUTORIZOVANÝ servis." Zabraňte možnosti zásahu laserovým paprskem, nepokoušejte se výrobek rozebírat.*

*VORSICHT: Dieses Gerät enthält ein Laser-System und ist als "LASERSCHUTZKLASSE 1 PRODUKT" klassifiziert. Für den richtigen Gebrauch dieses Modells lesen Sie bitte die Bedienungsanleitung sorgfältig durch und bewahren diese bitte als Referenz auf. Falls Probleme mit diesem Modell auftreten, benachrichtigen Sie bitte die nächste "autorisierte Service-Vertretung". Um einen direkten Kontakt mit dem Laserstrahl zu vermeiden darf das Gerät nicht geöffnet werden.*

*ADVARSEL: Denne mærking er anbragt udvendigt på apparatet og indikerer, at apparatet arbejder med laserstråler af klasse 1, hviket betyder, at der anvendes laserstrlier af svageste klasse, og at man ikke på apparatets yderside kan bilve udsat for utilladellg kraftig stråling.*

*APPARATET BOR KUN ÅBNES AF FAGFOLK MED SÆRLIGT KENDSKAB TIL APPARATER MED LASERSTRÅLER!*

*Indvendigt i apparatet er anbragt den her gengivne advarselsmækning, som advarer imod at foretage sådanne indgreb i apparatet, at man kan komme til at udsatte sig for laserstråling.*

*OBS! Apparaten innehåller laserkomponent som avger laserstråining överstigande gränsen för laserklass 1.*

*VAROITUS. Suojakoteloa si saa avata. Laite sisältää laserdiodin, joka lähetää näkymätöntä silmilie vaarallista lasersäteilyä.*

*UPOZORNĚNÍ: POUŽITÍ OVLÁDACÍCH PRVKŮ, PROVÁDĚNÍ ÚPRAV NEBO POSTUPŮ JINÝCH NEŽ UVEDENÝCH V TÉTO PŘÍRUČCE MŮŽE ZPŮSOBIT NEBEZPEČNÉ OZÁŘENÍ.*

*VORSICHT: DIE VERWENDUNG VON ANDEREN STEURUNGEN ODER EINSTELLUNGEN ODER DAS DURCHFÜHREN VON ANDEREN VORGÄNGEN ALS IN DER BEDIENUNGSANLEITUNG BESCHRIEBEN KÖNNEN GEFÄHRLICHE STRAHLENEXPOSITIONEN ZUR FOLGE HABEN.*

# <span id="page-17-0"></span>**Předmluva**

Blahopřejeme vám k zakoupení počítače řady TECRA A11/S11/Satellite Pro S500. Tento výkonný přenosný počítač poskytuje výborné možnosti rozšíření, obsahuje multimediální funkce a je navržen tak, aby vám poskytl roky spolehlivého a vysoce výkonného provozu.

V této příručce se dozvíte, jak počítač A11/ TECRA S11/Satellite Pro S500 zapojit a jak jej začít používat. Je zde také podrobně popsáno, jak lze počítač nakonfigurovat, jsou popsány základní operace a údržba, používání doplňků a odstraňování závad.

Pokud s počítači teprve začínáte nebo pokud jste dříve přenosný počítač nepoužívali, pročtěte si nejprve kapitolu 1, *Zač[ínáme](#page-24-1)*, až kapitolu 3, *[Hardware, nástroje a možnosti](#page-56-3)*, a seznamte se s jednotlivými funkcemi, součástmi a doplňkovými zařízeními. Poté si přečtěte kapitolu 1, *Zač[ínáme](#page-24-1)*, kde naleznete podrobný návod, jak počítač zapojit.

Pokud již máte s používáním počítačů zkušenosti, pokračujte prosím v četbě úvodu, abyste se seznámili s organizací této příručky a potom si můžete příručku prolistovat. Nezapomeňte si přečíst část *[Zvláštní funkce](#page-61-1)* v kapitole 3, *[Hardware, nástroje a možnosti](#page-56-3)*, kde se dozvíte o funkcích, které nejsou běžné a jsou pro tento počítač jedinečné a dále kapitolu 7, *[HW Setup](#page-152-4)*, kde se dozvíte, jak tyto funkce nastavit a konfigurovat.

Přečtěte si kapitolu 3, *[Hardware, nástroje a možnosti](#page-56-3)*, pokud připojujete volitelné příslušenství nebo externí zařízení.

# **Ujednání**

V této příručce se pro popis, identifikaci a zvýraznění termínů a provozních postupů používají následující prostředky.

#### **Zkratky**

Při prvém výskytu a kdykoliv je to pro srozumitelnost potřebné, jsou zkratky uvedeny v závorkách za jejich definicí. Příklad: paměť Read Only Memory (ROM). Zkratková slova jsou také definována v Glosáři.

#### **Ikony**

Ikony identifikují porty, displeje a ostatní části vašeho počítače. Panel indikátorů také používá ikony k identifikaci těch součástí, o jejichž stavu podává informaci.

#### **Klávesy**

Klávesy jsou v textu použity při popisu mnoha postupů práce s počítačem. Výrazným typem písma jsou označeny nejdůležitější symboly, které se na klávesnici objevují. Například **ENTER** označuje klávesu ENTER.

#### **Použití kláves**

Některé operace vyžadují současné stisknutí dvou nebo více kláves. Tyto operace jsou zde označeny hlavními symboly těchto kláves, které jsou odděleny znakem plus (+). Například, **CTRL** + **C** znamená, že musíte držet stisknuté tlačítko **CTRL** a současně stisknout **C**. Pokud je třeba použít tří kláves, držte stisknuté prvé dvě a současně stiskněte třetí.

**ABC** Pokud postup vyžaduje akci jako je klepnutí na ikonu nebo zadání textu, je název ikony nebo text, který je třeba zapsat, uveden v písmu podle příkladu vlevo.

# **Displej**

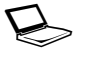

Jména oken nebo ikon nebo text vytvořený počítačem,<br>
ABC který se objevuje na obrazovce počítače, je v příručce uveden písmem, které vidíte vlevo.

# **Upozornění**

V této příručce se upozornění většinou používá pro zvýraznění důležité informace. Každý druh upozornění je označen podle níže uvedeného vzoru.

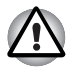

*Dejte pozor! Upozornění vás informuje o tom, že nesprávné použití zařízení nebo neuposlechnutí instrukcí může mít za následek ztrátu dat nebo i poškození vašeho počítače.*

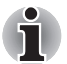

*Přečtěte si prosím. Poznámka je návod nebo rada, která vám pomůže co nejlépe využívat vaše zařízení.*

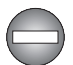

*Označuje potenciálně nebezpečnou situaci, kdy v případě nedodržení pokynů může dojít k úmrtí nebo k vážnému poranění.*

# **Terminologie**

Tento termín je v tomto dokumentu definován takto:

**Spustit** Slovo "Start" označuje tlačítko " He " v systému Windows 7.

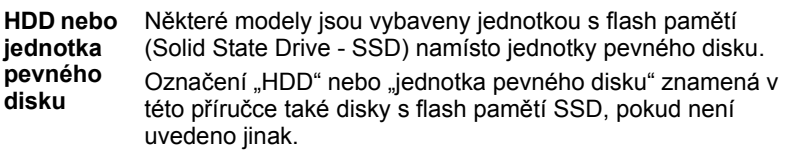

# <span id="page-19-0"></span>**Obecná upozornění**

Počítače TOSHIBA jsou navrženy tak, aby zaručovaly optimální bezpečnost, minimalizovaly námahu a odolávaly nárokům kladeným na přenosné stroje. Určitá omezení a doporučení je nicméně vhodné vzít v úvahu, aby nedošlo k případnému poranění osob nebo poškození počítače. Zcela určitě si proto přečtěte obecná bezpečnostní opatření níže a upozornění uvedená v textu této příručky.

# **Zajistěte dostatečné odvětrávání**

- Zkontrolujte, zda je počítač a adaptér střídavého proudu při zapnutém napájení nebo připojení adaptéru k elektrické zásuvce dostatečně odvětráván a chráněn před přehřátím (i v případě, že je počítač v režimu spánku). V uvedených případech dodržujte následující pokyny:
	- Počítač ani adaptér střídavého napětí ničím nepřikrývejte.
	- Nepokládejte počítač ani adaptér střídavého napětí do blízkosti tepelných zdrojů, například elektrické pokrývky nebo ohřívače.
	- Nezakrývejte a neblokujte vzduchové výdechy včetně těch, které se nacházejí na spodku počítače.
	- Pokládejte počítač na tvrdý a pevný povrch. Pokud budete počítač používat na koberci nebo jiném měkkém materiálu, mohou se větrací otvory zablokovat.
- Zajistěte dostatek prostoru kolem počítače.
- Přehřátí počítače nebo adaptéru střídavého napětí může způsobit selhání systému, poškození počítače či adaptéru nebo požár s rizikem vážného zranění.

# **Vytvoření prostředí vhodného pro počítač**

Umístěte počítač na rovnou podložku, která je dostatečně velká na to, aby na ní mohl být umístěn počítač a všechny další věci, které budete používat, například tiskárna.

Ponechejte dostatek místa také kolem počítače, aby byla zaručena dostatečná ventilace. Jinak může dojít k přehřátí.

Aby počítač zůstal ve výborném stavu, chraňte váš pracovní prostor před:

- Prachem vlhkostí a přímým slunečním světlem.
- Zařízeními, která vytvářejí silné elektromagnetické pole, jako jsou například stereo reproduktory (jiné než ty, které jsou připojeny k počítači) nebo stereofonní sluchátka.
- Rychlými změnami teploty nebo vlhkosti, například před ventilátory klimatizace nebo topením.
- Extrémním horkem, chladem nebo vlhkostí.
- Kapalinami a korosivními látkami.

# **Přílišná námaha**

Pozorně si přečtěte *Příručku pro bezpečnost a pohodlí*. Obsahuje informace potřebné pro prevenci únavy z námahy rukou a zápěstí, která může být způsobena dlouhodobým používáním klávesnice. *Příručka pro bezpečnost a pohodlí* rovněž obsahuje informace o vhodném uspořádání pracovního prostoru, postavení a osvětlení, které vám pomůže snížit fyzickou námahu.

# **Popálení**

- Vyhněte se delšímu fyzickému kontaktu s počítačem. Při dlouhodobém používání počítače se může povrch počítače silně zahřívat. Teplota sice nemusí být příliš vysoká na dotyk, ale dlouhodobý fyzický kontakt (například pokud si položíte počítač na klín nebo pokud si ruce položíte na opěrku pro dlaně) může způsobit popálení pokožky.
- Je-li počítač užíván po dlouhou dobu, vyhněte se přímému kontaktu s kovovou deskou podpírající různé porty rozhraní, která může být horká.
- Povrch napájecího adaptéru může být po delším používání horký, tento stav však neindikuje závadu. Pokud potřebujete přenášet napájecí adaptér, odpojte jej a nechejte jej před přenášením vychladnout.
- Nepokládejte napájecí adaptér na materiály, které jsou citlivé na teplo, aby nedošlo k jejich poškození.

# **Tlak a poškození nárazem**

Nevyvíjejte na počítač příliš silný tlak a chraňte jej před silnými nárazy, aby nedošlo k poškození jeho součástí s důsledkem ztráty funkčnosti.

# **Přehřívání karet ExpressCard**

Některé karty ExpressCard se při delším používání mohou zahřát, což může vést k chybám nebo nestabilitě provozu daného zařízení. Kromě toho byste měli být opatrní, pokud vyměňujete karty ExpressCard, které byly dlouhodobě používány.

# **Mobilní telefony**

Pamatujte, že používání mobilních telefonů může rušit zvukový systém. Provoz počítače tím není nijak ovlivněn, ale doporučuje se udržovat mezi počítačem a mobilním telefonem vzdálenost alespoň 30 cm, pokud je telefon využíván.

# **Příručka s pokyny pro bezpečnost a pohodlí při práci**

Všechny důležité informace o bezpečném a správném používání tohoto počítače jsou popsány v přiložené Příručce pro bezpečnost a pohodlí. Před používáním počítače si ji nezapomeňte přečíst.

# **Kapitola 1**

# <span id="page-22-1"></span><span id="page-22-0"></span>**Začínáme**

V této kapitole naleznete soupis součástí zařízení a základní informace o tom, jak začít používat počítač.

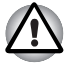

*Některé funkce popsané v této příručce nemusí správně fungovat, pokud budete používat operační systém, který nebyl předem nainstalován firmou TOSHIBA.*

# <span id="page-22-2"></span>**Kontrola vybavení**

Opatrně vybalte počítač a uschovejte krabici a balicí materiál pro budoucí použití.

#### **Hardware**

Přesvědčte se, zda máte všechny následující položky:

- Přenosný osobní počítač TECRA A11/S11/ Satellite Pro S500
- AC adaptér a napájecí kabel (2-pinová zástrčka nebo 3-pinová zástrčka)

#### **Dokumentace**

- Uživatelská příručka pro model TECRA A11/S11/Satellite Pro S500
- Rychlý start pro model TECRA A11/S11/Satellite Pro S500
- Návod s pokyny pro bezpečnost a pohodlí (součástí uživatelské příručky)
- Záruční informace

Pokud některé z těchto položek chybí nebo jsou poškozeny, kontaktujte co nejdříve svého prodejce.

### **Software**

Předem byl nainstalován následující operační systém Windows® a software s nástroji.

- Windows 7
- Balík přidané hodnoty TOSHIBA
- TOSHIBA Recovery Media Creator
- Přehrávač TOSHIBA DVD Player
- TOSHIBA Assist
- TOSHIBA ConfiqFree™
- Ochrana HDD TOSHIBA
- TOSHIBA Disc Creator
- Funkce rozpoznávání tváře TOSHIBA Face Recognition (použitelná pouze v modelech s webovou kamerou)
- Aplikace webové kamery TOSHIBA Web Camera Application (použitelná pouze v modelech s webovou kamerou)
- TOSHIBA Bulletin Board
- TOSHIBA ReelTime
- TOSHIBA Service Station
- Nástroj TOSHIBA eco
- Nástroj otisků prstů (lze využít jen u modelů se snímačem otisků prstů)
- Centrum mobility Windows
- On-line příručka

# <span id="page-24-1"></span><span id="page-24-0"></span>**Začínáme**

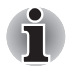

■ *Všichni uživatelé by si měli přečíst část* [První spušt](#page-28-0)ění počítače*.*

■ *Určitě si přečtěte Příručku pro bezpečí a pohodlí, kde najdete informace užitečné pro bezpečné a správné používání tohoto počítače. Je určena k tomu, aby vám pomohla pohodlněji a produktivněji používat váš přenosný počítač. Dodržováním doporučení v této příručce omezíte možnost vzniku bolestivého poranění rukou, paží, ramen nebo krku s možným důsledkem pracovní neschopnosti.*

V této části naleznete základní informace o tom, jak začít používat počítač. Jsou zde uvedena tato témata:

- Připojení napájecího adaptéru
- Otevření displeje
- Zapnutí počítače
- První spuštění počítače
- Vypnutí počítače
- Restartování počítače
- Možnosti obnovení systému a obnovení předem nainstalovaného softwaru
- *Používejte antivirový program a pravidelně jej aktualizujte.*
- *Neformátujte úložná média, aniž zkontrolujete jejich obsah formátováním se zničí všechna uložená data.*
- *Je užitečné pravidelně zálohovat data z interní jednotky pevného disku nebo jiného hlavního ukládacího zařízení na externí média. Obvyklá ukládací média nemají dlouhodobou životnost ani stabilitu a za určitých podmínek může dojít ke ztrátě dat.*
- *Před instalací zařízení nebo aplikace uložte všechna data v paměti na pevný disk nebo jiné médium. Pokud tak neučiníte, může dojít ke ztrátě dat.*

# **Připojení napájecího adaptéru**

Napájecí adaptér připojte, pokud potřebujete nabít baterii nebo pokud chcete počítač napájet z elektrické sítě. Je to také nejrychlejší způsob jak začít používat počítač, protože baterie je třeba před prvním použitím nabít.

Napájecí adaptér lze připojit k libovolnému zdroji, který poskytuje napětí mezi od 100 do 240 voltů s frekvencí 50 nebo 60 hertzů. Podrobné informace o používání napájecího adaptéru naleznete v kapitole 6, *[Napájení a režimy p](#page-140-3)ři zapnutí*.

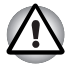

- *Používejte pouze adaptér střídavého napětí TOSHIBA dodaný spolu s počítačem nebo jiné typy adaptérů určených společností Toshiba. Zabráníte tak riziku požáru nebo jiného poškození počítače. Použití nekompatibilního adaptéru střídavého napětí může poškodit počítač nebo způsobit požár s rizikem vážného zranění. TOSHIBA nepřebírá žádnou odpovědnost za poškození způsobená nekompatibilním adaptérem.*
- *Adaptér střídavého napětí nezapojujte do elektrické sítě, jejíž napětí nebo frekvence neodpovídá hodnotám uvedeným na štítku jednotky. Pokud tak neučiníte, může dojít k požáru nebo úrazu elektrickým proudem s rizikem vážného zranění.*
- *Kupujte a používejte pouze napájecí kabely, jejichž parametry odpovídají napětí, frekvenci a dalším požadavkům dané země. Pokud tak neučiníte, může dojít k požáru nebo úrazu elektrickým proudem s rizikem vážného zranění.*
- *Dodaný napájecí kabel odpovídá bezpečnostním předpisům a pravidlům v oblasti, kde je produkt prodáván a nesmí být používán mimo tuto oblast. Pro užití v jiných oblastech zakupte napájecí kabel, který odpovídá bezpečnostním předpisům a pravidlům platným v příslušné oblasti.*
- *Nepoužívejte redukci mezi zástrčku se 3 a 2 kontakty.*
- *Pokud připojujete napájecí adaptér k počítači, vždy postupujte podle kroků popsaných v Uživatelské příručce. Připojení napájecího kabelu do elektrické zásuvky by mělo být posledním krokem při zapojování napájecího adaptéru, jinak by na stejnosměrném napájecím konektoru mohl být elektrický náboj a mohlo by při dotyku s ním dojít k menšímu poranění elektrickým rázem. Jako obecné bezpečnostní doporučení platí, že je vhodné se vyhnout dotyku kovových součástí.*
- *Nepokládejte počítač nebo AC adaptér na dřevěný povrch, nábytek nebo jiný povrch, který by se mohl poškodit při styku s teplem, protože teplota základny počítače a AC adaptéru se během normálního používání zvyšuje.*
- *Pokládejte počítač nebo AC adaptér na rovný a tvrdý povrch, který je odolný teplu.*

*Viz přiloženou příručku s pokyny pro bezpečí a pohodlí, kde jsou uvedeny podrobná opatření upozornění a pokyny pro manipulaci.*

1. Připojte napájecí šňůru k napájecímu adaptéru.

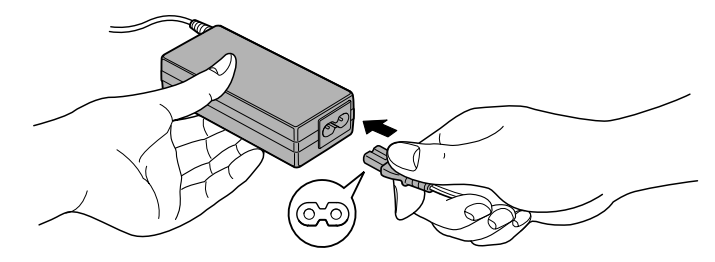

*Obrázek 1-1 Připojení napájecího kabelu k AC adaptéru (2-pinová zástrčka)*

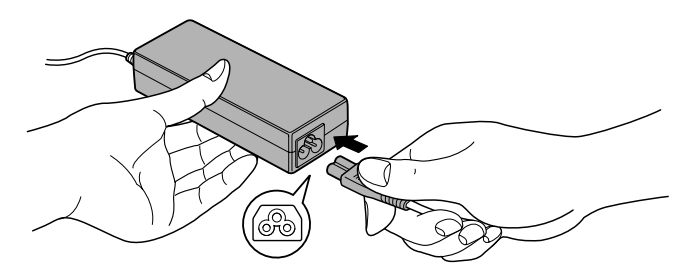

*Obrázek 1-2 Připojení napájecího kabelu k AC adaptéru (3-pinová zástrčka)*

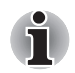

*V závislosti na modelu je dodáván adaptér a kabel se 2 nebo 3 kontakty.*

2. Připojte výstupní šňůru napájecího adaptéru do zásuvky DC IN 15V vzadu na počítači.

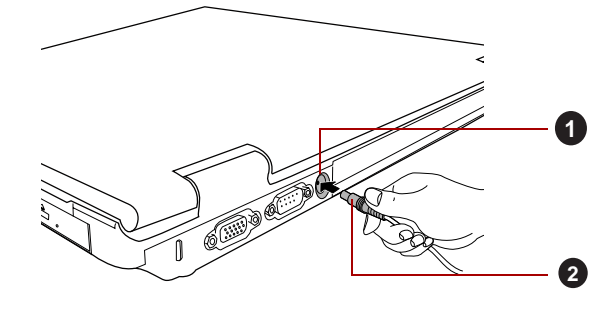

*Obrázek 1-3 Připojení výstupní stejnosměrné zástrčky do počítače* 1. Zásuvka DC IN 15 V 2. Výstupní konektor DC

3. Zastrčte kabel napájení do elektrické zásuvky pod napětím - měly by se rozsvítit indikátory **Baterie** a **DC IN** v přední části počítače.

# **Otevření displeje**

Panel displeje lze otevírat v širokém rozsahu úhlů pro dosažení dobré čitelnosti displeje.

Přidržte opěrku dlaně jednou rukou, aby se hlavní tělo počítače nezvedlo, a pomalu zvedněte panel - tímto způsobem bude možné upravit úhel panelu tak, aby bylo dosaženo optimálního jasu.

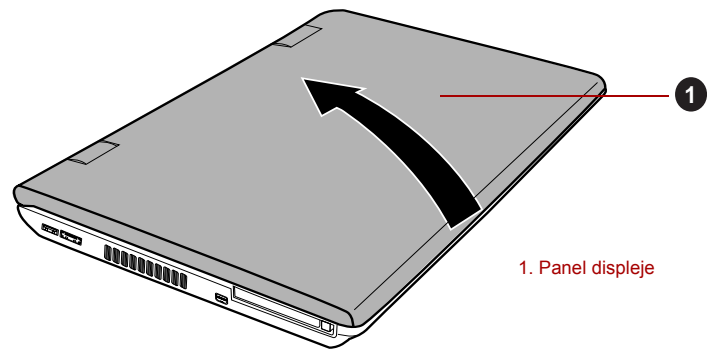

*Obrázek 1-4 Otevření displeje panel*

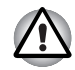

*Při otevírání a zavírání panelu displeje postupujte s rozumnou opatrností. Pokud jej otevřete nebo zaklapnete příliš zprudka, mohlo by dojít k poškození počítače.*

- *Neotevírejte panel displeje příliš daleko, aby se nenamáhaly závěsy panelu displeje a nedošlo k poškození.*
- *Netlačte na panel displeje.*
- *Nezvedejte počítač za panel displeje.*
- *Nezavírejte panel displeje pomocí propisek nebo jiných předmětů, které by zůstaly mezi panelem displeje a klávesnicí.*
- *Při otevírání nebo zavírání panelu displeje položte jednu ruku na opěrku dlaně, abyste přidrželi počítač na svém místě, a druhou rukou pomalu otevřete nebo zavřete panel displeje (při zavírání nebo otevírání panelu displeje nepoužívejte přílišnou sílu).*

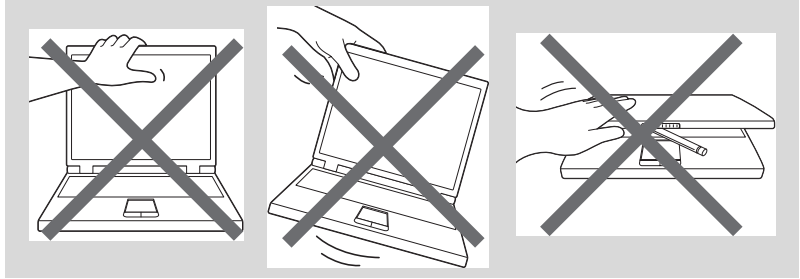

# **Zapnutí napájení**

V této části je popsán způsob zapnutí počítače - stav je udáván indikátorem **Napájení**. Více informací naleznete v části *[Sledování stavu](#page-141-1)  [napájení](#page-141-1)* v kapitole 6, *[Napájení a režimy p](#page-140-3)ři zapnutí*.

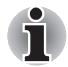

■ *Po prvním zapnutí počítač nevypínejte, dokud nenastavíte operační systém. Více informací viz část* [První spušt](#page-28-0)ění počítače*.*

- *V průběhu procesu Instalace Windows nelze nastavit hlasitost.*
- 1. Otevřete panel displeje.
- 2. Stiskněte a držte tlačítko zapnutí po dobu dvou až tří sekund.

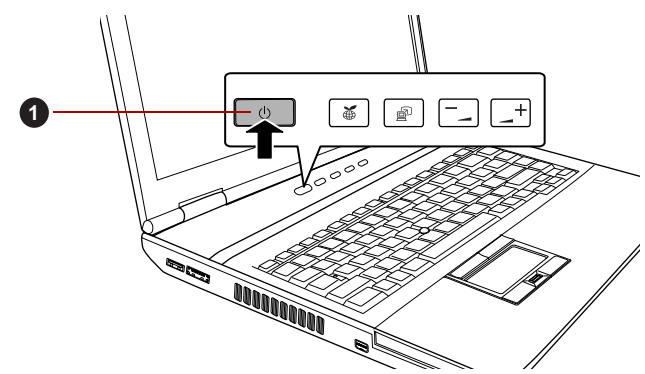

1. Vypínač

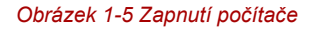

# <span id="page-28-0"></span>**První spuštění počítače**

Spouštěcí obrazovka Windows 7 bude první obrazovka, která se objeví po zapnutí. Podle pokynů na obrazovce proveďte instalaci operačního systému.

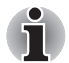

*Po zobrazení si pečlivě přečtěte* **Licenční podmínky softwaru***.*

# **Vypnutí napájení**

Napájení lze vypnout v jednom ze tří režimů, kterými jsou režim Vypnutí, režim Hibernace nebo režim Spánek.

#### *Režim vypnutí*

Pokud vypnete počítač v režimu vypnutí, neukládají se žádné informace o stavu systému a počítač při svém dalším zapnutí spustí hlavní obrazovku operačního systému.

- 1. Pokud jste zadávali data, uložte je buď na jednotku pevného disku, nebo na jiné úložné médium.
- 2. Přesvědčte se, že byly ukončeny všechny činnosti disku a pak teprve vyjměte disk CD/DVD nebo disketu.

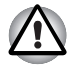

■ *Ujistěte se, že indikátory* **jednotky pevného disku** *a* **jednotky optického disku** *jsou zhasnuty. Vypnete-li počítač během práce s diskem, můžete ztratit data nebo poškodit disk.*

■ *Nevypínejte napájení, pokud je spuštěná nějaká aplikace. Mohlo by dojít ke ztrátě dat.*

■ *Nevypínejte napájení, neodpojujte externí ukládací zařízení ani nevyjímejte ukládací média během zápisu nebo čtení dat. Mohlo by dojít ke ztrátě dat.*

- 3. Klepněte na tlačítko **Start**.
- 4. Klepněte na tlačítko Vypnout (Shut down
- 5. Vypněte všechna periferní zařízení připojená k počítači.

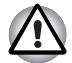

*Nezapínejte ihned počítač nebo periferní zařízení - chvíli počkejte, aby se zamezilo případnému poškození.*

# *Režim spánku*

Pokud potřebujete přerušit práci, můžete vypnout počítač bez nutnosti ukončení používaných programů tak, že uvedete počítač do režimu Spánek. V tomto režimu se data udržují v hlavní paměti počítače, abyste po opětovném zapnutí mohli pokračovat v práci tam, kde jste předtím skončili.

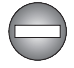

*Pokud musíte vypnout počítač na palubě letadla nebo na místě, kde je používání elektronických zařízení regulováno nebo omezeno, vždy vypněte počítač úplně. To zahrnuje vypnutí všech spínačů a zařízení bezdrátové komunikace a zrušení nastavení, které automaticky reaktivuje počítač, jako je funkce záznamu s časovačem. Pokud byste nevypnuli počítač tímto způsobem, operační systém se může znovu aktivovat za účelem spuštění předem naprogramovaných úloh nebo zálohování neuložených dat a může tím narušit činnost letových nebo jiných systémů s možným následkem vážného poranění.*

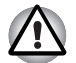

- *Před přechodem do režimu Spánku se ujistěte, že máte uložena vaše data.*
- *Neinstalujte a nevyjímejte paměťový modul, pokud je počítač v režimu Spánku. Mohlo by dojít k poškození paměťového modulu nebo počítače.*
- *Nevyjímejte baterii, pokud je počítač v režimu spánku (není-li ovšem připojen k napájecímu adaptéru). Může dojít ke ztrátě dat.*
- 
- *Je-li připojen AC adaptér, počítač přejde do režimu spánku podle nastavení v Možnostech napájení (chcete-li dostat k této funkci, klepněte na* **Start** *->* **Ovládací panely** -> **Systém a zabezpečení** *->*  **Možnosti napájení***).*
- *Chcete-li obnovit provoz počítače z režimu Spánku, stiskněte krátce tlačítko napájení nebo libovolnou klávesu na klávesnici. Mějte na paměti, že klávesy na klávesnici je možné použít, pouze pokud je v nastavení HW Setup aktivována možnost Spuštění z klávesnice.*
- *Pokud je aktivní síťová aplikace ve chvíli, kdy počítač automaticky přejde do režimu Spánku, nemusí být správně obnovena ve chvíli, kdy je počítač příště zapnut a obnovuje provoz z režimu Spánku.*
- *Chcete-li zabránit tomu, aby počítač automaticky vstoupil do režimu Spánek, vypněte režim spánku v Možnostech napájení (chcete-li se dostat k této funkci, klepněte na* **Start** *->* **Ovládací panely** *->* **Systém a zabezpečení** *->* **Možnosti napájení***).*
- *Chcete-li používat funkci Hybridní spánek, nakonfigurujte ji v Možnostech napájení.*

#### *Výhody režimu Spánek*

Funkce režimu spánku má tyto výhody:

- Obnovuje pracovní prostředí mnohem rychleji než režim hibernace.
- Šetří energii tím, že vypne počítač, pokud po dobu zadanou funkcí režimu spánku systému nedostane žádný vstup z klávesnice nebo signál z jiného zařízení.
- Umožňuje použití funkce vypnutí počítače zavřením panelu displeje.

#### *Uvedení do režimu spánku*

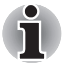

*Režim Spánek lze aktivovat také stiskem* **FN** *+* **F3** *- další podrobnosti uvádí kapitola 5,* [Klávesnice](#page-132-3)*.*

Pro přechod do režimu Spánek máte jednu ze tří možností:

- Klepněte na **Start**, ukažte na ikonu šipky (**Shut down** | ▶ ) a potom vyberte v nabídce položku **Spánek**.
- Zavřete zobrazovací panel. Všimněte si, že tuto funkci je nutné zapnout v Možnostech napájení (ty jsou přístupné klepnutím na **Start** -> **Ovládací panely** -> **Systém a zabezpečení** -> **Možnosti napájení**).
- Stiskněte tlačítko napájení. Všimněte si, že tuto funkci je nutné zapnout v Možnostech napájení (ty jsou přístupné klepnutím na **Start** -> **Ovládací panely** -> **Systém a zabezpečení** -> **Možnosti napájení**).

Pokud znovu zapnete počítač, můžete pokračovat v práci tam, kde jste přestali před vypnutím počítače.

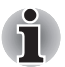

■ *Pokud se počítač nachází v režimu Spánek, indikátor napájení oranžově blikat.*

■ *Pokud provozujete počítač na baterie, můžete prodloužit celkovou dobu provozu vypnutím počítače v režimu Hibernace - režim Spánku má při vypnutém počítači vyšší spotřebu energie*

#### *Omezení režimu spánku*

Režim Spánek nebude fungovat za následujících podmínek:

- Napájení bylo znovu zapnuto ihned po vypnutí počítače.
- Paměťové obvody jsou vystaveny statické elektřině nebo elektrickému šumu.

#### *Režim Hibernace*

V režimu Hibernace se při vypnutí počítače uloží obsah paměti na jednotku pevného disku a při dalším zapnutí se obnoví předchozí stav. Všimněte si, že funkce režimu Hibernace neukládá stav periferních zařízení připojených k počítači.

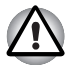

- *Uložte svá data. Při přechodu do režimu hibernace uloží počítač obsah paměti na pevný disk. Pro ochranu dat je ovšem nejbezpečnější data nejprve ručně uložit.*
- *Vyjmete-li baterii nebo odpojíte-li ACadaptér dříve, než je toto uložení dokončeno, ztratíte data. Vyčkejte, dokud indikátor* **jednotky pevného disku** *nezhasne.*
- *Neinstalujte a nevyjímejte paměťový modul, když je počítač v režimu hibernace. Dojde ke ztrátě dat.*

#### *Výhody režimu Hibernace*

Funkce Hibernace má tyto výhody:

- Uloží data na jednotku pevného disku, když se počítač automaticky vypne kvůli vybití baterie.
- Po zapnutí počítače se můžete ihned vrátit do předchozího pracovního prostředí.
- Šetří energii tím, že vypne počítač, pokud po dobu zadanou funkcí Hibernace systému nedostane žádný vstup z klávesnice nebo signál z jiného zařízení.
- Umožňuje použití funkce vypnutí počítače zavřením panelu displeje.

#### *Spuštění režimu Hibernace*

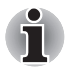

*Režim Hibernace je možné zapnout také stiskem* **FN** *+* **F4** *- viz kapitolu 5,*  [Klávesnice](#page-132-3)*, kde jsou uvedeny další detaily.*

Pro přechod do režimu Hibernace postupujte takto:

- 1. Klepněte na tlačítko **Start**.
- 2. Ukažte na ikonu šipky ( $\frac{1}{2}$  a potom vyberte v nabídce položku **Hibernace**.

#### *Automatický režim Hibernace*

Počítač lze konfigurovat tak, aby automaticky přešel do režimu Hibernace, pokud stisknete tlačítko napájení nebo zavřete panel displeje. Za účelem definování tohoto nastavení můžete postupovat podle kroků popsaných dále:

- 1. Klepněte na **Start** a dále na **Ovládací panely**.
- 2. Klepněte na **Systém a zabezpečení** a dále na **Možnosti napájení**.
- 3. Klepněte na **Zvolit funkci napájecího tlačítka** nebo **Zvolit funkci při zavření panelu**.
- 4. Povolte požadovaná nastavení režimu Hibernace pro možnost **Pokud stisknu tlačítko napájení** a **Pokud zavřu panel displeje**.
- 5. Klepněte na tlačítko **Uložit změny**.

#### *Uložení dat v režimu Hibernace*

Pokud vypnete napájení v režimu hibernace, počítač bude potřebovat chvilku na uložení aktuálních dat z paměti na jednotku pevného disku. Během této doby svítí indikátor **jednotky pevného disku**.

Po vypnutí počítače a uložení obsahu paměti na jednotku pevného disku vypněte napájení všech periferních zařízení.

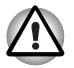

*Nezapínejte počítač nebo připojená zařízení ihned po vypnutí. Chvíli počkejte, aby se mohly všechny kondenzátory plně vybít.*

# **Restartování počítače**

Za určitých okolností je nutné systém restartovat, například:

- Změníte některá nastavení počítače.
- Nastane nějaká chyba a počítač nereaguje na příkazy z klávesnice.

Pokud potřebujete restartovat počítač, jsou tři možnosti, jak to udělat:

- Klepněte na **Start**, ukažte na ikonu šipky (**Shut down** → ) a potom vyberte v nabídce položku **Restartovat**.
- Stiskněte současně **CTRL, ALT** a **DEL** (jednou), aby se zobrazilo okno s nabídkou, poté vyberte možnost **Restartovat** v **Možnostech vypnutí**.
- Stiskněte tlačítko napájení a podržte jej pět sekund. Poté, co se počítač vypne, počkejte 10 až 15 sekund, pak znovu zapněte počítač stiskem tlačítka napájení.

# <span id="page-33-0"></span>**Možnosti obnovení systému a obnovení předem nainstalovaného softwaru**

Na pevném disku je vyhrazen skrytý oddíl určený pro Možnosti obnovy systému.

Tento oddíl ukládá soubory, které slouží pro opravu systému v případě výskytu problému.

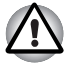

*Funkce Možnosti obnovy systému nebude možné použít, pokud se tento oddíl odstraní.*

## **Možnosti obnovení systému**

Funkce Možnosti obnovy systému je nainstalována na pevném disku při dodávce z továrny. V nabídce Možností obnovy systému jsou nástroje pro nápravu potíží se spouštěním, pro spouštění diagnostiky nebo obnovení systému.

**Nápověda a podpora Windows** uvádí další informace o **Nápravě spouštění**.

Možnosti obnovy systému lze spouštět také ručně za účelem nápravy problémů.

Postup je následující. Postupujte podle pokynů v nabídce na obrazovce.

- 1. Vypněte napájení počítače.
- 2. Při zapínání počítače podržte klávesu **F8**.
- 3. Zobrazí se nabídka **Rozšířené možnosti spouštění**. Pomocí kláves se šipkami vyberte možnost **Oprava počítače** a stiskněte **ENTER**.
- 4. Postupujte podle pokynů na obrazovce.

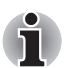

*V příručce k systému Windows® najdete další informace o zálohování systému (včetně funkce zálohy systémového obrazu).*

# **Obnova předem instalovaného softwaru**

V závislosti na zakoupeném modelu jsou k dispozici různé způsoby, jak obnovit předem instalovaný software:

- Vytvoření optických médií obnovení a obnova předem nainstalovaného softwaru z těchto disků
- Obnova předem nainstalovaného softwaru z jednotky záchranného pevného disku
- Objednání médií obnovení od společnosti TOSHIBA a obnova předem nainstalovaného softwaru z těchto disků\*
- *\* Všimněte si, že tato služba není bezplatná.*

## **Vytvoření záchranného média**

Tato část popisuje, jak vytvořit záchranná média.

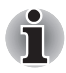

■ *Při vytváření médií obnovení se ujistěte, že je připojen napájecí adaptér.*

- *Ujistěte se, že jsou ukončeny všechny softwarové programy kromě programu Recovery Media Creator.*
- *Nespouštějte jiný software, například spořič obrazovky, který by mohl zatížit procesor.*
- *Provozujte počítač při plném napájení.*
- *Nepoužívejte žádný režim úspory energie.*
- *Nezapisujte na média, pokud je spuštěn program pro vyhledávání virů. Ukončete jej, vypněte veškerý antivirový software a programy, které na pozadí automaticky kontrolují soubory.*
- *Nepoužívejte nástroje, včetně těch, které jsou určeny ke zrychlení práce jednotky pevného disku. Tyto nástroje mohou způsobit nestabilitu operace nebo poškození dat.*
- *Během zápisu nebo přepisu na média nepoužívejte funkce pro vypnutí počítače, přechod do režimu spánku nebo hibernace.*
- *Položte počítač na vodorovný povrch a vyhněte se místům vystaveným vibracím, jako jsou letadla, vlaky nebo vozidla.*
- *Nepoužívejte nestabilní podložku, například skládací stolek.*

Záchranná bitová kopie softwaru v počítači bude uložena na pevný disk a pak ji lze zkopírovat na CD, DVD nebo USB flash paměť pomocí následujících kroků:

1. Vyberte prázdné CD, DVD nebo USB flash paměť.

Aplikace vám dovolí vybrat z řady různých médií, na která můžete obraz zkopírovat, včetně disků CD-R, CD-RW, DVD-R, DVD-R DL, DVD-RW, DVD+R, DVD+R DL, DVD+RW a USB flash paměti.

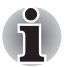

- *Všimněte si, že některá z výše uvedených médií nemusí být kompatibilní s jednotkou optických disků, která je ve vašem počítači. Než budete pokračovat, ověřte si, zda vaše jednotka optických disků podporuje prázdné médium, které jste vybrali.*
- *Pokud budete pokračovat, dojde k naformátování USB flash paměti a ke ztrátě všech dat v USB flash paměti.*
- 2. Zapněte počítač a počkejte, až se z pevného disku zavede operační systém Windows 7 jako obvykle.
- 3. Vložte médium do počítače.
	- Vložte první prázdný disk do jednotky optických disků, nebo Vložte USB flash paměť do jednoho z dostupných portů.
- 4. Poklepejte na ikonu **Recovery Media Creator** na pracovní ploše systému Windows 7 nebo vyberte aplikaci z nabídky **Start**.
- 5. Po spuštění aplikace Recovery Media Creator vyberte typ média a název, se kterým chcete kopii vytvořit. Potom klepněte na tlačítko **Create** (Vytvořit).

# **Obnova předem nainstalovaného softwaru z vytvořených záchranných médií**

Pokud dojde k poškození předem instalovaných souborů, je možné použít proces obnovy s využitím buď vámi vytvořených záchranných médií, nebo jednotky pevného disku s cílem uvést počítač do stavu, v jakém se nacházel, když jste jej obdrželi. Chcete-li provést tuto obnovu, postupujte podle kroků uvedených níže.

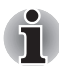

*Pokud byla stiskem klávesy* **FN** *+* **ESC** *aktivována funkce ztlumení zvuku, před zahájením procesu obnovy ji deaktivujte, aby byly slyšet zvuky. Viz kapitolu 5,* [Klávesnice](#page-132-3)*, kde jsou uvedeny další detaily.*

*Možnosti obnovy systému nelze použít, jestliže se obnovuje předem nainstalovaný software bez Možností obnovy systému.*

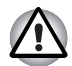

*Když budete znovu instalovat operační systém Windows, přeformátuje se pevný disk a všechna data budou ztracena.*

- 1. Vložte do počítače médium obnovení a vypněte napájení počítače.
- 2. Přidržte klávesu **F12** na klávesnici a zapněte počítač když se objeví obrazovka s logem **TOSHIBA Leading Innovation >>>**, uvolněte klávesu **F12**.
- 3. Pomocí kurzorových kláves nahoru a dolů zvolte příslušnou funkci v nabídce podle vašeho skutečného média obnovení. Více informací naleznete v části *[Priorita spoušt](#page-154-0)ění* v kapitole 7, *[HW Setup](#page-152-4)*.
- 4. Objeví se nabídka, kde je potřeba dále postupovat podle uvedených pokynů.

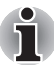

*Pokud jsou nainstalovány ovladače/nástroje, je možné provést nastavení těchto ovladačů/nástrojů z následujícího umístění. Chcete-li otevřít soubory nastavení, klepněte na Start* -> *Všechny programy* -> *TOSHIBA* -> *Aplikace a ovladače.*

# **Obnova předem nainstalovaného softwaru z jednotky záchranného pevného disku**

Část prostoru na pevném disku je nakonfigurována jako skrytý oddíl pro obnovu. Tento oddíl ukládá soubory, které slouží k obnovení předem nainstalovaného softwaru v případě výskytu problému.

Jestliže následně znovu nastavíte svou jednotku pevného disku, neměňte nebo nepřidávejte oddíly jiným způsobem, než jaký je uveden v příručce, jinak můžete zjistit, že pro požadovaný software není dostatek místa.

Kromě toho platí, že pokud používáte program pro uspořádání oddílů na pevném disku od jiného výrobce, může dojít k tomu, že nebude možné nastavit počítač.
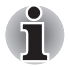

*Pokud byla stiskem klávesy* **FN** *+* **ESC** *aktivována funkce ztlumení zvuku, před zahájením procesu obnovy ji deaktivujte, aby byly slyšet zvuky. Viz kapitolu 5,* [Klávesnice](#page-132-0)*, kde jsou uvedeny další detaily.*

*Možnosti obnovy systému nelze použít, jestliže se obnovuje předem nainstalovaný software bez Možností obnovy systému.*

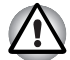

*Když budete znovu instalovat operační systém Windows, přeformátuje se pevný disk a všechna data budou ztracena.*

- 1. Vypněte počítač.
- 2. Podržte na klávesnici klávesu **0** (nula) a zapněte počítač.
- 3. Objeví se nabídka, kde je potřeba dále postupovat podle uvedených pokynů.

#### **Objednání médií obnovení od společnosti TOSHIBA\***

Média pro obnovení produktu si můžete objednat v online prodejně TOSHIBA Europe Backup Media Online Shop.

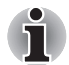

- *\* Všimněte si, že tato služba není bezplatná.*
- 1. Navštivte stránky *https://backupmedia.toshiba.eu* na Internetu.
- 2. Postupujte podle pokynů na obrazovce.

Disky pro obnovení obdržíte během dvou týdnů od objednání.

# **Kapitola 2**

## <span id="page-38-0"></span>**Seznámení se zařízením**

V této kapitole jsou uvedeny různé komponenty tohoto počítače doporučujeme vám se s nimi seznámit, než začnete s počítačem pracovat.

#### *Právní poznámka (neplatné ikony)*

Více informací o neplatných ikonách najdete v dodatku G, Právní poznámky.

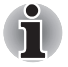

*Zacházejte s počítačem opatrně, aby nedošlo k poškrábání nebo poškození jeho povrchu.*

## **Přední strana při zavřeném displeji**

Obrázek níže ukazuje přední stranu počítače s panelem displeje v zavřené poloze.

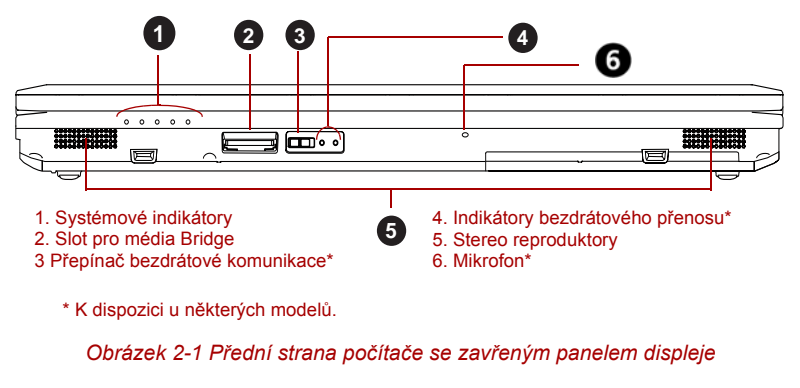

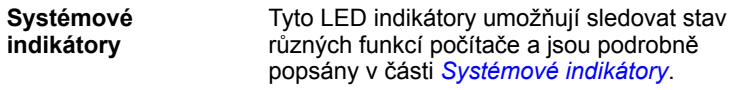

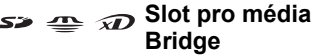

Tento slot umožňuje vkládat paměťové karty SD™/SDHC™, miniSD™/microSD™ Card, Memory Stick® (PRO™/PRO Duo™), xD-Picture Card™ a MultiMediaCard™. Viz příslušnou část *Doplň[ková za](#page-70-0)řízení* v kapitole 3, *[Hardware,](#page-56-0)  [nástroje a možnosti](#page-56-0)*.

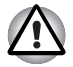

*Dbejte, aby se do slotu médií Bridge nedostaly kovové předměty, například šrouby, svorky nebo sponky na papír. Cizí kovové předměty by mohly způsobit zkrat, který může následně způsobit poškození nebo vyvolat požár s rizikem vážného zranění.*

Off On

**Přepínač bezdrátové komunikace** Posuňte tento přepínač doleva, pokud chcete vypnout funkce Wireless LAN, Bluetooth™ a Wireless WAN. Posuňte jej vpravo, pokud chcete funkce zapnout.

(K dispozici u některých modelů.)

■ *Rozhraní Wireless LAN (Wi-Fi®) či Bluetooth nepoužívejte v blízkosti mikrovlnné trouby ani v oblastech vystavených rádiové interferenci nebo působení magnetických polí. Interference ze strany mikrovlnné trouby nebo jiného podobného zdroje může provoz rozhraní WiFi či Bluetooth narušit.*

■ *Pokud se v blízkosti zařízení nachází osoba s implantovaným kardiostimulátorem nebo jiným lékařským elektrickým zařízením, vypněte všechny bezdrátové funkce. Rádiové vlny mohou ovlivnit provoz kardiostimulátoru nebo podobného elektrického lékařského zařízení, což může způsobit vážné zranění. Při používání bezdrátových funkcí dodržujte pokyny uvedené u daného lékařského zařízení.*

■ *Je-li počítač umístěn v blízkosti automatických zařízení, například automatických dveří nebo požárních detektorů, vypněte bezdrátové funkce. Rádiové vlny mohou způsobit poruchu takového zařízení s rizikem vážného zranění.*

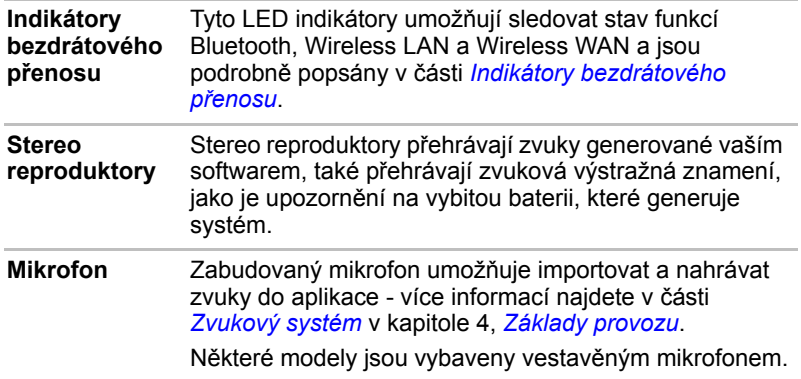

## **Levá strana**

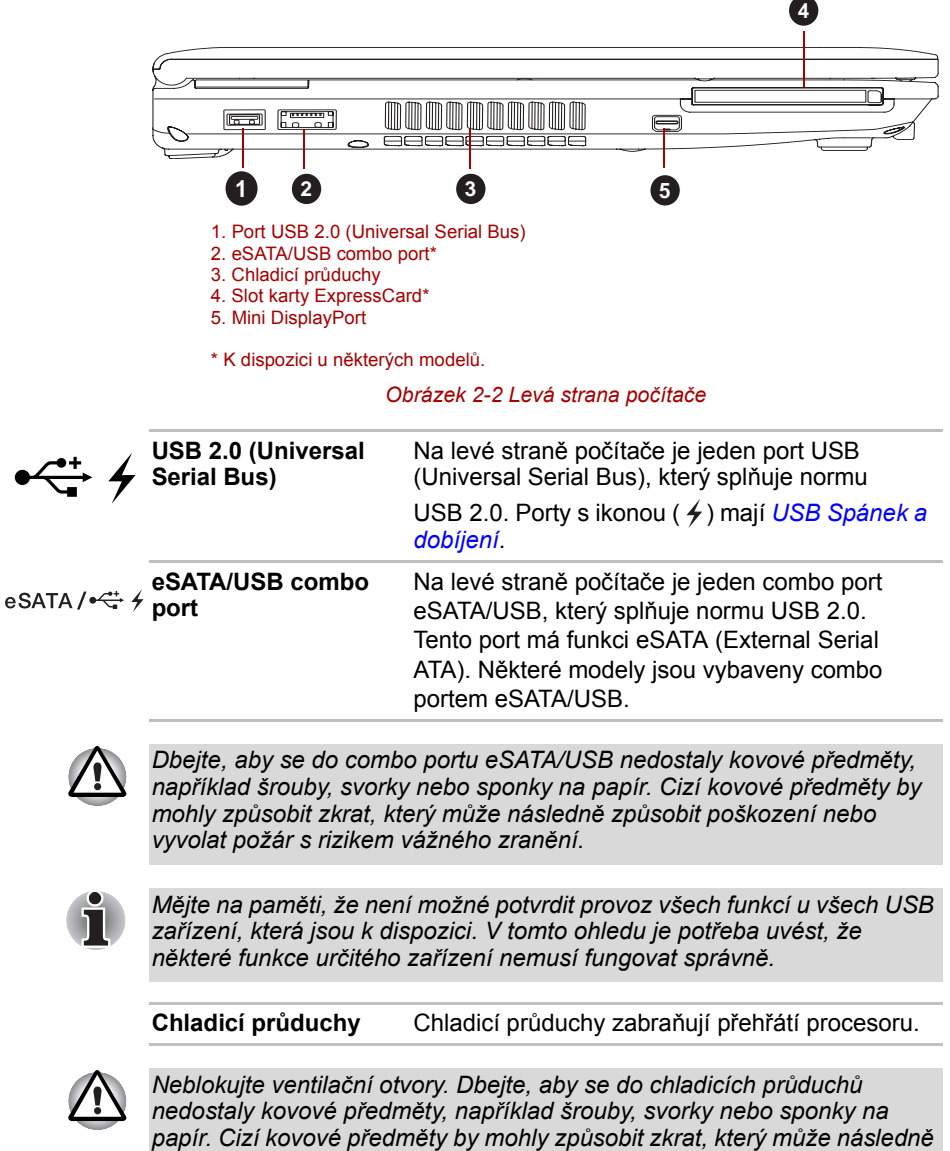

*způsobit poškození nebo vyvolat požár s rizikem vážného zranění.*

Obrázek níže ukazuje levou stranu počítače.

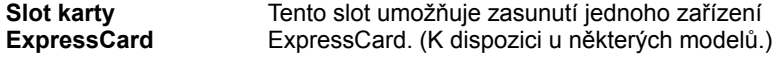

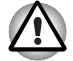

*Dbejte, aby se do slotu PC karty nedostaly kovové předměty, například šrouby, svorky nebo sponky na papír. Cizí kovové předměty by mohly způsobit zkrat, který může následně způsobit poškození nebo vyvolat požár s rizikem vážného zranění.*

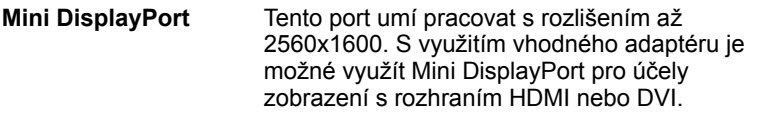

## **Pravá strana**

**1**  $\overline{\phantom{a}}$ امی امی **2 3 5 4** 1. Slot Smart Card\* 2. Konektor sluchátek 3. Konektor mikrofonu 4. Jednotka optických disků\* 5. Porty USB 2.0 (Universal Serial Bus) \* K dispozici u některých modelů. *Obrázek 2-3 Pravá strana počítače* **Slot Smart Card** Tento slot může pojmout jedno zařízení typu  $\overline{SC}$ Smart Card. Některé modely jsou vybaveny slotem Smart Card. *Dbejte, aby se do slotu Smart Card nedostaly kovové předměty, například šrouby, svorky nebo sponky na papír. Cizí kovové předměty by mohly způsobit zkrat, který může následně způsobit poškození nebo vyvolat požár s rizikem vážného zranění.* Konektor sluchátek Konektor sluchátek velikosti 3,5 mm umožňuje připojení stereofonních sluchátek. **Konektor mikrofonu** Konektor mikrofonu 3,5 mm umožňuje připojit třívodičový kabel monofonního mikrofonu nebo jiného zařízení pro zvukový vstup.

Následující obrázek ukazuje pravou stranu počítače.

Počítač může mít konfiguraci zahrnující jednotku

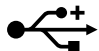

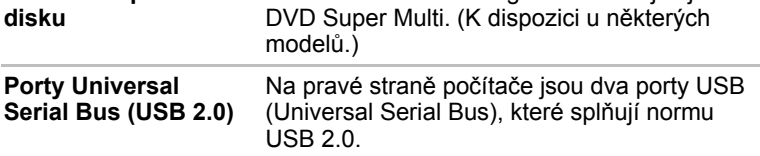

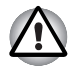

**Jednotka optického** 

*Dbejte, aby se do konektorů USB nedostaly kovové předměty, například šrouby, svorky nebo sponky na papír. Cizí kovové předměty by mohly způsobit zkrat, který může následně způsobit poškození nebo vyvolat požár s rizikem vážného zranění.*

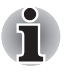

*Mějte na paměti, že není možné potvrdit provoz všech funkcí u všech USB zařízení, která jsou k dispozici. V tomto ohledu je potřeba uvést, že některé funkce určitého zařízení nemusí fungovat správně.*

#### **Zadní strana**

Obrázek níže ukazuje zadní stranu počítače.

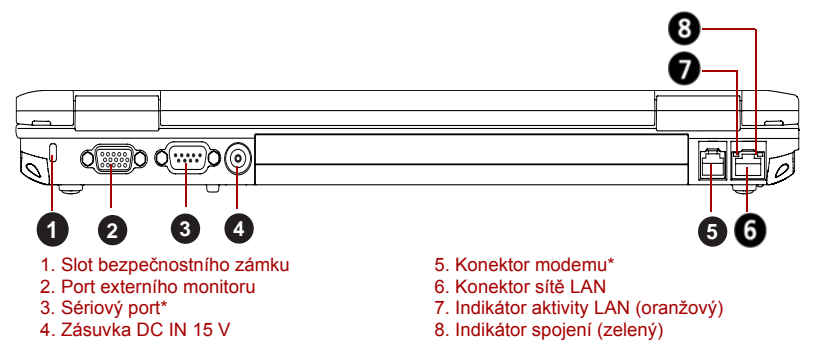

\* K dispozici u některých modelů.

#### *Obrázek 2-4 Zadní strana počítače*

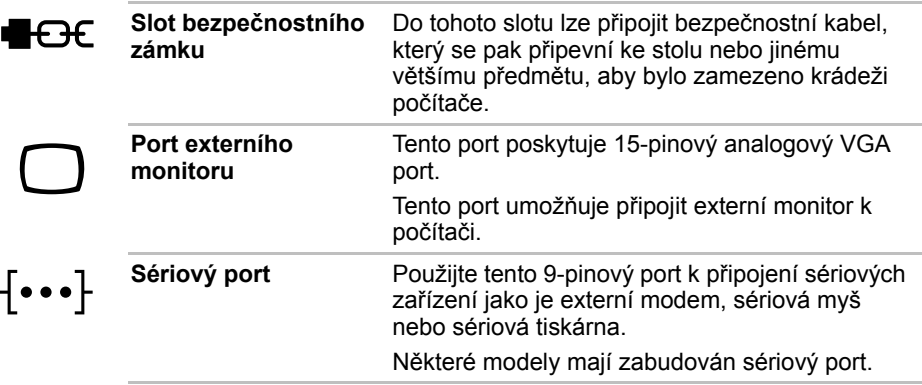

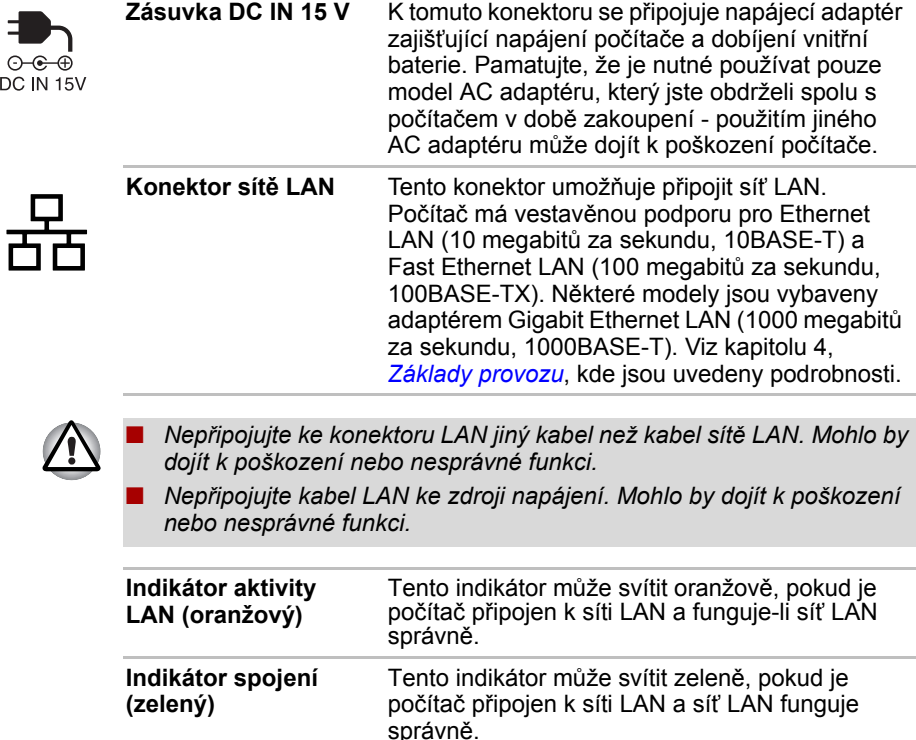

**Konektor modemu** Konektor modemu umožňuje použít modulární kabel pro připojení modemu přímo k telefonní lince. Některé modely jsou vybaveny konektorem modemu.

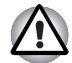

- *Připojení k jiné než analogové telefonní lince může způsobit selhání systému počítače.*
- *Zabudovaný modem připojujte pouze k běžné analogové telefonní lince.*
- *Nepřipojujte zabudovaný modem k digitální lince ISDN.*
- *Nepřipojujte zabudovaný modem k digitálnímu konektoru na veřejném telefonu nebo k soukromé digitální pobočkové ústředně (PBX).*
- *Nepřipojujte zabudovaný modem k vnitřnímu telefonnímu systému v obydleném komplexu nebo v kanceláři.*

■ *Nepoužívejte modem počítače s připojeným telefonním kabelem za bouřky. V takovém případě existuje riziko úrazu elektrickým proudem z blesku.*

## **Spodní strana**

Na obrázku níže je vyobrazena spodní strana počítače. Před otočením počítače nezapomeňte zavřít displej, aby nedošlo k jeho poškození.

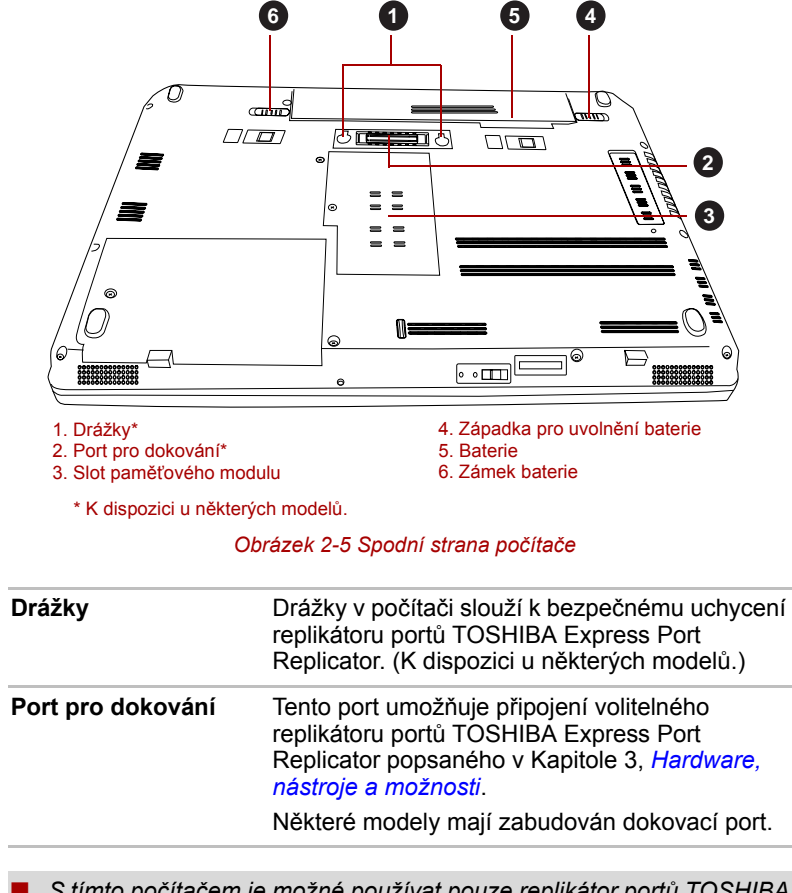

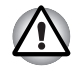

厚<br>正<br>地

■ *S tímto počítačem je možné používat pouze replikátor portů TOSHIBA Express Port Replicator. Nepoužívejte jiný replikátor portů.*

■ *Zabraňte vniknutí cizích předmětů do portu pro dokování. Špendlík nebo podobný objekt by mohl poškodit obvody počítače.*

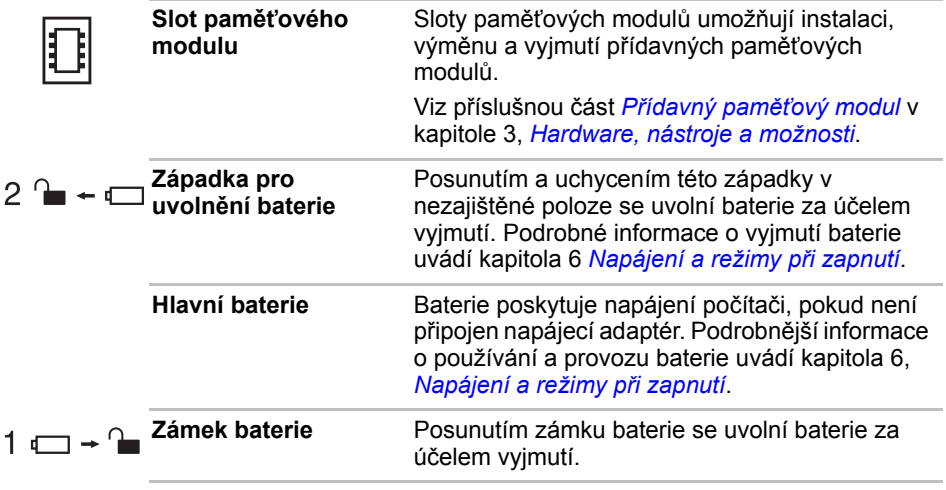

## **Přední strana při otevřeném displeji**

Tato část popisuje počítač s otevřeným panelem displeje. Displej otevřete tak, že zvednete zobrazovací panel nahoru a naklopíte jej do pohodlného úhlu pozorování.

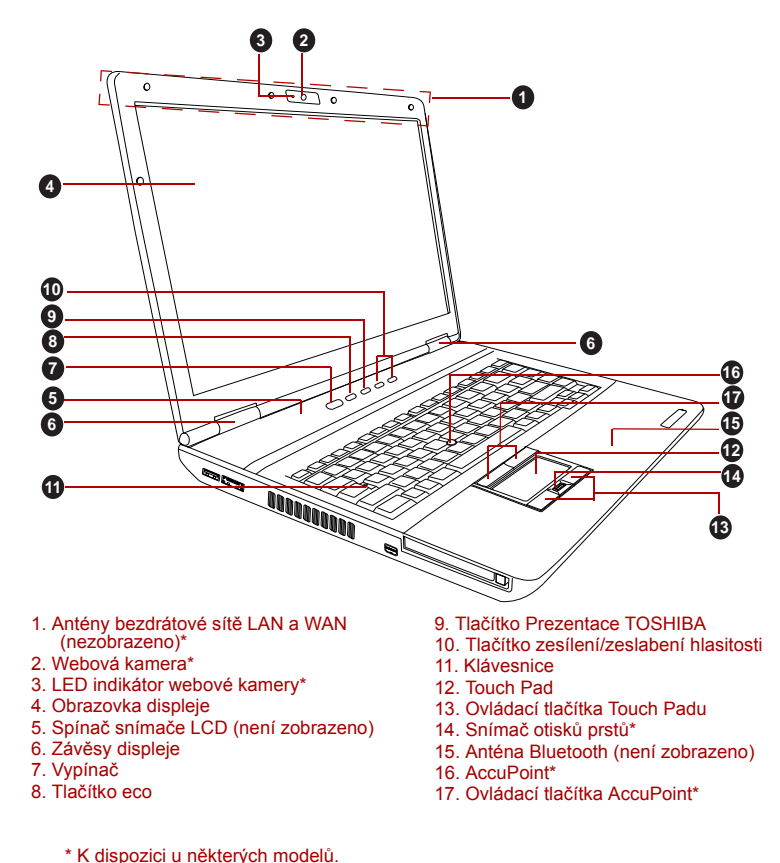

*Obrázek 2-6 Přední strana počítače s otevřeným panelem displeje (klávesnice rozměrů A4)*

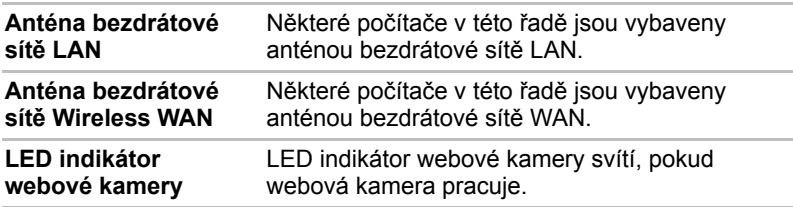

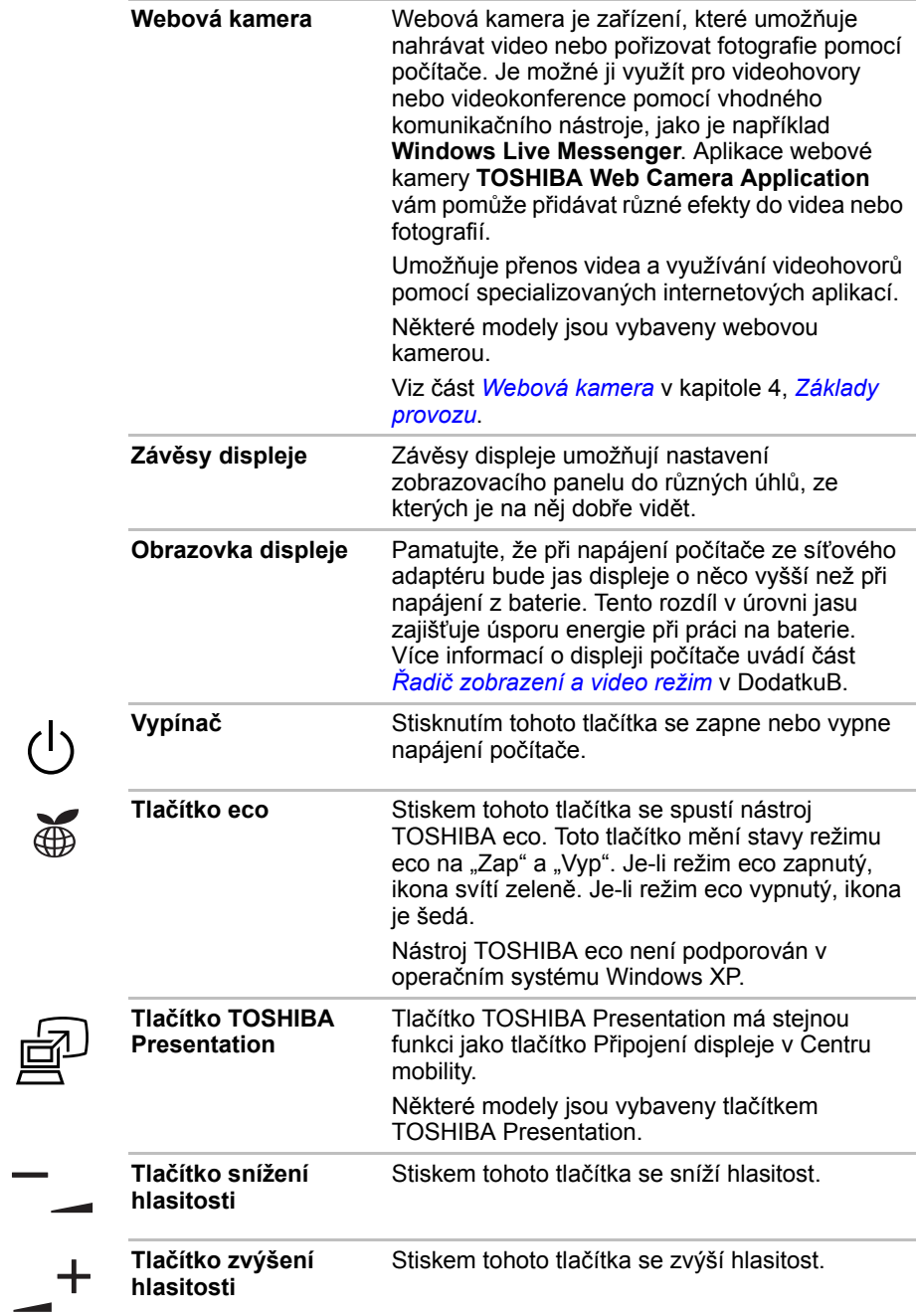

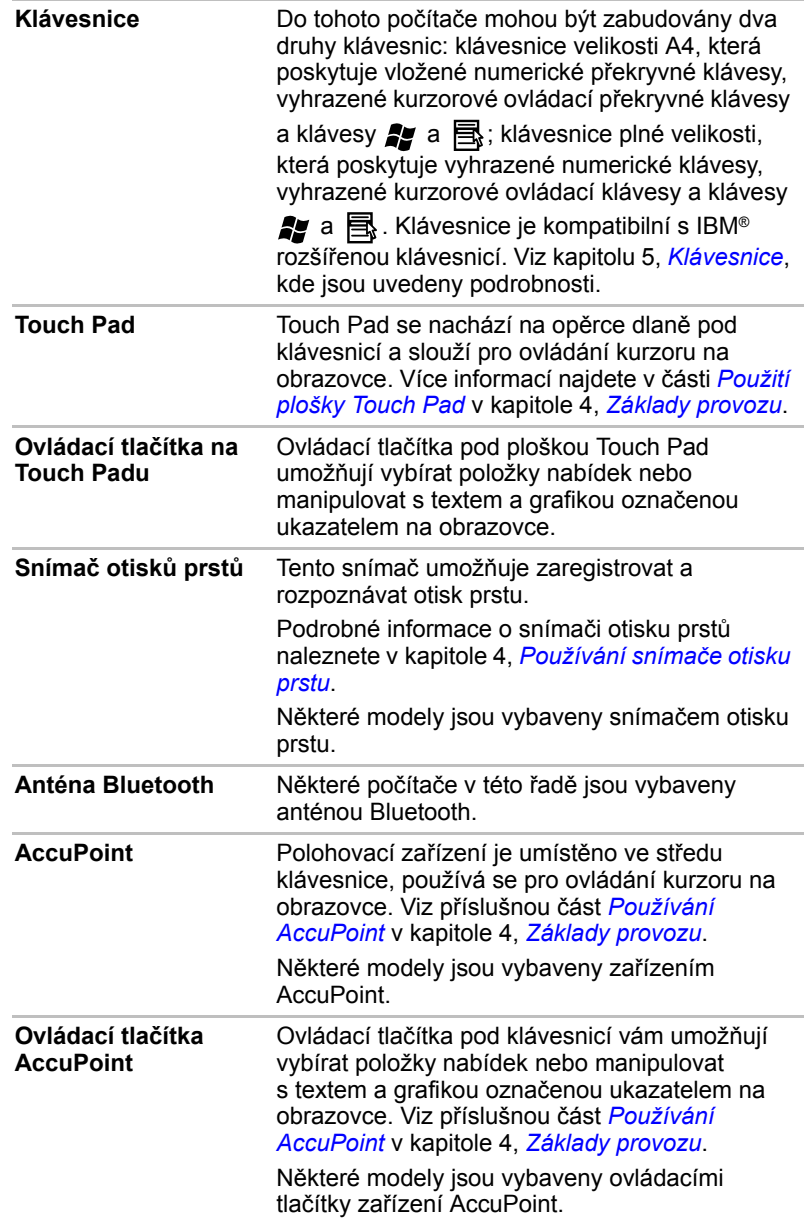

**Spínač LCD snímače** Tento spínač zjišťuje, jestli je zobrazovací panel zavřen nebo otevřen a podle toho aktivuje funkci zapnutí nebo vypnutí panelem displeje. Příklad: pokud zavřete zobrazovací panel, počítač přejde do režimu hibernace a vypne se, poté když displej otevřete, počítač se automaticky zapne a vrátí se do aplikace, se kterou jste předtím pracovali. Toto lze určit v Možnostech napájení. Chcete-li se k této funkci dostat, klepněte na **Start** ->

**Ovládací panely** -> **Systém a zabezpečení** -> **Možnosti napájení**.

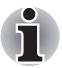

*Nepokládejte v blízkosti tohoto spínače žádné magnetické předměty, které by mohly být příčinou, že by počítač mohl automaticky přejít do režimu Hibernace a vypnout se, i když by byla funkce vypnutí panelem displeje vypnuta.*

## **Indikátory**

V této části jsou vysvětleny funkce indikátorů.

#### <span id="page-49-0"></span>**Systémové indikátory**

Systémové LED indikátory vedle příslušných ikon svítí, když probíhají různé úkony počítače.

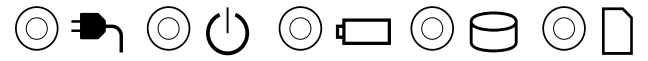

*Obrázek 2-7 Systémové indikátory*

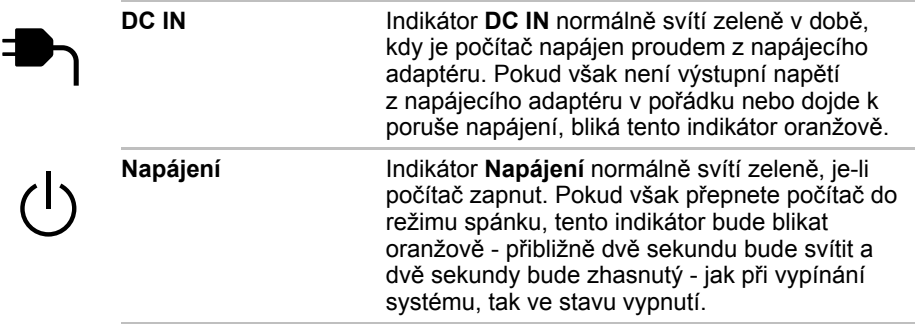

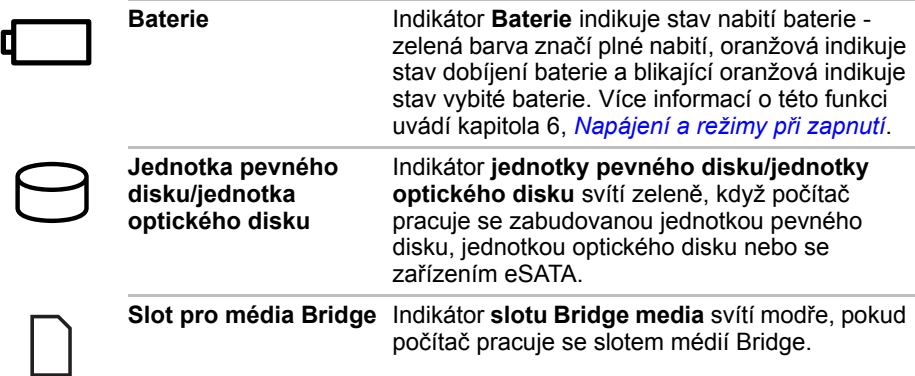

#### <span id="page-50-0"></span>**Indikátory bezdrátového přenosu**

LED indikátory bezdrátového přenosu vedle příslušných ikon svítí, když probíhají různé úkony počítače.

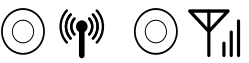

*Obrázek 2-8 Indikátory bezdrátového přenosu*

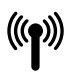

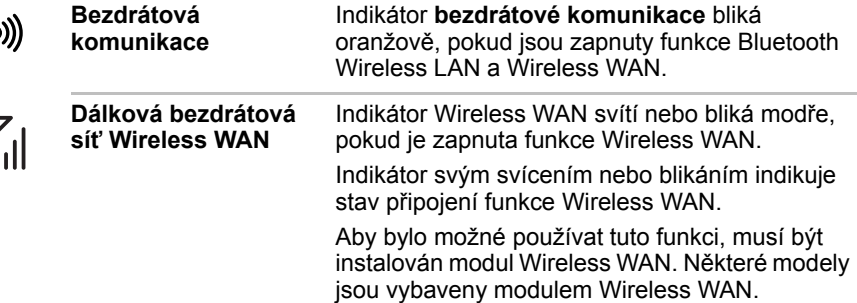

#### **Indikátory klávesnice**

#### *Klávesnice velikosti A4*

Následující obrázky ukazují pozici indikátoru CAPS LOCK a indikátorů překrytí klávesnice, které uvádějí tyto stavy:

- Pokud indikátor CAPS LOCK svítí, klávesnice bude při psaní generovat velká písmena.
- Pokud svítí indikátor kurzorového režimu, překrytí klávesnice umožňuje používat funkce kurzoru.
- Pokud svítí indikátor numerického režimu, překryvná klávesnice umožňuje vkládání čísel.

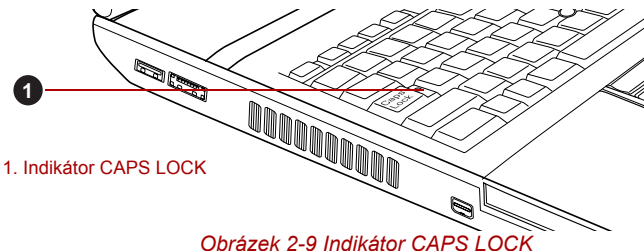

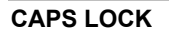

**CAPS LOCK** Tento indikátor svítí zeleně, pokud jsou klávesy písmen přepnuty na vkládání velkých písmen.

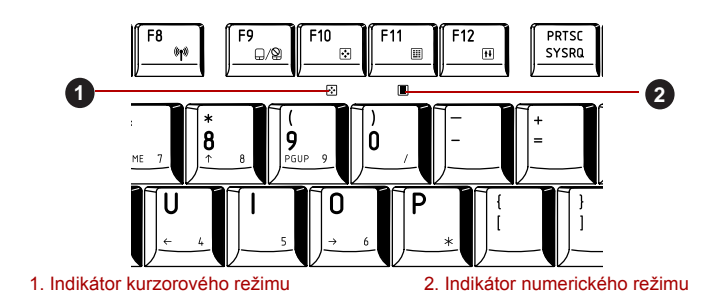

*Obrázek 2-10 Indikátory překryvné klávesnice*

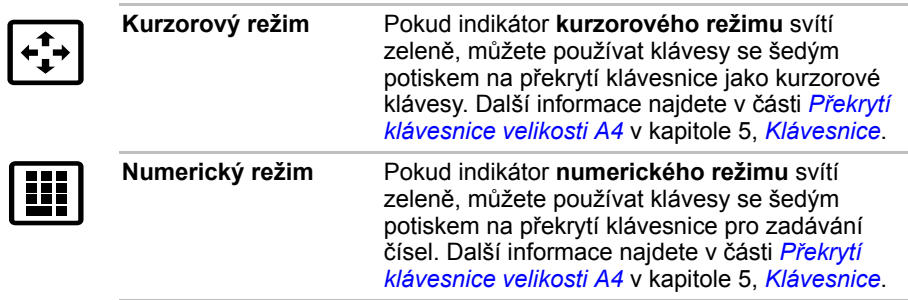

#### *Klávesnice plné velikosti*

Následující obrázky ukazují pozici indikátoru CAPS LOCK a NUM LOCK, které uvádějí tyto stavy:

- Pokud indikátor CAPS LOCK svítí, klávesnice bude při psaní generovat velká písmena.
- Pokud indikátor NUM LOCK svítí, je možné pomocí deseti číselných kláves zadávat čísla.

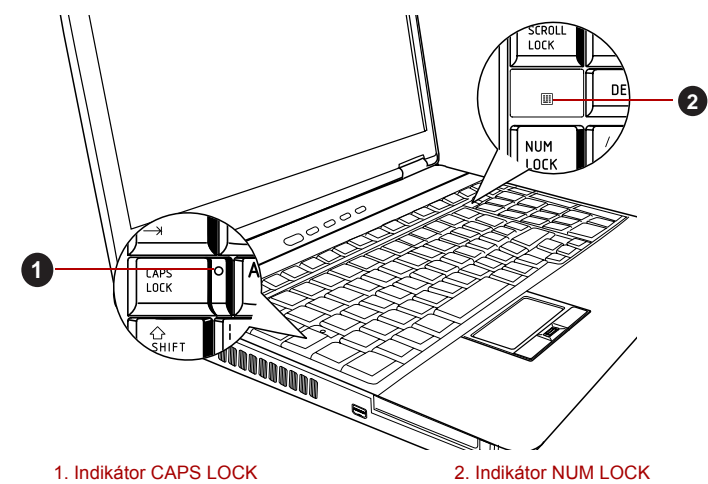

*Obrázek 2-11 Indikátory klávesnice*

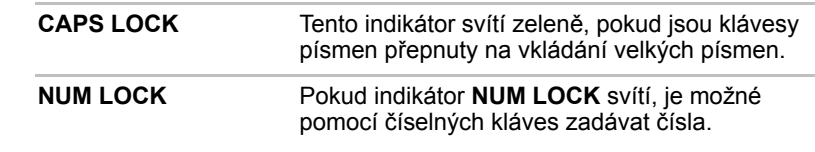

E

## **Jednotky optických disků**

Do počítače může být nainstalována jednotka DVD Super Multi. Sériový řadič rozhraní ATA se používá pro účely provozu CD/DVD-ROM. Při přístupu počítače na disk CD/DVD svítí indikátor na jednotce.

Některé modely jsou vybaveny jednotkou optických disků.

Informace o vkládání a vyjímání disků uvádí část *[Použití jednotky](#page-103-0)  [optického disku](#page-103-0)* v kapitole 4, *[Základy provozu](#page-90-0)*.

#### **Kódy regionů pro DVD jednotky a média**

Jednotky DVD Super Multi a s nimi související média se vyrábějí pro šest různých oblastí trhu. Při koupi média DVD-Video se ujistěte, že je vhodné pro vaši jednotku, jinak jej nebude možné správně přehrávat.

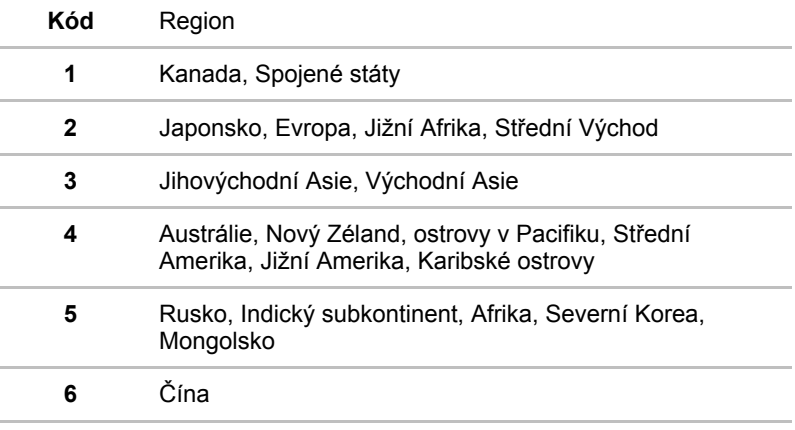

#### **Zapisovatelné disky**

Tento oddíl popisuje typy zapisovatelných disků CD/DVD. Podle specifikací pro svou jednotku zjistěte, na jaký typ disků lze zapisovat. Pro zápis na kompaktní disky používejte aplikaci TOSHIBA Disc Creator. Viz kapitolu 4, *[Základy provozu](#page-90-0)*.

#### **Disky CD**

- Na disky CD-R lze zapisovat pouze jednou. Uložená data nelze smazat ani změnit.
- Disky CD-RW, včetně rychlých (multi speed) disků CD-RW, rychlých (high-speed) disků CD-RW a rychlých (ultra-speed) disků CD-RW je možné nahrávat více než jednou.

#### **Disky DVD**

- Na disky DVD-R, DVD+R, DVD-R (Dual Layer) a DVD+R (Double Layer) lze zapisovat pouze jednou. Uložená data nelze smazat ani změnit.
- Na disky DVD-RW, DVD+RW a DVD-RAM lze zapisovat vícekrát.

#### **Formáty**

Jednotka DVD Super Multi (Double Layer) podporuje formáty CD-ROM, DVD-ROM, DVD-Video, CD-DA, CD-Text, Photo CD™(single/multisession), CD-ROM Mode 1, Mode 2, CD-ROM XA Mode 2 (Form1, Form2), Enhanced CD (CD-EXTRA), DVD-R, DVD-RW, DVD+R, DVD+RW, DVD-RAM, DVD-R DL (Format1), DVD+R DL a Addressing Method 2.

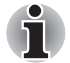

*Některé typy a formáty disků DVD-R DL a DVD+R DL mohou být nečitelné.*

## **Rychlosti**

Modul jednotky DVD Super Multi umožňuje zaznamenávat data na přepisovatelné disky CD/DVD a rovněž přehrávat disky CD a DVD o velikosti 12 cm (4,72") nebo 8 cm (3,15") bez použití adaptéru.

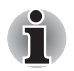

*Rychlost čtení je nižší ve středu disku a vyšší u vnějších okrajů.*

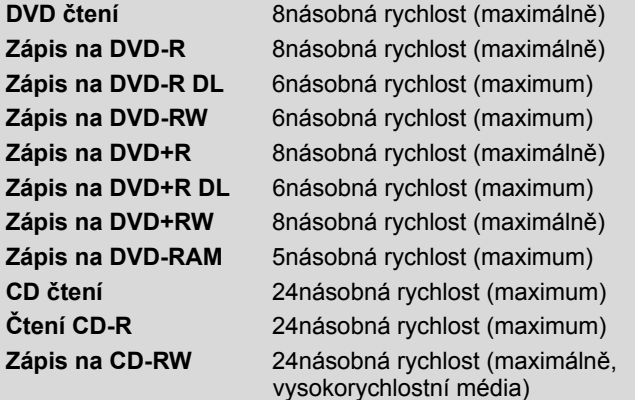

## <span id="page-55-0"></span>**AC adaptér**

AC adaptér se může automaticky přizpůsobit libovolnému napětí sítě od 100 do 240 voltů o frekvenci 50 nebo 60 hertzů, což umožňuje použití počítače téměř ve všech zemích a regionech. Adaptér mění střídavé napětí na stejnosměrné a snižuje napětí dodávané do počítače.

Chcete-li nabít baterii, jednoduše připojte napájecí adaptér ke zdroji elektrického proudu a k počítači. Více informací naleznete v Kapitole 6, *[Napájení a režimy p](#page-140-0)ři zapnutí*.

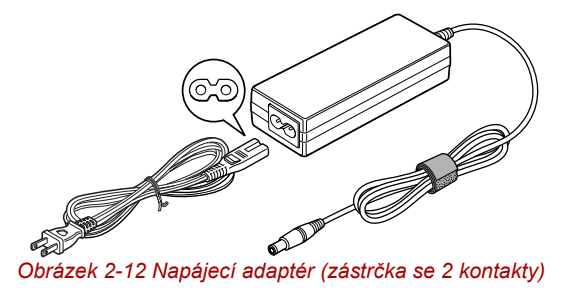

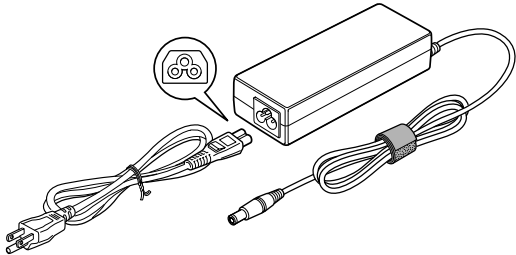

*Obrázek 2-13 Napájecí adaptér (zástrčka se 3 kontakty)*

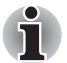

■ *V závislosti na modelu je dodáván kabel pro zástrčku se 2 nebo 3 kontakty.*

■ *Nepoužívejte redukci mezi zástrčku se 3 a 2 kontakty.*

■ *Dodaný napájecí kabel odpovídá bezpečnostním předpisům a pravidlům v oblasti, kde je produkt prodáván a nesmí být používán mimo tuto oblast. Pro užití adaptéru/počítače v jiných oblastech zakupte napájecí kabel, který odpovídá bezpečnostním předpisům a pravidlům platným v příslušné oblasti.*

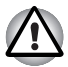

*Používejte pouze adaptér střídavého napětí TOSHIBA dodaný spolu s počítačem nebo jiné typy adaptérů určených společností Toshiba. Zabráníte tak riziku požáru nebo jiného poškození počítače. Použití nekompatibilního adaptéru střídavého napětí může poškodit počítač nebo způsobit požár s rizikem vážného zranění. TOSHIBA nepřebírá žádnou odpovědnost za poškození způsobená nekompatibilním adaptérem.*

# **Kapitola 3**

## <span id="page-56-0"></span>**Hardware, nástroje a možnosti**

## **Hardware**

V této části je popsán hardware počítače. Skutečné specifikace se mohou lišit v závislosti na zakoupeném modelu.

#### *Procesor*

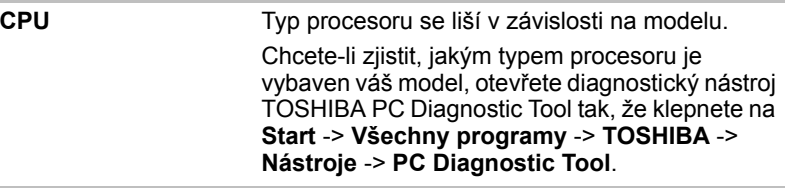

#### *Právní poznámka (CPU)*

Více informací o CPU najdete v dodatku G, Právní poznámky.

#### *Paměť*

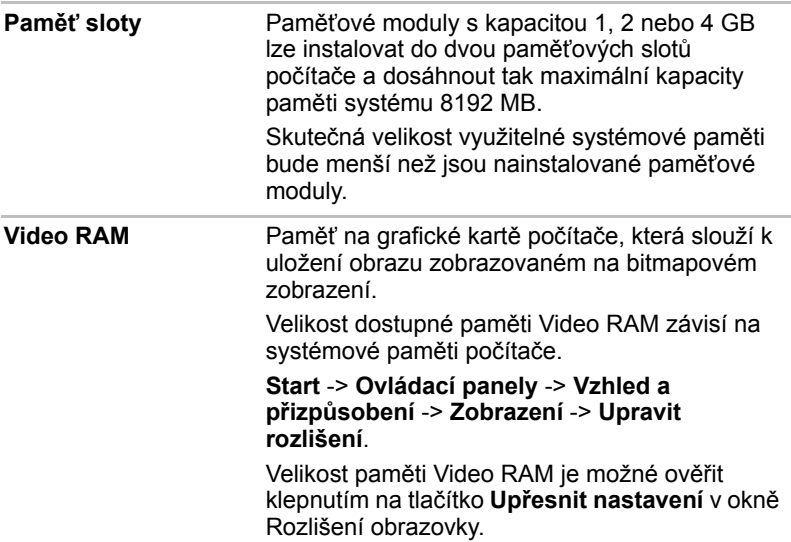

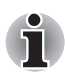

*Jestliže je váš počítač konfigurován s pamětí více než 3 GB, paměť může být uváděna jen jako přibližně 3 GB (v závislosti na specifikacích hardwaru počítače).*

*To je správné, protože operační systém obvykle zobrazuje dostupnou paměť místo fyzické paměti (RAM) zabudované do počítače.*

*Různé komponenty systému (například GPU na video adaptéru a zařízení PCI, jako je Wireless LAN, atd.) vyžadují svůj vlastní prostor v paměti. Protože 32bitový operační systém nemůže využít více než 4 GB paměti, tyto systémové prostředky přesahují možnosti fyzické paměti. To, že takto překrytá paměť není dostupná pro operační systém, je dáno technickým omezením. Přestože některé nástroje mohou zobrazit skutečnou fyzickou paměť v počítači, paměť dostupná pro operační systém bude stále pouze přibližně 3 GB.*

#### *Právní poznámka (paměť (hlavní systém))*

Více informací o paměti (hlavní paměť) najdete v dodatku G, Právní poznámky.

### *Napájení*

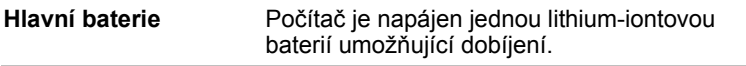

## *Právní poznámka (životnost baterie)*

Více informací o životnosti baterie najdete v dodatku G, Právní poznámky.

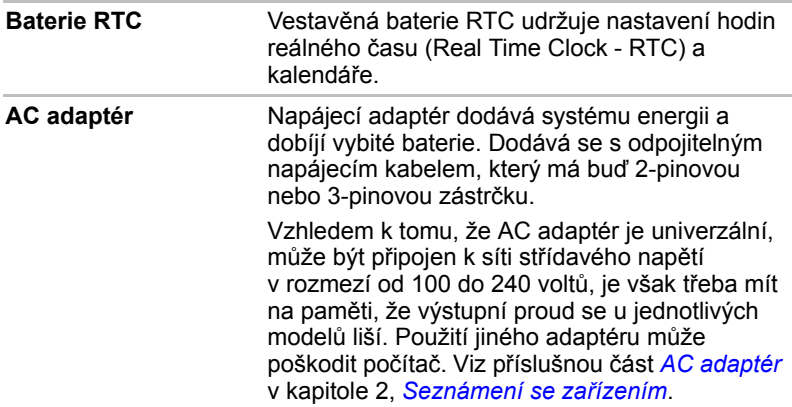

#### *Disky*

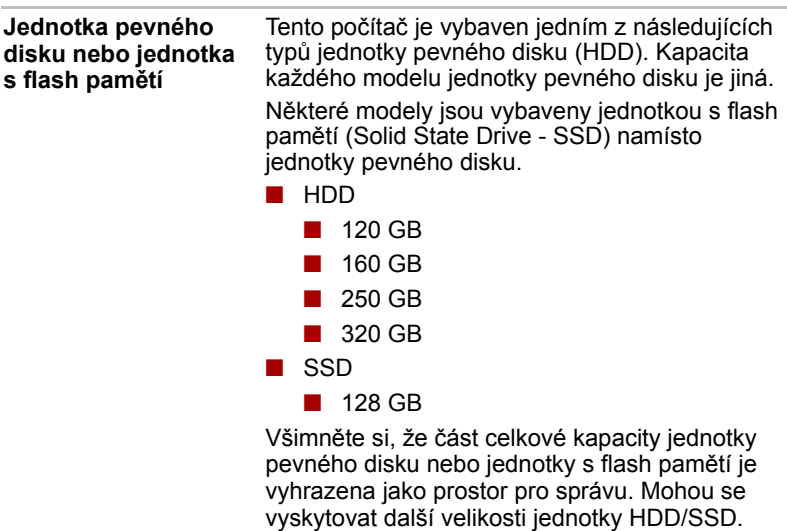

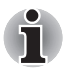

- *Označení "HDD" nebo "jednotka pevného disku" znamená v této příručce také disky s flash pamětí SSD, pokud není uvedeno jinak.*
- *SSD je vysokokapacitní úložné médium, které využívá pevných pamětí namísto magnetického kotouče pevného disku.*
- *Tento počítač může mít vyhrazený slot SSD. Tento slot umožňuje nainstalovat přídavnou paměť SSD. Tento slot se nachází vedle slotu HDD ve spodní části počítače.*

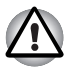

*Za určitých neobvyklých podmínek delšího nepoužívání a/nebo vystavení vysokým teplotám může být jednotka SSD náchylná k chybám uchování dat.*

#### *Právní poznámka (kapacita jednotky pevného disku (HDD))*

Více informací o kapacitě jednotky pevného disku (HDD) najdete v dodatku G, Právní poznámky.

#### *Jednotka optického disku*

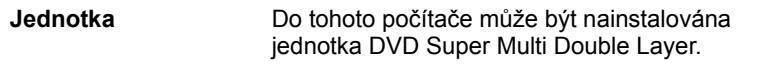

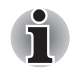

*U médií 2,6 GB a 5,2 GB DVD-RAM není možné čtení nebo zápis.*

#### *Displej*

Vnitřní zobrazovací panel displeje počítače podporuje grafiku ve vysokém rozlišení a lze jej naklápět v širokém rozmezí úhlů pro dosažení maximálního pohodlí a čitelnosti.

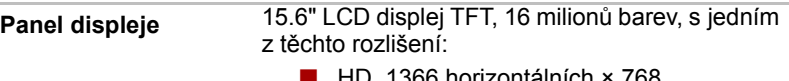

- ontainich vertikálních pixelů
- HD+, 1600 horizontálních × 900 vertikálních pixelů

#### *Právní poznámka (LCD)*

Více informací o LCD najdete v dodatku G, Právní poznámky.

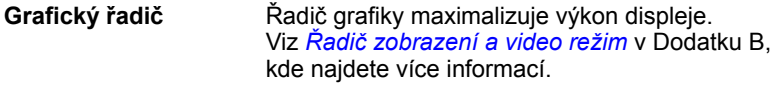

#### *Právní poznámka (grafický procesor ("GPU"))*

Více informací o grafickém procesoru (GPU) najdete v dodatku G, Právní poznámky.

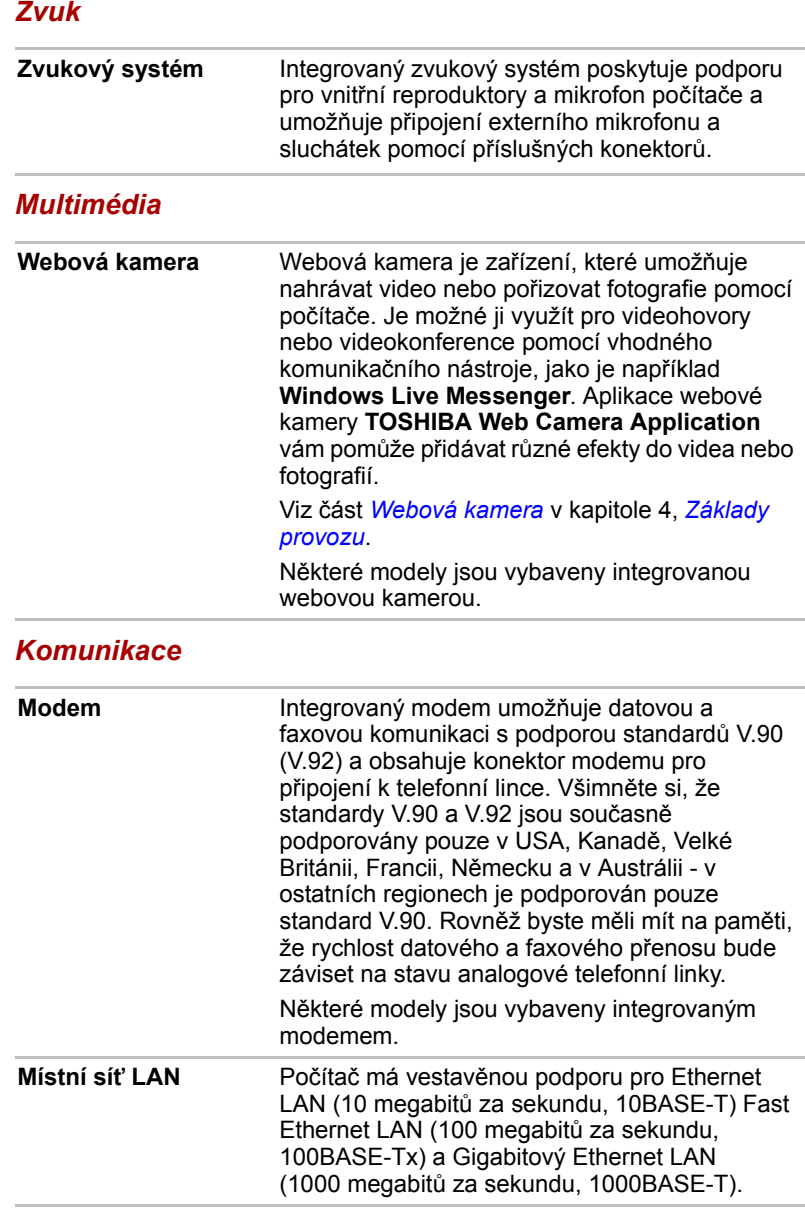

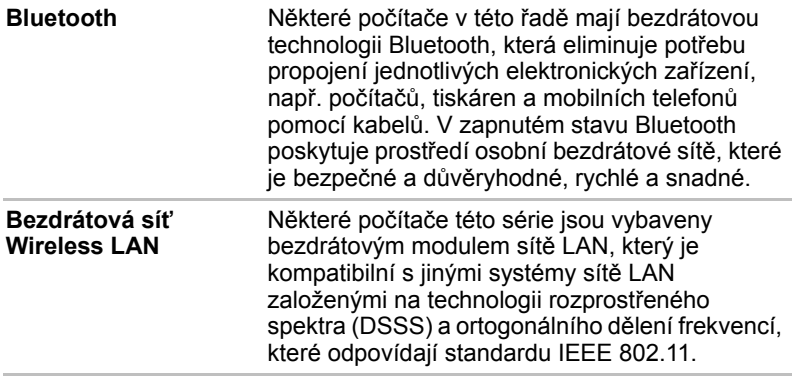

#### *Právní poznámka (bezdrátová síť LAN)*

Více informací o bezdrátové síti LAN najdete v dodatku G, Právní poznámky.

## **Zvláštní funkce**

Následuje popis funkcí, které jsou jedinečné pro počítače TOSHIBA nebo jsou nové a usnadňují používání počítače.

Pro přístup ke každé funkci slouží následující postupy.

\*1 Chcete-li se dostat k funkci Možnosti napájení, klepněte na **Start -> Ovládací panely -> Systém a zabezpečení -> Možnosti napájení**.

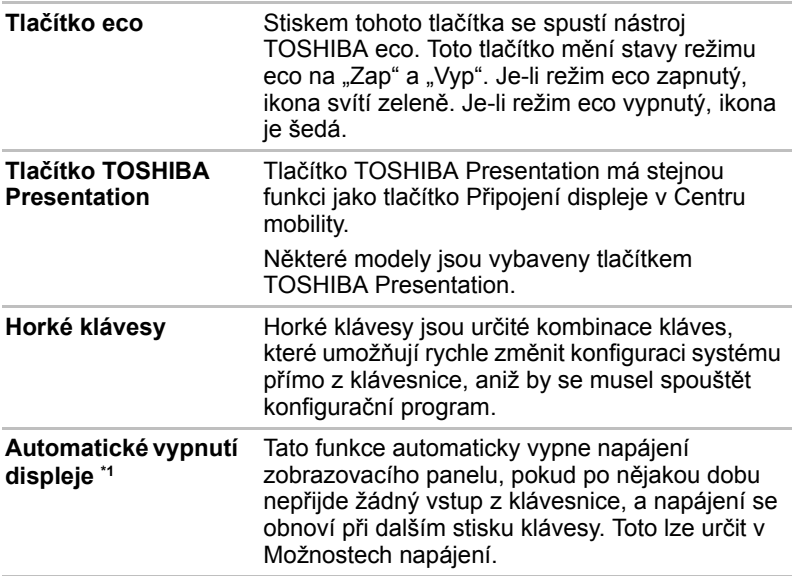

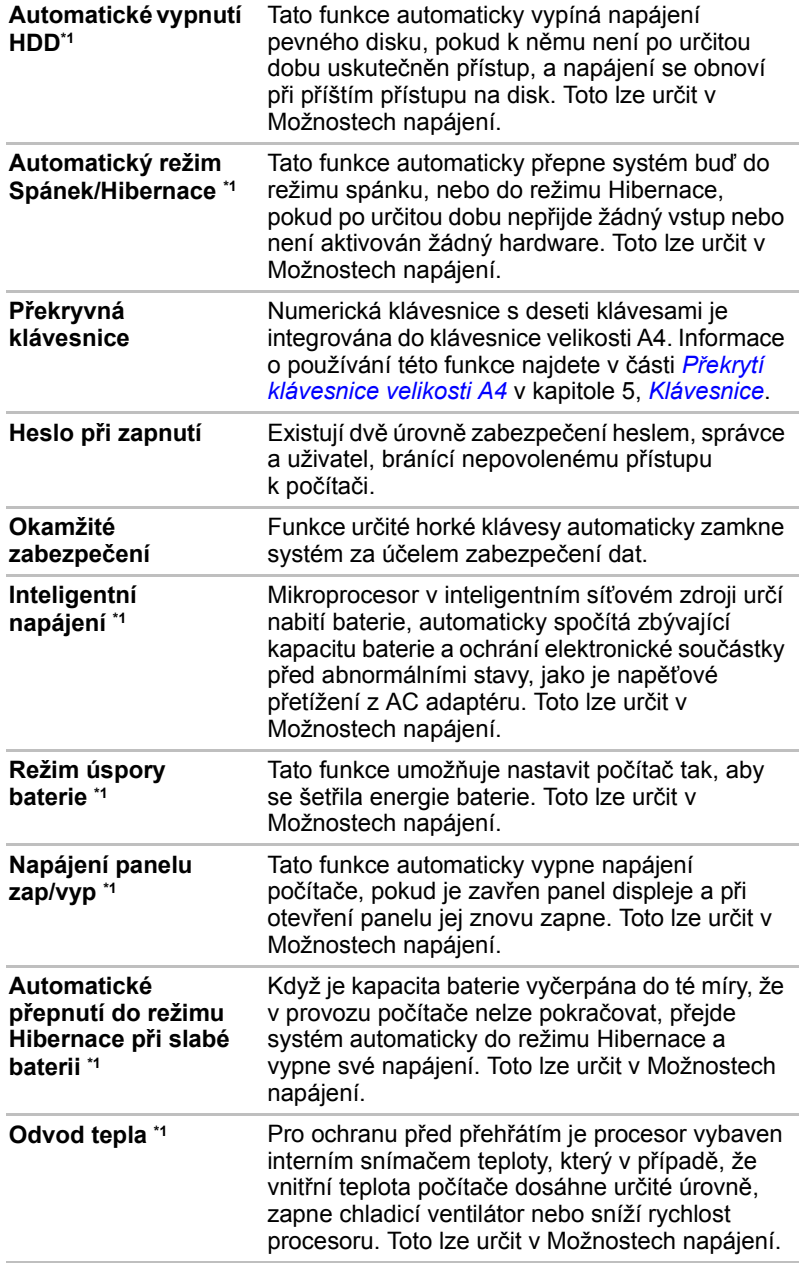

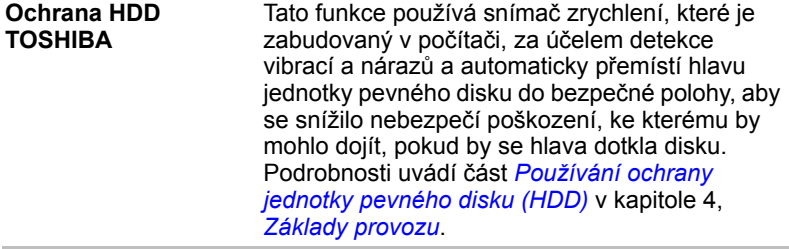

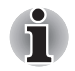

■ *Funkce ochrany TOSHIBA HDD nezaručuje, že nemůže dojít k poškození jednotky pevného disku.*

■ *Funkci ochrany TOSHIBA HDD nelze použít v modelech, které jsou vybaveny jednotkou SSD.*

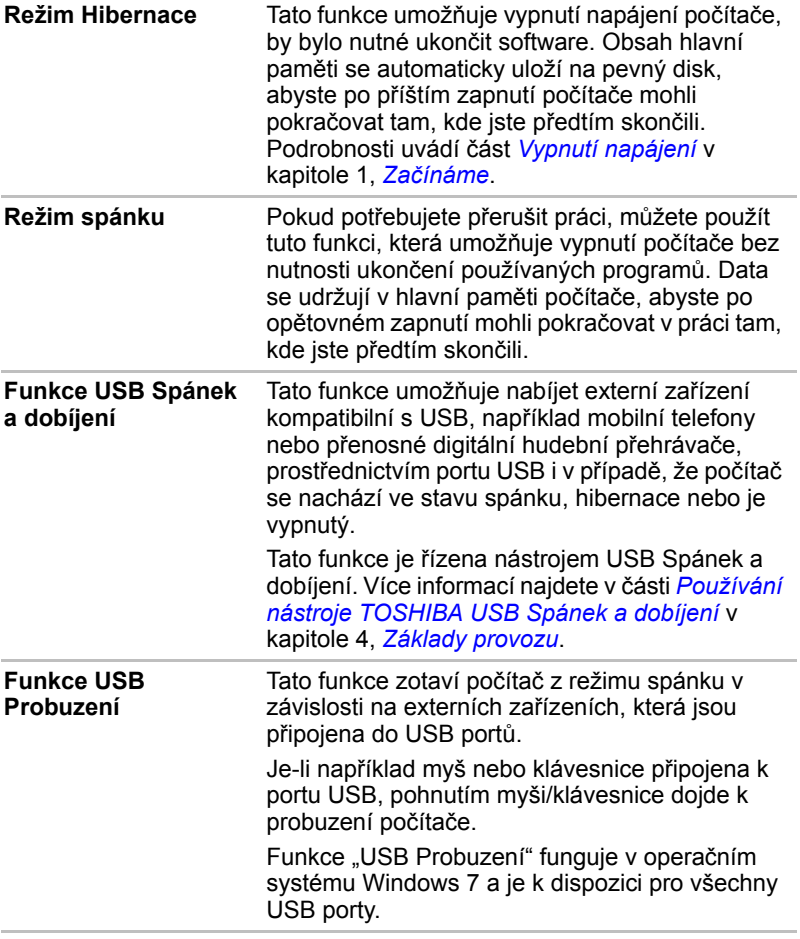

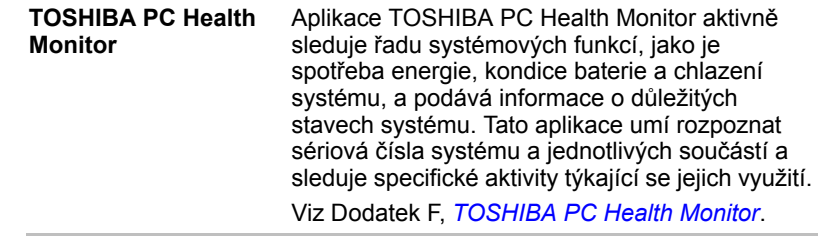

## **Balík přidané hodnoty TOSHIBA**

V této části jsou popsány funkce komponent TOSHIBA, které jsou předem instalovány v počítači.

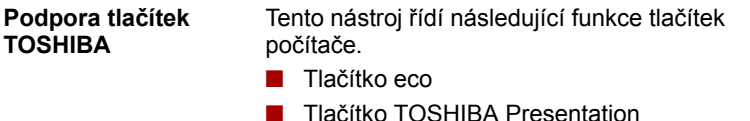

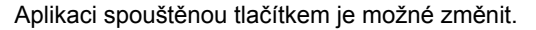

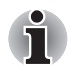

*Podporu tlačítek TOSHIBA není možné použít u modelů, které nejsou vybaveny tlačítkem eco a Prezentace TOSHIBA.*

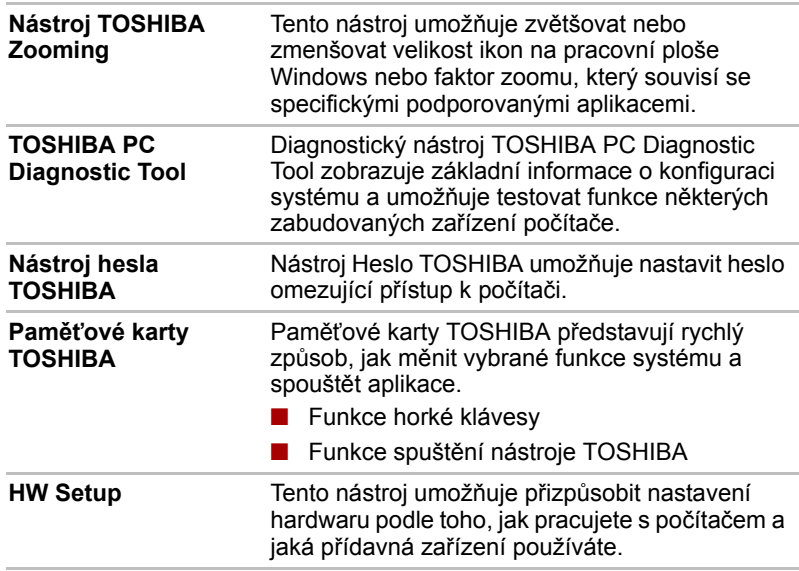

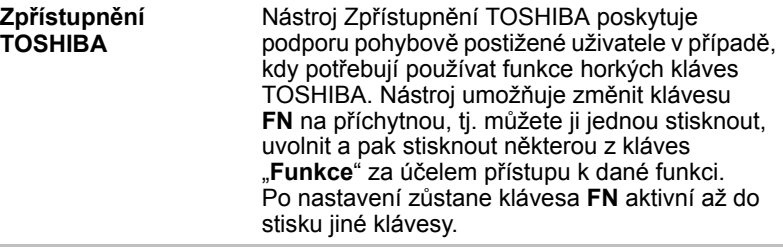

## **Nástroje a aplikace**

V této části jsou popsány předem nainstalované nástroje, které se dodávají s počítačem, a jsou zde uvedeny podrobné instrukce, jak tyto nástroje spouštět. Další informace o funkcích těchto nástrojů najdete v online příručce každého nástroje, v souborech nápovědy nebo v souboru README.TXT.

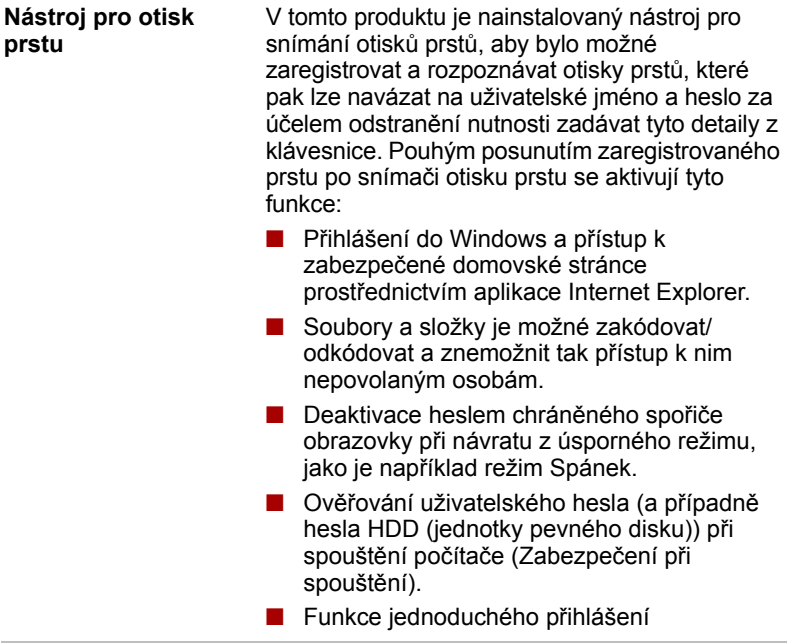

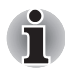

*Zabezpečení otiskem prstu nelze používat v modelech, které nemají nainstalovaný modul otisků prstů.*

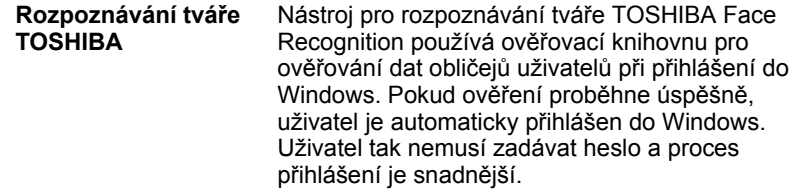

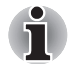

*Rozpoznávání tváře Toshiba není možné použít v modelech, které nemají webovou kameru.*

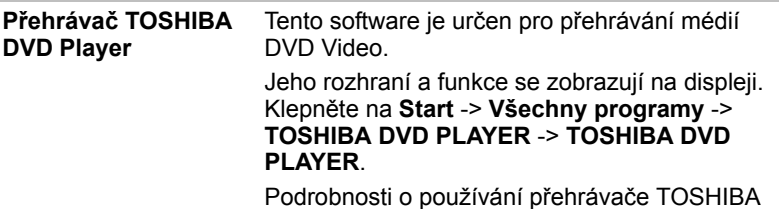

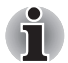

- *Při přehrávání některých titulů DVD Video může docházet k výpadkům rámců, přeskakování zvuku nebo ke ztrátě synchronizace obrazu a zvuku.*
- *Při přehrávání DVD Video nezapomeňte připojit AC adaptér počítače. Funkce pro úsporu energie mohou rušit plynulé přehrávání.*
- *Jestliže se při přehrávání DVD s titulky objevuje v aplikaci Media Player objevuje blikání, použijte k přehrání DVD aplikaci TOSHIBA DVD Player nebo Media Center.*

**Ovladač Bluetooth pro Windows od firmy Toshiba** 

Tento software umožňuje komunikaci mezi počítačem a externími zařízeními, jako jsou například tiskárny nebo mobilní telefony.

DVD PLAYER najdete v souboru nápovědy.

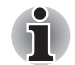

*Funkce Bluetooth nelze používat v modelech, kde není nainstalován modul Bluetooth.*

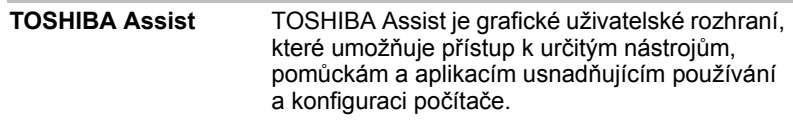

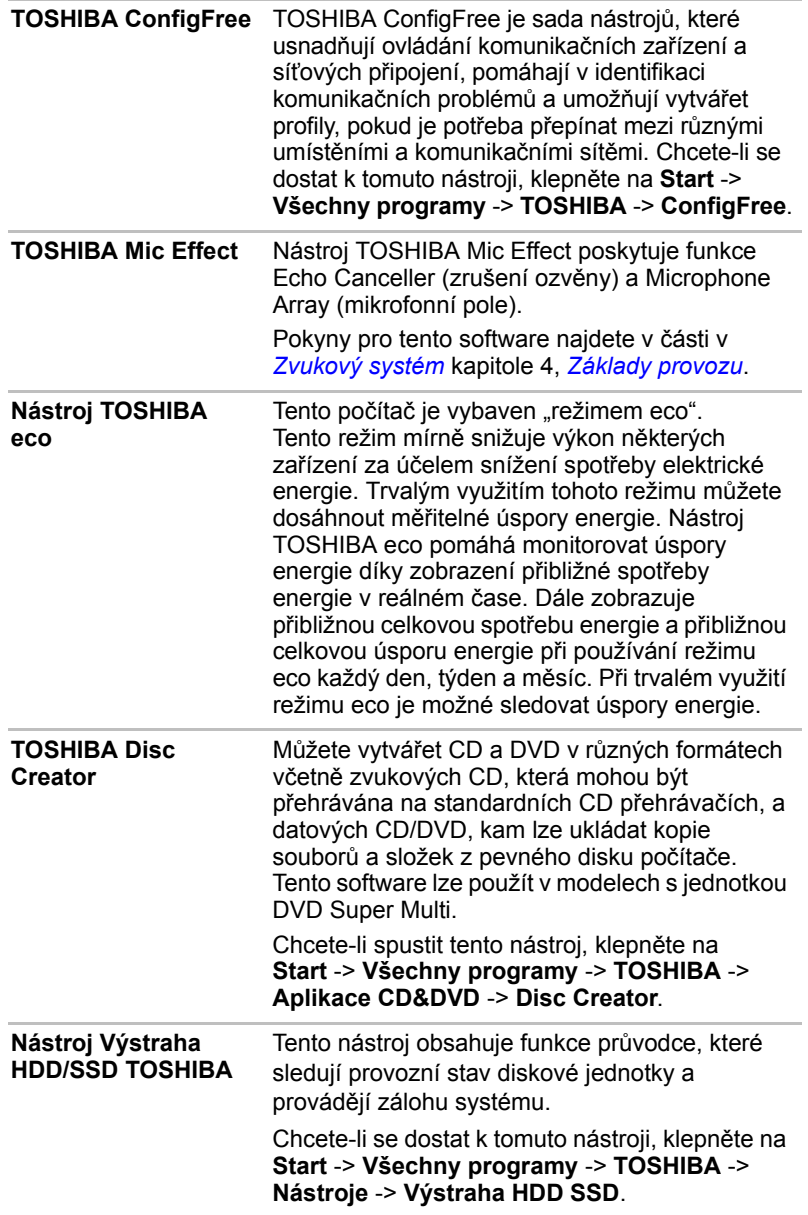

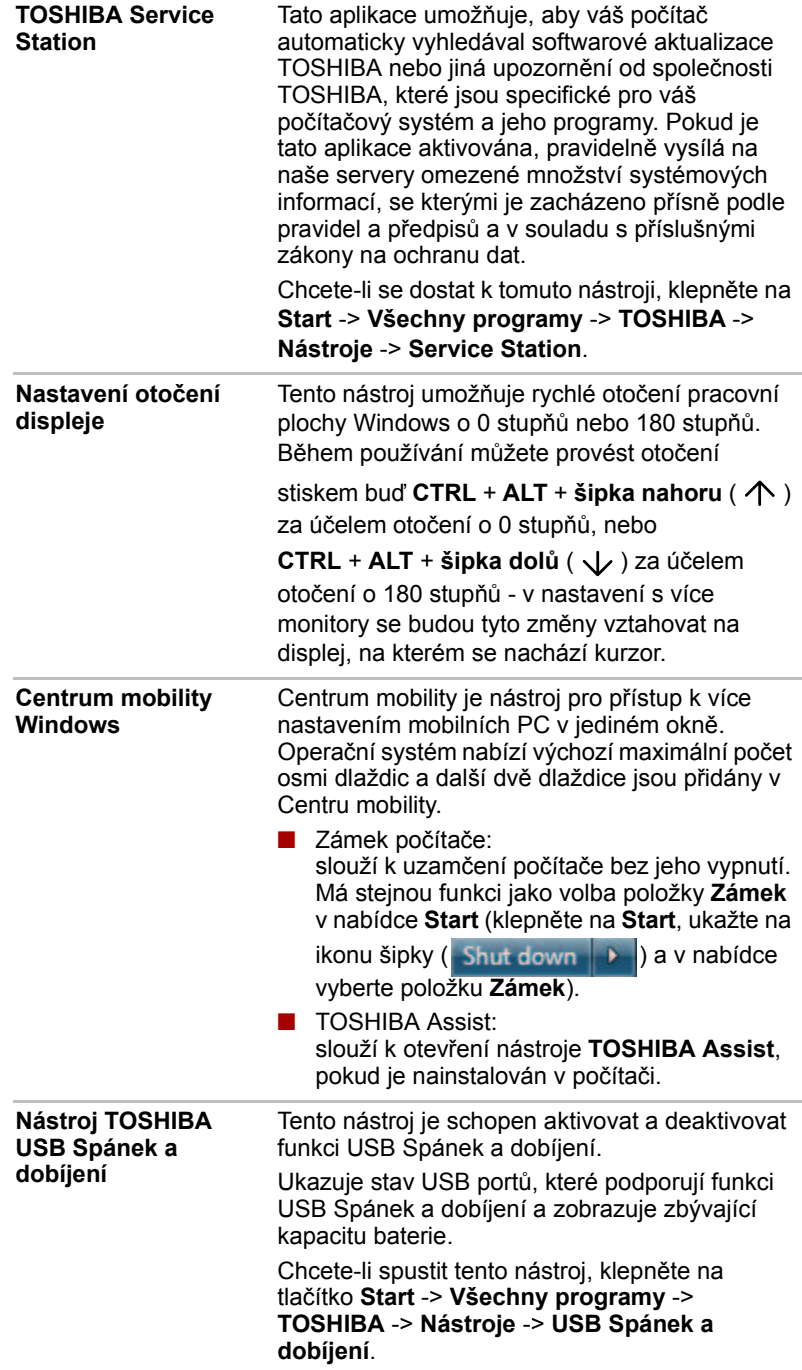

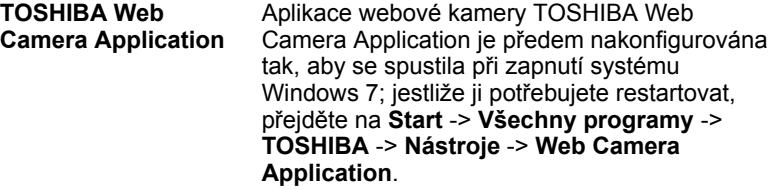

*Aplikaci webové kamery Toshiba není možné použít v modelech, které nemají webovou kameru.*

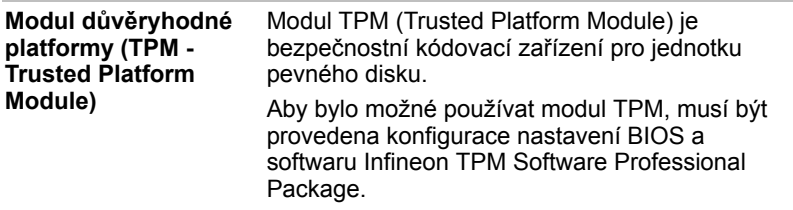

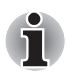

*Chcete-li aktivovat TPM pomocí nastavení BIOS:*

- *1. Zapněte počítač se stisknutou klávesou* **F2***. Když se objeví obrazovka* **TOSHIBA Leading Innovation >>>***, uvolněte klávesu* **F2***.*
- *2. Nastavte* **TPM** *na kartě* **Zabezpečení** *na***Aktivováno***.*
- *3. Stiskněte klávesu* **F10.**
- *4. Stisknutím klávesy* **Y** *přijměte změny. Počítač se restartuje.*

*Aby bylo možné změnit nastavení modulu* **TPM***, když je nastavení*  **Skrýt TPM** *aktuálně nastaveno na možnost* **Ano***, přepněte nastavení*  **Skrýt TPM** *z hodnoty* **Ano** *na* **Ne***.*

## <span id="page-70-0"></span>**Doplňková zařízení**

Doplňková zařízení mohou zvýšit výkon a univerzálnost počítače. Tato kapitola popisuje zapojení nebo instalaci následujících zařízení:

#### *Karty/paměti*

- ExpressCard
- Smart Card
- Slot pro média Bridge
	- Karta Secure Digital™ (SD) (paměťová karta SD, paměťová karta SDHC, karta miniSD, microSD)
	- Memory Stick (Memory Stick, Memory Stick PRO, Memory Stick PRO Duo)
	- Obrazová karta xD
	- MultiMediaCard
- Přídavný paměťový modul

#### *Periferní zařízení*

- Jednotka pevného disku
- Externí monitor
- Sada USB FDD
- Zařízení eSATA
- Sériové zařízení
- Replikátor portů TOSHIBA Express Port Replicator

#### *Ostatní*

■ Bezpečnostní zámek

#### **ExpressCard**

Počítač může být vybaven jedním slotem karty ExpressCard, kam lze zasunout libovolné zařízení ExpressCard, které splňuje průmyslové standardy, až již vyrobené společností TOSHIBA, nebo jiným výrobcem. Slot podporuje připojení za chodu a využívá rozhraní PCI Express, které podporuje čtení a zápis dat s teoretickou maximální rychlostí 2,5 Gbps.

#### *Vložení karty ExpressCard*

Instalační program v systému Windows umožňuje vkládání karet ExpressCard při zapnutém počítači.

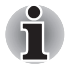

*Nevkládejte kartu ExpressCard, pokud je počítač v režimu Spánku nebo Hibernace, protože některé karty pak nepracují správně.*

Při vkládání karty ExpressCard postupujte podle těchto kroků:

- 1. Zatlačením na maketu karty částečně vysuňte maketu karty z počítače.
- 2. Uchopte maketu karty a vytáhněte ji.
- 3. Vložte kartu ExpressCard do slotu ExpressCard po straně počítače.

4. Mírně na kartu ExpressCard zatlačte, aby se zajistilo pevné propojení.

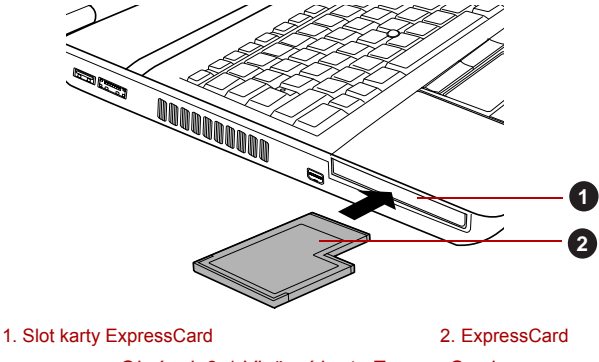

*Obrázek 3-1 Vložení karty ExpressCard*

5. Po vložení karty ExpressCard se podívejte do dokumentace ke kartě a zkontrolujte, jestli konfigurace systému Windows odpovídá vaší kartě.

#### *Vyjmutí karty ExpressCard*

Chcete-li vyjmout kartu ExpressCard, postupujte následujícím způsobem.

- 1. Klepněte na ikonu **Bezpečně odebrat hardware** na hlavním panelu Windows.
- 2. Ukažte na možnost **ExpressCard** a klepněte levým ovládacím tlačítkem Touch Padu.
- 3. Zatlačením na kartu ExpressCard ji částečně vysuňte z počítače.
- 4. Uchopte kartu ExpressCard a vyjměte ji.

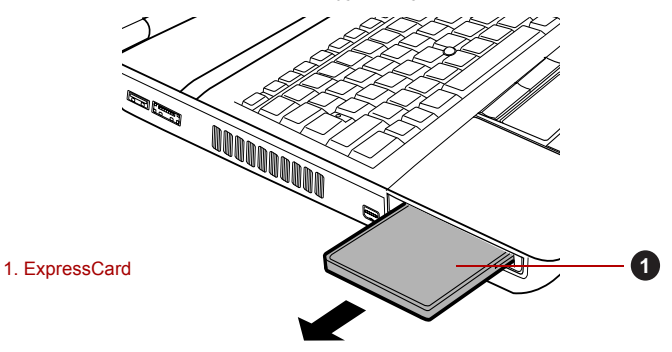

#### *Obrázek 3-2 Vyjmutí karty ExpressCard*

5. Vložte maketu karty do slotu karty ExpressCard.

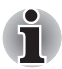

*Pokud kartu ExpressCard nevyužíváte, nezapomeňte zasunout maketu karty.*
#### **Smart Card**

Karta Smart Card je plastová karta velikosti kreditní karty. Extrémně tenký integrovaný obvod (IC čip) je součástí karty, na kterou lze zaznamenávat informace. Tyto karty je možné používat pro řadu různých aplikací, včetně telefonních a elektronických plateb.

Tato část obsahuje informace týkající se správného používání slotu Smart Card a důrazně doporučujeme, abyste si je přečetli, než začnete s počítačem pracovat.

Některé modely jsou vybaveny slotem Smart Card.

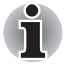

■ *Tento počítač podporuje asynchronní karty ISO7816-3 (podporované protokoly jsou T=0 a T=1) s pracovním napětím 5 V.*

■ *Počítač je vybaven buď slotem PC Card nebo slotem Smart Card.* 

#### *Vkládání karty Smart Card*

Konektor karty Smart Card je na pravé straně počítače. Instalační program v systému Windows vám umožní vkládání karet Smart Card při zapnutém počítači.

Při instalaci karty Smart Card postupujte podle těchto kroků:

- 1. Vložte kartu Smart Card do slotu Smart Card tak, aby kovové kontakty směřovaly nahoru.
- 2. Mírně na kartu Smart Card zatlačte, aby se zajistilo pevné propojení. Počítač provede identifikaci karty Smart Card a zobrazí ikonu na hlavním panelu Windows.

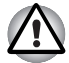

■ *Při vkládání karty Smart Card do slotu Smart Card se před vložením ujistěte, že karta je správně orientována.*

- *Vložte kartu Smart Card tak, aby dosedla až na konec slotu Smart Card. Asi 2 cm karty Smart Card bude přesahovat ze slotu Smart Card. Netlačte kartu dále.*
- *Před přemístěním počítače vždy vytáhněte kartu Smart Card ze slotu Smart Card.*
- *Po použití kartu Smart Card vytáhněte.*

*Nedodržení těchto pokynů může mít za následek poškození počítače a/ nebo poškození karty Smart Card.*

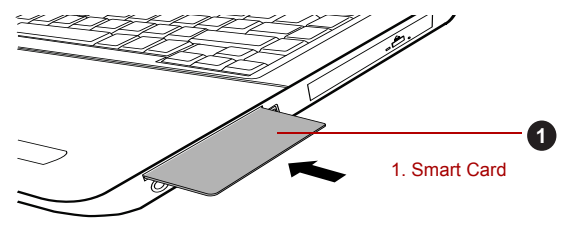

*Obrázek 3-3 Vkládání karty Smart Card*

3. Po vložení karty Smart Card se podívejte do dokumentace ke kartě a zkontrolujte, jestli konfigurace systému Windows odpovídá vaší kartě.

#### *Vyjmutí karty Smart Card*

Při vytahování karty Smart Card postupujte podle těchto kroků:

1. Klepněte na ikonu **Bezpečně odebrat hardware** na hlavním panelu **Windows** 

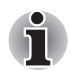

- *Před vytáhnutím karty Smart Card se ujistěte, že karta nepracuje s žádným programem nebo systémem.*
- *Při vytahování karty z počítače dbejte, aby nedošlo ke jejímu ohnutí.*
- 2. Ukažte na možnost **Smart Card** a klepněte levým ovládacím tlačítkem Touch Padu.
- 3. Uchopte kartu Smart Card a vyjměte ji.

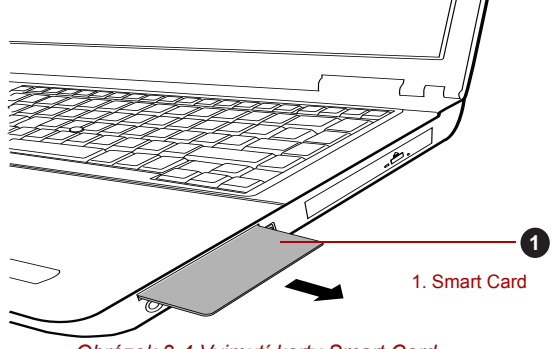

*Obrázek 3-4 Vyjmutí karty Smart Card*

# **Slot pro média Bridge**

Počítač je vybaven slotem pro média Bridge, do kterého lze vkládat některé druhy paměťových karet s různými kapacitami, takže lze snadno přenášet data mezi různými zařízeními, jako jsou digitální fotoaparáty a PDA (Personal Digital Assistants).

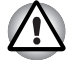

■ *Dávejte pozor, aby se do slotu média Bridge nedostaly žádné cizí předměty. Do počítače nebo klávesnice se za žádných okolností nesmějí dostat kovové předměty, například šrouby, svorky nebo sponky na papír. Cizí kovové předměty by mohly způsobit zkrat, který může následně poškodit počítač nebo vyvolat požár s rizikem vážného zranění.*

■ *Memory Stick Duo není kompatibilní se slotem pro média Bridge. Nevkládejte kartu Memory Stick Duo do slotu, aby se nestalo, že ji nebude možné vyjmout. Pokud použijete jinou než podporovanou paměťovou kartu, může dojít ke ztrátě dat nebo k poškození.*

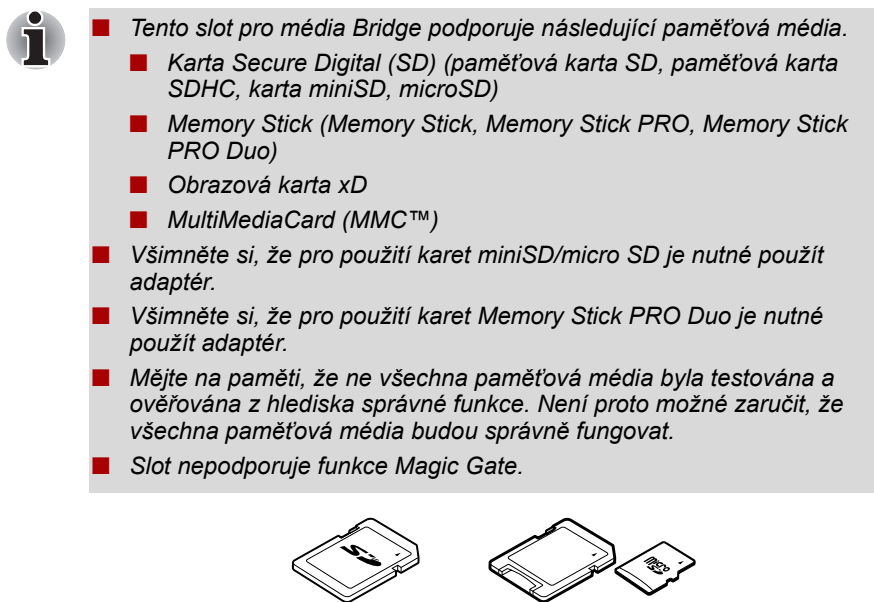

Karta Secure Digital (SD) Adaptér karty microSD a karta microSD

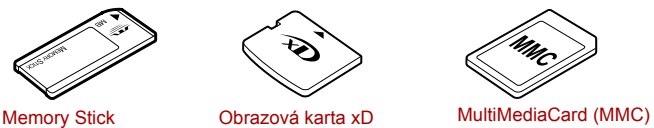

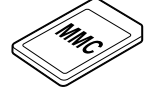

*Obrázek 3-5 Příklady paměťových médií*

#### **Paměťová média**

V této části jsou uvedena důležitá bezpečnostní upozornění týkající se správného zacházení s paměťovými médii.

#### *Poznámky ohledně paměťové karty SD/SDHC*

Paměťové karty SD/SDHC odpovídají SDMI (Secure Digital Music Initiative), což je technologie přijatá na ochranu před neoprávněným kopírováním nebo přehrávání digitální hudby. Z tohoto důvodu nemůžete kopírovat nebo přehrávat chráněný materiál na jiném počítači nebo zařízení a nesmíte reprodukovat materiál chráněný autorskými právy jinak, než pro svou osobní potřebu.

Dále je uvedeno jednoduché vysvětlení, jak rozlišovat paměťové karty SD a paměťové karty SDHC.

■ Paměťové karty SD a SDHC vypadají zvenku stejně. Logo na paměťových kartách SD a SDHC se však liší, při nákupu tedy dávejte pozor na logo.

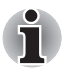

**Logo paměťové karty SD je (SSS).** 

■ *Logo paměťové karty SDHC je ( ).*

■ Maximální kapacita paměťové karty SD je 2 GB. Maximální kapacita paměťové karty SDHC je 32 GB.

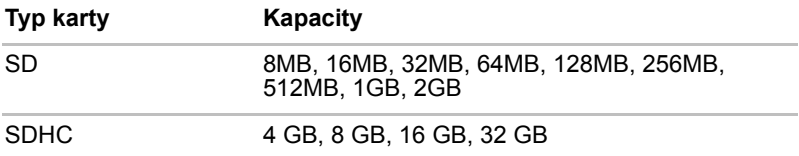

#### *Formát paměťových médií*

Nové paměťové karty jsou formátovány podle daných norem. Jestliže chcete přeformátovat mediální kartu, učiňte tak s využitím zařízení, které používá mediální karty.

#### *Formátování paměťové karty SD/SDHC*

SD/SDHC paměťové karty se prodávají již naformátované podle specifických norem. Jestliže provádíte přeformátování paměťové karty SD/SDHC, přeformátujte ji pomocí zařízení, které používá paměťové karty SD/SDHC, například pomocí digitálního fotoaparátu nebo digitálního audio přehrávače, nikoliv pomocí příkazu formátování ve Windows.

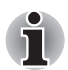

*Pokud byste potřebovali naformátovat všechny oblasti paměťové karty, včetně chráněné oblasti, je třeba si opatřit příslušnou aplikaci, která používá ochranný systém kopírování.*

#### **Péče o média**

Při používání karet dbejte následujících upozornění.

#### *Péče o karty*

- Kartami nekruťte ani je neohýbejte.
- Nevystavujte karty účinkům kapalin, neskladujte je na vlhkých místech a nepokládejte karty v blízkosti nádob s kapalinami.
- Nedotýkejte se kovové části karty a nevystavujte ji kapalinám nebo nečistotě.
- Po užití vraťte kartu do pouzdra.
- Karta je navržena tak, aby ji bylo možné vložit jen jedním způsobem. Nepokoušejte se kartu násilím vsunout do slotu.
- Neponechávejte kartu částečně zasunutou do slotu. Zatlačte kartu, dokud neuslyšíte cvaknutí.

#### *Péče o paměťové karty*

- Nastavte přepínač ochrany proti zápisu do uzamčené polohy, pokud si nepřejete zapisovat data.
- Paměťové karty mají omezenou životnost, proto je důležité zálohovat důležitá data.
- Nezapisujte na kartu, pokud je baterie málo nabitá. Nízké napětí baterie může ovlivnit přesnost zápisu.
- Nevviímeite kartu. pokud probíhá čtení nebo zápis dat.

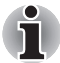

*Více podrobností o používání paměťových karet naleznete v příručce dodávané s těmito kartami.*

#### *Poznámky k ochraně proti zápisu*

Následující paměťová média mají funkci pro ochranu.

- SD karta (paměťová karta SD, paměťová karta SDHC)
- Memory Stick (Memory Stick, Memory Stick PRO, Memory Stick PRO Duo)
- MultiMediaCard (MMC)

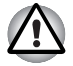

*Nastavte přepínač ochrany proti zápisu do uzamčené polohy, pokud si nepřejete zapisovat data.*

#### **Vkládání paměťových médií**

Následující pokyny se týkají všech typů podporovaných paměťových zařízení. Chcete-li vložit paměťové médium, postupujte podle těchto kroků:

- 1. Otočte paměťové médium tak, aby kontakty (kovové plochy) směřovaly dolů.
- 2. Vložte paměťové médium do slotu médií Bridge po straně počítače.
- 3. Mírně na paměťové médium zatlačte, aby se zajistilo pevné propojení.

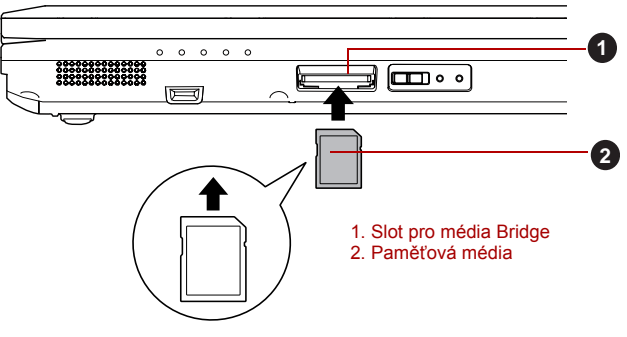

*Obrázek 3-6 Vkládání paměťových médií*

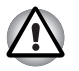

■ *Před vložením paměťového média se ujistěte, že je správně otočeno. Jestliže vložíte médium špatným směrem, může se stát, že nebude možné je vyjmout.*

■ *Při vkládání paměťového média se nedotýkejte kovových kontaktů. Paměť karty by mohla být vystavena statické elektřině, která by mohla zničit uložená data.*

■ *Během kopírování souborů nevypínejte počítač a nepřecházejte do režimu spánku či hibernace - mohlo by dojít ke ztrátě dat.*

#### **Vyjímání paměťových médií**

Následující pokyny se týkají všech typů podporovaných paměťových zařízení. Chcete-li vyjmout paměťové médium, postupujte podle těchto kroků:

- 1. Klepněte na ikonu **Bezpečně odebrat hardware** na hlavním panelu Windows.
- 2. Ukažte na **paměťové médium** a klepněte levým ovládacím tlačítkem Touch Padu.
- 3. Zatlačením vysuňte paměťové médium částečně ven z počítače.
- 4. Uchopte médium a vyjměte je.

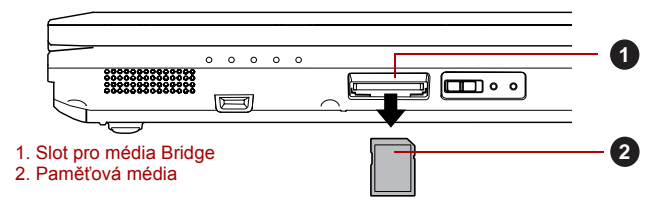

*Obrázek 3-7 Vyjímání paměťových médií*

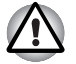

■ *Ujistěte se, že indikátor* **slotu Bridge Media** *nesvítí, nežli vyjmete paměťové médium nebo vypnete počítač. Pokud paměťové médium vyjmete nebo vypnete počítač, zatímco počítač s paměťovým médiem pracuje, může dojít ke ztrátě dat nebo poškození média.*

■ *Nevyjímejte paměťové médium, pokud je počítač v režimu Spánku nebo Hibernace. Počítač by mohl být destabilizován, případně by mohlo dojít ke ztrátě dat na paměťovém médiu.*

■ *Pokud je ve slotu médií Bridge adaptér, nevyjímejte kartu miniSD/ microSD.*

#### **Přídavný paměťový modul**

Do počítače je možné instalovat další paměti pro zvýšení celkové kapacity systémové paměti. Tato část popisuje, jak instalovat a vyjímat paměťové moduly.

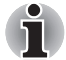

■ *Před instalací nebo výměnou paměťového modulu položte pod počítač podložku, aby nedošlo k poškrábání nebo poškození víka. Nepoužívejte podložky, které jsou vyrobeny z materiálů zachycujících nebo vytvářejících statickou elektřinu.*

■ *Při instalaci nebo vyjímání paměťového modulu dbejte, abyste se nedotkli jiných vnitřních ploch počítače.*

■ *Vložte paměťové moduly do Slotu A a do Slotu B. Počítač bude pracovat v režimu duálního kanálu. V duálním kanálu je umožněn efektivní přístup ke vloženým paměťovým modulům.*

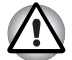

■ *Používejte pouze paměťové moduly schválené společností TOSHIBA.* ■ *Nepokoušejte se instalovat paměťový modul za následujících podmínek.*

- *a. Počítač je zapnut.*
- *b. Počítač byl vypnut v režimu Spánku nebo Hibernace.*
- *c. Funkce spuštění po síti LAN je zapnuta.*
- *d. Přepínač bezdrátové komunikace je zapnutý.*
- *Postupujte opatrně, aby vám do počítače neupadly šroubky či jiný cizí materiál. Mohlo by dojít k selhání počítače či k úrazu elektrickým proudem.*
- *Přídavný paměťový modul je citlivá elektronická součástka, která může být vážně poškozena statickou elektřinou. Lidské tělo může být nabito statickou elektřinou, před dotykem nebo instalací přídavných paměťových modulů je proto potřeba provést vybití. Pro vybití statické elektřiny se stačí holou rukou dotknout jakékoliv kovové části.*

#### *Poznámka k chybě paměťového modulu*

Pokud provedete instalaci paměťového modulu, který není kompatibilní s počítačem, indikátor **napájení** bude blikat (svítí 0,5 sekundy, nesvítí 0,5 sekundy) těmito způsoby;

- Pokud je závada pouze ve Slotu A nebo není do Slotu A vložen žádný paměťový modul: opakovaně bliká oranžová dvakrát, potom zelená.
- Pokud je chyba ve Slotu B: opakovaně bliká oranžová, potom zelená dvakrát.
- Pokud jsou chyby ve Slotu A i B: opakovaně bliká oranžová dvakrát, potom zelená dvakrát.

Ve všech případech je potřeba vypnout počítač a vyjmout nekompatibilní moduly.

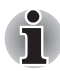

*Pro povolení a utažení zajišťovacích šroubků použijte šroubovák Phillips s bodovou velikostí 0 - použitím nesprávného šroubováku může dojít k poškození hlav šroubů.*

#### *Instalace paměťového modulu*

Při instalaci paměťového modulu postupujte podle těchto kroků:

- 1. Vypněte počítač ověřte si, že indikátor **Napájení** nesvítí (viz část *[Vypnutí napájení](#page-29-0)* v kapitole 1, *Zač[ínáme](#page-22-0)*, je-li potřeba).
- 2. Odpojte AC napájecí adaptér a veškeré kabely a periferie od počítače.
- 3. Zavřete zobrazovací panel.
- 4. Otočte počítač dolní stranou vzhůru a vyjměte baterii (je-li potřeba, viz část *Výmě[na baterie](#page-146-0)* v kapitole 6, *[Napájení a režimy p](#page-140-0)ři zapnutí*).
- 5. Povolte jeden šroub, který drží paměťový modul na svém místě všimněte si, že tento šroub je přichycen ke krytu, aby nedošlo k jeho ztrátě.

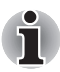

*Použijte šroubovák Phillips velikosti 0.*

6. Zasuňte nehet nebo tenký předmět pod kryt a zdvihněte jej.

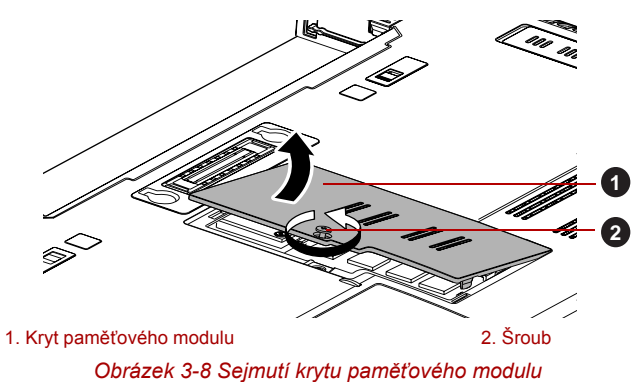

7. Vyrovnejte zářez paměťového modulu se zářezem ve slotu pro paměť a jemně zasuňte modul do slotu v úhlu asi 45 stupňů, poté jej přidržte dole, aby zapadl na obou stranách na své místo.

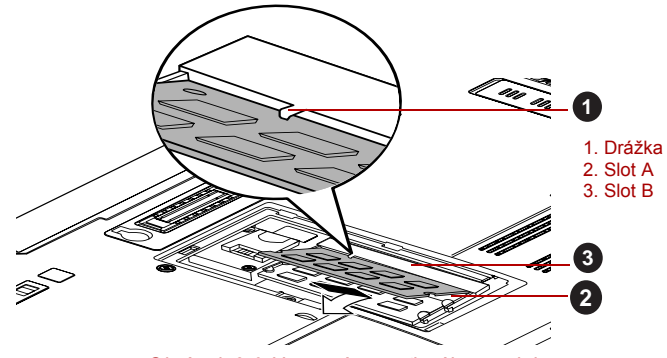

*Obrázek 3-9 Usazení paměťového modulu*

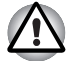

- *Do počítače se za žádných okolností nesmějí dostat kovové předměty, například šrouby, svorky nebo sponky na papír. Cizí kovové předměty by mohly způsobit zkrat, který může následně poškodit počítač nebo vyvolat požár s rizikem vážného zranění.*
- *Nedotýkejte se konektorů na paměťovém modulu a na počítači. Nečistoty na konektorech mohou způsobit problémy s přístupem k paměti.*

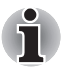

■ *Slot A je rezervován pro první paměťový modul. Použijte slot B pro rozšiřující modul. Pokud je nainstalován pouze jeden modul, použijte slot A. Při vkládání nebo vyjímání paměťových modul určíte slot A a B pomocí značek A a B na rámu počítače.*

■ *Vyrovnejte drážky podél hran paměťového modulu s pojistnými zarážkami na konektoru a vložte modul, aby pevně zapadl do konektoru - pokud je pro vás instalace modulu obtížná, jemně špičkou prstu vyhněte pojistné zarážky směrem ven.* 

*Dále se ujistěte, že držíte paměťový modul podél levé a pravé hrany - v těchto hranách jsou drážky.*

8. Nasaďte kryt paměťového modulu na svém místo a zajistěte jej jedním šroubkem.

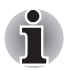

*Dbejte, aby kryt paměťového modulu byl pevně zavřen.*

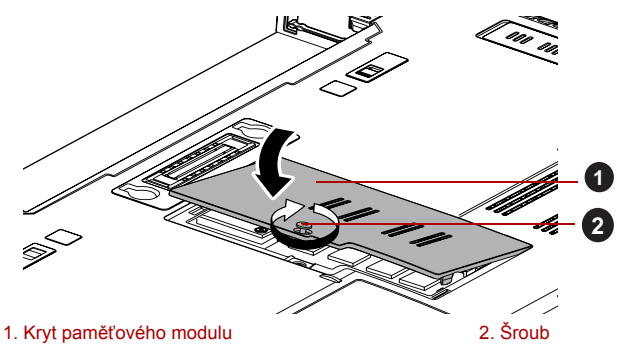

*Obrázek 3-10 Usazení krytu paměťového modulu*

- 9. Vložte baterii viz část *Výmě[na baterie](#page-146-0)* v kapitole 6, *[Napájení a režimy](#page-140-0)  př[i zapnutí](#page-140-0)*, je-li potřeba.
- 10. Otočte počítač.
- 11. Zapněte počítač a zjistěte, zda byla přidaná paměť rozpoznána pro potvrzení použijte **Start** -> **Ovládací panely** -> **Systém a zabezpečení** -> ikona **Systém**.

#### *Vyjmutí paměťového modulu*

Chcete-li vyjmout paměťový modul, postupujte takto:

- 1. Vypněte počítač ověřte si, že indikátor **Napájení** nesvítí (viz část *[Vypnutí napájení](#page-29-0)* v kapitole 1, *Zač[ínáme](#page-22-0)*, je-li potřeba).
- 2. Odpojte AC napájecí adaptér a veškeré kabely a periferie od počítače.
- 3. Zavřete zobrazovací panel.
- 4. Otočte počítač dolní stranou vzhůru a vyjměte baterii (je-li potřeba, viz část *Výmě[na baterie](#page-146-0)* v kapitole 6, *[Napájení a režimy p](#page-140-0)ři zapnutí*).
- 5. Povolte jeden šroub, který drží paměťový modul na svém místě všimněte si, že tento šroub je přichycen ke krytu, aby nedošlo k jeho ztrátě.
- 6. Zasuňte nehet nebo tenký předmět pod kryt a zdvihněte jej.
- 7. Zatlačte zarážky směrem od modulu, aby se uvolnil pružina bude tlačit jeden konec modulu pod úhlem nahoru.
- 8. Uchopte modul za hrany po stranách a vyjměte jej z počítače.
- *Pokud jste používali počítač delší dobu, mohou být paměťové moduly a obvody v blízkosti paměťových modulů horké. V takovém případě nechejte paměťové moduly před jejich výměnou vychladnout na pokojovou teplotu. Pokud se jich jinak dotknete, můžete být popáleni.*
- *Nedotýkejte se konektorů na paměťovém modulu a na počítači. Nečistoty na konektorech mohou způsobit problémy s přístupem k paměti.*

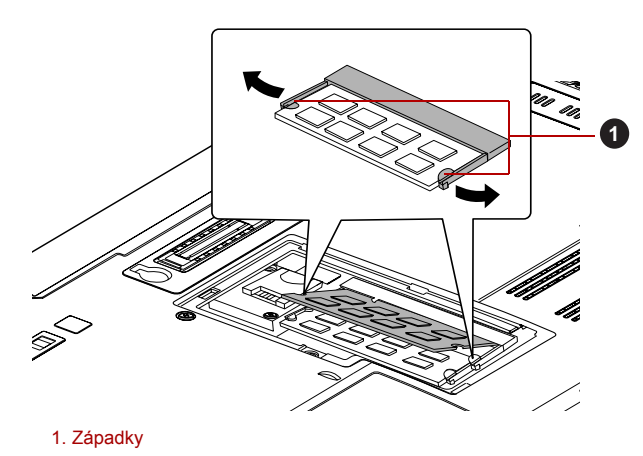

*Obrázek 3-11 Vyjmutí paměťového modulu*

9. Nasaďte kryt paměťového modulu na svém místo a zajistěte jej jedním šroubkem.

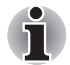

*Dbejte, aby kryt paměťového modulu byl pevně zavřen.*

- 10. Vložte baterii viz část *Výmě[na baterie](#page-146-0)* v kapitole 6, *[Napájení a režimy](#page-140-0)  př[i zapnutí](#page-140-0)*, je-li potřeba.
- 11. Otočte počítač.

#### **Externí monitor**

Externí analogový monitor lze připojit k portu pro externí monitor, který je umístěn na počítači. Chcete-li připojit monitor, postupujte podle těchto kroků:

#### *Připojení kabelu monitoru*

- 1. Vypněte napájení počítače.
- 2. Připojte kabel monitoru k portu externího monitoru a utáhněte šrouby na levé a pravé straně konektoru.

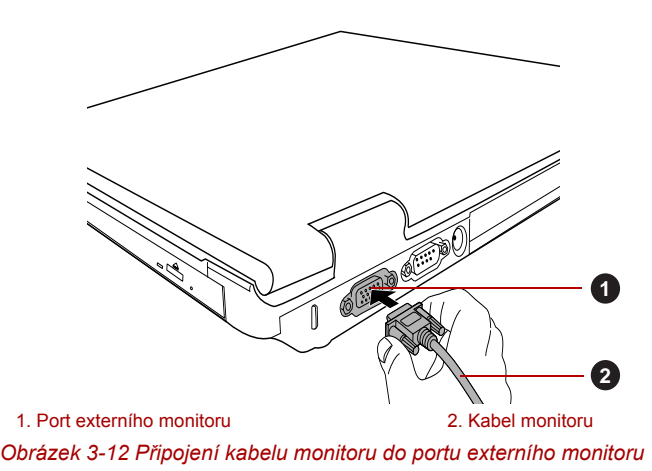

3. Zapněte napájení externího monitoru.

4. Zapněte napájení počítače.

Počítač po zapnutí automaticky rozpozná monitor a určí, zda jde o monitor barevný či černobílý. Pokud se vyskytnou problémy se zobrazením obrazu na správném monitoru, můžete pomocí horkých kláves **FN** + **F5** změnit nastavení displeje (pokud odpojíte externí monitor před vypnutím počítače, nezapomeňte znovu stisknout **FN** + **F5**, aby se provedlo přepnutí na interní displej).

Viz kapitolu 5, *[Klávesnice](#page-132-0)*, kde se dočtete podrobnosti o horkých klávesách pro změnu nastavení monitoru.

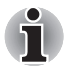

*Neodpojujte externí monitor, pokud je počítač v režimu Spánku nebo Hibernace. Před odpojením externího monitoru vypněte počítač.*

Při zobrazení plochy na externím analogovém monitoru se někdy plocha zobrazí ve středu monitoru s černými pruhy okolo (s malou velikostí).

V takovém případě si přečtěte příručku k monitoru a nastavte takový režim zobrazení, který je v monitoru podporován. Pak se plocha zobrazí ve vhodné velikosti a se správným poměrem stran.

#### **Mini DisplayPort**

S využitím vhodného adaptéru (například "adaptér Mini DisplayPort na HDMI" nebo "adaptér Mini DisplayPort na DVI") umožňuje tento port připojit externí monitor.

#### *Připojení portu Mini DisplayPort*

1. Připojte konektor Mini DisplayPort na adaptéru do portu Mini DisplayPort v počítači.

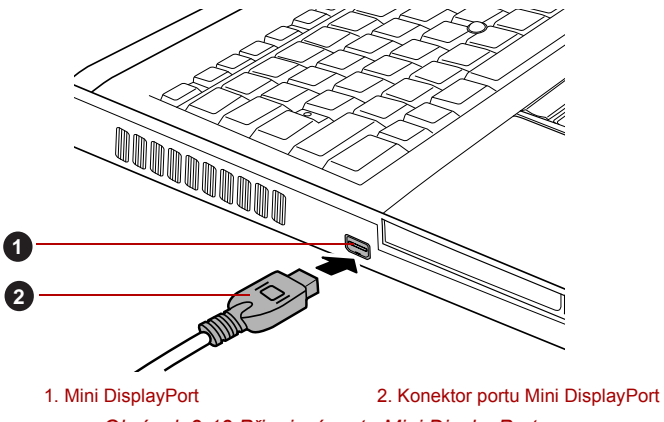

*Obrázek 3-13 Připojení portu Mini DisplayPort*

2. Připojte jeden konec kabelu monitoru do portu HDMI nebo DVI na externím monitoru a druhý konec do vhodného portu na adaptéru.

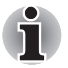

- *"Adaptér Mini DisplayPort na HDMI" nebo "Mini DisplayPort na DVI" nejsou součástí dodávky tohoto počítače. Tento produkt je možné zakoupit u maloobchodního prodejce.*
- *Vzhledem k tomu, že provoz portu nebyl potvrzen, některé monitory nemusejí správně fungovat.*

#### **Sada USB FDD**

USB disketová jednotka pracuje s disketami 1,44 MB nebo 720 KB a připojuje se do jednoho z USB portů počítače.

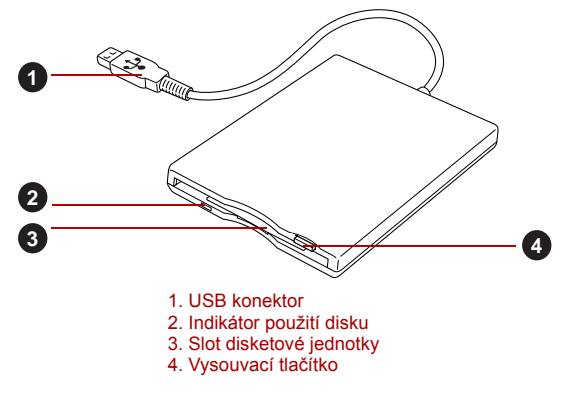

*Obrázek 3-14 USB disketová jednotka*

#### *Připojení disketové jednotky USB k počítači*

Chcete-li připojit jednotku, zastrčte konektor USB disketové jednotky do USB portu na počítači.

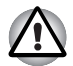

*Zkontrolujte, zda je konektor správně vyrovnán v zásuvce. Nepokoušejte se spojit konektor silou, mohlo by tak dojít k poškození konektoru.*

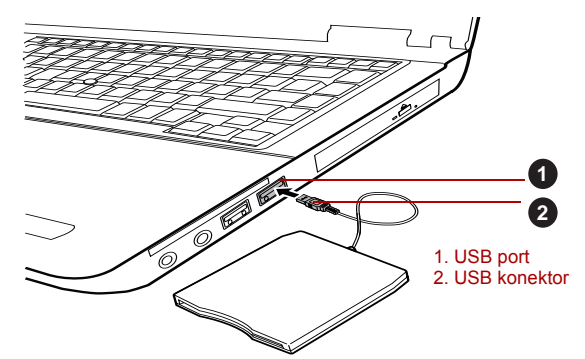

*Obrázek 3-15 Připojení disketové jednotky USB k počítači*

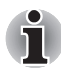

*Pokud připojíte USB disketovou jednotku až po zapnutí počítače, bude trvat asi 10 sekund, než ji počítač rozpozná. Neodpojujte jednotku nebo ji znovu nepřipojujte, dokud neuběhne tato doba.*

#### *Odpojení USB disketové jednotky*

Pokud již nepotřebujete USB disketovou jednotku, pomocí následujících kroků ji můžete odpojit:

1. Vyčkejte, dokud indikátor používání disku nezhasne, aby bylo jisté, že na disketové jednotce již neprobíhá žádná aktivita.

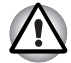

*Pokud odpojíte USB disketovou jednotku nebo vypnete počítač, zatímco počítač přistupuje k jednotce, může dojít k poškození dat, diskety nebo disketové jednotky.*

- 2. Klepněte na ikonu **Bezpečně odebrat hardware** na hlavním panelu Windows.
- 3. Klepněte na zařízení USB disketové jednotky, které chcete odebrat.
- 4. Opatrně vytáhněte konektor USB disketové jednotky z portu USB počítače.

#### **eSATA (externí sériové ATA)**

Zařízení odpovídající funkci eSATA je možné připojit do combo portu eSATA/USB na počítači.

#### *Připojení zařízení eSATA*

Chcete-li připojit zařízení eSATA, postupujte takto:

1. Připojte kabel eSATA do combo portu eSATA/USB.

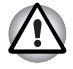

*Zkontrolujte, zda je konektor správně vyrovnán v zásuvce. Nepokoušejte se spojit konektor silou, mohlo by tak dojít k poškození konektoru.*

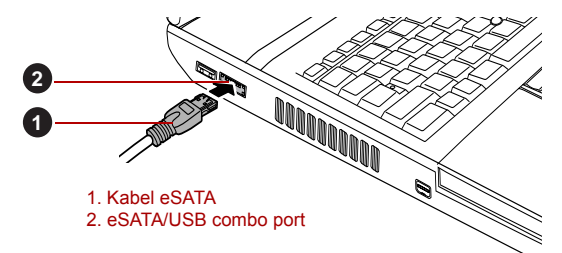

*Obrázek 3-16 Připojení kabelu eSATA do combo portu eSATA/USB*

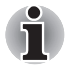

■ *Připojené zařízení eSATA nemusí být rozpoznáno, pokud se připojí do combo portu počítače eSATA/USB v režimu spánku nebo hibernace. Pokud k tomuto dojde, odpojte zařízení eSATA a připojte zařízení znovu do zapnutého počítače.*

■ *Pokud připojíte zařízení eSATA až po zapnutí počítače, bude trvat asi 10 sekund, než ji počítač rozpozná. Neodpojujte jednotku nebo ji znovu nepřipojujte, dokud neuběhne tato doba.*

#### *Odpojení zařízení eSATA*

Po skončení práce se zařízením eSATA je odpojte pomocí následujících kroků:

1. Počkejte, až indikátor zařízení eSATA zhasne, aby bylo jisté, že již neprobíhá žádná aktivita.

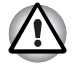

*Pokud odpojíte zařízení eSATA nebo vypnete napájení v době, kdy počítač pracuje s jednotkou, může dojít ke ztrátě dat, poškození zařízení eSATA nebo jednotky.*

- 2. Klepněte na ikonu **Bezpečně odebrat hardware** na hlavním panelu Windows.
- 3. Klepněte na zařízení eSATA, které chcete odebrat.
- 4. Opatrně vytáhněte combo konektor eSATA/USB daného zařízení eSATA z combo portu eSATA/USB počítače.

#### **Sériové zařízení**

Sériový port slouží k připojení zařízení, která jsou kompatibilní s rozhraním RS-232C.

Zařízení kompatibilní s RS-232C jsou především následující:

- Modem
- Myš
- Tiskárna

Některé modely mají zabudován sériový port.

Chcete-li připojit sériový port, postupujte podle těchto kroků:

- 1. Vypněte napájení počítače.
- 2. Připojte sériový kabel k sériovému portu a utáhněte šrouby na levé a pravé straně.

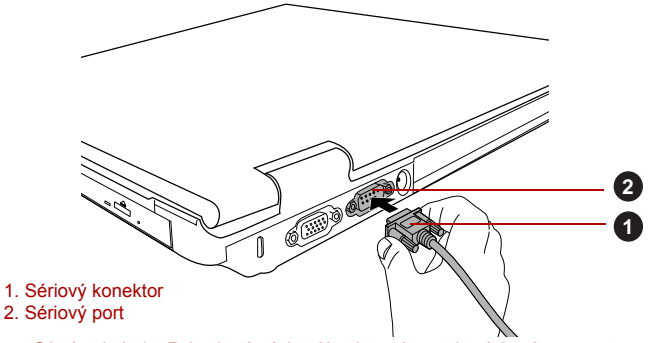

*Obrázek 3-17 Připojení sériového konektoru k sériovému portu*

#### **Replikátor portů TOSHIBA Express Port Replicator**

Kromě portů, které jsou na počítači, je k dispozici replikátor portů TOSHIBA Express Port Replicator, který poskytuje některé druhy portů. Replikátor portů TOSHIBA Express Port Replicator se připojuje přímo k dokovacímu rozhraní, které je umístěno na dolní straně počítače. Pomocí napájecího adaptéru se replikátor portů TOSHIBA Express Port Replicator připojuje ke zdroji napájení.

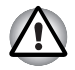

*Počítač musí být před připojením k síti LAN správně nastaven. Přihlášení k síti LAN s využitím výchozích nastavení počítače může způsobit poruchu funkce sítě LAN. Zkontrolujte nastavení podle pokynů správce sítě LAN.*

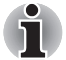

- *Napájecí adaptér je třeba připojit před připojením replikátoru portů TOSHIBA Express Port Replicator.*
- *Jestliže je k počítači připojen replikátor portů TOSHIBA Express Port Replicator, není možné používat následující porty počítače: konektor LAN, konektor DC IN 15V a port pro externí monitor.*
- *Při připojování AC adaptéru k replikátoru portů TOSHIBA Express Port Replicator používejte pouze AC adaptér, který je dodán s replikátorem portů TOSHIBA Express Port Replicator. Nepoužívejte AC adaptér počítače.*

Na Replikátoru portů TOSHIBA Express Port Replicator jsou k dispozici následující porty a rozhraní.

- Konektor sítě LAN RJ45
- Port externího monitoru
- Zásuvka DC IN 15 V
- Slot bezpečnostního zámku
- Porty USB 2.0 (čtyři)
- Port DVI

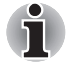

- *Protože nebyla potvrzena funkce portu pro všechny DVI (Digital Visual Interface) monitory, některé DVI monitory nemusí správně fungovat.*
- *Při připojování počítače k replikátoru portů TOSHIBA Express Port Replicator nastavte posuvník replikátoru na polohu SLIDE #3 nebo #5. Viz uživatelskou příručku replikátoru portů TOSHIBA Express Port Replicator, kde jsou uvedeny další detaily o způsobech připojení.*

#### **Bezpečnostní zámek**

Bezpečnostní zámky umožňují připevnit počítač ke stolu nebo k jinému těžšímu předmětu, abyste zabránili jeho neoprávněnému použití nebo zcizení. Počítač má slot pro bezpečnostní zámek na zadní straně, kam je možné připevnit jeden konec bezpečnostního kabelu, a druhý konec se připevní ke stolu nebo podobnému předmětu. Způsoby připevnění bezpečnostních kabelů se pro různé produkty liší. Více informací vyhledejte v pokynech pro produkt, který používáte.

#### *Připojení bezpečnostního zámku*

Chcete-li připojit bezpečnostní kabel k počítači, postupujte takto:

- 1. Otočte počítač tak, aby zadní strana směřovala k vám.
- 2. Vyrovnejte bezpečnostní kabel se slotem pro zámek a zajistěte jej na místě.

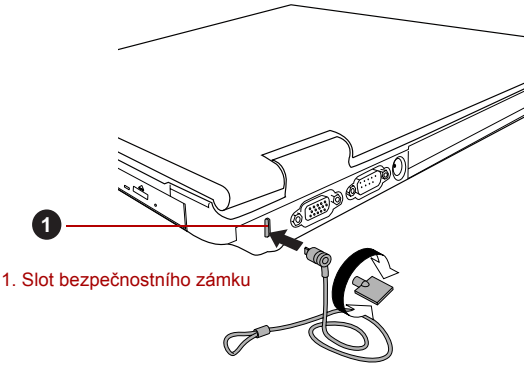

*Obrázek 3-18 Bezpečnostní zámek*

# **Doplňkové příslušenství**

Můžete přidávat řadu možností a příslušenství, aby byl váš počítač ještě výkonnější a snáze se ovládal. Následující seznam podrobně uvádí jako ukázku některé položky, které jsou k dostání u vašeho prodejce TOSHIBA:

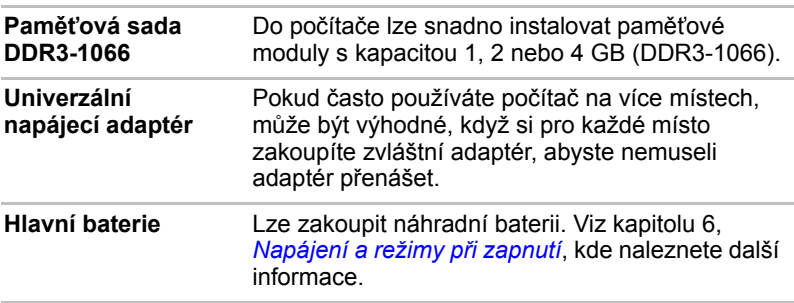

# **Kapitola 4**

# **Základy provozu**

V této kapitole jsou popsány základní způsoby činnosti tohoto počítače a jsou zde uvedena upozornění týkající se jeho používání.

# **Duální polohovací zařízení TOSHIBA**

Některé modely jsou vybaveny duálním polohovacím systémem: Touch Pad a AccuPoint (pointing stick).

#### <span id="page-90-0"></span>**Použití plošky Touch Pad**

Chcete-li použít plošku Touch Pad, položte na ni prst a posuňte špičku prstu ve směru, kterým chcete pohnout ukazatelem na displeji.

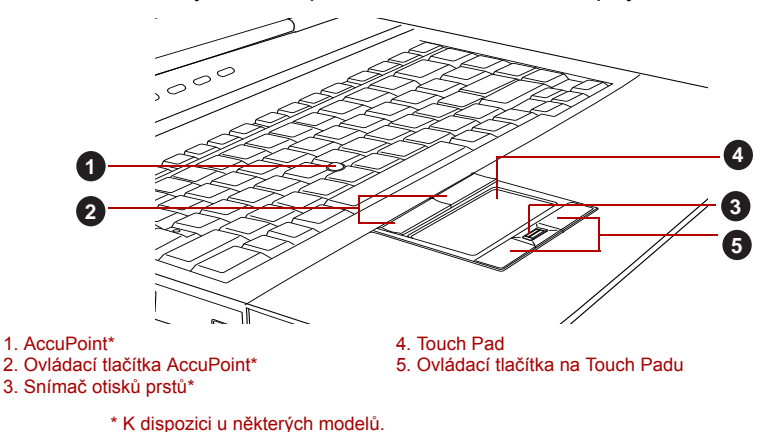

*Obrázek 4-1 Touch Pad a ovládací tlačítka Touch Padu*

Dvě tlačítka pod Touch Padem se používají stejně jako tlačítka na standardní myši - stiskem levého tlačítka se vybírají položky v nabídce nebo se manipuluje s textem či grafikou, které jsou vymezeny ukazatelem, a stiskem pravého tlačítka se zobrazuje nabídka nebo jiná funkce v závislosti na konkrétním softwaru, který používáte.

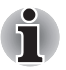

*Klepáním na plošku Touch Pad můžete rovněž provádět podobné funkce jako při použití levého tlačítka standardní myši.*

**Klepnutí:** Klepněte jednou

**Poklepání:** Klepněte dvakrát

**Přetažení a upuštění:** Klepnutím vyberte položky, kterou chcete přesunout, po druhém klepnutí ponechejte prst na plošce Touch Pad a přetáhněte položky do nového umístění.

#### **Používání AccuPoint**

Chcete-li použít AccuPoint, zatlačte prstem na tyčku ve směru, kterým chcete pohnout ukazatelem na displeji. Dvě tlačítka nad ploškou Touch Pad pracují stejným způsobem s tyčkou AccuPoint, jako s ploškou Touch Pad. Podrobnosti uvádí část *[Použití plošky Touch Pad](#page-90-0)*.

Některé modely jsou vybaveny zařízením AccuPoint.

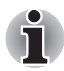

*Některé modely mají polohovací zařízení AccuPoint (pointing stick), ale nemají ovládací tlačítka AccuPoint. V takovém případě je možné pro stejnou funkci použít ovládací tlačítka Touch Padu.*

#### *Upozornění pro AccuPoint*

Některé okolnosti mohou mít vliv na ukazatel na obrazovce při používání zařízení AccuPoint. Například se může ukazatel pohybovat opačným směrem proti tlaku na AccuPoint nebo se může zobrazit chybová zpráva, pokud

- se dotknete tyčky AccuPoint při zapnutí počítače,
- vyvíjíte stálý mírný tlak během spouštění,
- došlo k náhlé změně teploty nebo
- je-li tyčka AccuPoint vystavena silnému nárazu.

Pokud se takové hlášení objeví, restartujte počítač. Nezobrazí-li se chybová zpráva, vyčkejte okamžik do zastavení ukazatele, pak pokračujte v práci.

#### *Výměna krytky*

Krytka AccuPoint je spotřebním materiálem a je třeba ji po delším používání vyměnit. Náhradní krytky pro AccuPoint jsou k dostání u prodejce TOSHIBA.

1. Chcete-li vyměnit krytku AccuPoint, jemně ji stiskněte a vytáhněte ji směrem vzhůru.

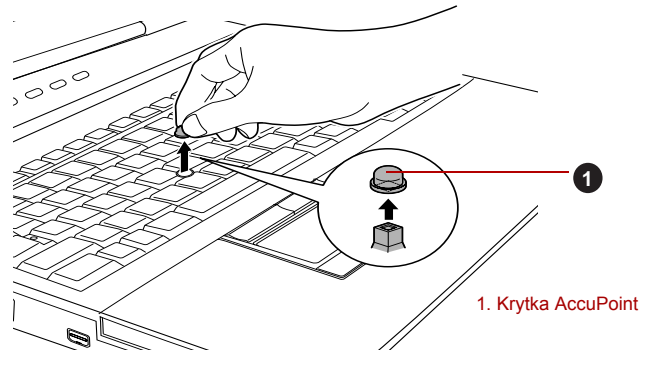

*Obrázek 4-2 Sejmutí krytky AccuPoint*

2. Vložte novou krytku na tyčku a zatlačte ji na místo.

*Tyčka má čtvercový průřez, dbejte proto na správnou polohu čtvercového otvoru krytky vzhledem k tyčce.*

# **Používání snímače otisku prstu**

Tento produkt má nainstalovaný nástroj pracující s otiskem prstu za účelem zaregistrování a rozpoznání otisků prstů. Poté, co se zaregistruje ID a heslo do funkce ověřování otisku prstu, není již nezbytné zadávat heslo z klávesnice. Funkce otisku prstu umožňuje následující:

- Přihlášení do Windows a přístup k zabezpečené domovské stránce prostřednictvím aplikace Internet Explorer.
- Soubory a složky je možné zakódovat/odkódovat a znemožnit tak přístup k nim nepovolaným osobám.
- Deaktivace heslem chráněného spořiče obrazovky při návratu z úsporného režimu, jako je například režim Spánek.
- Ověřování uživatelského hesla (a případně hesla HDD (jednotky pevného disku)) při spouštění počítače (ověřování při spouštění).
- Funkce jednoduchého přihlášení

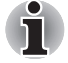

*Otisk prstu nelze používat v modelech, které nemají nainstalovaný modul otisků prstů.*

#### **Jak posunout prst**

Při dodržení následujících kroků při umisťování prstů za účelem registrace nebo ověřování se minimalizují chyby ověřování:

Vyrovnejte první článek prstu do středu snímače. Lehce se dotkněte snímače a posuňte prst rovně k sobě, aby byl povrch snímače opět vidět. Při provádění tohoto procesu je třeba dbát, aby střed otisku prstu byl na snímači.

Na následujícím obrázku je znázorněn doporučený způsob posunutí prstu přes snímač otisku prstu.

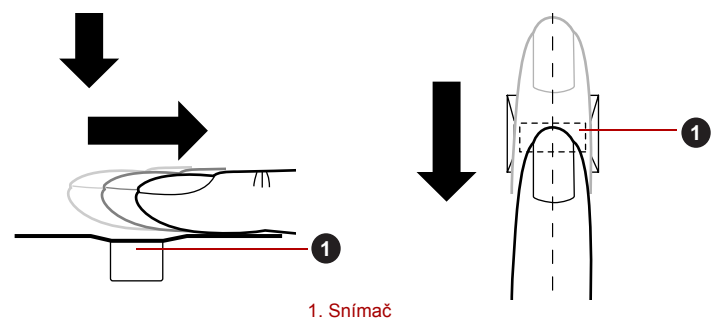

*Obrázek 4-3 Posunutí prstu*

- *Při posouvání prstem příliš netlačte na snímač a dbejte, aby se před posunutím dotýkal střed otisku prstu snímače. V opačném případě může dojít k chybě čtení otisku prstu.*
- *Před posunutím zkontrolujte střed zatočení otisku prstu a dbejte, aby se posouval podél středové osy snímače.*
- *Existuje možnost chyby ověřování, pokud se prst posouvá příliš rychle nebo příliš pomalu - během posouvání upravte rychlost podle pokynů na obrazovce.*

#### **Poznámky ohledně snímače otisku prstu**

Při používání snímače otisku prstu mějte na paměti následující body. Pokud se nedodrží následující pokyny, může dojít k poškození snímače nebo k jeho nefunkčnosti, k problémům s rozeznáváním prstů nebo k nižší úspěšnosti při rozeznávání otisků prstů.

- Nepoškrábejte snímač nehty nebo jiným tvrdými nebo ostrými předměty.
- Netlačte na snímač přílišnou silou.
- Nedotýkejte se snímače mokrými prsty nebo jinými vlhkými předměty udržujte povrch snímače suchý a nevystavuje jej vodní páře.
- Nedotýkejte se snímače špinavým prstem, protože cizí prachové částečky a nečistoty jej mohou poškrábat.
- Nepřilepujte na snímač obtisky a nepište na něj.
- Nedotýkejte se snímače prsty nebo jinými předměty, které mohou mít nahromaděnou statickou elektřinou.

Nežli položíte prst na snímač za účelem registrace či rozeznání otisku, dodržujte tyto pokyny.

- Pečlivě si umvite a osušte ruce.
- Odstraňte z prstů statickou elektřinu tak, že se dotknete kovového povrchu. Statická elektřina je častou příčinou selhání snímače, obzvláště za suchého počasí.
- Vyčistěte snímač hadříkem, který nepouští chlupy nepoužívejte k čištění snímače rozpouštědla nebo jiné chemikálie.
- Při registraci nebo rozeznávání otisku dbejte, aby prst nebyl v některém ze stavů, které jsou popsány dále a aby tak nedocházelo k chybám při registraci otisku prstu nebo ke snížení úspěšnosti rozeznávání otisku prstu.
	- Namočený nebo oteklý prst, například po koupeli.
	- Zraněný prst
	- Vlhký prst
	- Špinavý nebo mastný prst
	- Extrémně vysušená kůže prstu

Pro dosažení vyšší úspěšnosti rozeznávání otisků prstků dodržujte následující pokyny.

- Zaregistrujte dva nebo více prstů.
- Zaregistrujte další prsty, pokud po první registraci často dochází k chybě rozeznávání již zaregistrovaných prstů.
- Zkontrolujte stav svých prstů zjistěte jakýkoliv stav, který se mohl změnit od poslední registrace; například poraněné, hrubé, nadměrně vysušené, vlhké, špinavé, mastné, namočené nebo oteklé prsty mohou být příčinou nízké úspěšnosti při rozeznávání. Nižší úspěšnost rozeznávání se může vyskytnout také při opotřebení otisku prstu nebo v případě, kdy prst zhubl či zesílil.
- Protože otisk prstu pro každý z prstů je jiný a jednoznačný, dbejte, aby se při identifikaci používal pouze zaregistrovaný prst nebo prsty.
- Zkontrolujte polohu a rychlost, s jakou pohybujete prstem po snímači viz předchozí obrázek.
- Snímač otisku prstu porovnává a analyzuje jednoznačné charakteristiky otisku prstu. Mohou se však vyskytnout případy, kdy určití uživatelé nebudou schopni provést registraci svých otisků prstů z důvodu nedostatečně jednoznačné charakteristiky otisků prstů.
- Úspěšnost při rozeznávání se může pro různé uživatele lišit.

#### **Poznámky ohledně nástroje pro otisk prstu**

- Jestliže se k zakódování souboru používá funkce pro kódování souborů EFS (Encryption File System) systému Windows 7, soubor již nelze dále kódovat pomocí kódovací funkce tohoto softwaru.
- Data otisku prstu nebo informace registrované v automatickém zadávání hesla v IE je možné zálohovat.
- Použijte položku Import/Export v hlavní nabídce Nástroj otisku prstu **TOSHIBA**
- Viz též soubor Nápověda v nástroji otisku prstu, kde je uvedeno více informací. Je možné jej spustit tímto způsobem:
	- Klepněte na **Start** -> **Všechny programy** -> **TOSHIBA** -> **Nástroje** -> **Nástroj otisku prstu TOSHIBA**. Objeví se hlavní obrazovka. Klepněte na **?** v levém dolním rohu obrazovky.

#### *Omezení utility otisku prstu*

TOSHIBA nezaručuje, že technologie nástroje otisků prstů bude vždy zcela bezpečná nebo bezchybná nebo že pokaždé přesně vyloučí neoprávněné uživatele. Toshiba není odpovědná za selhání nebo škody, ke kterým může dojít z důvodu použití softwaru otisků prstů.

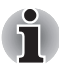

■ *Snímač otisku prstu porovnává a analyzuje jednoznačné charakteristiky otisku prstu. Mohou se však vyskytnout případy, kdy určití uživatelé nebudou schopni provést registraci svých otisků prstů z důvodu nedostatečně jednoznačné charakteristiky otisků prstů.*

■ *Úspěšnost při rozeznávání se může pro různé uživatele lišit.*

#### **Nastavení registrace otisku prstu**

Při prvním ověřování otisku prstu postupujte následujícím postupem.

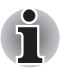

■ *Systém ověřování otisku prstu použije stejné jméno uživatele a heslo, jaké jsou definovány v operačním systému Windows. Pokud nebylo konfigurováno žádné heslo Windows, je nutné toto provést před zahájením procesu registrace otisku prstu.*

■ *Tento snímač má místo v paměti pro nejméně dvacet různých otisků prstů. Podle využití paměti snímače je možné zaregistrovat i více otisků prstů.*

- 1. Klepněte na **Start** -> **Všechny programy** -> **TOSHIBA** -> **Nástroje** -> **Nástroj otisků prstů TOSHIBA** nebo klepněte na ikonu nástroje Otisky prstů na hlavním panelu.
- 2. Objeví se obrazovka **Zaregistrovat**. Zadejte heslo pro aktuální účet do pole **Heslo Windows**. Pokud není nakonfigurováno žádné heslo Windows, budete požádáni o konfiguraci nového přihlašovacího hesla. Potom klepněte na **Další**.
- 3. Klepněte na ikonu nezaregistrovaného prstu nad prstem, který chcete zaregistrovat, a poté klepněte na tlačítko **Další**.
- 4. Zobrazí se poznámka k obrazovce pro operaci registrace. Potvrďte zprávu a potom klepněte na **Další**.
- 5. Objeví se obrazovka pro nácvik snímání. Zde si můžete procvičit správný postup posunutí prstu (třikrát), aby bylo jisté, že postupujete správným způsobem. Po skončení nácviku posunutí prstu klepněte na **Další**.
- 6. Přejeďte třikrát stejným prstem. Pokud je snímání otisku prstu úspěšné, objeví se zpráva **"Registrace byla úspěšná. Chcete uložit otisk prstu?"**. Klepněte na **OK**.
- 7. Objeví se tato zpráva: **"Důrazně se doporučuje zaregistrovat ještě jeden prst".** Klepněte na **OK** a zopakujte kroky 4, 5 a 6 pro další prst.

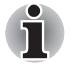

■ *Důrazně doporučujeme zaregistrovat 2 nebo více otisků prstů.* 

■ *Stejný otisk prstu není možné zaregistrovat více než jednou, a to ani pro jiný uživatelský účet.*

#### **Odstranění dat otisků prstů**

Data otisku prstu jsou uložena ve speciální energeticky nezávislé paměti uvnitř snímače otisků prstů. Pokud tedy předáte počítač někomu jinému nebo se jej zbavíte jiným způsobem, doporučuje se provést následující proces pro odstranění informací o otiscích prstů:

#### *Odstranění dat otisků prstů pro aktuálně přihlášeného uživatele*

- 1. Klepněte na **Start** -> **Všechny programy** -> **TOSHIBA** -> **Nástroje** -> **Nástroj otisků prstů TOSHIBA** nebo poklepejte na ikonu nástroje na hlavním panelu.
- 2. Přejeďte prstem po snímači otisku prstu.
- 3. Objeví se hlavní nabídka **Nástroj otisku prstu TOSHIBA**. V hlavní nabídce zvolte možnost **Zaregistrovat**.
- 4. V okně **Zaregistrovat** máte možnost odstranit data otisků prstů pro aktuálně přihlášeného uživatele. Klepněte na zaregistrovaný prst, který chcete odstranit. **"Opravdu chcete odstranit tuto šablonu?"** - tato zpráva se objeví na obrazovce a vy klepněte na tlačítko **OK**. Jestliže chcete odstranit další otisky prstů, zopakujte tento krok. Jestliže je zaregistrován pouze jeden otisk prstu, objeví se zpráva **"Omlouváme se! Je nutný alespoň jeden otisk prstu"** po klepnutí na **OK**. Není možné odstranit jediný otisk prstu.
- 5. Klepněte na možnost **Zavřít**.
- 6. **Zobrazí se zpráva "Určitě chcete skončit?"**. Klepněte na **OK**. Vrátíte se do hlavní nabídky **Nástroje otisků prstů TOSHIBA**.

#### *Odstranění otisků prstů všech uživatelů*

- 1. V hlavní nabídce **Nástroje otisků prstů TOSHIBA** klepněte na položku **Spustit jako správce** dole vlevo.
- 2. Zobrazí se okno Správa uživatelského účtu. Klepněte na **Ano**.
- 3. Přejeďte svým zaregistrovaným prstem.
- 4. Vyberte možnost **Správa otisků prstů**.
- 5. Na obrazovce se ukáže seznam se všemi informacemi o otiscích prstů všech uživatelů. Klepněte na tlačítko **Odstranit vše** vpravo dole.
- 6. **Na obrazovce se objeví hlášení "Opravdu chcete odstranit všechny otisky prstů?"**. Klepněte na **OK**.
- 7. Klepněte na možnost **Zavřít**.
- 8. **Zobrazí se zpráva "Určitě chcete skončit?"**. Klepněte na **OK**. Vrátíte se do hlavní nabídky **Nástroje otisků prstů TOSHIBA**.

#### **Přihlášení do Windows pomocí ověřování otisku prstu**

Namísto obvyklého přihlášení do Windows pomocí ID a hesla je možné se přihlásit prostřednictvím ověřování otisku prstu.

To je užitečné obzvláště tehdy, kdy počítače používá mnoho uživatelů a volbu uživatele lze přeskočit.

#### *Postup ověřování otisku prstu*

1. Zapněte počítač.

Ť

2. Objeví se obrazovka Autorizace přihlášení. Vyberte některý ze zaregistrovaných prstů a umístěte prst na snímač. Pokud ověřování proběhne úspěšně, uživatel bude přihlášen do Windows.

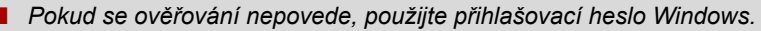

■ *Přihlaste se pomocí přihlašovacího hesla Windows, pokud ověřování otisku prstu selže pětkrát za sebou. Při přihlašování pomocí přihlašovacího hesla Windows zadejte heslo na obrazovce [Vítejte] jako obvykle.*

■ *Pokud ověřování neproběhne normálně nebo není úspěšné během pevné doby trvání, zobrazí se varovné hlášení.*

#### **Funkce ověřování spouštění pomocí otisků prstů a jednoduché přihlášení**

#### *Přehled funkce ověřování spouštění pomocí otisků prstů*

Systém ověřování otisku prstu je možné použít během spouštění jako náhradu za ověřování uživatelského hesla s využitím klávesnice.

Pokud nechcete použít systém ověřování otisku prstu pro účely ověřování hesla během spouštění a raději chcete použít systém s využitím klávesnice, klepněte poté, co se objeví obrazovka Ověřování spouštění systému pomocí otisku prstu, na dlaždici uživatele. Tím se přepne vstupní obrazovka s heslem na verzi používající klávesnici.

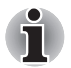

- Je nutné zajistit, aby se Nástroj hesla TOSHIBA použil k registraci *hesla uživatele předtím, než se použije nástroj ověřování spouštění otiskem prstu a všech jeho rozšířených funkcí, aby bylo možné používat otisky prstů za účelem přístupu na počítač při jeho zapnutí.*
- *Jestliže proces ověřování otisku prstu selže pětkrát nebo dojde k překročení předem nastaveného časového limitu nebo stisknete klávesu* **BACK SPACE** *(mezera zpět), na obrazovce se objeví*  **[Heslo =]** *a budete muset zadat ručně heslo uživatele nebo heslo správce, aby bylo možné spustit počítač.*
- *Při posouvání prstu jím pohybujte pomalu a stálou rychlostí. Pokud se ukáže, že se tím úspěšnost ověřování nezlepšila, měli byste se pokusit nastavit rychlost posouvání prstu.*
- *Jsou-li nějaké změny v prostředí nebo nastavení ve vztahu k oprávnění, budete požádáni o zadání informací oprávnění, jako je uživatelské heslo (a případně heslo HDD (jednotky pevného disku)).*

#### *Přehled funkce jednoduchého přihlášení*

Tato funkce umožňuje uživateli provést ověřování jak pro heslo uživatele/ BIOS (a volitelně hesla HDD (jednotky pevného disku)), tak pro přihlašování do systému Windows pouze s využitím ověřování pomocí otisku prstu při spouštění.

Před použitím funkce ověřování spouštění pomocí otisků prstů a této Funkce jednoduchého přihlášení s otiskem prstu je nejdříve nutné provést registraci hesla uživatele/BIOS a přihlašovací hesla. Proveďte registraci uživatelského hesla/hesla BIOS pomocí Nástroje hesla TOSHIBA. Jestliže Přihlášení do Windows není pro váš systém výchozí, najděte informace o registraci přihlášení do Windows v příručce.

Jako náhrada hesla uživatele/BIOS (a volitelně hesla HDD (jednotky pevného disku)) a přihlašovacího hesla Windows se požaduje pouze jediné ověřování otiskem prstu.

#### *Postup zapnutí ověřování spouštění pomocí otisků prstů a jednoduchého přihlášení*

Aby bylo možné provést aktivaci a konfiguraci funkcí ověřování spouštění pomocí otisku prstu a jednoduchého přihlášení, je nutné nejprve zaregistrovat otisk prstu v aplikaci Nástroj otisků prstů TOSHIBA. Před zahájením konfigurace nastavení byste měli zkontrolovat registraci otisku prstu.

- 1. Přihlaste se jako správce (to znamená, že uživatel má oprávnění správce).
- 2. Klepněte na **Start** -> **Všechny programy** -> **TOSHIBA** -> **Nástroje** -> **Nástroj otisku prstu TOSHIBA**.
- 3. Přejeďte prstem po snímači otisku prstu.
- 4. Objeví se hlavní nabídka **Nástroj otisku prstu TOSHIBA**. Klepněte na položku **Spustit jako správce** vlevo dole.
- 5. Zobrazí se okno Správa uživatelského účtu. Klepněte na **Ano**.
- 6. Přejeďte prstem po snímači otisku prstu.
- 7. Zvolte možnost **Nastavení** v hlavní nabídce za účelem otevření okna Nastavení.
	- Zaškrtněte políčko **Ověřování spouštění**, pokud chcete používat funkci ověřování spouštění pomocí otisků prstů.
	- Zaškrtněte políčko **Ověřování spouštění** a **Jednoduché přihlášení**, pokud chcete používat funkci jednoduchého přihlášení.
- 8. Klepněte na **Použít**.
- 9. **Zobrazí se hlášení "Uložení bylo úspěšné"**. Klepněte na **OK**.
- 10. Klepněte na možnost **Zavřít**.
- 11. **Zobrazí se zpráva "Určitě chcete skončit?"**. Klepněte na **OK**. Vrátíte se do hlavní nabídky **Nástroje otisků prstů TOSHIBA**.

Tato změněná konfigurace pro funkci ověřování spouštění a jednoduchého přihlášení otiskem prstu bude platit při příštím spouštění systému.

### **Webová kamera**

Webová kamera je zařízení, které umožňuje nahrávat video nebo pořizovat fotografie pomocí počítače. Je možné ji využít pro videohovory nebo videokonference pomocí vhodného komunikačního nástroje, jako je například **Windows Live Messenger**. Aplikace webové kamery **TOSHIBA Web Camera Application** vám pomůže přidávat různé efekty do videa nebo fotografií.

Umožňuje přenos videa a využívání videohovorů pomocí specializovaných internetových aplikací.

Efektivní počet pixelů pro tuto webovou kameru je HD (maximální velikost fotografie: 1280x800 pixelů) nebo 0,3 milionu (maximální velikost fotografie: 640x480 pixelů).

Některé modely jsou vybaveny webovou kamerou.

Podrobnosti uvádí online nápověda pro aplikaci webové kamery.

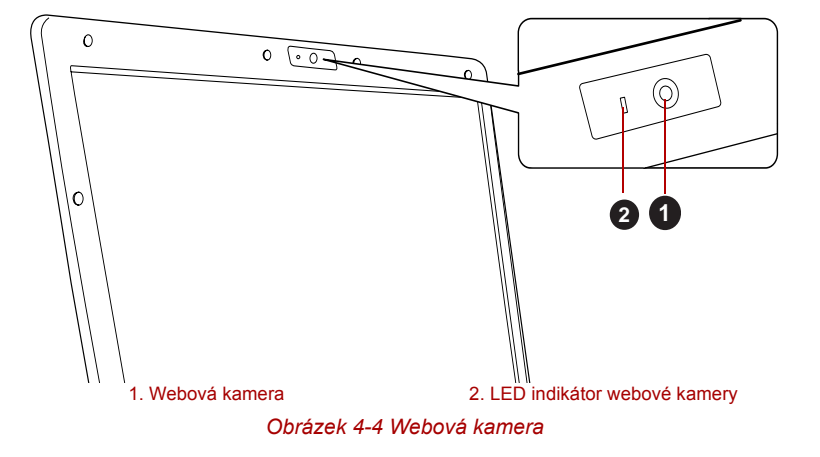

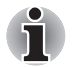

- *Nenatáčejte webovou kameru přímo proti slunci.*
- *Nedotýkejte se čoček webové kamery a netlačte na ně velkou silou. Mohlo by dojít ke zhoršení kvality obrazu. Pokud se čočky ušpiní, je možné je vyčistit prostředkem na čištění brýlí (čisticí utěrka) nebo měkkým hadříkem.*
- *Pokud se [Velikost] nastaví na více než "800x600", bude se na pevný disk zapisovat větší objem dat a může tak být narušen hladký průběh nahrávání.*
- *Při nahrávání v temném prostředí zvolte možnost "Noční režim", která umožňuje pořizovat jasnější obraz s menším šumem.*

# **Používání funkce Rozpoznávání tváře TOSHIBA**

Nástroj pro rozpoznávání tváře TOSHIBA Face Recognition používá ověřovací knihovnu pro ověřování dat obličejů uživatelů při přihlášení do Windows. Uživatel tak nemusí zadávat heslo a proces přihlášení je snadnější.

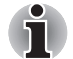

- *Nástroj pro rozpoznávání tváře TOSHIBA nezaručuje správnou identifikaci uživatele. Změny podoby zaregistrovaného uživatele, například změny účesu, nasazená čepice nebo brýle, mohou mít vliv na úspěšnost rozpoznání, pokud tyto změny nastanou následně po registraci uživatele.*
- *Nástroj pro rozpoznávání tváře TOSHIBA může nesprávně rozpoznat obličeje, které se podobají zaregistrovanému uživateli.*
- *Pro účely vysoké bezpečnost není nástroj rozpoznávání tváře TOSHIBA vhodnou náhradou hesel ve Windows. Pokud bezpečnost představuje vysokou prioritu, používejte k přihlášení hesla Windows.*
- *Jasné světlo nebo stíny v pozadí mohou zabránit správnému rozpoznání uživatele. V takovém případě se přihlaste pomocí hesla Windows. Jestliže se rozpoznání uživatele opakovaně nepovede, přečtěte si v dokumentaci, jak je možné výkon v rozpoznávání zlepšit.*
- *V případě selhání rozpoznání tváře nástroj Rozpoznávání tváře TOSHIBA zaznamená data obličeje do protokolu. Při přenosu práv vlastnictví nebo při likvidaci svého počítače proveďte odinstalaci aplikace nebo odstraňte všechny protokoly, které aplikace vytvořila. Podrobnosti, jak to provést, uvádí soubor nápovědy.*
- *Funkci TOSHIBA Face Recognition lze použít pouze v operačním systému Windows 7.*

#### **Poznámka**

Toshiba nezaručuje, že nástroj rozpoznávání tváře bude zcela bezpečný a bez chyb. TOSHIBA nezaručuje, že nástroj rozpoznávání tváře vždy přesně vyloučí neoprávněné uživatele. Toshiba není odpovědná za selhání nebo škody, ke kterým může dojít z důvodu použití tohoto softwaru nebo nástroje rozpoznávání tváře.

SPOLEČNOST TOSHIBA, JEJÍ POBOČKY A DODAVATELÉ NENESOU ŽÁDNOU ODPOVĚDNOST ZA ŠKODY NEBO ZTRÁTU OBCHODNÍCH PŘÍLEŽITOSTÍ, ZISKU, PROGRAMŮ, DAT, SÍŤOVÝCH SYSTÉMŮ NEBO VYJÍMATELNÝCH ÚLOŽNÝCH MÉDIÍ, KTERÉ MOHOU BÝT ZPŮSOBENY POUŽÍVÁNÍM PRODUKTU NEBO BÝT JEHO DŮSLEDKEM, A TO I V PŘÍPADĚ OZNÁMENÍ TAKOVÉ MOŽNOSTI.

#### **Jak si zaregistrovat data pro rozpoznávání tváře**

Pořiďte si fotografii pro účely ověření obličeje a zaregistrujte si data potřebná pro přihlášení. Data potřebná pro přihlášení je možné zaregistrovat následujícím způsobem:

- 1. Chcete-li spustit tento nástroj, klepněte na **Start** -> **Všechny programy** -> **TOSHIBA** -> **Nástroje -> Rozpoznávání tváře TOSHIBA**.
	- Přihlášenému uživateli, který zatím není zaregistrován, se objeví obrazovka **Registrace**.
	- Přihlášenému uživateli, který je již zaregistrován, se objeví obrazovka **Správa**.
- 2. Klepněte na položku **Spustit jako správce** dole vlevo na obrazovce **Správa** a potom klepněte na tlačítko **Zaregistrovat**. Objeví se obrazovka **Registrace**.
	- Jestliže nemáte v úmyslu si postup nejprve nacvičit, klepněte na tlačítko **Další** na obrazovce **Registrace**.
	- Jestliže nemáte v úmyslu si postup nejprve nacvičit, klepněte na tlačítko **Přeskočit** na obrazovce **Registrace**.
- 3. Klepnutím na tlačítko **Další** se spustí návod. Proveďte nácvik podle pokynů.
	- Klepnutím na tlačítko **Zpět** je možné si procvičit návod ještě jednou.
- 4. Klepnutím na tlačítko **Další** se spustí postup pořízení obrázku. Upravte si pozici obličeje tak, aby se vešel do rámečku ve tvaru obličeje.
- 5. Po správném umístění obličeje se spustí nahrávání. Začněte velice mírně otáčet hlavou doleva a doprava a potom dolů a nahoru.
- 6. Registrace se ukončí po opakovaném otočení hlavy doleva, doprava, dolů a nahoru. Pokud se registrace podaří, na obrazovce se objeví následující zpráva: "**Registrace byla úspěšná. Nyní provedeme ověřovací test. Klepněte na tlačítko Další.**" Klepnutím na tlačítko Další se provede ověřovací test.
- 7. Proveďte ověřovací test. Natočte hlavu k obrazovce jako při registraci.
	- Pokud se ověření nepovede, klepněte na tlačítko **Zpět** a zaregistrujte se znovu. Viz krok 6 od kroku 4.
- 8. Jestliže ověření proběhlo úspěšně, klepněte na tlačítko **Další**a zaregistrujte si účet.
- 9. Zaregistrujte si účet. Vyplňte všechna pole.
- 10. Objeví se obrazovka **Správa.**  Zobrazí se název zaregistrovaného účtu. Pokud na ně klepnete, pořízený snímek vašeho obličeje se zobrazí vlevo.

#### **Jak odstranit data rozpoznávání tváře**

Odstraňte obrazová data, informace o účtu a data osobního záznamu, která jste vytvořili v průběhu registrace. Chcete-li odstranit data rozpoznávání tváře, postupujte takto:

1. Chcete-li spustit tento nástroj, klepněte na **Start** -> **Všechny programy** -> **TOSHIBA** -> **Nástroje -> Rozpoznávání tváře TOSHIBA**.

Objeví se obrazovka **Správa**.

- 2. Vyberte uživatele, který je zobrazen na obrazovce **Správa**.
- 3. Klepněte na tlačítko **Odstranit**. "**Chystáte se odstranit data uživatele. Chcete pokračovat?**" se objeví na obrazovce.
	- Jestliže nechcete data odstranit, klepněte na tlačítko **Ne** a vrátíte se na obrazovku **Správa**.
	- Klepnutím na tlačítko **Ano** se vybraný uživatel odebere z obrazovky Správa.

#### **Jak spustit soubor nápovědy**

Další informace o tomto nástroji najdete v souboru nápovědy.

1. Chcete-li spustit Soubor nápovědy, klepněte na **Start** -> **Všechny programy** -> **TOSHIBA** -> **Nástroje** -> **Rozpoznávání tváře TOSHIBA Nápověda**.

#### **Přihlášení do Windows pomocí nástroje pro rozpoznávání tváře TOSHIBA**

V této části je vysvětlen postup přihlášení do Windows pomocí nástroje pro rozpoznávání tváře TOSHIBA. K dispozici jsou dva režimy ověření.

- **Obrazovka přihlášení v režimu 1:N:** pokud je ve výchozím nastavení vybrán vzor ověření, můžete se přihlásit bez použití klávesnice nebo myši.
- **Obrazovka Režim přihlášení 1:1**: tento režim je v podstatě stejný jako režim AUTO, ale obrazovka Vybrat účet se objeví dříve než obrazovka **Zobrazit pořízený obrázek** a bude potřeba vybrat účet uživatele, který má být ověřován, za účelem spuštění procesu ověřování.

#### *Obrazovka přihlášení v režimu 1:N*

- 1. Zapněte počítač.
- 2. Objeví se obrazovka **Vybrat dlaždice**.
- 3. Zvolte možnost **Spustit rozpoznávání tváře** ( ).
- 4. Zobrazí se zpráva "Please face the camera" (Natočte obličej směrem ke kameře).
- 5. Zahájí se ověřování. Pokud ověřování proběhne úspěšně, obrazová data pořízená v kroku 4 se projasní a umístí na sebe.
	- Jestliže se v průběhu ověřování vyskytne chyba, vrátíte se na obrazovku **Vybrat dlaždice**.
- 6. Zobrazí se **uvítací** obrazovka systému Windows a dojde k automatickému přihlášení do systému Windows.

#### *Obrazovka Režim přihlášení 1:1*

- 1. Zapněte počítač.
- 2. Objeví se obrazovka **Vybrat dlaždice**.
- 3. Zvolte možnost **Spustit rozpoznávání tváře** ( ).
- 4. Objeví se obrazovka **Vybrat účet**.
- 5. Vyberte účet a klepněte na tlačítko **šipky**.
- 6. Zobrazí se zpráva "Please face the camera" (Natočte obličej směrem ke kameře).
- 7. Zahájí se ověřování. Pokud ověřování proběhne úspěšně, obrazová data pořízená v kroku 6 se projasní a umístí na sebe.
	- Jestliže se v průběhu ověřování vyskytne chyba, vrátíte se na obrazovku **Vybrat dlaždice**.
- 8. Zobrazí se **uvítací** obrazovka systému Windows a dojde k automatickému přihlášení do systému Windows.
	- Jestliže ověření proběhlo úspěšně, ale následně se v průběhu přihlášení do Windows vyskytla chyba ověření, budete požádáni o zadání informací o účtu.

# **Použití jednotky optického disku**

Jednotka plné velikosti zajišťuje spouštění programů založených na CD/DVD-ROM s plným výkonem. Můžete přehrávat disky CD/DVD o velikosti 12 cm (4,72") nebo 8 cm (3,15") bez nutnosti použití adaptéru. Sériový řadič rozhraní ATA se používá pro účely provozu CD/DVD-ROM. Pokud počítač pracuje s jednotkou CD/DVD-ROM, indikátor na jednotce svítí.

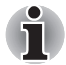

*Pro přehrávání disků DVD-Video použijte aplikaci TOSHIBA DVD Player.*

Podívejte se také do části *[Zápis na disky CD/DVD v jednotkách DVD Super](#page-107-0)  [Multi](#page-107-0)*, kde najdete upozornění pro zápis na disky CD/DVD.

#### **Vkládání disků**

Chcete-li vložit CD/DVD, proveďte kroky uvedené dále:

- 1. Jestliže je napájení počítače zapnuté, jemně stiskněte tlačítko vysouvání, aby se otevřela zásuvka disku.
- 2. Zásuvku jemně uchopte a vysuňte ji až do krajní polohy.

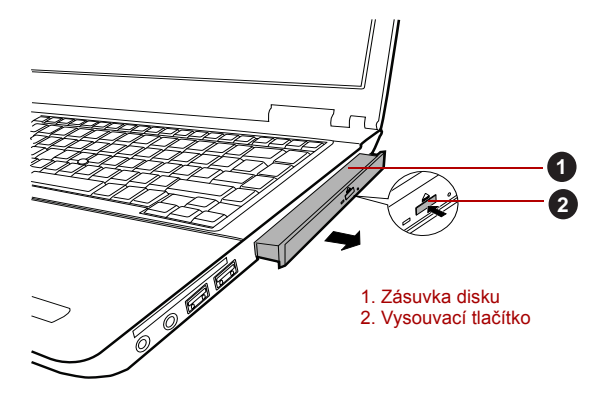

*Obrázek 4-5 Stisknutí vysouvacího tlačítka a vytažení zásuvky disku do otevřené polohy*

3. Vložte CD/DVD disk do zásuvky popiskem vzhůru.

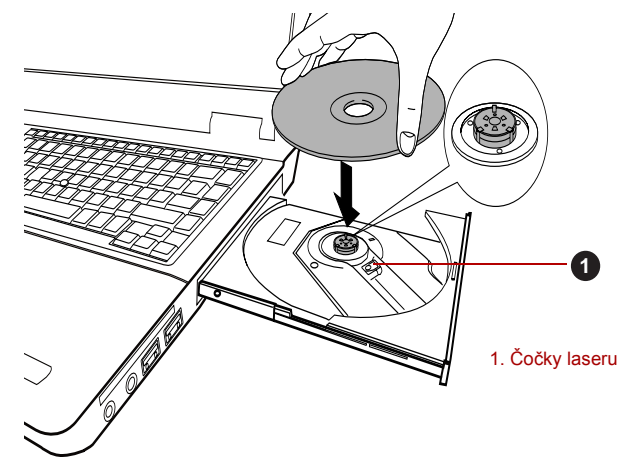

*Obrázek 4-6 Vložení disku CD/DVD*

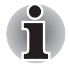

*Pokud je zásuvka plně otevřena, okraj počítače bude trochu přesahovat přes zásuvku CD/DVD. Z tohoto důvodu bude nutné disk CD/DVD mírně naklonit, aby bylo možné jej vložit do zásuvky. Po vložení disku CD/DVD se ujistěte, že je vložen vodorovně.*

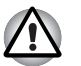

- *Nedotýkejte se čoček laseru nebo jiných částí v okolí, aby nedošlo ke ztrátě vyrovnání.*
- *Dbejte, aby se do jednotky nedostaly cizí předměty. Zkontrolujte povrch zásuvky disku, obzvláště prostor za předním okrajem zásuvky disku, aby bylo jisté, že se zde před uzavřením nevyskytují žádné cizí předměty.*
- 4. Zatlačte jemně na střed CD/DVD disku, abyste ucítili, jak zapadne do správné polohy. CD/DVD disk musí spočívat pod vrcholem hřídele unášeče, zarovnaný s jeho základnou.
- 5. Zatlačením na střed zásuvky ji zasuňte. Tlačte jemně, až zaskočí na místo.

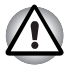

*Pokud není CD nebo DVD disk do zásuvky při jejím uzavření správně vložen, může dojít k poškození disku CD/DVD. Zásuvka se také po stisknutí vysunovacího tlačítka nemusí správně otevřít.*

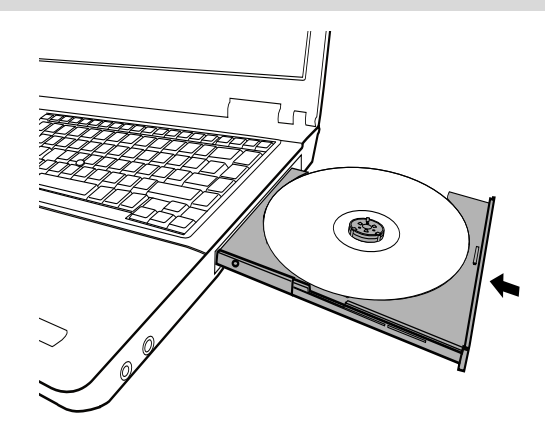

*Obrázek 4-7 Zavření zásuvky CD/DVD*

#### **Vyjímání disků**

Při vyjímání CD/DVD postupujte podle následujících kroků.

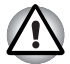

*Nemačkejte na vysunovací tlačítko, pokud počítač s jednotkou právě pracuje. Před otevřením zásuvky disku nejdříve počkejte, než zhasne indikátor optických disků. Pokud se CD/DVD disk v zásuvce po jejím otevření ještě otáčí, počkejte, až se zastaví, a teprve poté jej vyjměte.*

1. Stisknutím vysouvacího tlačítka pootevřete zásuvku. Jemně ji uchopte a vysuňte až do krajní polohy.

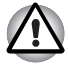

*Jakmile se zásuvka pootevře, počkejte až se CD/DVD disk zcela zastaví a teprve poté ji otevřete úplně.*

2. Disk CD/DVD lehce přečnívá přes okraje zásuvky a tak jej můžete snadno uchopit. CD/DVD jemně vytáhněte.

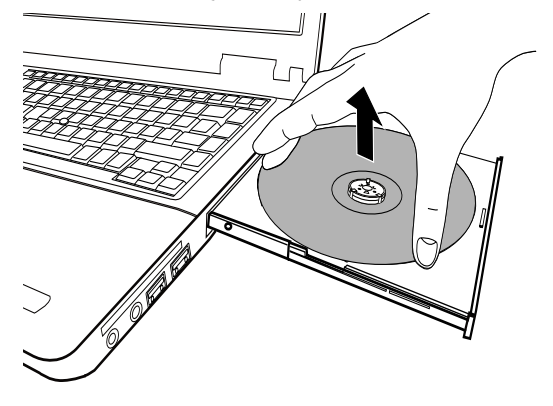

*Obrázek 4-8 Vyjmutí disku CD/DVD*

3. Zatlačením na střed zásuvky ji zasuňte. Tlačte jemně, až zaskočí na místo.

#### **Jak vyjmout CD/DVD v případě, že se zásuvka disku neotevře**

Zásuvka se stiskem vysouvacího tlačítka nevysune, pokud napájení počítače není zapnuto. Pokud je napájení jednotky vypnuto, můžete zásuvku vysunout vložením tenkého předmětu (cca 15 mm), například narovnané kancelářské sponky do vysouvacího otvoru poblíž vysouvacího tlačítka.

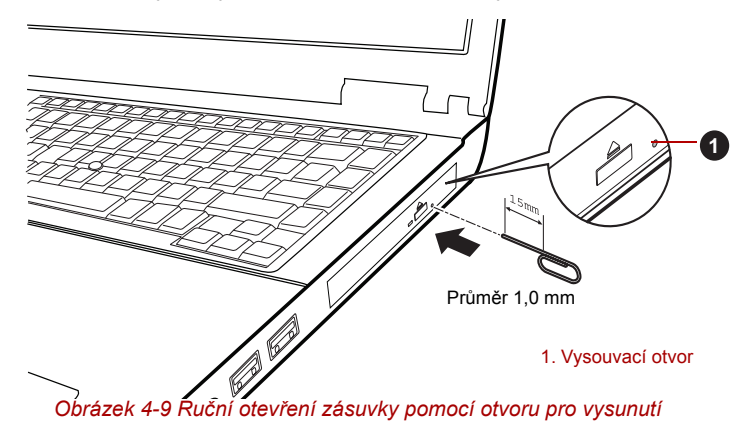

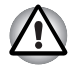

*Před nouzovým použitím vysunovacího otvoru vedle vysunovacího tlačítka je nutno vypnout počítač. Pokud se disk CD/DVD při otevření zásuvky otáčí, mohl by disk CD/DVD vyletět z hřídele unášeče a poranit vás.*

# <span id="page-107-0"></span>**Zápis na disky CD/DVD v jednotkách DVD Super Multi**

Jednotku DVD Super Multi lze použít pro zápis na disky CD-R, CD-RW, DVD-R, DVD-R (Dual Layer), DVD-RW, DVD+R, DVD+R (Double Layer), DVD+RW nebo DVD-RAM. S tímto počítačem se dodává software pro zápis TOSHIBA Disc Creator.

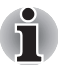

- *Část* [Zapisovatelné disky](#page-53-0) *v kapitole 2 uvádí podrobnosti o typech zapisovatelných disků CD a DVD, které jsou podporovány v tomto počítači.*
- *Nevypínejte napájení jednotky optických disků, pokud počítač s jednotkou pracuje, aby nedošlo ke ztrátě dat.*
- *Chcete-li zapisovat data na média CD-R/-RW, použijte funkci* **TOSHIBA Disc Creator***, která je nainstalována v počítači.*

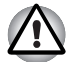

*Při zápisu informací na médium prostřednictvím optické jednotky je potřeba vždy zajistit připojení adaptéru střídavého napětí do elektrické zásuvky. Je možné, že při zápisu dat během napájení z baterie může v případě slabé baterie dojít k selhání zápisu a k následné ztrátě dat.*

#### **Důležité upozornění**

Než začnete se zapisováním nebo přepisováním médií, která jsou podporována jednotkou DVD Super Multi, přečtěte si a dodržujte pokyny pro nastavení a provoz uvedené v této části. Pokud tak neučiníte, může se vám stát, že jednotka DVD Super Multi nebude pracovat správně a nemusí se vám podařit zapsat nebo přepsat data a může dojít ke ztrátě dat nebo k jiné škodě jednotky či média.

#### **Poznámka**

Společnost TOSHIBA nepřebírá odpovědnost za následující:

- Poškození disku CD-R, CD-RW, DVD-R, DVD-R (Dual Layer), DVD-RW, DVD+R, DVD+R (Double Layer), DVD+RW nebo DVD-RAM, které by mohlo být způsobeno zápisem nebo přepisem pomocí tohoto produktu.
- Změnu nebo ztrátu obsahu záznamu na CD-R, CD-RW, DVD-R, DVD-R (Dual Layer), DVD-RW, DVD+R, DVD+R (Double Layer), DVD+RW nebo DVD-RAM, která by mohla být způsobena zápisem nebo přepisem pomocí této jednotky, a rovněž za ztrátu zisku nebo přerušení činnosti z důvodu změny nebo ztráty obsahu záznamu.
- Škody způsobené použitím zařízení nebo softwaru třetích stran.

Jednotky pro zápis na optická média mají svá technologická omezení, díky kterým může docházet k neočekávaným chybám způsobeným kvalitou médií nebo problémy se zařízeními hardware. V tomto ohledu je rovněž vhodné vytvořit dvě nebo více kopií důležitých dat pro případ neočekávané změny nebo ztráty obsahu záznamu.
### **Před zápisem nebo přepisem**

■ Na základě testů kompatibility prováděných společností TOSHIBA doporučujeme následující výrobce disků CD-R, CD-RW, DVD-R, DVD-R (Dual Layer), DVD-RW, DVD+R, DVD+R (Double Layer), DVD+RW nebo DVD-RAM, je však potřeba poznamenat, že kvalita disků může ovlivnit úspěšnost při zápisu nebo přepisu disků. Rovněž mějte na paměti, že TOSHIBA v žádném případě nezaručuje funkčnost, kvalitu nebo výkon při práci s jakýmikoliv médii.

#### **CD–R:**

TAIYO YUDEN CO., Ltd. MITSUBISHI KAGAKU MEDIA CO., LTD. Hitachi Maxell, Ltd.

#### **CD-RW: (Multi-Speed a High-Speed)**

MITSUBISHI KAGAKU MEDIA CO., LTD.

#### **CD-RW: (Ultra-Speed)**

MITSUBISHI KAGAKU MEDIA CO., LTD.

#### **DVD-R:**

**DVD specifikace pro zapisovatelné disky pro obecnou verzi 2.0** TAIYO YUDEN Co., Ltd. (pro média s rychlostí 8x a 16x) MITSUBISHI KAGAKU MEDIA CO., LTD. (pro média s rychlostí 8x a 16x)

Hitachi Maxell, Ltd. (pro média s rychlostí 8x a 16x)

#### **DVD-R (Dual Layer):**

MITSUBISHI KAGAKU MEDIA CO., LTD. (pro média s rychlostí 4x a 8x)

#### **DVD+R:**

MITSUBISHI KAGAKU MEDIA CO., LTD. (pro média s rychlostí 8x a 16x) TAIYO YUDEN CO., Ltd. (pro média s rychlostí 8x a 16x)

#### **DVD+R (Double Layer):**

MITSUBISHI KAGAKU MEDIA CO., LTD. (pro média s rychlostí 2.4x a 8x)

### **DVD-RW:**

#### **Specifikace DVD pro zapisovatelný disk pro verzi 1.1 nebo 1.2**

Victor Company of Japan, Ltd. (JVC) (pro média s rychlostí 4x a 6x) MITSUBISHI KAGAKU MEDIA CO., LTD. (pro média s rychlostí 4x a 6x)

#### **DVD+RW:**

MITSUBISHI KAGAKU MEDIA CO., LTD. (pro média s rychlostí 4x a 8x)

### **DVD-RAM: (pouze jednotka DVD Super Multi)**

#### **DVD specifikace pro disk DVD-RAM pro Verzi 2.0, Verzi 2.1 nebo Verzi 2.2**

Matsushita Electric Industrial Co., Ltd. (pro média s rychlostí 3x a 5x) Hitachi Maxell, Ltd. (pro média s rychlostí 3x a 5x)

i

- *V jednotce DVD Super Multi nelze použít disky, které umožňují zápis rychlejší než 16x (média DVD-R a DVD+R), 8x (DVD-R (Dual Layer), DVD+RW a DVD+R (Double Layer)), 6x (DVD-RW), 5x (DVD-RAM).*
	- *Některé typy a formáty disků DVD-R (Dual Layer) a DVD+R (Dual Layer) mohou být nečitelné.*
	- *U médií 2,6 GB a 5,2 GB DVD-RAM není možné čtení nebo zápis.*
	- *DISK vytvořený ve formátu 4 DVD-R (Dual Layer) (Layer Jump Recording) nelze číst.*
	- Jestliže disk vykazuje nízkou kvalitu, je špinavý nebo poškozený, mohou se vyskytovat chyby zápisu nebo čtení - před použitím zkontrolujte všechny disky z hlediska nečistot a poškození.
	- Skutečný počet možných přepsání médií CD–RW, DVD-RW, DVD+RW nebo DVD–RAM je ovlivněn kvalitou samotného disku a způsobem jeho použití.
	- K dispozici jsou dva typy médií DVD–R, autorské disky a disky pro obecné použití. Nepoužívejte autorské disky, protože v jednotce v počítači lze zapisovat pouze na disky pro obecné použití.
	- Můžete používat jak DVD–RAM disky, které lze vyjmout z pouzdra, tak disky DVD–RAM bez pouzdra.
	- Může se vám stát, že jednotky DVD-ROM v jiných počítačích nebo jiné přehrávače DVD nebudou schopné číst disky DVD-R, DVD-R (Dual Layer), DVD-RW, DVD+R, DVD+R (Double Layer) nebo DVD+RW.
	- Data zapsaná na disky CD-R, DVD-R, DVD-R (Dual Layer), DVD+R nebo DVD+R (Double Layer) nelze mazat ani částečně ani jako celek.
	- Data odstraněná/smazaná z disku CD–RW, DVD-RW, DVD+RW nebo DVD-RAM nelze obnovit. Před odstraněním obsahu z disku je potřeba obsah pečlivě prohlédnout a dávat pozor, aby v případě připojení více jednotek se schopností zápisu dat nedošlo k odstranění dat ve špatné jednotce.
	- Při zápisu na média DVD-R, DVD-R (Dual Layer), DVD-RW, DVD+R, DVD+R (Double Layer), DVD+RW nebo DVD-RAM je potřeba jistá část prostoru na disku pro správu souborů, takže nebude možné zaplnit celou volnou kapacitu disku.
	- Jelikož jsou disky založeny na standardu DVD, disk se může zaplnit prázdnými daty, pokud je objem zapisovaných dat menší než 1 GB. Proto za těchto okolností platí, že v případě, kdy zapisujete malé množství dat, bude pravděpodobně třeba jistý čas pro zápis prázdných dat.
	- Pokud je připojeno více jednotek se schopností zápisu dat, dejte pozor, aby nedošlo k zápisu nebo odstranění dat v nesprávné jednotce.
	- Před zápisem nebo přepisem informací nezapomeňte připojit napájecí adaptér.
	- Než vstoupíte do režimu Spánku nebo Hibernace, ověřte si, že zápis na DVD–RAM byl dokončen. V takovém případě platí, že zápis je dokončen, pokud lze vysunout médium DVD–RAM.
- Nezapomeňte zavřít všechny další softwarové programy, kromě samotného programu pro zápis.
- Nespouštějte jiný software, například spořič obrazovky, který by mohl zatížit procesor.
- Pracujte s počítačem na jeho plný výkon nepoužívejte žádné funkce pro úsporu energie.
- Nezapisujte informace v době, kdy probíhá antivirová kontrola, místo toho počkejte, až se kontrola dokončí, potom vypněte aplikace pro antivirovou ochranu, včetně softwaru, který na pozadí automaticky kontroluje soubory.
- Nepoužívejte nástroje pro pevný disk, včetně těch, které jsou určeny pro zvýšení přístupových rychlostí na pevný disk, protože mohou být příčinou nestabilního provozu a poškození dat.
- Média CD-RW (Ultra Speed +) by se neměla používat, aby nedošlo ke ztrátě nebo poškození dat.
- Vždy byste měli provádět zápis z pevného disku počítače na CD/DVD nezkoušejte zapisovat ze sdílených zařízení, jako je server LAN nebo jiné síťové zařízení.
- Zápis pomocí jiného softwaru než TOSHIBA Disc Creator se nedoporučuje, funkčnost s jinými softwarovými aplikacemi proto nelze garantovat.

### **Během zápisu nebo přepisu**

Před zápisem nebo přepisem dat na discích CD-R, CD-RW, DVD-R, DVD-R (Dual Layer), DVD-RW, DVD+R, DVD+R (Double Layer), DVD+RW nebo DVD-RAM si přečtěte následující body:

- Data z jednotky pevného disku na optické médium vždy kopíruite nepoužívejte způsob vyjmutí a vložení, protože při chybě zápisu může dojít ke ztrátě původních dat.
- Neprovádějte žádné z následujících úkonů:
	- Změňte uživatele v operačním systému Windows 7.
	- Použití počítače k nějaké další činnosti, včetně takových úloh, jako je použití myši nebo zařízení Touch Pad, zavírání nebo otevírání panelu displeje.
	- Spuštění komunikační aplikace, například práce s modemem.
	- Vystavení počítače nárazům nebo vibracím.
	- Instalace, odebrání nebo připojení externích zařízení, včetně takových položek, jako je PC karta, paměťová karta SD/SDHC, miniSD/microSD, SmartCard, Memory Stick/Memory Stick PRO/ Memory Stick PRO Duo, xD, MultiMediaCard, zařízení USB, externí monitor, zařízení i.LINK nebo optické digitální zařízení.
	- Použití ovládacích tlačítek zvuku/obrazu pro přehrávání hudby nebo hlasu.
	- Otevírání jednotky optických disků.
- Během zápisu nebo přepisu nepoužívejte funkce pro vypnutí počítače, odhlášení, přechod do režimu Spánku nebo Hibernace.
- Ujistěte se, že operace zápisu/přepisu byla dokončena, než přejdete do režimu Spánku nebo Hibernace (zápis je dokončen, pokud lze vyjmout optické médium z jednotky DVD Super Multi).
- Pokud je médium nedostatečné kvality, znečištěné nebo poškozené, může při zápisu nebo přepisu dojít k chybám.
- Položte počítač na vodorovný povrch a vyhněte se místům vystaveným vibracím, jako jsou letadla, vlaky nebo vozidla. Také nepoužívejte počítač na nestabilní podložce, například na skládacím stolku.
- Udržuite mobilní telefony a jiná bezdrátová komunikační zařízení v dostatečné vzdálenosti od počítače.

### **TOSHIBA Disc Creator**

Pokud používáte aplikaci TOSHIBA Disc Creator, vezměte v úvahu následující omezení:

- Pomocí aplikace TOSHIBA Disc Creator nelze vytvořit DVD Video.
- Pomocí TOSHIBA Disc Creator nelze vytvořit DVD Audio.
- Funkci aplikace TOSHIBA Disc Creator "Zvukové CD" nelze použít k nahrávání hudby na média DVD-R, DVD-R (Dual Layer), DVD-RW, DVD+R, DVD+R (Double Layer) nebo DVD+RW.
- Nepoužívejte funkci "Záloha disku" programu TOSHIBA Disc Creator pro kopírování disků DVD Video nebo DVD–ROM s ochranou autorskými právy.
- Disky DVD-RAM nelze zálohovat pomocí funkce "Záloha disku" programu TOSHIBA Disc Creator.
- Nelze zálohovat disky CD-ROM, CD-R nebo CD-RW na DVD-R, DVD-R (Dual Layer) nebo DVD-R pomocí funkce "Záloha disku" programu TOSHIBA Disc Creator.
- Nelze zálohovat disky CD-ROM, CD-R nebo CD-RW na DVD+R, DVD+R (Double Layer) nebo DVD+RW pomocí funkce "Záloha disku" programu TOSHIBA Disc Creator.
- Nelze zálohovat disky DVD-ROM, DVD Video, DVD-R, DVD-R (Dual Layer), DVD-RW, DVD+R, DVD+R (Double Layer) nebo DVD+RW na CD-R nebo CD-RW pomocí funkce "Záloha disku" programu TOSHIBA Disc Creator.
- Aplikace TOSHIBA Disc Creator nemůže zaznamenávat ve formátu paketů.
- V některých případech nemusí být možné použít funkci "Záloha disku" programu TOSHIBA Disc Creator pro zálohování médií DVD-R, DVD-R (Dual Layer), DVD-RW, DVD+R, DVD+R (Double Layer) nebo DVD+RW zapsaných jiným softwarem nebo na jiné jednotce optických médií.
- Pokud přidáváte data na disk DVD-R, DVD-R (Dual Layer), DVD+R nebo DVD+R (Double Layer), na který již bylo nahráváno, nemusí být přidaná data za některých okolností čitelná. Data nelze například přečíst v 16-bitových operačních systémech, jako jsou například Windows 98SE a Windows Me a ve Windows NT4 bude nutné použít Service Pack 6 nebo novější, ve Windows 2000 bude potřeba použít Service Pack 2. Kromě toho některé jednotky DVD-ROM a DVD-ROM / CD-R/RW nemusí být schopny přečíst přidaná data bez ohledu na operační systém.
- Aplikace TOSHIBA Disc Creator nepodporuje záznam na disky DVD-RAM - za tím účelem je potřeba použít Windows Explorer nebo jiný podobný nástroj.
- Při zálohování na disk DVD se ujistěte, že zdrojový disk podporuje záznam na média DVD-R, DVD-R (Dual Layer), DVD-RW, DVD+R, DVD+R (Double Layer) nebo DVD+RW - pokud tomu tak není, záloha zdrojového disku nemusí proběhnout správně.
- Pokud zálohujete DVD-R, DVD-R (Dual Layer), DVD-RW, DVD+R, DVD+R (Double Layer) nebo DVD+RW, ujistěte se, že používáte stejný typ disku.
- Nelze částečně mazat data zapsaná na disk CD-RW, DVD-RW nebo DVD+RW.

### *Ověřování dat*

Chcete-li si ověřit, že data jsou na datovém disku CD/DVD zapsána nebo přepsána správně, postupujte před zahájením procesu zápisu nebo přepisu následovně.

- 1. Dialog nastavení se zobrazí jedním z následujících dvou kroků:
	- Klepněte na tlačítko **Nastavení nahrávání** ( a ) pro zápis na hlavním panelu nástrojů v režimu **Datový disk CD/DVD**.
	- Vyberte možnost **Nastavení pro každý režim** -> **Datový disk CD/DVD** v nabídce **Nastavení**.
- 2. Zaškrtněte políčko **Ověřit zapsaná data**.
- 3. Vyberte režim **Otevřený soubor** nebo **Plné porovnání**.
- 4. Klepněte na tlačítko **OK**.

#### *Jak se naučit více o programu TOSHIBA Disc Creator*

Obraťte se na soubory nápovědy, kde naleznete další informace o programu TOSHIBA Disc Creator.

### **Péče o média**

Tento oddíl poskytuje návod, jak chránit data, uložená na discích CD, DVD a na disketách. S médii zacházejte opatrně. Dodržováním jednoduchých doporučení uvedených dále se výrazně prodlouží životnost vašich médií a ochrání se data na nich uložená.

### **CD/DVD**

- 1. Disky CD a DVD uchovávejte v originálních obalech, abyste je uchránili před poškozením a nečistotami.
- 2. Neohýbejte disky CD nebo DVD.
- 3. Na stranu disku CD/DVD, která obsahuje data, nepište, nelepte nálepky, ani ji nijak nepoškozujte.
- 4. Berte disky CD a DVD za vnější okraj nebo za okraj u středového otvoru - otisky prstů na povrchu disku mohou být příčinou, že jednotka nebude schopna správně přečíst data.
- 5. Disky CD nebo DVD nevystavujte přímému slunečnímu světlu, ani extrémně vysokým nebo nízkým teplotám.
- 6. Nepokládejte na CD a DVD disky žádné těžké předměty.
- 7. Pokud se vaše CD nebo DVD zapráší nebo ušpiní, otřete je čistým suchým hadříkem směrem od středu k okrajům - nečistěte je v kruhovém směru. Je-li to nezbytné, můžete použít hadřík navlhčený vodou nebo neutrálním čističem, nesmíte však použít benzín, rozpouštědla nebo jiné podobné čisticí roztoky.

### **Diskety**

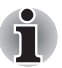

*USB disketová jednotka je k dispozici pouze jako příslušenství.*

- 1. Ukládejte diskety do krabiček, abyste je uchránili před poškozením a znečištěním. Pokud je disketa znečištěná, vyčistěte ji měkkým navlhčeným hadříkem, nepoužívejte čistící přípravek.
- 2. Neotevírejte kryt ani se nedotýkejte magnetického povrchu diskety hrozí trvalé poškození a ztráta dat.
- 3. S disketami zacházejte opatrně, aby nedošlo ke ztrátě uložených dat.
- 4. Nalepte štítek diskety do správného místa a nepřelepujte jej dalším štítkem - v takovém případě by se mohl štítek uvolnit a poškodit disketu.
- 5. Nepište na štítek diskety tužkou, protože tuha by mohla způsobit závadu systému, pokud by se dostala do součástí počítače. Používejte popisovač s plstěnou špičkou (fix) a štítek popište předtím, než jej nalepíte na disketu.
- 6. Diskety nepokládejte tam, kde by byly vystaveny vodě nebo jiným kapalinám, ani na nadměrně vlhká místa - v obou případech hrozí ztráta dat.
- 7. Nikdy nepoužívejte vlhké nebo mokré diskety mohlo by dojít k poškození disketové jednotky nebo jiných zařízení v počítači.
- 8. V případě zkroucení, ohnutí nebo vystavení diskety přímému slunečnímu světlu nebo extrémnímu teplu či chladu může dojít ke ztrátě dat.
- 9. Nepokládejte na diskety žádné těžké předměty.
- 10. V blízkosti disket nejezte, nekuřte a nepoužívejte věci jako je například mazací pryž, protože cizí částečky uvnitř překrytí diskety mohou poškodit magnetický povrch.
- 11. Magnetická energie může zničit data uložená na vašich disketách. Diskety proto uschovávejte mimo dosah reproduktorů, rádií, televizních přijímačů a dalších zdrojů magnetických polí.

### **Zvukový systém**

V této části jsou popsány některé funkce pro ovládání zvuku.

#### **Směšovač hlasitosti**

Nástroj Směšovač hlasitosti umožňuje ovládat hlasitost zvuku pro přehrávání zařízení a aplikací v systému Windows.

- Chcete-li spustit nástroj Směšovač hlasitosti, klepněte pravým tlačítkem myši na ikonu reproduktoru v hlavním panelu a v dílčí nabídce vyberte možnost **Otevřít směšovač hlasitosti**.
- Chcete-li upravit úroveň hlasitosti v reproduktorech nebo ve sluchátkách, přemístěte posuvník **Reproduktory**.
- Chcete-li upravit úroveň hlasitosti používané aplikace, přemístěte posuvník pro příslušnou aplikaci.

### **Úroveň mikrofonu**

Chcete-li změnit úroveň nahrávání z mikrofonu, postupujte následovně.

- 1. Klepněte pravým tlačítkem na ikonu reproduktoru na hlavním panelu a v dílčí nabídce vyberte možnost **Záznamová zařízení**.
- 2. Vyberte **Mikrofon** a klepněte na **Vlastnosti**.
- 3. Na kartě **Úrovně** přemístěte posuvník **Mikrofon** za účelem zvýšení nebo snížení úrovně hlasitosti mikrofonu.

Máte-li pocit, že úroveň hlasitosti mikrofonu není odpovídající, přemístěte posuvník **Zesílení mikrofonu** na vyšší úroveň.

### **Úroveň pípnutí PC**

Chcete-li změnit úroveň hlasitosti pípnutí počítače, postupujte následovně.

- 1. Klepněte pravým tlačítkem na ikonu reproduktoru na hlavním panelu a v dílčí nabídce vyberte možnost **Přehrávací zařízení**.
- 2. Vyberte **Reproduktory** a klepněte na **Vlastnosti**.
- 3. Na kartě **Úrovně** přemístěte posuvník **Pípnutí PC** za účelem zvýšení nebo snížení úrovně hlasitosti pípnutí počítače.

### **Vylepšení zvuku**

Chcete-li použít pro reprodukci zvukové efekty, postupujte následovně.

- 1. Klepněte pravým tlačítkem na ikonu reproduktoru v hlavním panelu a v dílčí nabídce vyberte možnost **Přehrávací zařízení**.
- 2. Vyberte **Reproduktory** a klepněte na **Vlastnosti**.
- 3. Na kartě **Obohacení** vyberte požadované zvukové efekty a klepněte na **Použít**.

### **Správce zvuku Realtek HD Audio Manager**

Konfiguraci audia je možné potvrdit nebo změnit pomocí **Správce zvuku Realtek**. Chcete-li spustit **Správce zvuku Realtek**, klepněte na **Start** -> **Ovládací panely**, zvolte možnost **Velké ikony** v části **Zobrazit** a potom klepněte na položku **Správce zvuku Realtek HD**.

Při prvním spuštění Správce zvuku Realtek uvidíte dvě karty zařízení. Výchozím výstupním zařízením jsou **Reproduktory**. Výchozím vstupním zařízením je **Mikrofon**. Chcete-li změnit výchozí zařízení, klepněte na tlačítko **Nastavit výchozí zařízení** pod kartou vybraného zařízení.

### *Informace*

Klepnutím na informační **til** tlačítko se zobrazí informace o hardwaru, informace o softwaru a nastavení jazyka.

### *Řízení spotřeby*

Zvukový ovladač v počítači lze vypnout, pokud se zvuková funkce nepoužívá. Chcete-li upravit konfiguraci řízení výkonu zvuku, klepněte na

#### **tlačítko baterie** .

- Jestliže se zapne řízení výkonu zvuku, kruhové tlačítko nahoře vlevo v Řízení spotřeby je modré a vypouklé.
- Pokud je řízení výkonu zvuku vypnuté, tlačítko je černé a zapuštěné.

### *Konfigurace reproduktoru*

Klepněte na **tlačítko Auto test**, pokud chcete potvrdit, že zvuk z interního reproduktoru nebo ze sluchátek přichází ze správného směru.

### *Výchozí formát*

Je možné změnit rychlost vzorkování a bitovou hloubku zvuku.

### **TOSHIBA Mic Effect**

Nástroj TOSHIBA Mic Effect poskytuje prostředí typu "hands-free", které slouží k oboustranné komunikaci prostřednictvím internetového protokolu nebo sítě LAN. Pokud si přejete s jinou osobou komunikovat pomocí počítače, můžete použít komunikační aplikaci. Pokud však nepoužijete náhlavní sadu nebo sluchátka, uslyšíte při použití takové aplikace svůj vlastní hlas, který se k vám při komunikaci bude vracet jako ozvěna. Nástroj TOSHIBA Mic Effect redukuje ozvěny, které generuje počítač.

Chcete-li použít zrušení ozvěny, postupujte takto.

- 1. Klepněte pravým tlačítkem myši na ikonu reproduktoru na hlavním panelu a v dílčí nabídce vyberte možnost **Přehrávací zařízení**.
- 2. Na kartě **Přehrávání** vyberte **Reproduktory** a klepněte na **Vlastnosti**.
- 3. Na kartě **Upřesnit** vyberte v místní nabídce Výchozí formát možnost "**16 bitů, 48000 Hz (DVD kvalita)**" a potom klepněte na **OK**.
- 4. Na kartě **Záznam** vyberte **Mikrofon** a klepněte na **Vlastnosti**.
- 5. Na kartě **Upřesnit** vyberte v místní nabídce okna Výchozí formát možnost "**2 kanály, 16 bitů, 48000 Hz (DVD kvalita)**".
- 6. Na kartě **TOSHIBA Mic Effect** zaškrtněte políčko **Zapnout tlumič zpětné vazby** a klepněte na **Použít**.

### **Modem**

Tento oddíl popisuje, jak připojit interní modem k zásuvce telefonní linky a jak jej odpojit.

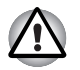

■ *Připojení k jiné komunikační lince než k analogové telefonní lince může způsobit selhání systému počítače.*

- *Zabudovaný modem připojujte pouze k běžné analogové telefonní lince.*
- *Nepřipojujte zabudovaný modem k digitální lince ISDN.*
- *Nepřipojujte zabudovaný modem k digitálnímu konektoru na veřejném telefonu nebo k soukromé digitální pobočkové ústředně (PBX).*
- *Nepřipojujte zabudovaný modem k vnitřnímu telefonnímu systému v obydleném komplexu nebo v kanceláři.*
- *Nepoužívejte modem počítače s připojeným telefonním kabelem za bouřky. V takovém případě existuje riziko úrazu elektrickým proudem z blesku.*

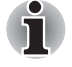

*Funkce modemu nelze používat v modelech, které nejsou modemem vybaveny.*

### **Volba regionu**

Telekomunikační předpisy se v jednotlivých zemích liší, musíte zajistit, aby nastavení modemu odpovídalo předpisům země, ve které modem používáte.

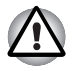

*Zabudovaný modem lze používat pouze v určených zemích a oblastech. Použití modemu v jiných oblastech může způsobit selhání systému. Před použitím mode si ověřte povolené oblasti použití.*

Pro volbu regionu postupujte podle kroků uvedených dále:

1. Klepněte na **Start** -> **Všechny programy** -> **TOSHIBA** -> **Síť** -> **Volba regionu modemu**.

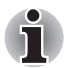

*Pokud je k dispozici, nepoužívejte funkci Země/Region zahrnutou jako součást nástroje pro nastavení modemu v Ovládacích panelech - pokud změníte nastavení země/regionu tímto způsobem, může se stát, že zjistíte, že tato změna nemá účinek.*

- 2. Ikona volby regionu se objeví na hlavním panelu Windows.
- 3. Klepnutím na ikonu pomocí primárního (levého) tlačítka myši se zobrazí seznam regionů, které modem podporuje, společně s dílčí nabídkou, kde jsou uvedeny detailní informace o umístění telefonu - vedle aktuálně vybraného regionu a umístění telefonu se objeví zaškrtnutí.
- 4. Zvolte buď region v nabídce regionů nebo umístění telefonu v dílčí nabídce.
	- Pokud klepnete na region, stane se výchozí volbou modemu pro všechna místa vytáčení, která se vytvoří v Ovládacích panelech Windows (Možnosti telefonu a modemu).
	- Pokud zvolíte telefonní oblast, zvolí se automaticky i příslušný region a stane se výchozím nastavením modemu.

#### **Nabídka Vlastnosti**

Klepněte na ikonu sekundárním (pravým) tlačítkem myši, aby se zobrazila nabídka Vlastnosti.

### **Nastavení**

V nabídce Vlastnosti je možné zapnout nebo vypnout tato nastavení:

#### *Režim automatického spuštění*

Umožňuje konfigurovat, zda nástroj volby regionu modemu se spustí automaticky při spuštění operačního systému.

### *Otevření dialogového okna Vlastnosti vytáčení po výběru regionu.*

Umožňuje konfigurovat, zda po zvolení regionu se automaticky zobrazí dialogové okno pro nastavení vytáčení telefonního čísla.

### *Seznam míst pro volbu regionu.*

Zobrazí dílčí nabídku s podrobnými informacemi o umístění.

### *Otevření dialogového okna, pokud místní kód Vlastností vytáčení a volby regionu nesouhlasí.*

Zobrazí varování, pokud nastavení kódu regionu a telefonní oblasti se liší.

#### **Výběr modemu**

Jestliže počítač nerozeznává interní modem, zobrazí se dialog, kde lze vybrat příslušný komunikační port pro používaný modem.

### **Vlastnosti vytáčení**

Zvolením této položky lze zobrazit vlastnosti vytáčení telefonního čísla.

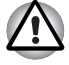

*Pokud používáte modem v Japonsku, vyžadují technické předpisy uvedené v Zákoně o telekomunikacích, aby byl zvolen japonský regionální režim. Je protiprávní používat v Japonsku modem s jakýmkoliv jiným nastavením.*

### **Připojení modulárního kabelu**

Chcete-li připojit modulární kabel modemu, postupujte takto:

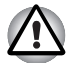

■ *Připojení k jiné komunikační lince než k analogové telefonní lince může způsobit selhání systému počítače.*

- *Zabudovaný modem připojujte pouze k běžné analogové telefonní lince.*
- *Nepřipojujte zabudovaný modem k digitální lince ISDN.*
- *Nepřipojujte zabudovaný modem k digitálnímu konektoru na veřejném telefonu nebo k soukromé digitální pobočkové ústředně (PBX).*
- *Nepřipojujte zabudovaný modem k vnitřnímu telefonnímu systému v obydleném komplexu nebo v kanceláři.*
- *Nepoužívejte modem počítače s připojeným telefonním kabelem za bouřky. V takovém případě existuje riziko úrazu elektrickým proudem z blesku.*
- 1. Zapojte konec modulárního kabelu do zásuvky modemu počítače.
- 2. Druhý konec modulárního kabelu zapojte do telefonní zásuvky.

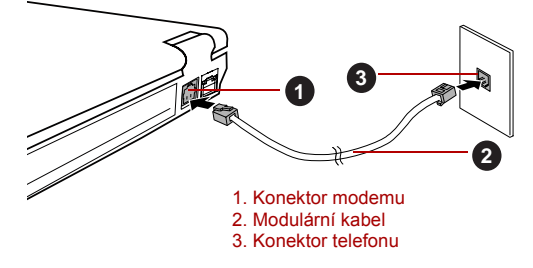

*Obrázek 4-10 Zapojení interního modemu*

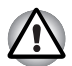

*Netahejte za kabel a nepřenášejte počítač, pokud je kabel připojen.*

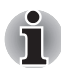

*Pokud používáte zařízení pro ukládání dat, jako je optický disk nebo pevný disk připojený k 16-bitové PC kartě, mohou se při práci s modemem vyskytnout následující problémy:*

- *Rychlost modemu je nízká nebo dochází k pravidelnému přerušení komunikace.*
- *Zvuk může být přerušovaný.*

### **Odpojení modulárního kabelu**

Chcete-li odpojit modulární kabel, postupujte takto:

- 1. Stiskněte kolík na konektoru telefonní zásuvky a vytáhněte ji z konektoru.
- 2. Stiskněte kolík na konektoru modemu počítače a vytáhněte jej z počítače.

### **Bezdrátová komunikace**

Funkce pro bezdrátovou komunikaci počítače podporují některá zařízení bezdrátové komunikace.

Pouze některé z modelů jsou vybaveny funkcemi Wireless LAN i Bluetooth.

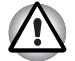

- *Rozhraní Wireless LAN (Wi-Fi) či Bluetooth nepoužívejte v blízkosti mikrovlnné trouby ani v oblastech vystavených rádiové interferenci nebo působení magnetických polí. Interference ze strany mikrovlnné trouby nebo jiného podobného zdroje může provoz rozhraní WiFi či Bluetooth narušit.*
- *Pokud se v blízkosti zařízení nachází osoba s implantovaným kardiostimulátorem nebo jiným lékařským elektrickým zařízením, vypněte všechny bezdrátové funkce. Rádiové vlny mohou ovlivnit provoz kardiostimulátoru nebo podobného elektrického lékařského zařízení, což může způsobit vážné zranění. Při používání bezdrátových funkcí dodržujte pokyny uvedené u daného lékařského zařízení.*
- *Je-li počítač umístěn v blízkosti automatických zařízení, například automatických dveří nebo požárních detektorů, vypněte bezdrátové funkce. Rádiové vlny mohou způsobit poruchu takového zařízení s rizikem vážného zranění.*
- *Pomocí síťové funkce ad hoc nemusí být možné vytvořit síťové připojení k určitému názvu sítě. Pokud k tomuto dojde, pro všechny počítače připojené do stejné sítě*

*se bude muset konfigurovat nová síť(\*), aby se znovu aktivovala síťová připojení.*

*\* Nezapomeňte použít nový název sítě.*

### **Bezdrátová síť Wireless LAN**

Bezdrátová síť Wireless LAN je kompatibilní s jinými systémy sítí LAN založenými na technologii rozprostřeného spektra (DSSS) a ortogonálního frekvenčního dělení, které vyhovují požadavkům standardu IEEE 802.11 pro bezdrátové sítě LAN.

- Volba frekvenčního kanálu 5 GHz pro IEEE 802.11a nebo IEEE802.11n
- Volba frekvenčního kanálu 2,4 GHz pro IEEE 802.11a nebo IEEE.802.11n
- Přepínání mezi více kanály.
- Řízení napájení karty
- Šifrování dat WEP (Wired Equivalent Privacy) založené na 128-bitovém šifrovacím algoritmu.
- Wi-Fi Protected Access™ (WPA™ chráněný přístup Wi-Fi)

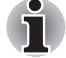

*Přenosová rychlost na bezdrátové síti LAN a dosah bezdrátové sítě LAN se může lišit podle okolního elektromagnetického prostředí, překážek, konstrukce a konfigurace přístupových bodů a konstrukce klientské stanice a konfigurace software a hardware. Popsaná přenosová rychlost je teoretická maximální rychlost uváděná podle příslušné normy - skutečná přenosová rychlost bude nižší než teoretická maximální rychlost.* 

### *Nastavení*

- 1. Zkontrolujte, zda je zapnutý **spínač bezdrátové komunikace**.
- 2. Klepněte na **Start** -> **Ovládací panely** -> **Síť a Internet** -> **Centrum sítí a sdílení**.
- 3. Klepněte na **Nastavit připojení nebo síť**.
- 4. Postupujte podle průvodce. Budete potřebovat název bezdrátové sítě a nastavení zabezpečení. Použijte dokumentaci svého routeru nebo se obraťte na správce bezdrátové sítě, který vám sdělí nastavení.

### *Zabezpečení*

- TOSHIBA důrazně doporučuje aktivovat funkce kódování, aby počítač nebyl vystaven ilegálnímu přístupu zvenku prostřednictvím bezdrátového připojení. Pokud k tomu dojde, vnější narušitel získá ilegální přístup do počítače s možností odposlouchávání, ztráty nebo destrukce uložených dat.
- Společnost TOSHIBA není odpovědná za ztrátu a poškození dat z důvodu odposlouchávání nebo ilegálního přístupu prostřednictvím bezdrátové sítě LAN.

### **Bezdrátová technologie Bluetooth**

Bezdrátová technologie Bluetooth eliminuje potřebu používat kabely pro propojení počítačů a jiných elektronických zařízení, například tiskáren a mobilních telefonů.

Nemůžete používat funkce vestavěného Bluetooth v počítači a externí Bluetooth adaptéry současně. Bezdrátová technologie Bluetooth má následující funkce:

### *Provoz na celém světě*

Vysílače a přijímače Bluetooth pracují v pásmu 2,4 GHz, které nevyžaduje licenci a je kompatibilní s rádiovými systémy ve většině zemí na světě.

### *Rádiová spojení*

Lze snadno vytvořit spojení mezi dvěma nebo více zařízeními a toto spojení udržovat i v případě, že tato zařízení nejsou na dohled.

### *Zabezpečení*

Dva pokročilé bezpečnostní mechanismy zaručují vysokou úroveň zabezpečení:

- Autentifikace řídí přístup ke kritickým datům a znemožňuje podvrhnutí původů zpráv.
- Šifrování zabraňuje odposlechu a zajišťuje důvěrnost spojení.

### *Ovladač Bluetooth Stack pro Windows od firmy TOSHIBA*

Povšimněte si, že tento software je specificky určen pro tyto operační systémy:

■ Windows 7

Informace o používání tohoto softwaru v těchto operačních systémech jsou uvedeny níže a další detaily jsou obsaženy v elektronických souborech nápovědy, které jsou dodány se softwarem.

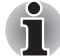

*Tento ovladač Bluetooth Stack je založen na specifikaci Bluetooth Verze 1.1/1.2/2.0+EDR/2.1+EDR. TOSHIBA však nemůže zaručit kompatibilitu mezi výpočetními produkty a/nebo jinými elektronickými přístroji, které používají Bluetooth, nežli jsou notebooky značky TOSHIBA.*

### *Poznámky ohledně ovladače Bluetooth Stack pro Windows od firmy TOSHIBA*

1. Faxový aplikační software:

Mějte na paměti, že existují určité softwary faxových aplikací, které nelze použít s tímto ovladačem Bluetooth.

2. Více uživatelů:

ve Windows 7 není použití Bluetooth podporováno v prostředí více uživatelů. To znamená, že pokud používáte Bluetooth, ostatní uživatelé přihlášení ve stejném počítači, nebudou moci používat tento typ funkcí.

#### *Produktová podpora:*

Nejnovější informace o podpoře operačních systémů, jazykové podpoře nebo dostupných inovacích je možné nalézt na našich webových stránkách *http://www.toshiba-europe.com/computers/tnt/bluetooth.htm* v Evropě nebo *www.pcsupport.toshiba.com* ve Spojených státech.

### **Přepínač bezdrátové komunikace**

Pomocí přepínače bezdrátové komunikace můžete zapnout nebo vypnout funkce bezdrátové komunikace. Pokud je přepínač vypnut, žádné přenosy nejsou přijímány nebo vysílány. Posuňte přepínač vpravo pro zapnutí a vlevo pro vypnutí.

### **Indikátor bezdrátové komunikace**

Indikátor bezdrátové komunikace signalizuje stav funkcí bezdrátové komunikace počítače.

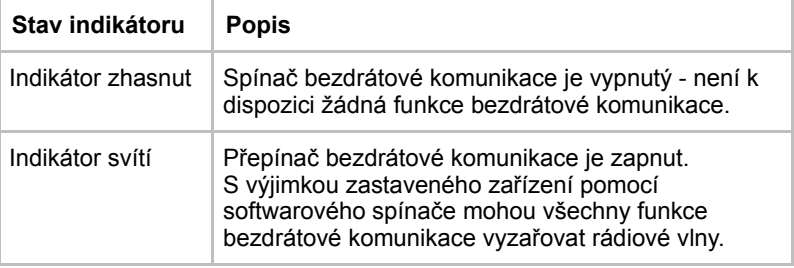

Jestliže jste použili hlavní panel k deaktivaci bezdrátové sítě LAN, restartujte počítač nebo proveďte následující postup pro její opětovnou aktivaci: **Start** -> **Ovládací panely** -> **Systém a zabezpečení** -> **Systém** -> **Správce zařízení** -> **Síťové adaptéry** a klepněte pravým tlačítkem na bezdrátové zařízení, poté zvolte **aktivaci.**

### **Místní síť LAN**

Počítač má vestavěnou podporu pro Ethernet LAN (10 megabitů za sekundu, 10BASE-T) Fast Ethernet LAN (100 megabitů za sekundu, 100BASE-Tx) a Gigabitový Ethernet LAN (1000 megabitů za sekundu, 1000BASE-T).

Tato část popisuje, jak počítač připojit k síti LAN a odpojit jej od ní.

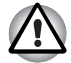

*Neinstalujte nebo nevyjímejte paměťový modul, pokud je zapnuta funkce spuštění ze sítě LAN.*

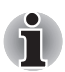

- *Funkce spuštění ze sítě LAN nepracuje, pokud není připojen napájecí síťový adaptér. Nechejte jej připojený, pokud používáte tuto funkci.*
- *Rychlost připojení (10/100/1000 megabitů za sekundu) se automaticky mění podle stavu sítě (připojené zařízení, kabel nebo šum, atd.).*

### **Typy kabelů LAN**

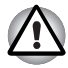

*Počítač musí být před připojením k síti LAN správně nastaven. Přihlášení k síti LAN s využitím výchozích nastavení počítače může způsobit poruchu funkce sítě LAN. Zkontrolujte nastavení podle pokynů správce sítě LAN.*

Pokud používáte síť Gigabit Ethernet LAN (1000 megabitů za sekundu, 1000BASE-T), ujistěte se, že je připojena kabelem CAT5E nebo lepším. Nelze použít kabel CAT3 nebo CAT5.

Pokud používáte síť Fast Ethernet LAN (100 megabitů za sekundu, 100BASE-TX), ujistěte se, že je připojena kabelem CAT5 nebo vyšším. Nelze použít kabel CAT3.

Pokud používáte síť Ethernet LAN (10 megabitů za sekundu, 10BASE-T), můžete použít pro připojení kabel CAT3 nebo lepší.

### **Připojení kabelu LAN**

Chcete-li připojit kabel sítě LAN, postupujte následujícím způsobem:

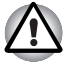

- *Připojte napájecí adaptér před připojením kabelu sítě LAN. Napájecí adaptér musí být připojen během používání sítě LAN. Pokud odpojíte napájecí adaptér při práci se sítí LAN, může dojít k zablokování systému.*
- *Ke konektoru LAN nepřipojujte jiný kabel než kabel sítě LAN. V opačném případě by mohlo dojít k nesprávné funkci zařízení nebo k jeho poškození.*
- *Nepřipojujte žádné napájecí zařízení ke kabelu LAN zapojenému do konektoru LAN. V opačném případě by mohlo dojít k nesprávné funkci zařízení nebo k jeho poškození.*
- 1. Vypněte počítač a všechna externí zařízení k němu připojená.
- 2. Připojte jeden konec kabelu do konektoru LAN. Jemně na něj zatlačte, až uslyšíte cvaknutí západky.

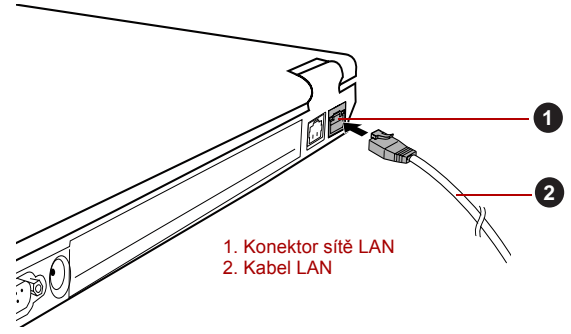

*Obrázek 4-11 Připojení kabelu LAN* 

3. Zasuňte druhý konec kabelu do konektoru rozbočovače LAN nebo do routeru. Než začnete používat nebo konfigurovat síťové připojení, poraďte se se správcem sítě LAN nebo s dodavatelem hardwaru nebo softwaru.

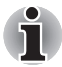

*Pokud dochází k výměně dat mezi počítačem a sítí LAN, indikátor* **Aktivita LAN** *svítí oranžově. Pokud je počítač připojen k rozbočovači LAN, ale nedochází k přenosu dat, indikátor* **Spojení** *svítí zeleně.*

### **Odpojení kabelu LAN**

Chcete-li odpojit kabel sítě LAN, postupujte následujícím způsobem:

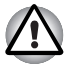

*Ujistěte se, že indikátor* **Aktivita LAN** *(oranžová kontrolka) zhasl, pokud chcete odpojovat počítač od sítě LAN.*

- 1. Zatlačte páčku na zástrčce kabelu LAN v konektoru počítače a vytáhněte zástrčku z konektoru.
- 2. Odpojte kabel z rozbočovače LAN nebo z routeru stejným způsobem. Před odpojením z rozbočovače se poraďte se správcem sítě LAN nebo s dodavatelem hardwaru a softwaru.

### **Zacházení s počítačem**

V této části jsou vysvětleny způsoby zacházení s počítačem a jeho údržba.

### **Čištění počítače**

Pro zajištění dlouhého a bezproblémového provozu chraňte počítač před prachem a nečistotami a v jeho blízkosti zacházejte opatrně s tekutinami.

- Dáveite pozor, abyste do počítače nevylili tekutinu. Jestliže se počítač namočí, ihned vypněte napájení a nechte počítač úplně uschnout - měli byste nechat počítač nechat zkontrolovat u autorizovaného servisního poskytovatele, aby byl posouzen rozsah případného poškození.
- Plastové díly počítače čistěte látkou navlhčenou vodou.
- Obrazovku displeje je možné čistit tak, že stříknete malé množství čističe skla na měkký, čistý hadřík a obrazovku hadříkem jemně utřete.

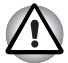

*Nikdy nestříkejte čistič přímo na počítač a zabraňte, aby se tekutina dostala do jakékoli části počítače. K čištění počítače nikdy nepoužívejte kyselé nebo žíravé látky.*

### **Přeprava počítače**

Přestože je počítač zkonstruován tak, aby byl mechanicky odolný, měli byste při jeho přemisťování dodržovat několik jednoduchých zásad, aby byla zajištěna jeho bezchybná funkčnost.

- Přes přemístěním počítače se doporučuje změnit nastavení, které souvisí s funkcí ochrany pevného disku. Viz část *[Používání ochrany](#page-126-0)  [jednotky pevného disku \(HDD\)](#page-126-0)* v této kapitole, kde najdete další informace.
- Přesvědčte se, že před manipulací s počítačem všechny jeho disky ukončily činnost - zkontrolujte, zda jsou indikátory HDD a další indikátory na přední straně počítače zhasnuté.
- Vypněte počítač.
- Odpojte síťový adaptér a všechna periferní zařízení před přenášením počítače.
- Zavřete zobrazovací panel.
- Nedržte počítač za panel displeje.
- Před přepravou počítače jej vypněte, odpojte napájecí adaptér a nechte jej vychladnout - nedodržení tohoto pokynu může vést k lehkému poranění teplem.
- Dbejte, aby počítač nebyl vystaven nárazu nebo úderu pokud tento pokyn nedodržíte, může dojít k poškození počítače, jeho selhání nebo ke ztrátě dat.
- Nepřepravujte počítač s nainstalovanými kartami mohlo by dojít k poškození buď počítače, nebo karty a v důsledku k závadě celého produktu.
- Pro přepravu počítače vždy používejte vhodnou brašnu.
- Při přenášení počítače jej pevně držte tak, aby neupadl nebo o něco nezavadil.
- Během přenášení nedržte počítač za vyčnívající části.

### <span id="page-126-0"></span>**Používání ochrany jednotky pevného disku (HDD)**

Tento počítač je vybaven funkcí pro snížení rizika poškození jednotky pevného disku.

Pomocí snímače zrychlení, který je zabudován v počítači, funkce ochrany HDD TOSHIBA detekuje vibrace, nárazy a jiné příznaky pohybu počítače a automaticky přemístí hlavu jednotky pevného disku do bezpečné polohy, aby se snížilo nebezpečí poškození, ke kterému by mohlo dojít, pokud by se hlava dotkla disku.

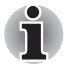

- *Funkce ochrany TOSHIBA HDD nezaručuje, že nemůže dojít k poškození jednotky pevného disku.*
- *Funkci ochrany TOSHIBA HDD nelze použít v modelech, které jsou vybaveny jednotkou SSD.*

Pokud se zjistí vibrace, na obrazovce se objeví hlášení a ikona v oznamovací oblasti hlavního panelu se změní do stavu ochrany. Toto hlášení bude zobrazené, dokud se nestiskne tlačítko **OK** nebo neuplyne 30 sekund. Když vibrace pominou, ikona se vrátí do normálního stavu.

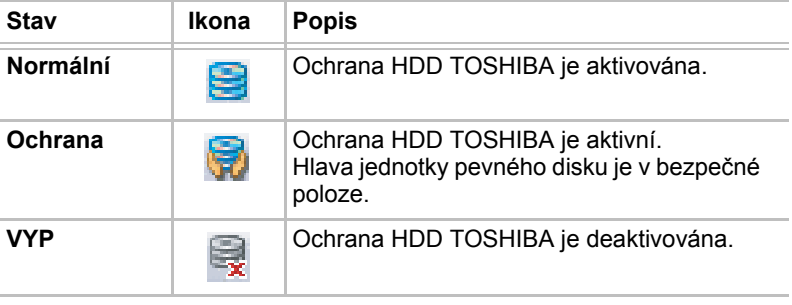

### *Ikona hlavního panelu*

### **Vlastnosti ochrany TOSHIBA HDD**

Ochranu HDD TOSHIBA je možné nastavit pomocí okna Vlastnosti ochrany HDD TOSHIBA. Chcete-li otevřít toto okno, klepněte na **Start** -> **Všechny programy** -> **TOSHIBA** -> **Nástroje** -> **Nastavení ochrany HDD**. Okno lze spustit také pomocí ikony v hlavním panelu nebo z **ovládacích panelů**.

### *Ochrana HDD*

Je možné zvolit, zda zapnout nebo vypnout Ochranu HDD TOSHIBA.

### *Úroveň detekce*

Tuto funkci je možné nastavit na čtyři úrovně. Úrovně citlivosti, s jakou se detekují vibrace, nárazy a jiné podobné příznaky, lze nastavit na VYP, 1, 2 a 3 ve vzestupném pořadí. Pro lepší ochranu počítače se doporučuje Úroveň 3. Pokud se však počítač používá v pohyblivém prostředí nebo v jiných nestabilních podmínkách, nastavení úrovně 3 by mohlo vést k častému spouštění ochrany HDD TOSHIBA, které by zpomalilo čtení a zápis na HDD. Pokud je prioritou rychlost zápisu a čtení jednotky pevného disku, nastavte nižší úroveň detekce.

Různé úrovně detekce se nastavují v závislosti na tom, zda se počítač používá jako handheld nebo jako mobilní zařízení, nebo zda se používá ve stabilním prostředí, například na stole v práci či doma. Nastavení různých úrovní detekce podle toho, zda počítač pracuje s AC adaptérem (na stole) nebo na baterie (příruční nebo mobilní použití), automaticky přepne úroveň detekce podle režimu napájení.

### *3D prohlížeč*

Tato funkce zobrazuje 3D objekt na obrazovce, který se pohybuje v závislosti na sklonu nebo vibrací počítače.

Jestliže Ochrana HDD TOSHIBA zjistí, že počítač vibruje, hlava jednotky pevného disku se zaparkuje a otáčení disku 3D objektu se zastaví. Po uvolnění hlavy z polohy zaparkování se disk opět začne otáčet.

**3D prohlížeč** je možné spustit pomocí ikony v hlavním panelu.

- *Tento 3D objekt virtuálně reprezentuje vnitřní jednotku pevného disku počítače. Tato reprezentace se může lišit od skutečného počtu disků, otáčení disku, pohybu hlavy, velikosti tvaru a směru dílu.*
- *Tato funkce může u některých modelů spotřebovávat značnou část výkonu procesoru a velikosti paměti. Při zobrazení 3D prohlížeče se může počítač zpomalovat nebo zpožďovat, pokud se budou spouštět další aplikace.*
- *Silné otřesy počítače nebo silné nárazy mohou počítač poškodit.*

### **Detaily**

Chcete-li otevřít okno Podrobnosti, klepněte na tlačítko **Podrobnosti nastavení** v okně Vlastnosti ochrany HDD TOSHIBA.

### *Zesílení úrovně detekce*

Při odpojení AC adaptéru nebo zavření panelu funkce ochrany HDD předpokládá, že počítač bude přenášen a nastaví úroveň ochrany na maximum po dobu 10 sekund.

### *Hlášení ochrany HDD*

Zadejte, zda se má zobrazit hlášení, že Ochrana HDD TOSHIBA je aktivní.

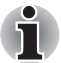

*Tato funkce nefunguje, pokud se počítač spouští, je v režimu spánku, hibernace, v přechodu do hibernace, v přechodu z hibernace, nebo se vypíná. Pokud je tato funkce vypnutá, dávejte pozor, aby počítač nebyl vystaven vibracím nebo nárazům.*

### **Používání nástroje TOSHIBA USB Spánek a dobíjení**

Tento nástroj ukazuje, zda je funkce USB Spánek a dobíjení zapnutá nebo vypnutá a ukazuje pozice portů USB, které podporují funkci USB Spánek a dobíjení. Rovněž zobrazuje zbývající kapacitu baterie.

### **USB Spánek a dobíjení**

Počítač je schopen dodávat napájení sběrnice USB (DC 5V) na port USB port i tehdy, kdy je počítač vypnutý. "Vypnutý" znamená režimy Spánek, Hibernace a stav úplného vypnutí.

Tuto funkci je možné použít pro porty, které podporují funkci USB Spánek a dobíjení (dále zde nazývané "kompatibilní porty").

Kompatibilní porty jsou porty USB, které jsou označeny ikonou se

symbolem  $(\neq)$ .

Funkci "USB Spánek a dobíjení" můžete používat k dobíjení určitých externích zařízení, která jsou kompatibilní s USB, což jsou například mobilní telefony nebo přenosné digitální hudební přehrávače.

Tato funkce "USB Spánek a dobíjení" však nebude fungovat s určitými externími zařízeními, přestože jsou kompatibilní se specifikací USB. V takových případech zapněte počítač, aby se zařízení dobíjelo.

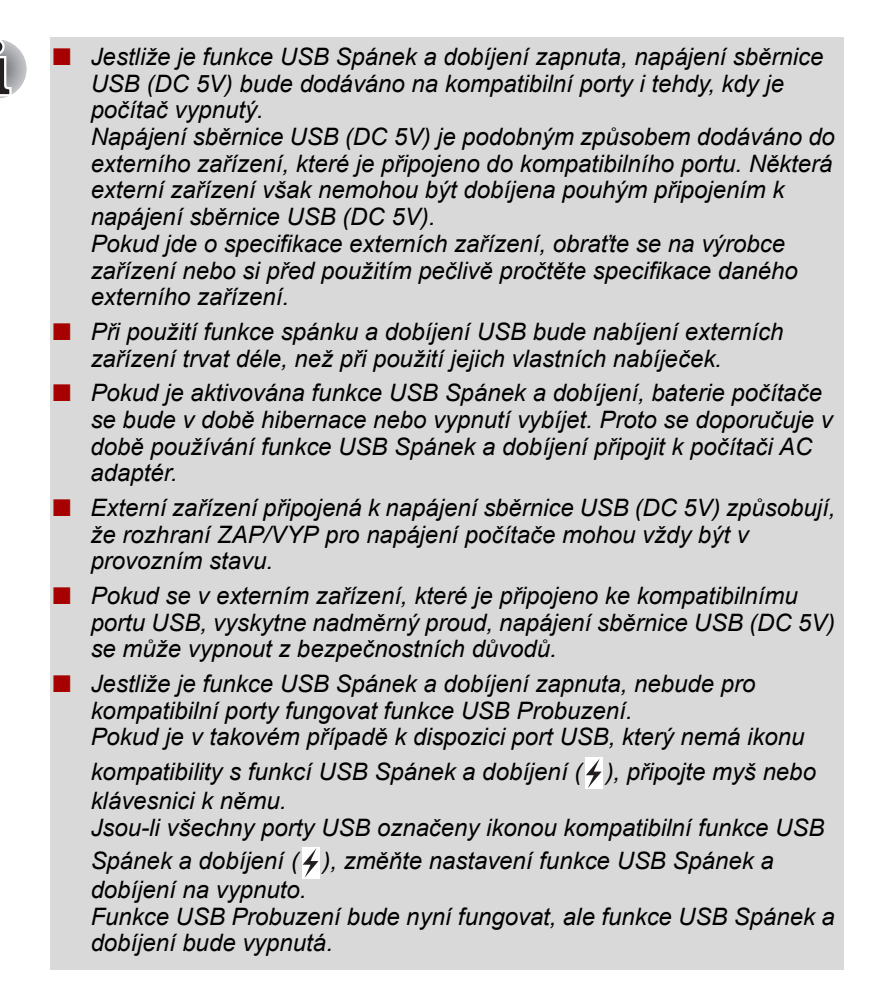

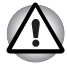

*Kovové sponky na papír nebo vlasové spony budou při dotyku s porty USB vyvíjet teplo. Nedovolte, aby porty USB přišly do styku s kovovými předměty, například při přenášení počítače v tašce.*

### **Spuštění nástroje TOSHIBA USB Spánek a dobíjení**

Chcete-li spustit tento nástroj, klepněte na tlačítko **Start** -> **Všechny programy** -> **TOSHIBA** -> **Nástroje** -> **USB Spánek a dobíjení**.

### **Zapnutí funkce USB Spánek a dobíjení**

Tento nástroj slouží k zapnutí a vypnutí funkce USB Spánek a dobíjení ve skupinách. Ke každé skupině jsou přiřazeny porty USB kompatibilní s funkcí USB Spánek a dobíjení.

Zaškrtnutím políček pro každou skupinu se aktivuje funkce USB Spánek a dobíjení pro USB porty přiřazené k dané skupině. Ve výchozím stavu jsou všechny skupiny vypnuté.

### **Nastavení režimu napájení**

Váš počítač má několik režimů dobíjení, které zajišťují podporu mnoha různých USB zařízení, pokud jde o funkci USB Spánek a dobíjení. **Typický režim** (výchozí) je vhodný pro široké rozmezí digitálních audio přehrávačů.

Zjistit, který režim se hodí pro vaše USB zařízení, však není možné bez vyzkoušení. Následujícím způsobem vyzkoušejte každý z režimů a postupujte od **Typického režimu** k **Alternativnímu režimu**(\*1), abyste nalezli vhodný režim pro dobíjení vašeho USB zařízení.

Může se stát, že s některými připojenými externími zařízeními tato funkce nebude fungovat, přestože je vybrán příslušný režim. V takové situaci zrušte zaškrtnutí políčka "USB Spánek a dobíjení" a přestaňte tuto funkci používat.

\*1. Některé počítače nepodporují všechny režimy.

### **Nastavení baterie**

Tento nástroj lze použít k zadání spodního limitu zbývající životnosti baterie pro funkci USB Spánek a dobíjení. Přemístěním posuvníku se zadá spodní limit. Jestliže zbývající životnost baterií klesne pod toto nastavení, funkce USB Spánek a dobíjení bude vypnuta. Zaškrtnutím políčka "Pouze AC" se tento nástroj nastaví tak, že bude probíhat dobíjení pouze při připojeném AC adaptéru.

### **Odvod tepla**

Pro ochranu před přehřátím je procesor vybaven interním snímačem teploty, který v případě, že vnitřní teplota počítače dosáhne určité úrovně, zapne chladicí ventilátor nebo sníží rychlost procesoru. Máte možnost vybrat, zda se má tato teplota řídit nejprve zapnutím větráku a poté podle potřeby snížením rychlosti procesoru, nebo nejdříve snížením rychlosti procesoru a až poté podle potřeby zapnutím větráku. Obě tyto funkce se řídí v rámci Možností napájení.

Pokud teplota procesoru klesne na normální úroveň, ventilátor se vypne a procesor se vrátí na svou standardní rychlost.

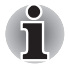

*Pokud teplota procesoru při jakémkoli nastavení dosáhne nepřijatelné úrovně, počítač se automaticky vypne, aby nedošlo k jeho poškození. V tomto případě budou všechna data neuložená v paměti ztracena.*

# **Kapitola 5**

## **Klávesnice**

Uspořádání klávesnice počítače je kompatibilní s rozšířenou klávesnicí se 104/105 klávesami - stiskem kombinací kláves je možné na počítači provádět všechny funkce 104/105-klávesové rozšířené klávesnice.

Počet kláves na klávesnici závisí na tom, pro kterou zemi/region je počítač nakonfigurován, přičemž různé klávesnice jsou k dispozici pro řadu jazyků.

Existuje šest různých typů kláves, jmenovitě znakové klávesy, funkční klávesy, programovatelné klávesy, klávesové zkratky, speciální klávesy a překrytí klávesnice.

### **Znakové klávesy**

Znakové klávesy zapisují malá a velká písmena, číslice, interpunkční znaménka a zvláštní symboly, které se objevují na obrazovce. Mezi používáním klávesnice psacího stroje a klávesnice počítače jsou však určité rozdíly:

- Písmena a číslice v textu na počítači mohou mít různou šířku. Mezery vytvořené klávesou "mezerníkem" mohou být rovněž různě široké v závislosti na zarovnání textu a dalších faktorech.
- Malé písmeno I (el) a číslice 1 (jedna) nejsou na počítači zaměnitelné, jako je tomu u psacího stroje, stejně tak velké O (ó) a 0 (nula).
- Funkce **CAPS LOCK** na počítači pouze přepíná znakové klávesy na velká písmena, zatímco u psacího stroje je tím zamknut přeřaďovač všech kláves.
- Klávesy SHIFT, klávesa Tab a klávesa BACKSPACE mají stejnou funkci jako jejich protějšky na klávesnici psacího stroje, mají však ještě další počítačové funkce.

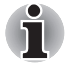

*Neodstraňujte klávesy z klávesnice. Mohlo by dojít k poškození částí pod klávesami.*

### **Funkční klávesy F1...F12**

Funkční klávesy (pozor, nezaměňovat se speciální klávesou **FN**) představují 12 kláves umístěných v horní části klávesnice - tyto klávesy se od ostatních kláves liší.

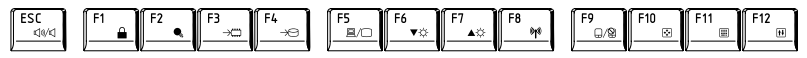

**Klávesy F1** až **F12** se nazývají funkčními klávesami, protože při stisku vykonávají naprogramované funkce, a kromě toho v kombinaci s klávesou **Fn** tyto klávesy označené ikonami vykonávají specifické funkce počítače. Další informace najdete v části *[Programovatelné klávesy: kombinace](#page-133-0)  [kláves FN](#page-133-0)* v této kapitole. Všimněte si, že funkce vykonávané jednotlivými klávesami závisí na daném softwaru.

### <span id="page-133-0"></span>**Programovatelné klávesy: kombinace kláves FN**

Klávesa **FN** (funkce) je specialita počítačů značky TOSHIBA a používá se v kombinaci s ostatními klávesami k vytváření překryvných kláves. Programovatelné (Soft) klávesy jsou klávesové kombinace, které zapínají, vypínají nebo nastavují některé funkce.

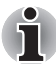

*Všimněte si, že některé softwarové produkty mohou programovatelné klávesy vypnout nebo jejich funkci narušit, a také že nastavení programovatelných kláves se neobnoví, když se počítač vrátí z režimu Spánku.*

### **Emulace kláves rozšířené klávesnice**

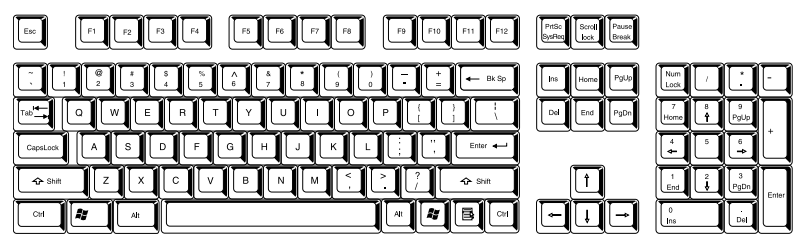

*Obrázek 5-1 Rozložení rozšířené 104-tlačítkové klávesnice*

Klávesnice tohoto počítače je rozvržena tak, aby poskytovala všechny funkce jako rozšířená 104tlačítková klávesnice.

Protože je klávesnice u počítače menší a má méně kláves, některé rozšířené funkce musí být simulovány použitím dvou kláves namísto jedné u klasické klávesnice.

Klávesu **FN** je možné kombinovat s následujícími klávesami za účelem simulace funkcí, které jsou podobné jako funkce kláves na rozšířené 104/105-tlačítkové klávesnici, které na klávesnici tohoto počítače nejsou.

### *Pro klávesnici velikosti A4:*

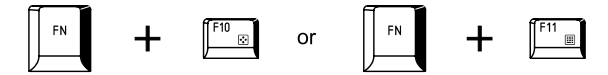

Stiskem **FN** + **F10** nebo **FN** + **F11** se dostanete k integrované klávesnici počítače. Klávesy se šedým značením na spodním okraji budou mít funkci numerických kláves (**FN** + **F11**) nebo kurzorových kláves (**FN** + **F10**). Viz část *Př[ekrytí klávesnice velikosti A4](#page-137-0)* v této kapitole, kde jsou uvedeny další informace o ovládání těchto kláves - napájení ve výchozím stavu je pro obě nastavení vypnuté.

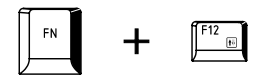

Stiskem **FN** + **F12** (**ScrLock**) se zablokuje kurzor na určitém řádku. Tato funkce je po zapnutí počítače vypnutá.

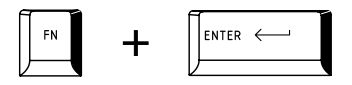

Stiskem **FN** + **ENTER** se provede simulace **ENTER** na numerické části rozšířené klávesnice.

### **Horké klávesy**

Horké klávesy (stisknutí **FN** + funkce nebo **ESC**) vám umožní aktivovat nebo deaktivovat některé funkce počítače.

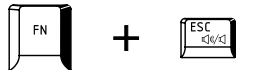

**Ztlumení:** stiskem **FN** + **ESC** se vypíná a zapíná hlasitost.

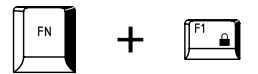

**Zámek:** stiskem **FN** + **F1** se vstoupí do režimu "uzamknutí počítače". Chcete-li obnovit svou pracovní plochu, je nutné se znovu přihlásit.

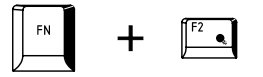

**Plán napájení:** stiskem **FN** + **F2** se změní nastavení napájení.

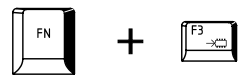

**Spánek:** stiskem **FN** + **F3** se systém přepne do režimu spánku.

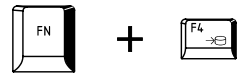

**Hibernace:** stiskem **FN** + **F4** se systém přepne do režimu Hibernace.

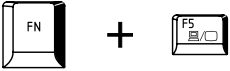

**Výstup:** stiskem **FN** + **F5** se změní aktivní zobrazovací zařízení.

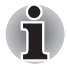

*Chcete-li používat simultánní režim, musíte nastavit rozlišení vnitřního zobrazovacího panelu tak, aby odpovídalo rozlišení externího zobrazovacího zařízení.*

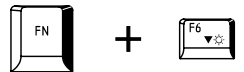

**Snížení jasu:** stiskem **FN** + **F6** se v jednotlivých krocích sníží jas zobrazovacího panelu počítače.

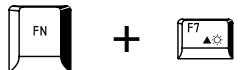

**Zvýšení jasu:** stiskem **FN + F7** se v jednotlivých krocích zvýší jas zobrazovacího panelu počítače.

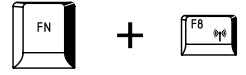

**Bezdrátové:** stiskem **FN** + **F8** se přepne aktivní bezdrátové zařízení, pokud je zapnutý spínač bezdrátové komunikace.

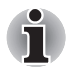

*Pokud není nainstalováno žádné zařízení pro bezdrátovou komunikaci, dialogové okno se nezobrazí.*

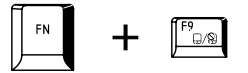

**Touch Pad:** stiskem **FN** + **F9** se zapne nebo vypne funkce Touch Pad a **AccuPoint** 

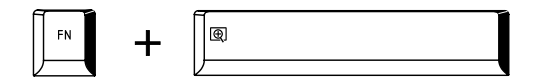

**Zoom:** stiskem **FN** + **mezera** se změní rozlišení displeje.

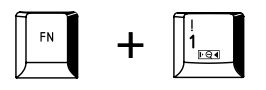

**Nástroj TOSHIBA Zooming (zmenšení):** stiskem **FN** + **1** se zmenší velikost ikony na pracovní ploše nebo velikost písma v rámci jednoho z podporovaných oken aplikací.

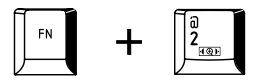

**Nástroj TOSHIBA Zooming (zvětšení):** stiskem **FN** + **2** se zvětší velikost ikony na pracovní ploše nebo velikost písma v rámci jednoho z podporovaných oken aplikací.

### **Příchytná klávesa FN**

Nástroj Usnadnění TOSHIBA můžete použít pro změnu klávesy **FN** na příchytnou klávesu, tj. můžete ji jednou stisknout, uvolnit a pak stisknout klávesu "**F s číslem**". Chcete-li spustit nástroj Usnadnění TOSHIBA, klepněte na **Start** -> **Všechny programy** -> **TOSHIBA** -> **Nástroje** -> **Usnadnění**.

### **Speciální klávesy Windows**

Na klávesnici jsou dvě klávesy, které mají ve Windows speciální funkci: spouštěcí klávesa Windows aktivuje nabídku **Start** a klávesa aplikace má stejnou funkci jako druhé (pravé) tlačítko myši.

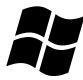

Tato klávesa aktivuje nabídku **Start** ve Windows.

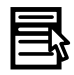

Tato klávesa má stejnou funkci jako sekundární (pravé) tlačítko myši.

### <span id="page-137-0"></span>**Překrytí klávesnice velikosti A4**

Klávesnice tohoto počítače nemusí mít samostatnou numerickou klávesnici, obsahuje však blok numerické klávesnice, který funguje jako numerická klávesnice - nachází se uprostřed klávesnice a příslušné klávesy mají na předním okraji šedá písmena. Tento sdílený numerický blok poskytuje stejné funkce jako numerický blok na 104/105-tlačítkové klávesnici.

### **Zapnutí překrytí**

Sdílený numerický blok může být použit ke vkládání číselných dat nebo k ovládání kurzoru.

### *Kurzorový režim*

Chcete-li zapnout kurzorový režim, stiskněte **FN** + **F10** - rozsvítí se indikátor kurzorového režimu a pomocí kláves máte přístup k funkcím ovládání kurzoru a stránek. Opětovným stiskem **FN** + **F10** se funkce tohoto překrytí opět vypne.

### *Numerický režim*

Chcete-li zapnout numerický režim, stiskněte **FN** + **F11** - rozsvítí se indikátor numerického režimu a pomocí kláves máte přístup k numerickým znakům. Opětovným stiskem **FN** + **F11** se funkce tohoto překrytí opět vypne.

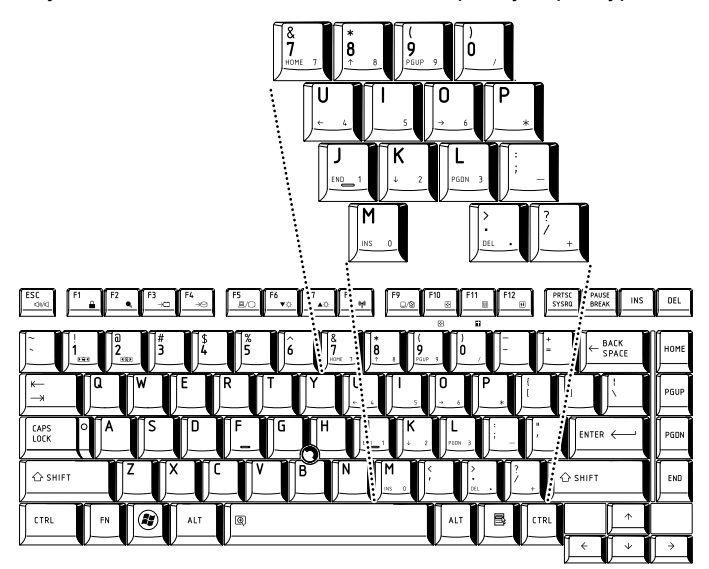

*Obrázek 5-2 Překryvná numerická klávesnice*

### **Dočasné použití normální klávesnice (překrytí zapnuto)**

Při zapnutém překrytí můžete dočasně používat funkce normální klávesnice bez nutnosti vypnout překrytí:

- 1. Podržte **FN** a stiskněte libovolnou klávesu tato klávesa bude fungovat, jako kdyby bylo překrytí vypnuté.
- 2. Velká písmena pište podržením kláves **FN** + **SHIFT** a stisknutím znakové klávesy.
- 3. Po uvolnění klávesy **FN** můžete pokračovat v používání zvolené funkce překrytí.

### **Dočasné použití překrytí (překrytí vypnuto)**

Při využívání funkcí normální klávesnice můžete dočasně použít překrytí klávesnice bez toho, abyste je museli zapínat:

- 1. Podržte klávesu **FN**.
- 2. Zkontrolujte indikátory klávesnice, protože stiskem klávesy **FN** se provede zapnutí naposledy použité funkce překrytí - jestliže svítí indikátor numerického režimu, můžete použít překrytí pro zadávání čísel, pokud svítí indikátor kurzorového režimu, můžete použít překrytí pro funkce ovládání kurzoru a stránek.
- 3. Uvolněte klávesu **FN** pro návrat k normální funkci klávesnice.

### **Dočasná změna režimů**

Jestliže se počítač nachází v **numerickém režimu**, můžete dočasně přepnout na **kurzorový režim** stiskem klávesy **SHIFT**, zatímco v **kurzorovém režimu** je možné dočasně přepnout do **numerického režimu** taktéž stiskem klávesy **SHIFT**.

### **Generování ASCII znaků**

Ne všechny znaky je možné generovat pomocí normální klávesnice, je však možné je zadat pomocí jejich specifických ASCII kódů.

Klávesnice plné velikosti:

- 1. Podržte klávesu **ALT**.
- 2. Pomocí numerické klávesnice zadejte ASCII kód požadovaného znaku.
- 3. Uvolněte klávesu **ALT** ASCII znak se objeví na obrazovce.

Klávesnice velikosti A4:

- 1. Podržte klávesu **ALT** při zapnutém překrytí nebo **ALT** + **FN** při vypnutém překrytí.
- 2. Pomocí kláves překrytí zadejte ASCII kód požadovaného znaku.
- 3. Uvolněte klávesu **ALT** nebo **ALT** + **FN** ASCII znak se objeví na displeji.

# **Kapitola 6**

## **Napájení a režimy při zapnutí**

Zdroje napájení počítače zahrnují adaptér střídavého proudu (AC), baterie a interní baterie. Tato kapitola uvádí informace, jak těchto zdrojů napájení co nejefektivněji využít, dále informace o nabíjení a výměně baterií, rady ohledně šetření kapacity baterií a využívání různých režimů zapnutí.

### **Podmínky napájení**

Provozní schopnost počítače a stav nabití baterií jsou ovlivněny různými stavy napájení, například zda je připojen adaptér střídavého proudu, jestli je nainstalována baterie a jaká je úroveň jejího nabití.

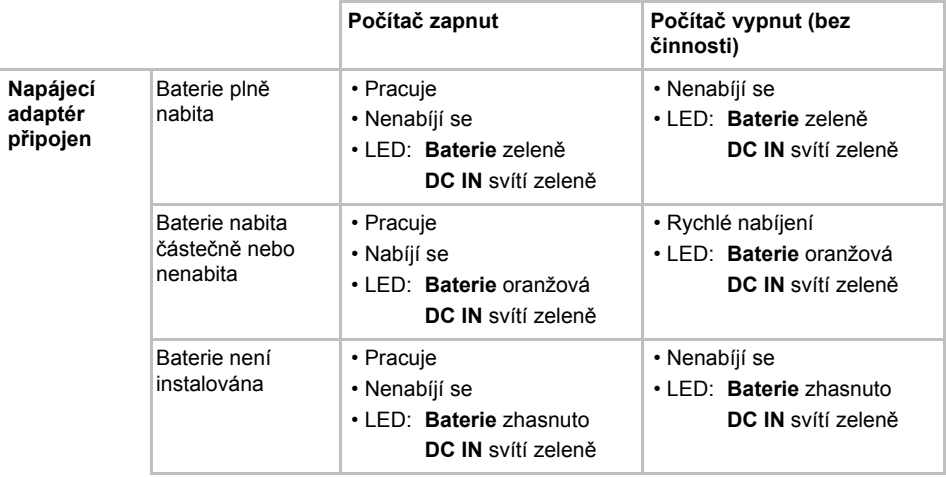

#### *Podmínky napájení*

#### *Podmínky napájení (pokračování)*

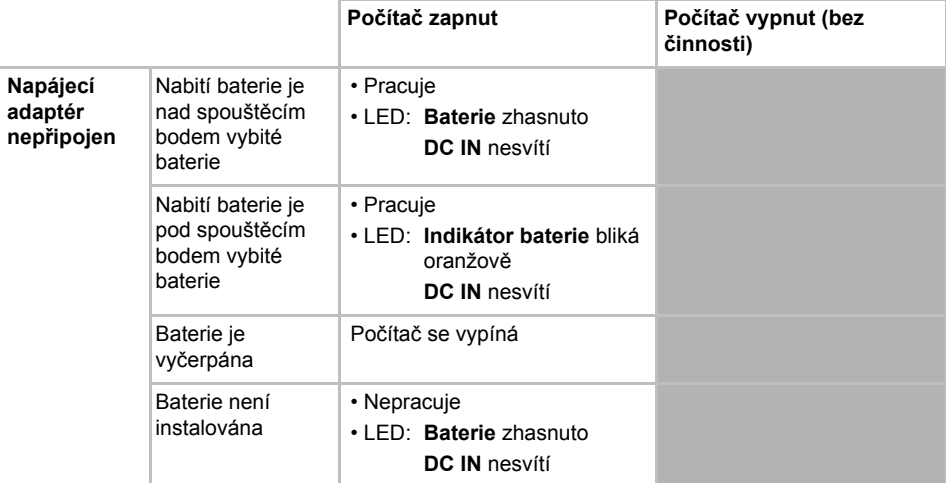

### **Sledování stavu napájení**

Jak je uvedeno v tabulce níže, indikátory **Baterie**, **DC IN** a **Napájení** na panelu indikátorů systému vás informují o provozuschopnosti počítače a o stavu nabití baterie.

#### **Indikátor baterie**

Zkontrolujte indikátor **Baterie** za účelem zjištění stavu nabití baterie. Stav baterie indikují tyto kontrolky:

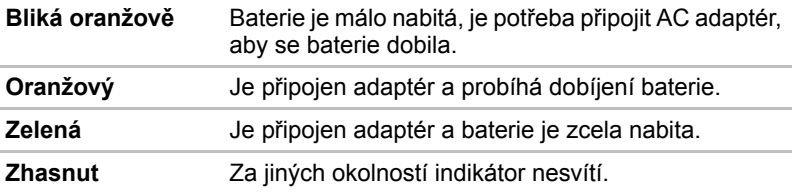

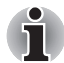

*Pokud se baterie při nabíjení příliš zahřeje, nabíjení se zastaví a indikátor*  **Baterie** *zhasne. Když teplota baterie poklesne na normální hodnotu, nabíjení se obnoví - tento proces proběhne bez ohledu na to, zda je počítač zapnutý nebo vypnutý.*

### **Indikátor DC IN**

Zkontrolujte indikátor **DC IN**, abyste zjistili stav připojeného adaptéru je potřeba sledovat tyto stavy indikátoru:

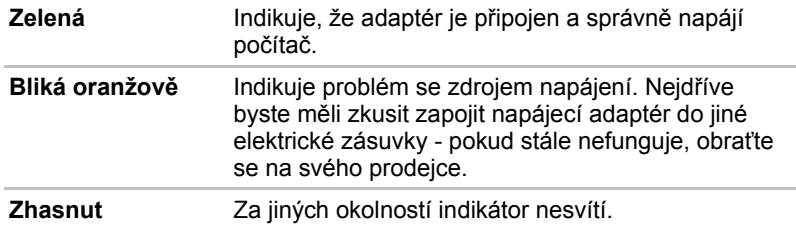

### **Indikátor napájení**

Zkontrolujte indikátor **Napájení** za účelem zjištění stavu napájení počítače - je třeba sledovat tyto stavy indikátoru:

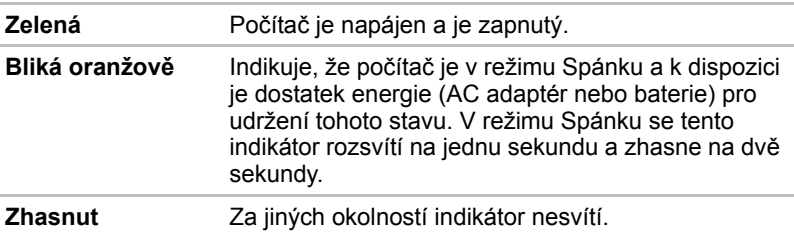

### **Baterie**

V této části jsou vysvětleny typy baterií, způsoby zacházení s nimi, jejich používání a dobíjení.

### **Typy baterií**

Počítač má dva různé typy baterií.

### *Hlavní baterie*

Pokud není připojen ACadaptér, je hlavním zdrojem napájení počítače výměnná baterie, složená z bloku lithium-iontových článků, popisovaná v této příručce pod pojmem baterie. Je možné zakoupit přídavné baterie pro prodloužení provozu počítače bez připojení adaptéru střídavého proudu; výměna baterií by se neměla provádět při připojeném AC adaptéru.

Před vyjmutím baterie uložte data a vypněte počítač nebo uveďte počítač do režimu Hibernace. Mějte na paměti, že uvedením počítače do režimu Hibernace se sice obsah paměti uloží na jednotku pevného disku, ale z bezpečnostních důvodů je vhodné uložit vlastní data také ručně.

### *Baterie hodin RTC (Real Time Clock)*

Baterie hodin reálného času (RTC) napájí vnitřní hodiny a kalendář a udržují konfiguraci systému, pokud je počítač vypnutý. Pokud se tato baterie RTC úplně vybije, systém ztratí tyto informace a hodiny reálného času a kalendář přestanou fungovat - v takovém případě se při zapnutí objeví následující zpráva:

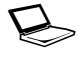

S **\*\*\*\* Chyba napájení RTC \*\*\*\* Zkontrolujte systém. Potom stiskněte klávesu [F2].** 

Nastavení hodin reálného času můžete změnit, pokud při zapnutí počítače stisknete klávesu **F2** a poté klávesu **F2** uvolníte, když se objeví obrazovka **TOSHIBA Leading Innovation >>>**. Viz kapitolu 8, *[Odstra](#page-158-0)ňování [závad](#page-158-0)*, kde naleznete další informace.

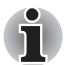

*Baterie RTC se nenabíjí, pokud je počítač vypnutý, a to ani tehdy, je-li připojen AC adaptér.*

### **Péče o baterii a její použití**

V této části jsou uvedena důležitá bezpečnostní upozornění týkající se správného zacházení s bateriemi.

Viz přiloženou příručku s pokyny pro bezpečí a pohodlí*, kde jsou uvedeny podrobná opatření upozornění a pokyny pro manipulaci.*

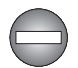

■ *Ujistěte se, že je baterie bezpečně instalována v počítači, než ji začnete nabíjet. Při nesprávné instalaci by mohlo dojít ke vzniku kouře, ohně nebo by baterie mohla prasknout.*

■ *Udržujte baterie mimo dosah dětí a nezletilých. Mohlo by dojít k poranění.*

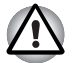

■ *Baterie, baterie s rozšířenou kapacitou a vysokokapacitní baterie jsou lithium-iontové baterie, které mohou při nesprávné manipulaci, použití nebo likvidaci explodovat. Baterie likvidujte v souladu s požadavky platných předpisů. Používejte pouze baterie, doporučované firmou TOSHIBA.*

■ *Baterie RTC je typu Ni MH a měla by být vyměňována pouze vaším prodejcem, nebo servisním zástupcem firmy TOSHIBA. Baterie může při nesprávné výměně, manipulaci, použití nebo likvidaci explodovat. Baterie likvidujte v souladu s požadavky platných předpisů.* 

■ *Nabíjejte baterii pouze při okolní teplotě od 5 do 35 stupňů Celsia. V opačném případě by mohlo dojít k úniku roztoku elektrolytu, snížení účinnosti baterie a zkrácení její životnosti.*

■ *Nikdy neinstalujte nebo nevyjímejte baterii, pokud jste předtím nevypnuli napájení a neodpojili napájecí adaptér. Nikdy nevyjímejte baterii, pokud je počítač vypnut ve spánkovém režimu. Mohlo by dojít ke ztrátě dat.*

■ *Je-li k počítači připojena vysokokapacitní baterie, při zvedání nedržte počítač pouze za tuto baterii. Vysokokapacitní baterie se může oddělit od počítače, který tak může upadnout a způsobit zranění.*
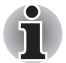

*Nevyjímejte baterii, pokud je zapnuta funkce spuštění ze sítě LAN. Dojde ke ztrátě dat. Před vyjmutím baterie vypněte funkci spuštění ze sítě LAN.*

#### **Nabíjení baterií**

Jakmile se sníží nabití baterie, začne indikátor **Baterie** oranžově blikat, což oznamuje, že baterie vystačí již jen na několik minut provozu. Pokud budete pokračovat v práci, když indikátor **Baterie** bliká, přejde počítač do režimu Hibernace, kdy nedojde ke ztrátě dat, a poté se automaticky vypne. Vybitou baterii musíte opět dobít.

#### *Postupy*

Pro nabití baterie nainstalované v počítači je nutné připojit adaptér střídavého proudu do zdířky DC IN 15 V a adaptér připojit do elektrické zásuvky - při nabíjení baterie bude indikátor **Baterie** svítit oranžově.

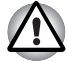

*K nabíjení baterie používejte pouze počítač připojený k adaptéru střídavého proudu nebo nabíječku baterií TOSHIBA. Nikdy se baterii nepokoušejte nabít jiným druhem nabíječky.*

#### *Poznámka k nabíjení baterie*

Baterie se nezačne ihned nabíjet za těchto podmínek:

- Baterie je příliš horká nebo studená (pokud je baterie extrémně horká, nemusí se vůbec nabít). Pro zajištění úplného nabití baterie byste ji měli nabíjet za pokojové teploty 5° až 35°C (41° až 95°C).
- Baterie je téměř zcela vybitá. V takovém případě nechte AC adaptér několik minut připojený a baterie by se měla začít nabíjet.

Indikátor **Baterie** může vykazovat rapidní snížení provozní doby baterie, pokud baterii dobíjíte za následujících podmínek:

- Baterie nebylo dlouhou dobu používána.
- Baterie byla zcela vybita a po dlouhou dobu ponechána v počítači.
- Studená baterie byla instalována do teplého počítače.

V takových případech byste měli postupovat takto:

- 1. Zcela vybijte baterii tak, že ji necháte v zapnutém počítači, dokud se napájení automaticky nevypne.
- 2. Připojte AC adaptér ke konektoru DC IN 15V v počítači a do funkční elektrické zásuvky.
- 3. Nabíjejte baterii, dokud nezačne indikátor **Baterie** svítit zeleně.

Opakujte tento postup dvakrát až třikrát, dokud baterie nedosáhne své původní kapacity.

#### **Sledování kapacity baterie**

Zbývající energii baterie lze sledovat pomocí následujících metod.

- Klepnutím na ikonu baterie na hlavním panelu
- Pomocí okna Stav baterie v Centru mobility Windows
- 
- *Po zapnutí počítače byste měli počkat nejméně 16 sekund, než se načtou informace o zbývající energii akumulátoru. Důvod je ten, že počítač potřebuje tuto dobu ke zjištění zbývající kapacity baterie a k výpočtu zbývající provozní doby na základě tohoto údaje a okamžité spotřeby energie.*
- *Pamatujte, že skutečná zbývající provozní doba se může od vypočítané provozní doby mírně lišit.*
- *Opakované vybíjení a dobíjení akumulátoru postupně snižuje jeho celkovou kapacitu. V tomto ohledu je třeba poznamenat, že často používaný starší akumulátor nevydrží napájet stejně dlouho jako akumulátor nový, i když je oba zcela dobijete.*

#### **Maximalizace provozní doby baterie**

Použitelnost baterie závisí na tom, jak dlouho je schopna poskytovat energii na jedno nabití, přičemž doba udržení nabití baterie závisí na následujících faktorech:

- Rychlost procesoru
- Jas displeje
- Režim spánku systému
- Hibernace systému Režim
- Doba vypnutí displeje
- Doba pro automatické vypnutí pevného disku
- Jak často a po jak dlouhou dobu používáte pevný disk a externí diskové jednotky, například jednotku optických médií a disketovou jednotku.
- Nakolik je akumulátor nabitý v okamžiku, kdy s ním začnete pracovat.
- Jak používáte doplňková zařízení napájené z baterie, například PC kartu.
- Zda máte zapnutý režim Spánku, který šetří energii baterie, pokud často vypínáte a zapínáte počítač.
- Kam ukládáte vaše programy a data.
- Zda zavíráte panel displeje, což šetří energii v případě, že nepoužíváte klávesnici.
- Okolní teplota při nízkých teplotách se provozní doba zkracuje.
- Stav kontaktů baterie měli byste se vždy přesvědčit, že kontakty baterie jsou čisté, případně je před instalací otřít čistým suchým hadříkem.

#### <span id="page-146-0"></span>**Prodloužení životnosti baterie**

Chcete-li prodloužit životnost baterie:

- Alespoň jednou měsíčně odpojte počítač od zdroje napájení a provozujte jej pouze z baterie až do úplného vybití baterie. Předtím proveďte tyto kroky:
	- 1. Vypněte napájení počítače.
	- 2. Odpojte AC adaptér a zapněte napájení počítače pokud se nezapne, přejděte do kroku 4.
	- 3. Provozujte počítač na baterie po dobu pěti minut. Pokud zjistíte, že baterii zbývá alespoň 5 minut provozní doby, pokračujte v práci až do úplného vybití baterie, pokud však indikátor **Baterie** bliká nebo existuje nějaké jiné upozornění na stav vybité baterie, přejděte do kroku 4.
	- 4. Připojte AC adaptér ke konektoru DC IN 15V v počítači a do funkční elektrické zásuvky. Indikátor **DC IN** by měl svítit zeleně a indikátor **Baterie** by měl svítit oranžově na znamení, že baterie se nabíjí, pokud však indikátor **DC IN** nesvítí, znamená to, že napájení není k dispozici - zkontrolujte připojení AC adaptéru a napájecího kabelu.
	- 5. Nabíjejte baterii, dokud nezačne indikátor **Baterie** svítit zeleně.
- Pokud máte více baterií, používejte je střídavě.
- Pokud nebudete počítač delší dobu používat, například déle než jeden měsíc, baterii z něj vyjměte.
- Náhradní baterie uchovávejte na chladném a suchém místě mimo přímý sluneční svit.

#### **Výměna baterie**

Pamatujte, že baterie je klasifikována jako spotřební položka.

Provozní doba baterie se bude postupně snižovat opakovaným nabíjením a vybíjením a když dosáhne konce své životnosti, bude nutné ji vyměnit. Kromě toho můžete vybitou baterii vyměnit za nabitou náhradní baterii, pokud pracujete dlouho mimo dosah elektrické sítě.

V této části je vysvětlen postup vyjmutí a vložení baterie. Nejprve je v následujících krocích podrobně vysvětlen způsob vyjmutí baterie.

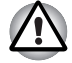

■ *Nevyjímejte baterii, pokud je počítač vypnut ve spánkovém režimu. Data jsou uložena v paměti RAM, takže by při výpadku napájení mohlo dojít k jejich ztrátě.*

- *V režimu Hibernace může dojít ke ztrátě dat, pokud vyjmete baterii nebo odpojíte napájecí adaptér před dokončením ukládání obsahu paměti. Vyčkejte, dokud indikátor* **jednotky pevného disku** *nezhasne.*
- *Nedotýkejte se západky baterie, když držíte počítač, aby baterie nevypadla z důvodu neúmyslného uvolnění západky baterie a nezpůsobila poranění.*

#### *Vyjmutí baterie*

Při vyjmutí vybité baterie postupujte podle následujících kroků:

- 1. Uložte svá data.
- 2. Vypněte napájení počítače zkontrolujte, že indikátor **Napájení** nesvítí.
- 3. Odpojte od počítače všechny kabely a periferie.
- 4. Zavřete zobrazovací panel a otočte počítač hlavou dolů.
- 5. Přesuňte zámek baterie (1) do polohy  $( \cap )$ .
- 6. Posuňte a podržte západku baterie (2), aby se baterie uvolnila a poté ji vyjměte z počítače (3).

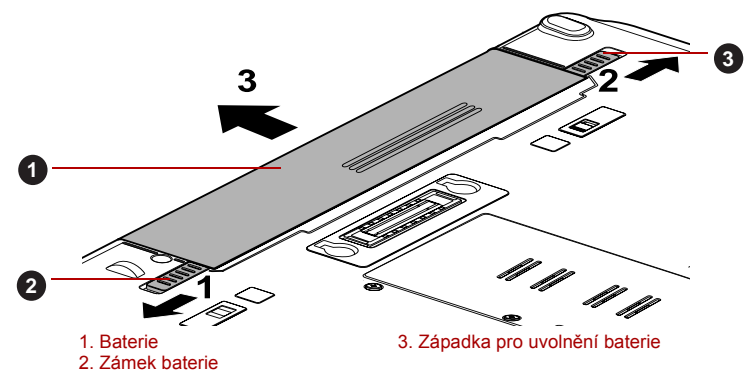

#### *Obrázek 6-1 Uvolnění baterie*

#### *Instalace baterie*

Při instalaci baterie postupujte podle těchto kroků:

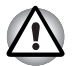

*Nedotýkejte se západky baterie, když držíte počítač, aby baterie nevypadla z důvodu neúmyslného uvolnění západky baterie a nezpůsobila poranění.*

- 1. Vložte baterii a zatlačte ji co nejvíce do počítače (1).
- 2. Zkontrolujte, zda sedí baterie na svém místě a zámek (2) je v poloze ( $\triangle$ ).

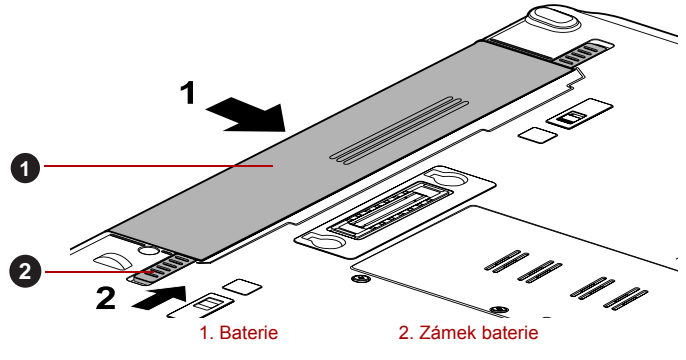

*Obrázek 6-2 Zabezpečení baterie*

3. Otočte počítač.

# <span id="page-148-0"></span>**Utilita hesla TOSHIBA**

Nástroj TOSHIBA Password Utility poskytuje dvě úrovně zabezpečení heslem: přístup uživatele a správce.

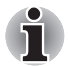

*Hesla nastavená funkcí Nástroj hesla TOSHIBA se liší od hesel v systému Windows.*

# **Uživatelské heslo**

Pro spuštění nástroje klepněte na následující položky:

#### **Start -> Všechny programy -> TOSHIBA -> Nástroje -> Nástroj hesla**

Při používání "Nástroje hesla TOSHIBA" pro účely odstranění nebo změny hesel apod., může být vyžadováno ověřování uživatele za účelem validace jeho oprávnění.

#### *Pole Heslo uživatele*

■ **Nastavit** (tlačítko)

Klepněte na toto tlačítko za účelem registrace hesla o délce 50 znaků. Po ověření hesla bude při spuštění počítače vyžadováno zadání hesla. Při nastavování hesla uživatele HDD zaškrtněte možnost "Nastavit stejný řetězec současně jako heslo uživatele HDD".

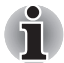

■ *Po nastavení hesla bude zobrazeno dialogové okno s dotazem, jestli chcete heslo uložit na disketu nebo jiné médium. Pokud zapomenete heslo, můžete otevřít soubor s heslem na jiném počítači. Pamatujte, že toto médium musíte uložit na bezpečném místě.*

■ *Při zadávání znakového řetězce pro registraci hesla jej zadejte z klávesnice po jednotlivých znacích a nezadávejte ASCII kód nebo nekopírujte a nevkládejte řetězec. Kromě toho se ujistěte, že zaregistrované heslo je správné tím, že zadáte znakový řetězec do souboru hesla.*

■ *Při zadávání hesla nevkládejte znaky (například "!" nebo "#"), které se vytvářejí stiskem kláves* **SHIFT** *nebo* **ALT***, a podobně.*

#### ■ **Odstranit** (tlačítko)

Klepněte na toto tlačítko za účelem odstranění zaregistrovaného hesla. Před vymazáním hesla musíte nejdříve správně zadat platné heslo. Pomocí nastavení BIOS je možné změnit nebo odstranit hesla HDD nebo nastavit hlavní heslo HDD.

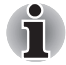

- *Chcete-li spustit BIOS Setup;*
	- *1. Zapněte počítač se stisknutou klávesou* **F2***.*
	- *2. Uvolněte klávesu* **F2***, když se objeví obrazovka*  **TOSHIBA Leading Innovation >>>***.*
- *Chcete-li ukončit BIOS Setup;* 
	- *1. Stiskněte klávesu* **F10** *a poté stiskem* **A** *přijměte změny. Počítač se restartuje.*

#### ■ **Změnit** (tlačítko)

Klepněte na toto tlačítko za účelem změny zaregistrovaného hesla. Před změnou hesla musíte nejdříve správně zadat platné heslo. Pomocí nastavení BIOS je možné změnit nebo odstranit hesla HDD nebo nastavit hlavní heslo HDD.

#### ■ **Řetězec vlastníka** (textové pole)

Toto pole můžete použít pro přiřazení textu tomuto heslu. Po zadání textu klepněte na **Použít** nebo **OK**. Po spuštění počítače se tento text zobrazí společně s požadavkem o zadání hesla.

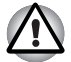

■ *Pokud zapomenete heslo uživatele HDD, společnost TOSHIBA vám NEBUDE schopna pomoci a váš HDD bude ZCELA a TRVALE NEFUNKČNÍ. Společnost TOSHIBA není odpovědná za jakékoliv ztráty dat, ztrátu použitelnosti nebo přístupu k HDD, jakékoliv jiné ztráty vaše či třetích osob nebo organizací, které by byly důsledkem ztráty přístupu k HDD. Pokud toto riziko nemůžete přijmout, neregistrujte uživatelské heslo HDD.*

■ *Po uložení hesla uživatele HDD vypněte nebo restarujte počítač. Pokud se počítač nevypne nebo nerestartuje, uložená data nelze správně zohlednit. Více informací o vypnutí nebo restartování počítače najdete v části* [Zapnutí napájení](#page-28-0) *v kapitole 1.* 

#### **Heslo správce**

Pokud je nastaveno heslo správce, mohou být při přihlášení uživatele pomocí hesla uživatele některé funkce omezeny. Chcete-li nastavit heslo správce, spusťte program TOSPU.EXE. Soubor je uložen:

**C:\Program Files\Toshiba\PasswordUtility\TOSPU.exe** Tento nástroj vám umožní následující:

- Registrace, vymazání nebo změna hesla správce.
- Určit omezení pro obecné uživatele.

#### **Spuštění počítače zabezpečeného heslem**

Pokud jste již zaregistrovali heslo, lze počítač spustit dvěma způsoby:

- Posuňte prst na snímači, pokud jste již zaregistrovali otisk prstu v nástroj pro otisky prstů a aktivovali funkci Ověřování spouštění systému otiskem prstu. Pokud z nějakého důvodu nechcete nebo nemůžete použít ověřování pomocí otisku prstu, stiskněte klávesu **BACK SPACE** a přeskočte obrazovku ověřování otiskem prstu. Rozeznání otisku prstu můžete zkusit až pětkrát. Pokud se ani po páté nepovede ověřování otiskem prstu, je nutné pro spuštění počítače ručně zadat heslo.
- Zadejte heslo ručně.

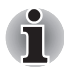

*Heslo je nutné, pouze pokud byl počítač vypnut v režimu vypnutí nebo režimu hibernace.*

*Není potřeba v režimu Spánku a při restartování.*

Pokud chcete zadat heslo ručně, postupujte podle kroků podrobně popsaných níže:

1. Počítač zapněte, jak je popsáno v kapitole 1, *Zač[ínáme](#page-24-0)*. Na displeji se zobrazí následující zpráva:

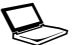

Heslo=

- 2. Zadeite heslo.
- 3. Stiskněte **ENTER**.

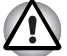

*Pokud vložíte chybné heslo třikrát za sebou, počítač se vypne. V tomto případě musíte počítač znovu zapnout a zadat správné heslo.*

# **Režimy při zapnutí**

Počítač má následující tři různé režimy zapnutí:

- Režim vypnutí: počítač se vypne bez uložení dat před vypnutím počítače je nutné vždy uložit svou práci.
- Režim hibernace: data z paměti se uloží na jednotku pevného disku.
- Režim spánku: data zůstanou v paměti počítače.

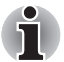

*Viz části* [Zapnutí napájení](#page-28-0) *a* [Vypnutí napájení](#page-29-0) *v kapitole 1,* Zač[ínáme](#page-22-0) *kde jsou uvedeny další informace.*

#### **Nástroje Windows**

V Možnostech napájení je možné nakonfigurovat různá nastavení pro režimy Spánek a Hibernace (k této funkci se dostanete pomocí nabídky **Start** -> **Ovládací panely** -> **Systém a zabezpečení** -> **Možnosti napájení**).

#### **Horké klávesy**

Můžete použít horké klávesy **FN** + **F3** pro přechod do spánkového režimu nebo **FN** + **F4** pro přechod do režimu hibernace - další podrobnosti uvádí kapitola 5, *[Klávesnice](#page-132-0)*.

# **Zapnutí a vypnutí panelem displeje**

Počítač můžete nastavit tak, že se automaticky vypne při zavření panelu displeje a při otevření panelu displeje se opět zapne. Všimněte si, že tato funkce je k dispozici pouze v režimu Spánek nebo Hibernace, nikoliv v režimu Vypnutí.

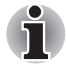

*Jestliže je funkce vypnutí panelem aktivována a ručně ukončíte Windows, nezavírejte zobrazovací panel počítače dříve, než se dokončí proces vypínání.*

# **Automatický režim Spánku/Hibernace**

Tato funkce automaticky vypíná počítač v režimu spánku nebo hibernace, pokud jej nepoužijete během nastavené doby. Viz část *[Zvláštní funkce](#page-61-0)* v kapitole 3, *[Hardware, nástroje a možnosti](#page-56-0)*, kde je uvedeno vysvětlení týkající se nastavení trvání.

# **Kapitola 7**

# <span id="page-152-0"></span>**HW Setup**

Tato kapitola vysvětluje, jak pomocí programu TOSHIBA HW Setup provést konfiguraci počítače a uvádí informace týkající se nastavení pro různé funkce.

# **Přístup k programu HW Setup**

Chcete-li spustit program HW Setup, klepněte na **Start** -> **Všechny programy** -> **TOSHIBA** -> **Nástroje** -> **HWSetup**.

# **Okno HW Setup**

Okno HW Setup obsahuje řadu karet (Obecné, Zobrazení, Priorita spouštění, Klávesnice, CPU, LAN, SATA a USB), pomocí kterých lze konfigurovat specifické funkce počítače.

V okně jsou dále umístěna tři tlačítka: **OK**, **Storno** a **Použít**.

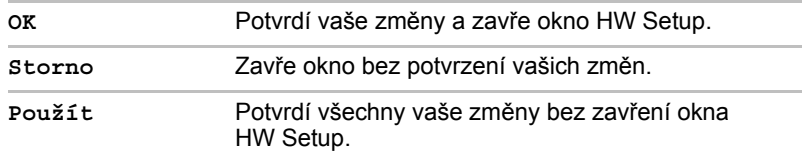

#### *Obecné*

Tato záložka zobrazuje verzi systému BIOS/EC a obsahuje dvě tlačítka: **Výchozí** a **O aplikaci**.

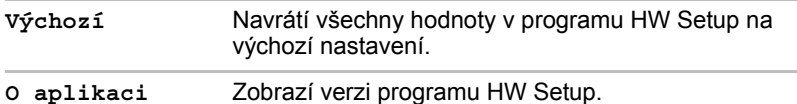

#### *Nastavení*

Toto pole zobrazuje nainstalovanou **verzi BIOS**, **datum** a **verzi EC**.

#### *Displej*

Na této kartě lze upravit nastavení displeje počítače buď na interní displej, nebo na externí monitor.

#### *Zobrazení při zapnutí*

Tato karta umožňuje vybrat displej, který se použije po zapnutí počítače. Všimněte si, že toto nastavení je k dispozici pouze ve standardním režimu VGA a není k dispozici jako součást vlastností Pracovní plochy Windows.

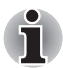

*Zobrazení při zapnutí je podporováno u některých modelů.*

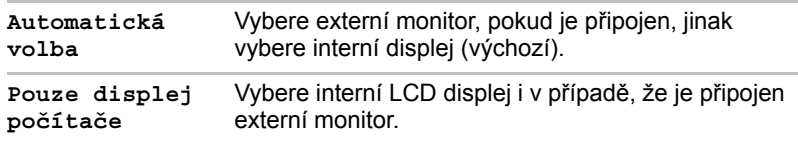

#### <span id="page-154-0"></span>*Priorita spouštění*

#### *Volby priority spouštění*

Na této kartě je možné nastavit prioritu spouštění počítače. Objeví se okno nastavení pro Možnosti priority spouštění, jak je ukázáno níže. Klepnutím na šipky nahoru a dolů je možné upravit prioritu.

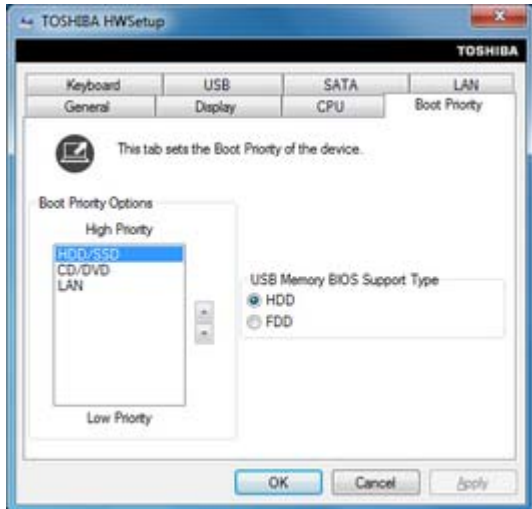

Zvolené nastavení můžete změnit při spouštění počítače a ručně zvolit zařízení s bootovacími soubory pomocí následujících kláves:

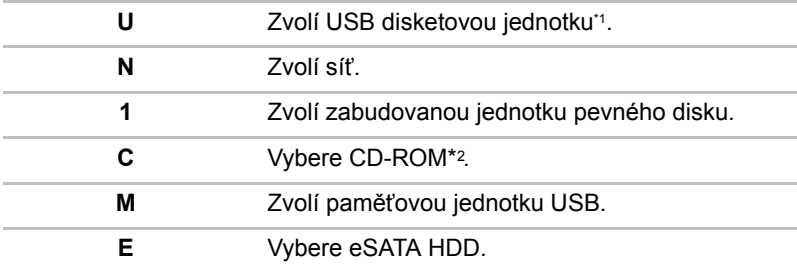

\*1 Disketová jednotka se použije ke spuštění počítače, pokud je v této externí jednotce zasunuta spouštěcí disketa.

\*2 Jednotka optických disků se použije ke spuštění počítače, pokud je v této externí jednotce zasunut disk.

Pro změnu bootovacího disku postupujte následovně.

- 1. Stiskněte **F12** a spusťte počítač. když se objeví obrazovka **TOSHIBA Leading Innovation >>>**, uvolněte klávesu **F12**.
- 2. Použijte tlačítka ovládání ukazatele nahoru a dolů pro označení požadované jednotky a stiskněte klávesu **ENTER**.

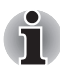

*Pokud bylo nastaveno heslo správce, funkce ruční volby spouštěcího zařízení mohou být omezeny.*

*Způsoby výběru spouštěcího zařízení popsané výše nezmění nastavení priority spouštění, které byly nakonfigurovány v programu HW Setup. Kromě toho, pokud stisknete jakoukoli jinou klávesu kromě uvedených, nebo pokud požadované zařízení není nainstalováno, systém bude pokračovat ve spouštění podle aktuálního nastavení v HW Setup, které je k dispozici.*

#### *Typ podpory BIOS paměti USB*

Tato možnost umožňuje nastavit typ paměti USB pro použití jako spouštěcí zařízení.

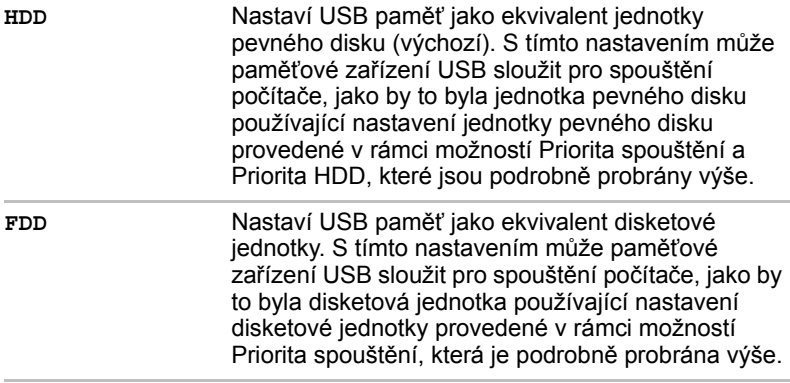

#### *Klávesnice*

#### *Spuštění z klávesnice*

Pokud je tato funkce zapnuta a je-li počítač v režimu Spánku, můžete systém zapnout stiskem libovolné klávesy. Pamatujte však, že tato metoda je účinná pouze pro vestavěnou klávesnici a pouze v případě, kdy je počítač ve spánkovém režimu.

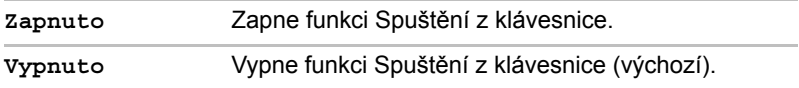

#### *CPU*

Tato funkce umožňuje nastavit režim provozu procesoru.

#### *Dynamický režim frekvence CPU*

Tato možnost umožňuje provést konfiguraci úsporných režimů v souvislosti s procesorem - k dispozici je následující nastavení:

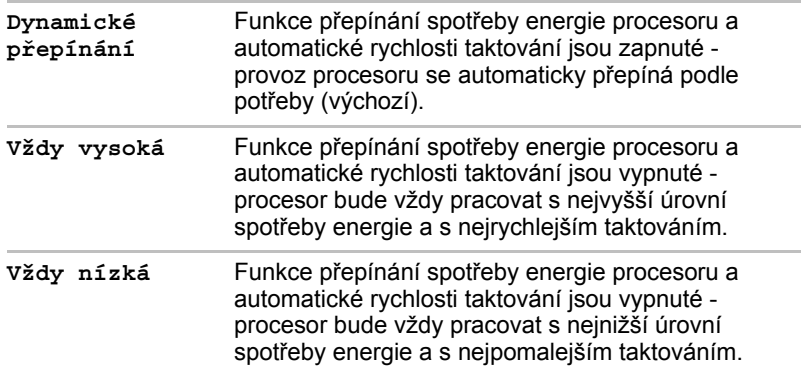

#### *Místní síť LAN*

#### *Spuštění ze sítě LAN*

Tato funkce umožňuje, aby se zapnulo napájení počítače v případě, že ze sítě LAN přijde probouzecí paket (paket Magic).

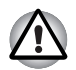

*Neinstalujte nebo nevyjímejte paměťový modul, pokud je zapnuta funkce spuštění ze sítě LAN.*

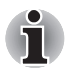

- *Funkce spuštění ze sítě LAN nepracuje, pokud není připojen napájecí síťový adaptér. Nechejte jej připojený, pokud používáte tuto funkci.*
- *Pokud jde o probouzení ze sítě LAN v režimu spánku nebo hibernace, musíte zaškrtnout políčko "Povolit zařízení probouzení počítače" v rámci vlastností zařízení sítě LAN. (Tato funkce nemá vliv na probouzení ze sítě LAN z režimu spánku nebo hibernace.)*

Napájení se automaticky zapne při přijetí signálu z počítače správce prostřednictvím sítě.

Je-li Zabudovaná síť LAN **Zapnutá**, je možné změnit tato nastavení.

Při používání funkce probouzení ze sítě LAN připojte napájecí adaptér. Výdrž baterií bude kratší, než jak je uvedeno v této příručce, pokud se tato funkce zapne. Viz část v kapitole 6, *[Prodloužení životnosti baterie](#page-146-0)*.

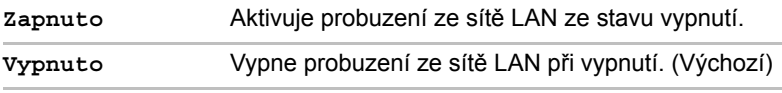

#### *Vestavené funkce LAN*

Tato funkce zapíná nebo vypíná vestavěné funkce sítě LAN.

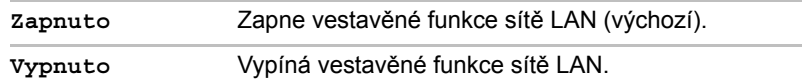

#### *USB*

#### *Emulace klávesnice USB/myši v režimu legacy*

Tuto možnost lze použít pro zapnutí nebo vypnutí emulace USB klávesnice/myši v režimu legacy tak, aby i v případě, že váš operační systém nepodporuje zařízení USB, bylo možné použít standardní USB myš a klávesnici - chcete-li tohoto dosáhnout, je potřeba nastavit příslušné možnosti na Zapnuté.

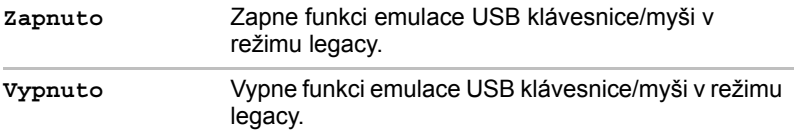

#### *Emulace disketové jednotky USB Legacy*

Tato volba umožňuje povolit nebo zablokovat emulaci USB disketové jednotky. Pokud váš operační systém nepodporuje USB, můžete i přesto použít USB disketovou jednotku nastavením **Emulace USB-FDD v režimu Legacy** na hodnotu **Zapnuto**.

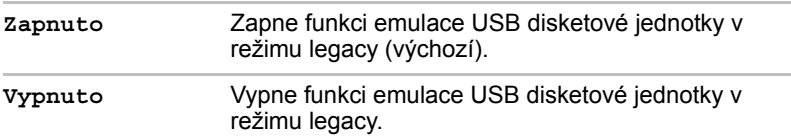

#### *SATA*

#### *eSATA*

Tato funkce umožňuje nastavit podmínky pro SATA.

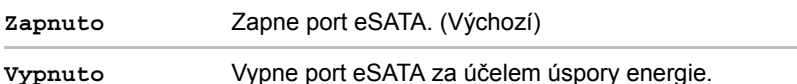

#### *Nastavení rozhraní SATA*

Tato funkce umožňuje nastavit rozhraní SATA.

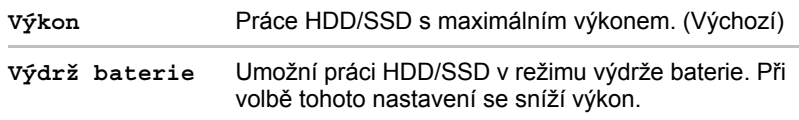

# **Kapitola 8**

# **Odstraňování závad**

Společnost TOSHIBA zkonstruovala tento počítač tak, aby měl dlouhou životnost, pokud by se však vyskytly problémy, je možné pomocí postupů detailně popsaných v této kapitole určit jejich příčinu.

Všichni uživatelé by se měli seznámit s touto kapitolou, protože znalost potenciálních obtíží může v první řadě pomoci problémům předcházet.

# **Postup při řešení problémů**

Řešení problémů bude mnohem snazší, budete-li se držet následujících zásad:

- Pokud zjistíte problém, ihned zastavte práci, protože další úkony mohou vést ke ztrátě dat nebo poškození, nebo se mohou zničit hodnotné informace, které mohou vést k vyřešení problému.
- Sleduite, co se děje poznamenejte si chování systému a činnosti, které jste prováděli bezprostředně před výskytem problému. Máte-li připojenou tiskárnu, vytiskněte aktuální stav obrazovky prostřednictvím klávesy **PRTSC**.

Také mějte na paměti, že témata a postupy zmíněné v této části jsou pouze pomocné; nejsou konečným řešením problémů. Ve skutečnosti lze mnoho problémů vyřešit jednoduše, jsou však i takové, se kterými budete potřebovat pomoci od svého prodejce nebo servisního zástupce - budete-li potřebovat konzultovat situaci se svým prodejcem či někým jiným, připravte si detailní popis problému předem.

#### **Předběžný kontrolní seznam**

Nejdříve byste měli zvážit nejjednodušší řešení - níže uvedená opatření jsou jednoduchá, jejich opomenutí však může vést k vážným problémům.

- Před zapnutím počítače zapněte všechna periferní zařízení to znamená tiskárnu a všechna externí zařízení, která používáte.
- Před připojením externího zařízení byste měli nejprve vypnout počítač, potom počítač opět zapněte, aby rozpoznal nové zařízení.
- Zkontrolujte, zda jsou všechna volitelná příslušenství správně nakonfigurována v programu nastavení počítače a že je zaveden veškerý software ovladačů (viz dokumentaci pro volitelné příslušenství, kde jsou uvedeny další informace o instalaci a konfiguraci).
- Zkontrolujte všechny kabely, zda jsou správně a pevně připojeny k počítači - uvolněné kabely mohou být zdrojem chyb signálu.
- Zkontrolujte, zda z připojených kabelů netrčí volné dráty a zda konektory mají všechny kolíky.
- Zkontrolujte správné vložení diskety, CD nebo DVD média a v případě diskety také to, zda je disketa správně nastavena proti přepsání.

Vždy se snažte udělat si podrobné poznámky o svém sledování a uchovejte je ve stálém protokolu chyb - to vám pomůže popsat vyskytující se problémy vašemu prodejci nebo servisnímu zástupci. Kromě toho, bude-li se problém opakovat, protokol vám jej umožní rychleji rozpoznat.

#### **Analýza problému**

Občas vám bude počítač signalizovat, že něco není v pořádku. V této souvislosti je potřeba mít na paměti tyto otázky:

- Která část počítače nefunguje správně klávesnice, jednotka pevného disku, panel displeje, touch pad, ovládací tlačítka touch padu - protože každé z těchto zařízení bude vytvářet jiné příznaky.
- Zkontroluite možnosti v rámci operačního systému, aby bylo jisté, že konfigurace je nastavena správně.
- Co se zobrazuje na displeji? Zobrazují se nějaká sdělení či náhodné znaky? Pokud máte připojenou tiskárnu, vytiskněte kopii obrazovky pomocí klávesy **PRTSC**, a pokud je to možné, najděte hlášení v dokumentaci, která je součástí počítače, softwaru nebo operačního systému.
- Zkontrolujte, že jsou všechny připojovací kabely správně a pevně připojeny, protože uvolněné kabely mohou způsobovat chybové nebo dočasné signály.
- Svítí nějaké indikátory, a pokud ano, jakou mají barvu, svítí trvale nebo blikají? Poznamenejte si, co vidíte.
- Slyšíte nějaké pípání, a pokud ano, jsou dlouhá nebo krátká, jsou to vysoké nebo nízké tóny? Vydává počítač nějaké nezvyklé zvuky? Poznamenejte si, co slyšíte.

Poznamenejte si svá zjištění, abyste je mohli podrobně popsat svému prodejci nebo servisnímu zástupci.

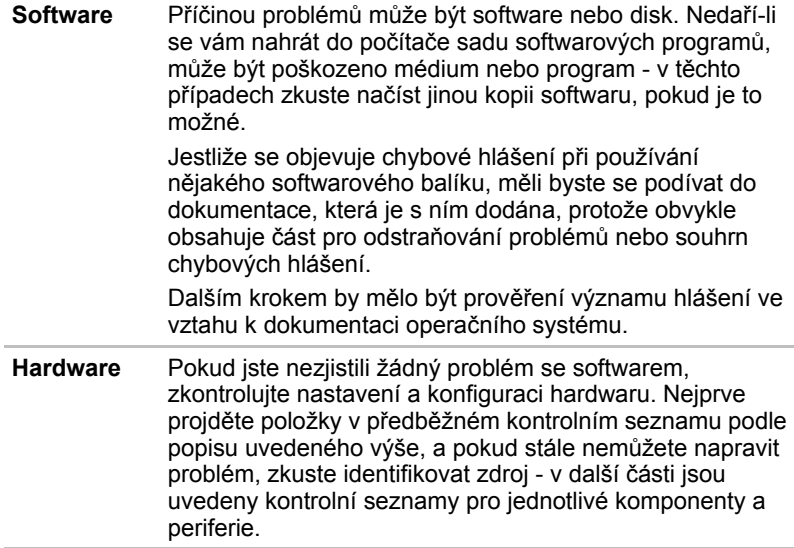

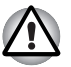

*Před použitím periferního zařízení nebo softwaru, který není autorizovaným produktem společnosti Toshiba, se ujistěte, zda lze zařízení nebo software s počítačem používat. Použitím nekompatibilních zařízení můžete poškodit počítač nebo způsobit zranění.*

# **Kontrolní seznam pro hardware a systém**

Tato kapitola se zabývá problémy způsobenými hardwarem počítače nebo připojenými periferními zařízeními. Základní problémy mohou nastat v následujících oblastech:

- Spouštění systému
- Vlastní test
- Napájení
- Heslo
- Klávesnice
- Interní zobrazovací panel
- Jednotka pevného disku
- Jednotka DVD Super Multi
- ExpressCard
- Smart Card
- Karta SD/SDHC
- Memory Stick
- Obrazová karta xD
- MultiMediaCard
- Duální polohovací zařízení
- Snímač otisků prstů
- USB zařízení
- Zařízení eSATA
- Přídavný paměťový modul
- Zvukový systém
- Externí monitor
- Modem
- Místní síť LAN
- Bezdrátová síť Wireless LAN
- Bluetooth

#### **Spouštění systému**

Pokud se počítač řádně nespustí, zkontrolujte následující:

- Samočinný test
- Zdroje napájení
- Heslo při zapnutí

#### **Vlastní test**

Při spouštění počítače se automaticky provede vlastní test a na obrazovce se objeví logo **TOSHIBA**.

Text zůstane na obrazovce několik vteřin.

Pokud je test úspěšný, počítač se pokusí načíst operační systém podle nastavení možnosti **Priorita spouštění** v programu TOSHIBA HW Setup.

Nastane-li jedna z níže uvedených situací, samočinný test proběhl neúspěšně:

- Počítač přeruší činnost a nezobrazí žádné informace či hlášení vyjma loga společnosti TOSHIBA.
- Na obrazovce se objevují náhodné znaky a systém nefunguje obvyklým způsobem.
- Na obrazovce se objeví hlášení o chybě.

V tomto případě vypněte počítač, zkontrolujte připojení kabelů a restartujte počítač - pokud se vlastní test opět nezdaří, obraťte se na prodejce nebo servisního zástupce.

#### **Napájení**

Pokud počítač není připojen do zásuvky střídavého proudu, je primárním zdrojem napájení baterie. Počítač má však další zdroje napájení zahrnující inteligentní napájecí zdroj a baterii reálného času (RTC), které rovněž mohou souviset s problémy napájení.

Tato kapitola uvádí základní opatření pro napájení ze sítě či z baterií. Pokud se vám přesto nepodaří problém vyřešit, může být problém v jiném zdroji - v takovém případě se obraťte na prodejce nebo servisního zástupce.

#### *Vypnutí při přehřátí*

Pokud teplota procesoru při jakémkoli nastavení dosáhne nepřijatelné úrovně, systém se automaticky vypne, aby nedošlo k jeho poškození - v takovém případě dojde ke ztrátě všech neuložených dat.

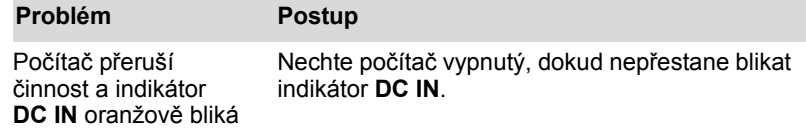

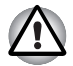

*Doporučujeme ponechat počítač vypnutý, dokud vnitřní teplota neklesne na teplotu pokojovou, i poté, co indikátor* **DC IN** *přestane blikat.*

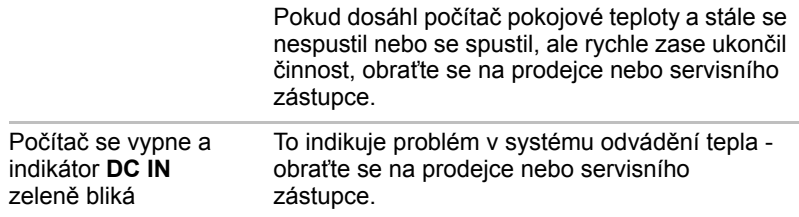

#### *Napájení ze sítě*

Pokud máte při spuštění počítače problém s připojeným adaptérem střídavého proudu, zkontrolujte stav indikátoru **DC IN**. Viz kapitolu 6, *[Napájení a režimy p](#page-140-0)ři zapnutí*, kde naleznete další informace.

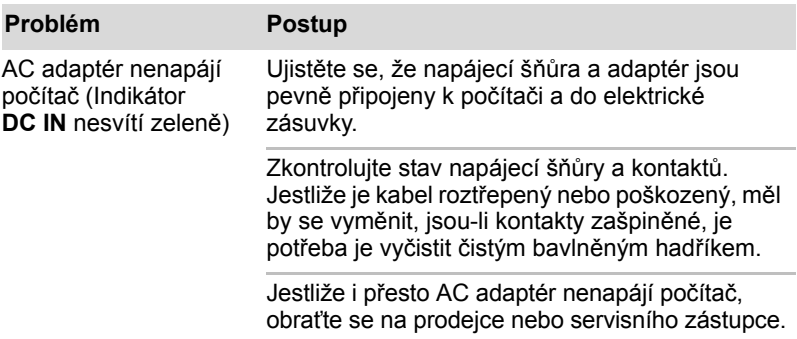

#### *Baterie*

Pokud si myslíte, že je problém způsoben baterií, zkontrolujte stav indikátoru **DC IN** a rovněž indikátoru **Baterie**. Více informací o těchto indikátorech a o obecném zacházení s baterií uvádí kapitola 6, *[Napájení a režimy p](#page-140-0)ři [zapnutí](#page-140-0)*.

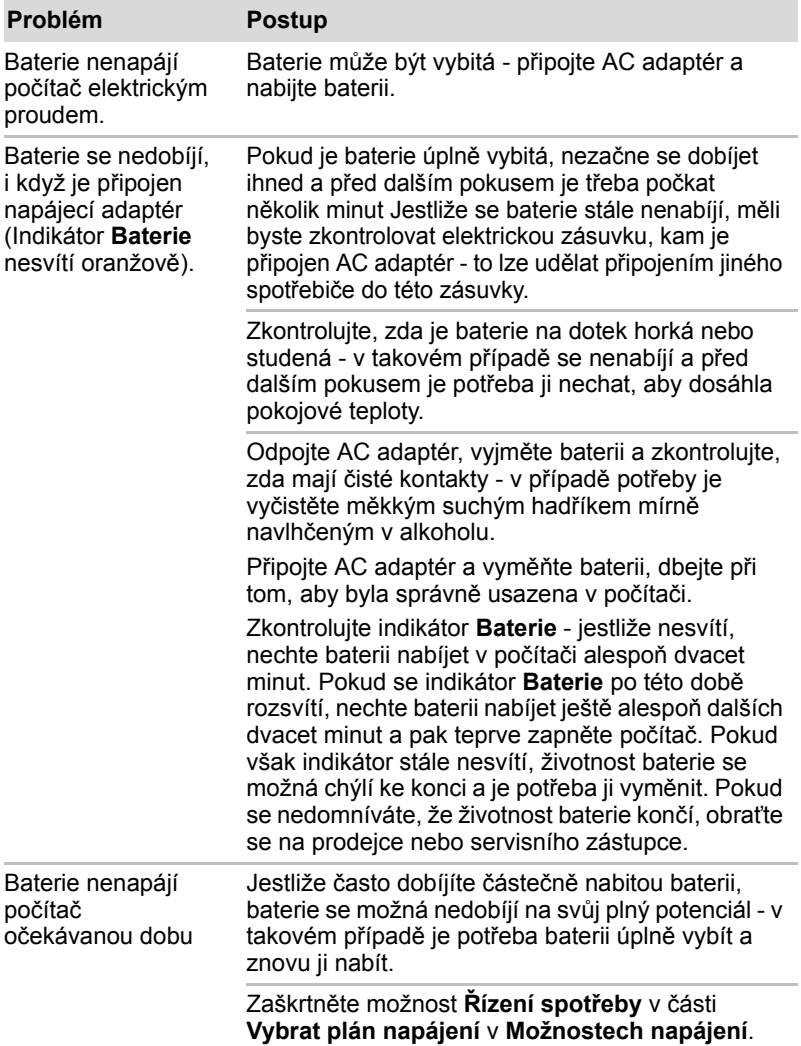

# *Hodiny reálného času*

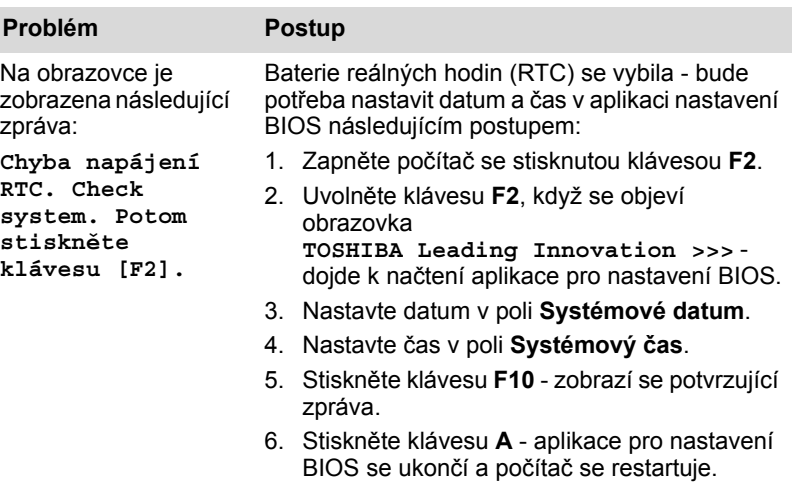

#### **Heslo**

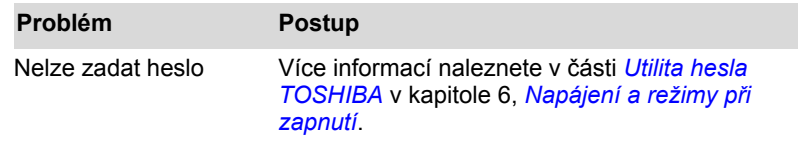

# **Klávesnice**

Problémy s klávesnicí mohou být způsobeny nastavením a konfigurací počítače - další informace uvádí kapitola 5, *[Klávesnice](#page-132-0)*.

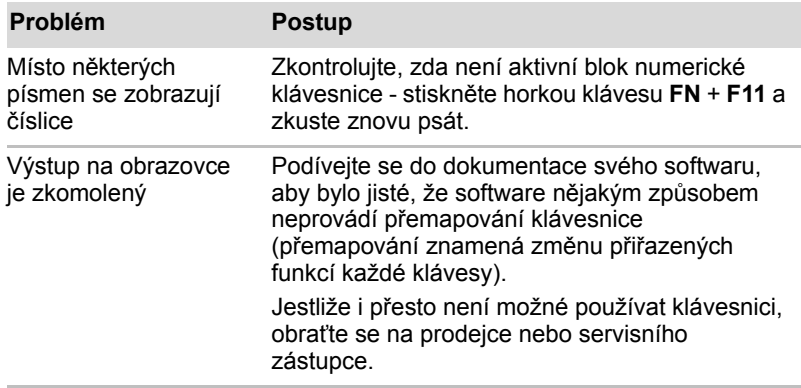

# **Interní zobrazovací panel**

Problémy se zobrazovacím panelem mohou souviset s nastavením a konfigurací počítače - další informace uvádí kapitola 7, *[HW Setup](#page-152-0)*.

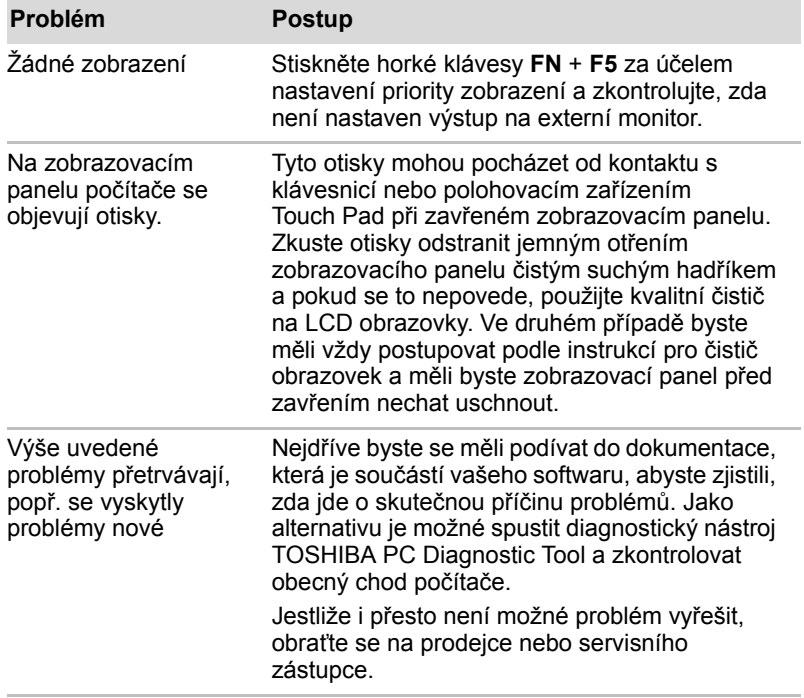

# **Jednotka pevného disku**

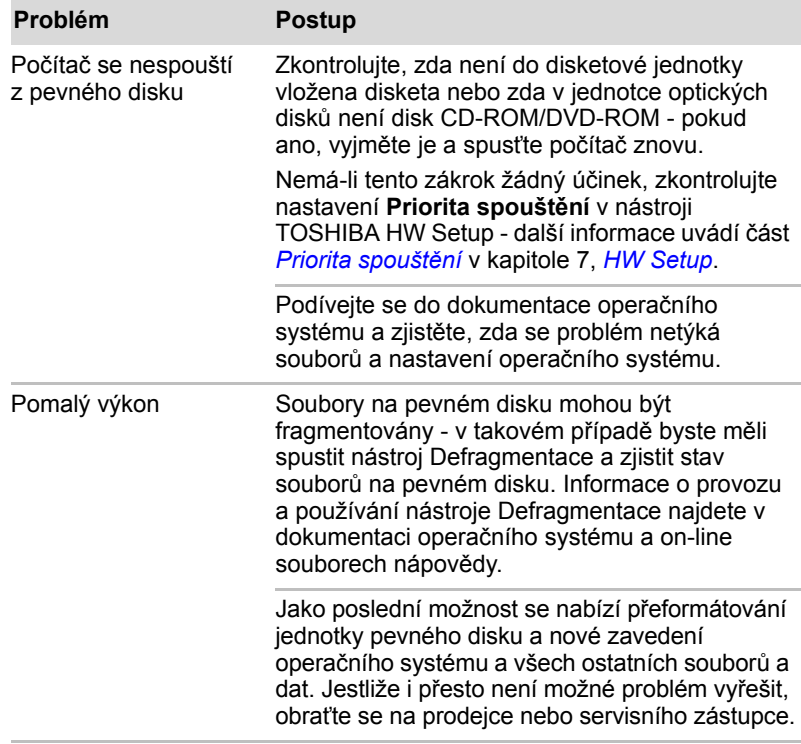

# **Jednotka DVD Super Multi**

Více informací najdete v kapitole 4, *[Základy provozu.](#page-90-0)*

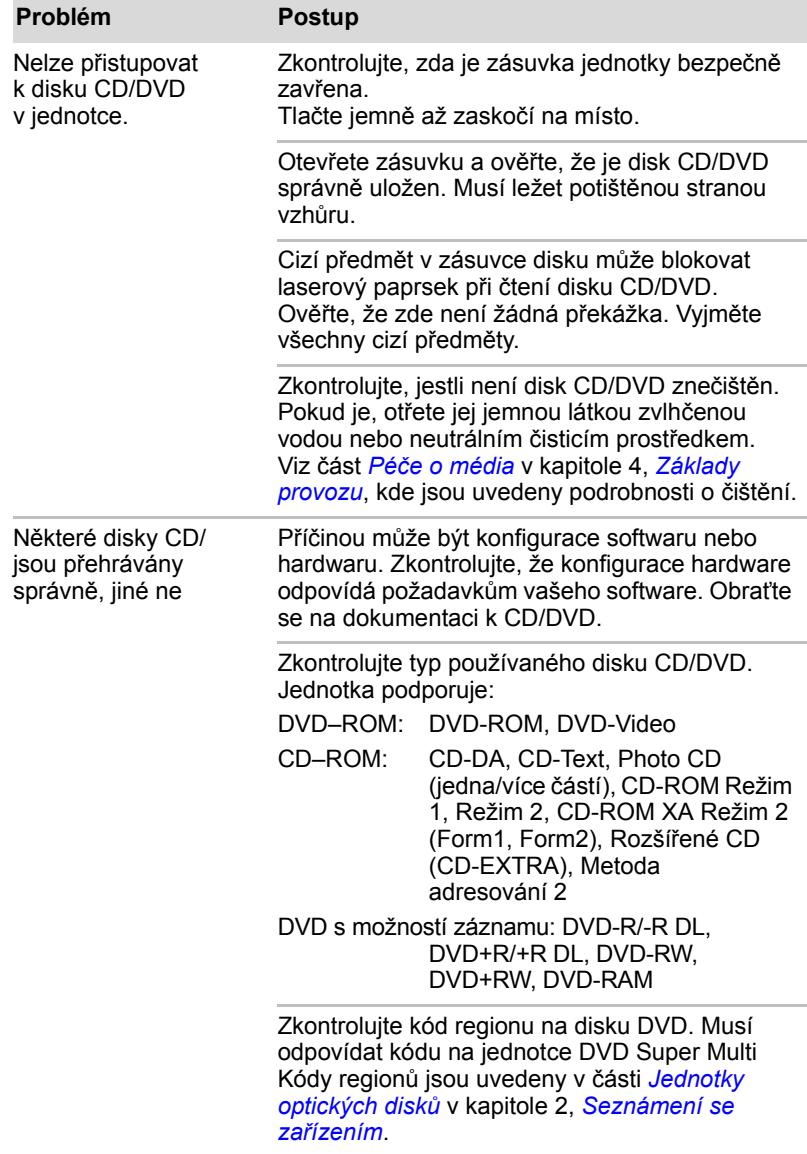

# **SD/SDHC karta**

Více informací najdete v kapitole 3, *[Hardware, nástroje a možnosti](#page-56-0)*.

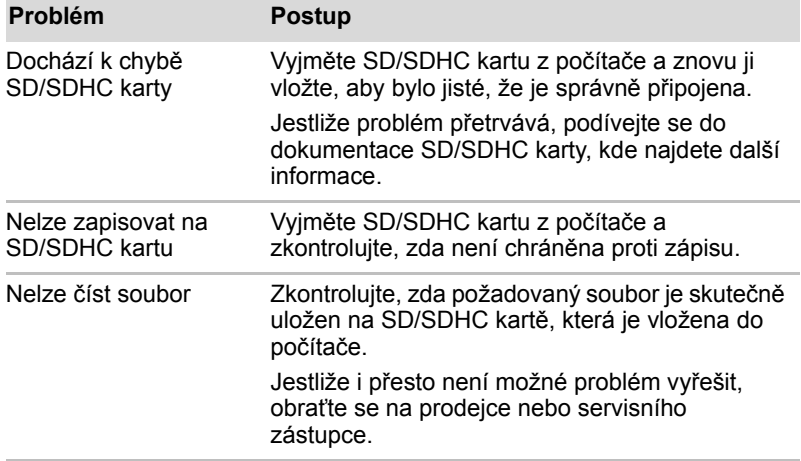

# **Smart Card**

Více informací najdete v kapitole 3, *[Hardware, nástroje a možnosti](#page-56-0)*.

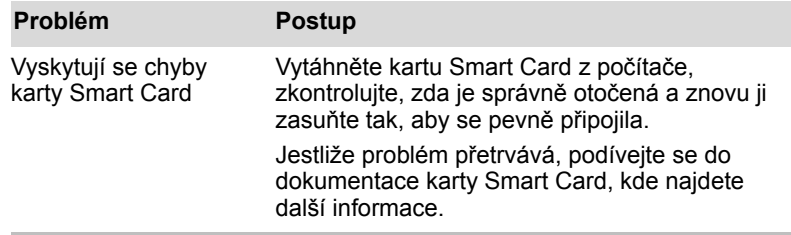

#### **Memory Stick**

Více informací najdete v kapitole 3, *[Hardware, nástroje a možnosti](#page-56-0)*.

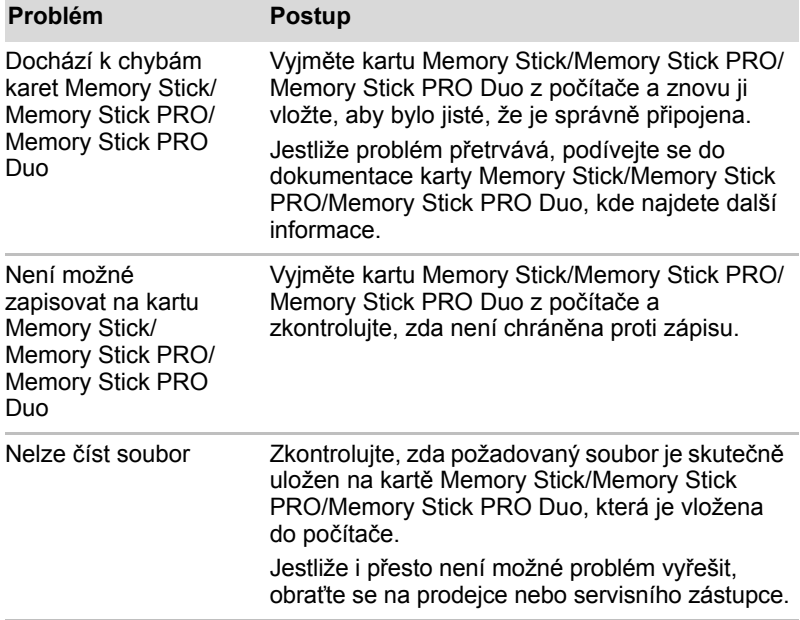

#### **Obrazová karta xD**

Více informací najdete v kapitole 3, *[Hardware, nástroje a možnosti](#page-56-0)*.

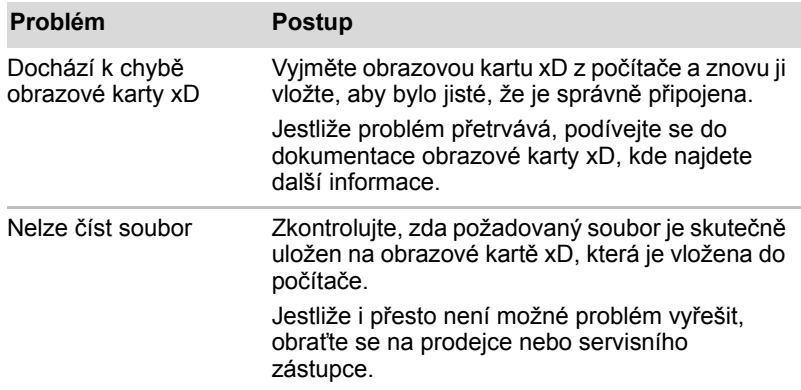

#### **MultiMediaCard**

Více informací najdete v kapitole 3, *[Hardware, nástroje a možnosti](#page-56-0)*.

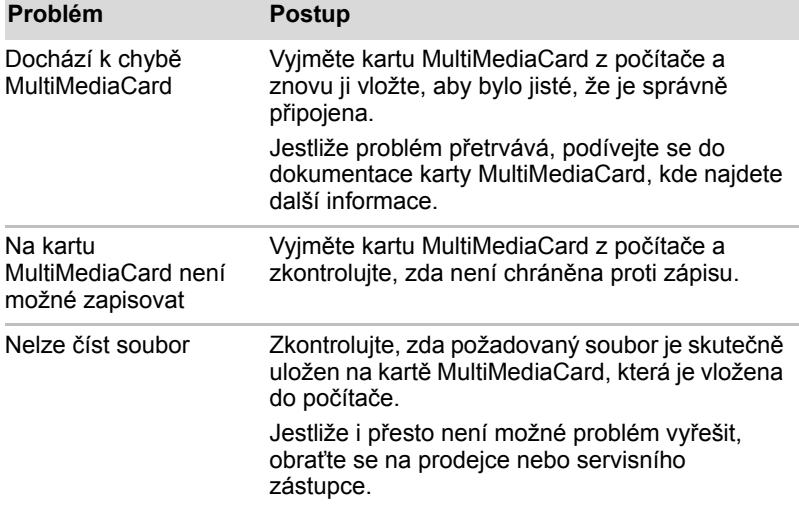

#### **Duální polohovací zařízení**

Pokud používáte myš USB, podívejte se také na část *[USB za](#page-173-0)řízení* v této kapitole a do dokumentace k myši.

#### *Touch Pad/AccuPoint*

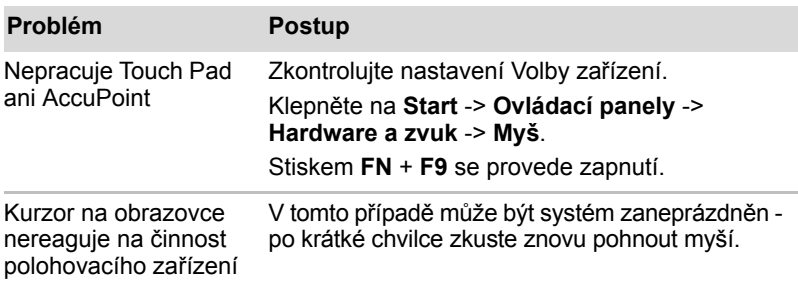

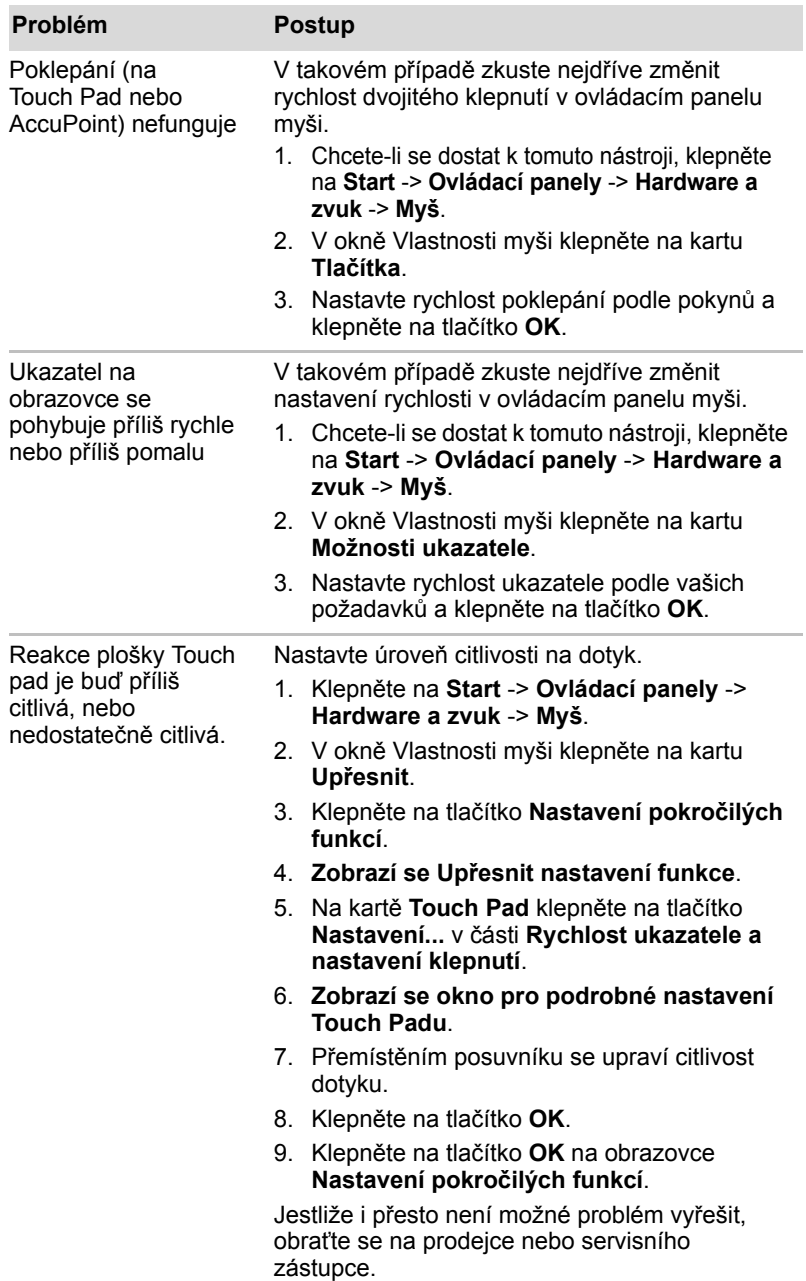

# *Myš USB*

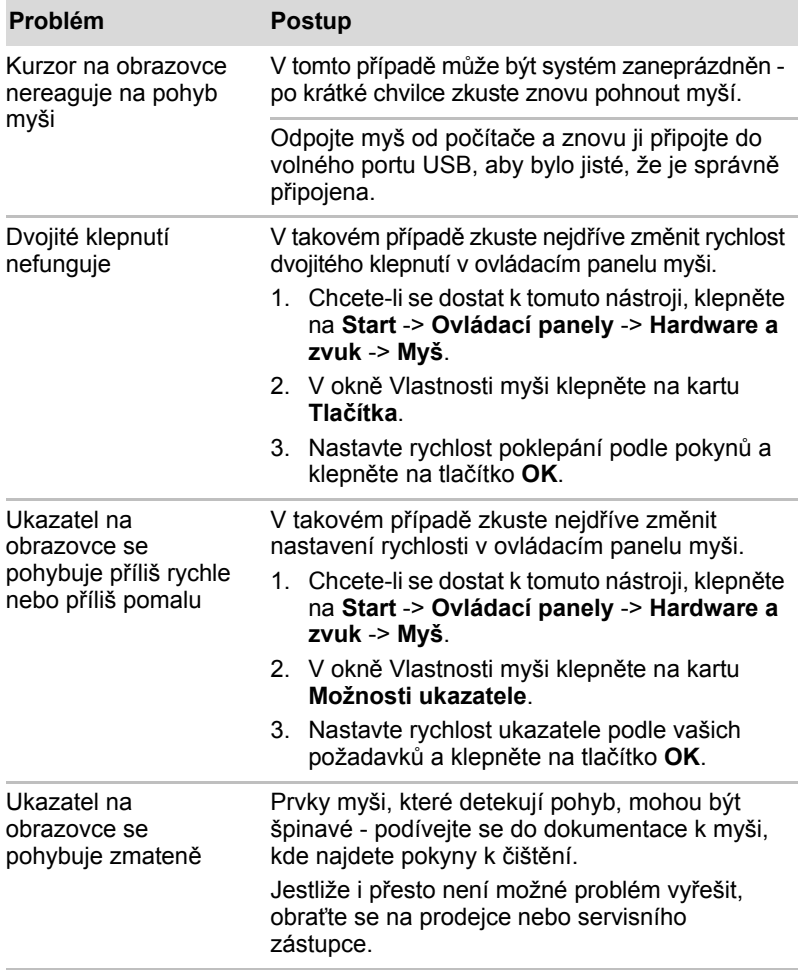

# **Snímač otisků prstů**

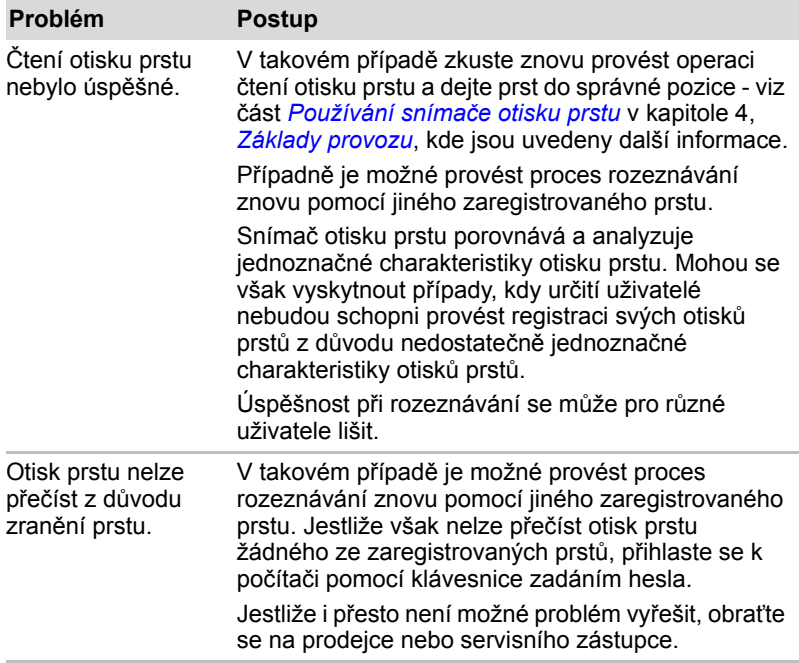

# <span id="page-173-0"></span>**USB zařízení**

Kromě informací uvedených v této části se podívejte také do dokumentace, která byla dodána se zařízením USB.

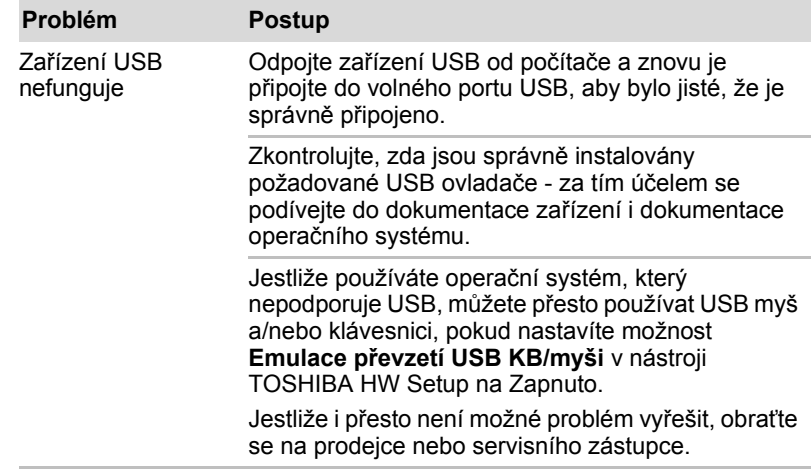

# *Funkce USB Spánek a dobíjení*

Více informací a možností nastavení uvádí část *[Používání nástroje](#page-128-0)  [TOSHIBA USB Spánek a dobíjení](#page-128-0)* v kapitole 4, *[Základy provozu](#page-90-0)*.

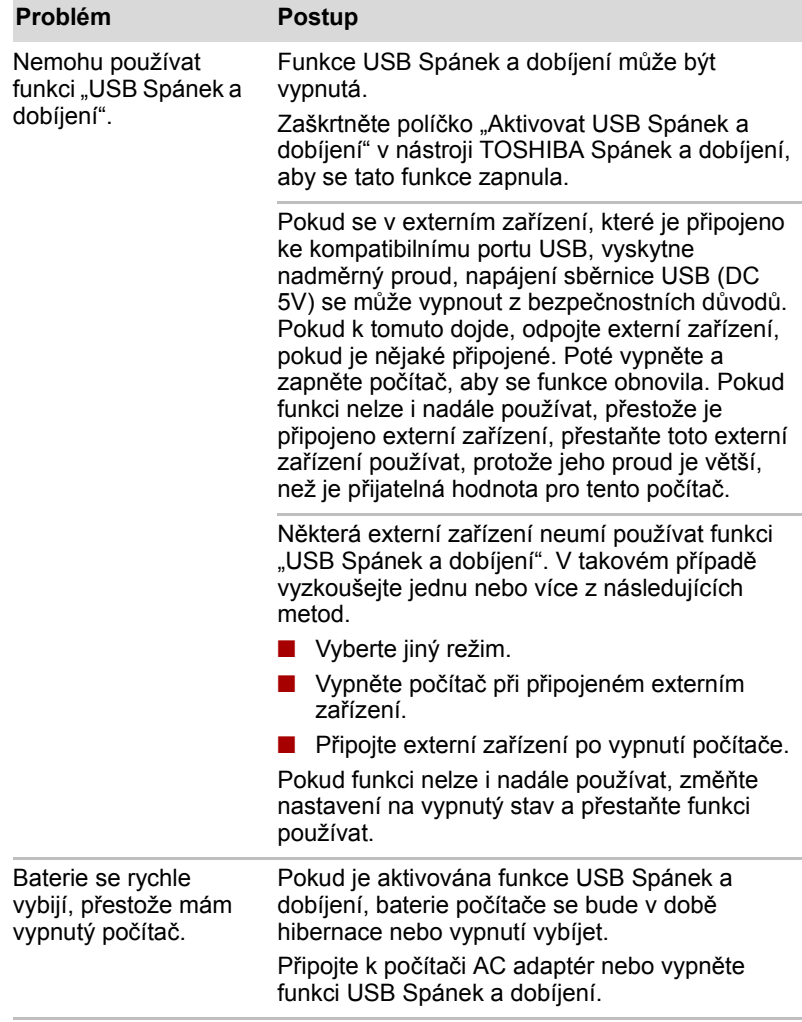

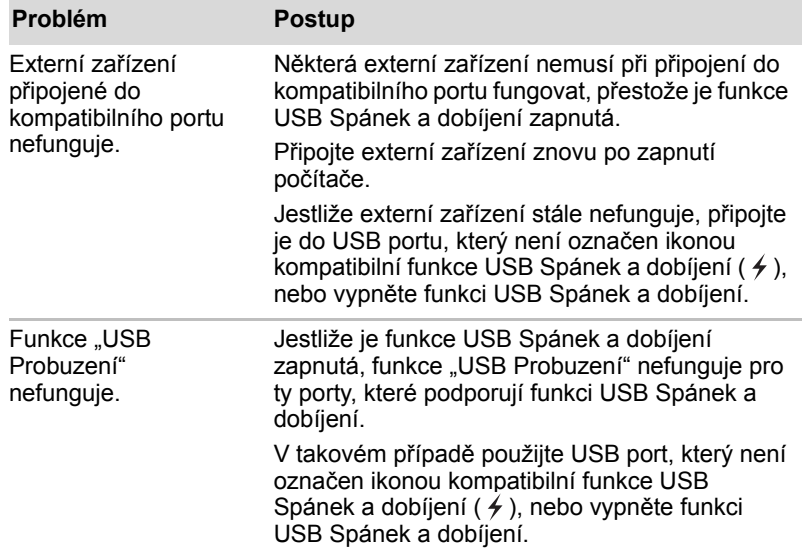

# **Zařízení eSATA**

Kromě informací uvedených v této části se podívejte také do dokumentace, která byla dodána se zařízením eSATA.

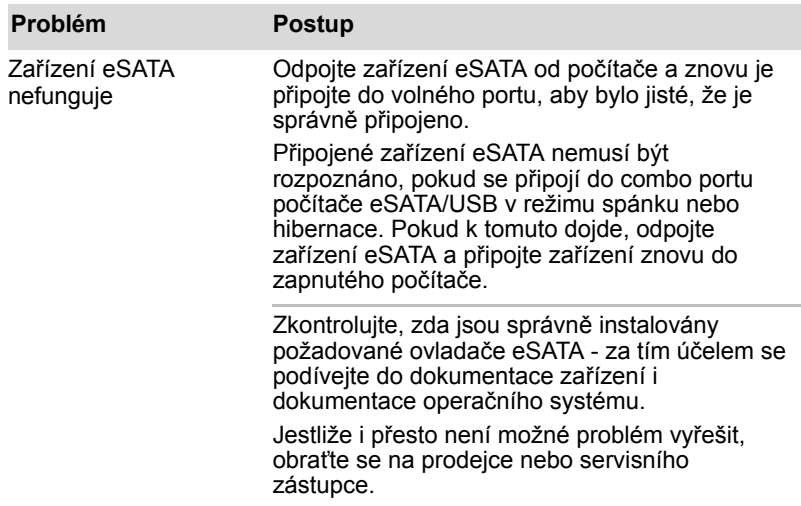

# **Přídavný paměťový modul**

Viz také kapitolu 3, *[Hardware, nástroje a možnosti](#page-56-0)*, kde jsou uvedeny další informace o instalaci a vyjímání paměťových modulů.

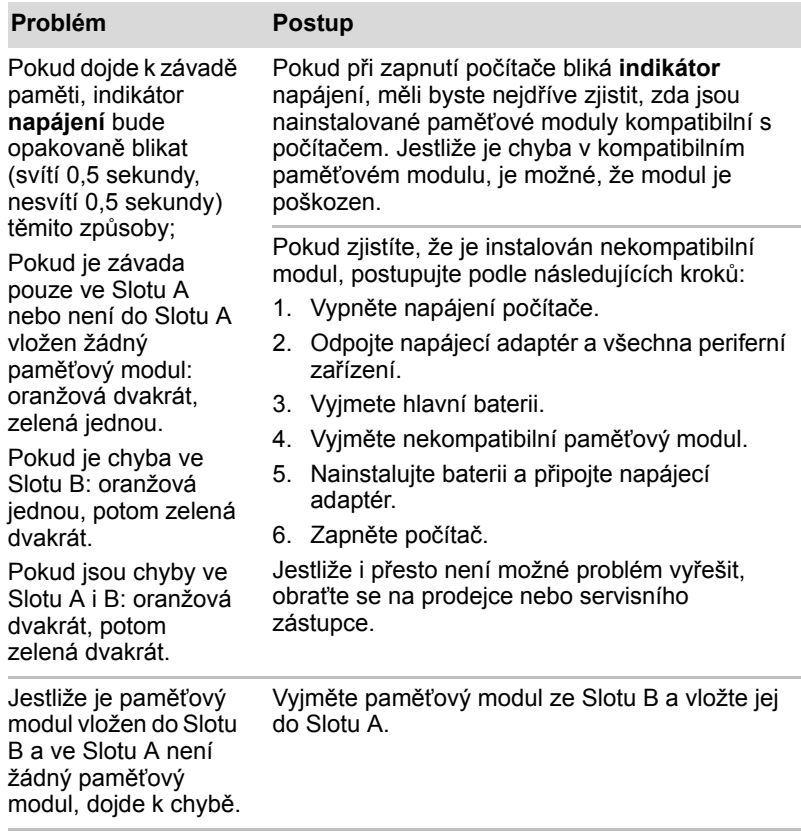

# **Zvukový systém**

Kromě informací uvedených v této části se podívejte také do dokumentace, která byla dodána se zvukovým zařízením.

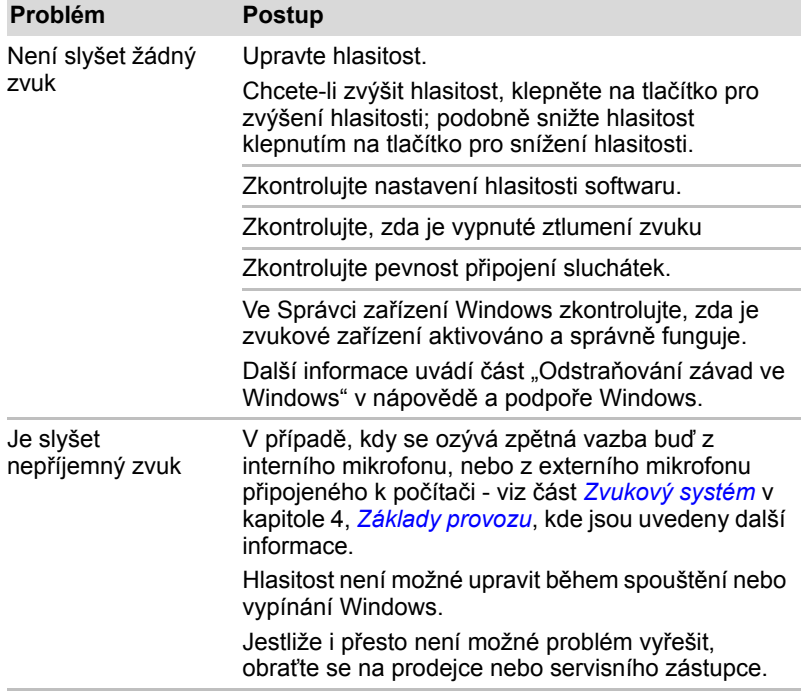

# **Externí monitor**

Viz též kapitolu 3, *[Hardware, nástroje a možnosti](#page-56-0)*, a dokumentaci k monitoru, kde jsou uvedeny další informace.

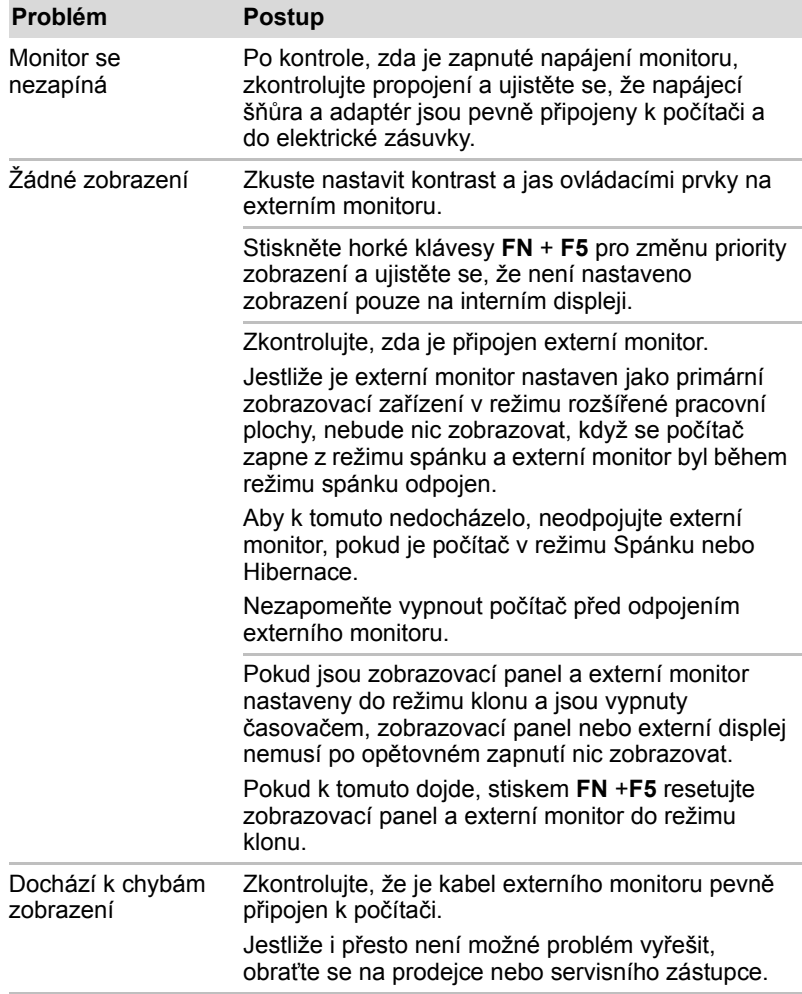

# **Režimm**

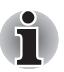

*Tyto informace platí pouze pro modely vybavené zabudovaným modemem.*

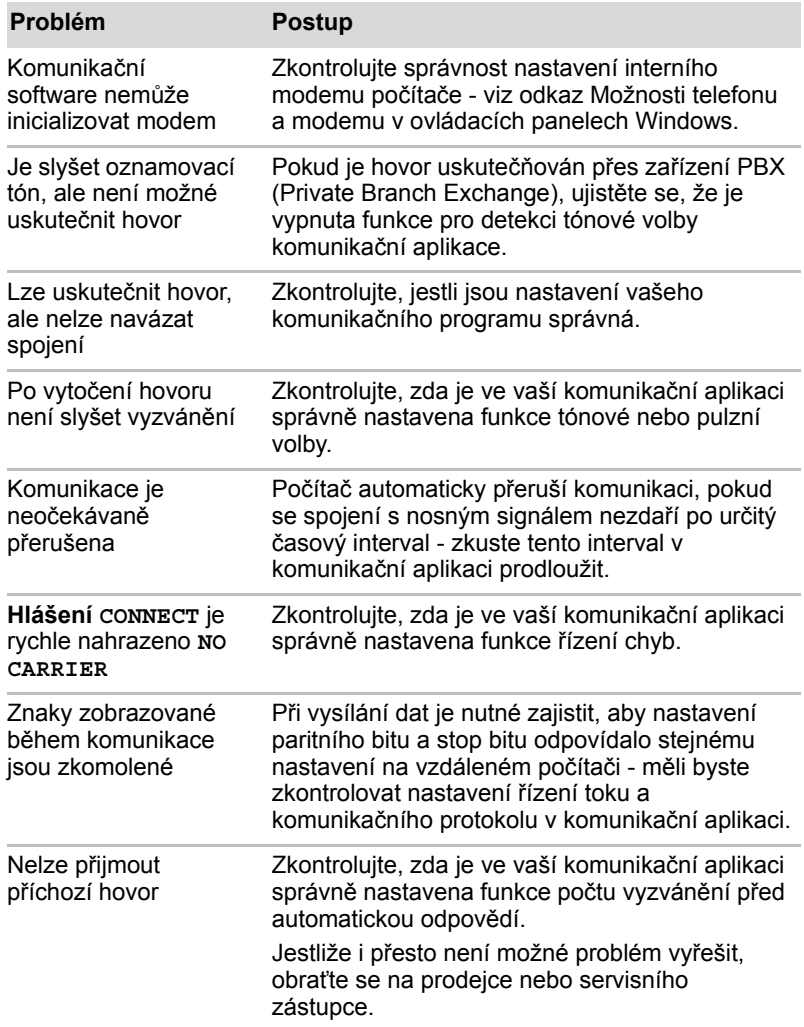
#### **Místní síť LAN**

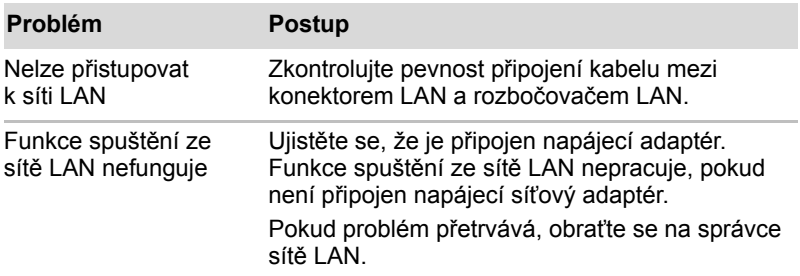

#### **Bezdrátová síť Wireless LAN**

Pokud následující postupy neobnoví přístup k síti LAN, kontaktujte vašeho správce sítě LAN. Více informací o bezdrátové komunikaci naleznete v Kapitole 4, *[Základy provozu](#page-90-0).*

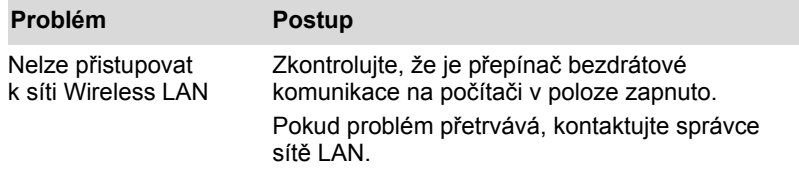

#### **Bluetooth**

Více informací o bezdrátové komunikaci Bluetooth uvádí kapitola 4, *[Základy provozu](#page-90-0)*.

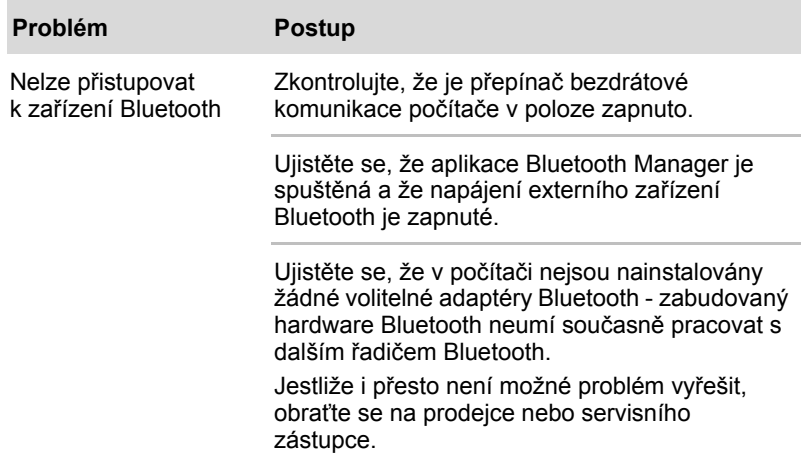

## <span id="page-181-0"></span>**Podpora TOSHIBA**

Pokud potřebuje poradit ohledně užívání počítače nebo máte při využívání počítače jakékoliv problémy, kontaktuje společnost TOSHIBA, která vám poskytne další technickou podporu.

#### **Dříve než zavoláte**

Některé problémy mohou být způsobeny softwarem nebo operačním systémem, je proto důležité nejdříve se pokusit využít všech dostupných možností pomoci. Předtím, než se rozhodnete kontaktovat společnost TOSHIBA, zkuste provést následující opatření:

- Pročtěte si kapitoly o odstraňování závad v dokumentaci k softwaru a/nebo k periferním zařízením.
- Pokud se vyskytuje problém při spouštění softwarových aplikací, pročtěte si dokumentaci k softwaru, zejména pak navrhované způsoby odstraňování závad, a zvažte zavolání do oddělení technické podpory dané softwarové společnosti.
- Obraťte se na prodejce, od kterého jste si koupili počítač a/nebo software - představují nejlepší zdroj informací a podpory.

#### **Kam psát**

Pokud jste stále nebyli schopni problém vyřešit a máte podezření, že se jedná o potíže s hardwarem, napište společnosti TOSHIBA na adresu uvedenou v přiložené brožuře se záručními informacemi nebo navštivte server *www.toshiba-europe.com* na Internetu.

# **Dodatek A**

# **Specifikace**

Tento dodatek shrnuje technické specifikace počítače.

### **Požadavky na prostředí**

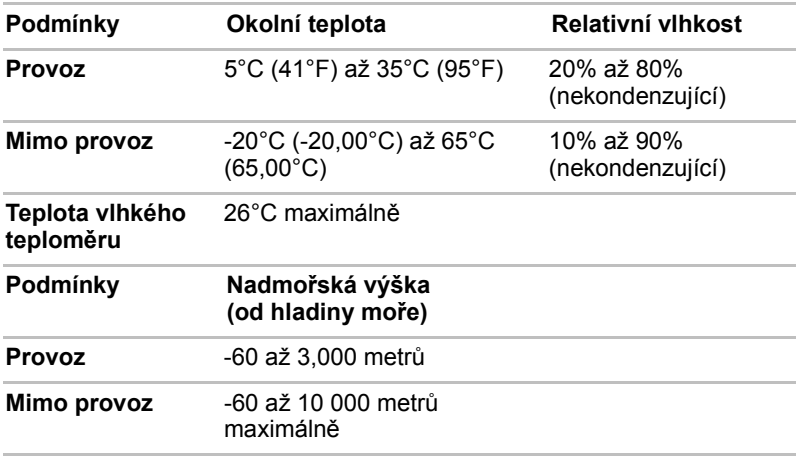

#### *Požadavky na napájení*

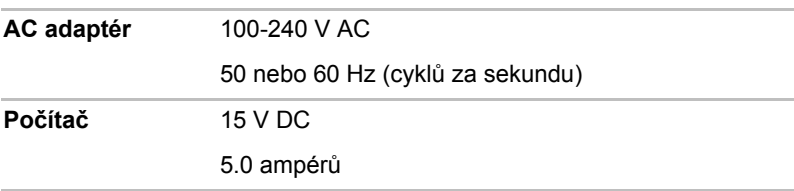

#### **Interní modem**

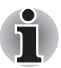

*Tyto informace platí pouze pro modely vybavené zabudovaným modemem.*

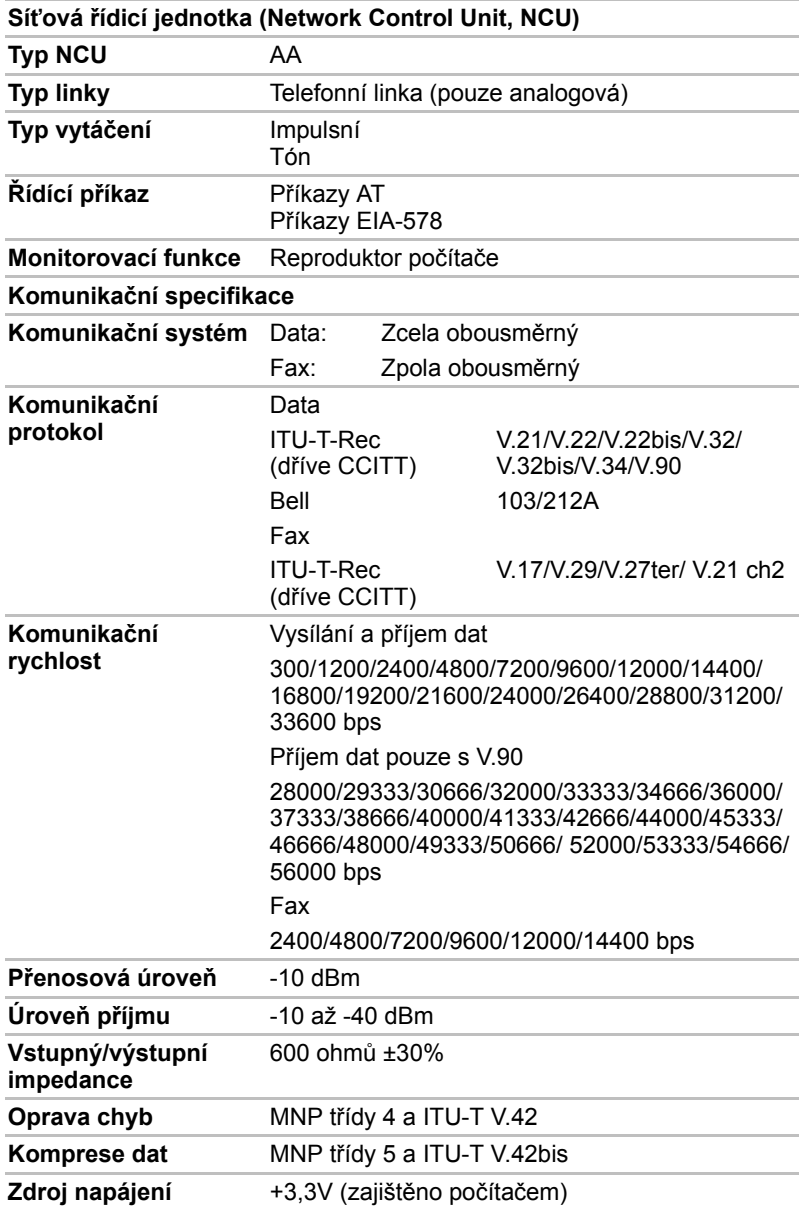

# **Dodatek B**

# **Řadič zobrazení a video režim**

## **Řadič zobrazení**

Řadič zobrazení překládá softwarové příkazy na příkazy hardwarové, které zapínají a vypínají určité obrazové prvky.

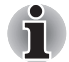

*Z důvodu vyššího rozlišení panelu displeje se mohou čáry zobrazovat přerušené, pokud se obrázky zobrazují v textovém režimu celé obrazovky.*

Řadič zobrazení rovněž řídí zobrazovací režim a používá pravidel průmyslové normy pro nastavení rozlišení obrazovky a maximální počet barev, které lze v každém okamžiku zobrazit. Software určený pro použití v určitém zobrazovacím režimu bude proto fungovat na jakémkoliv počítači, který daný režim podporuje.

### **Video režim**

Nastavení video režimu se konfigurují v dialogu **Vlastnosti zobrazení**. Chcete-li otevřít dialog **Vlastnosti zobrazení**, klepněte na **Start** -> **Ovládací panely** -> **Vzhled a přizpůsobení** -> **Zobrazení**.

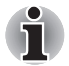

*Jestliže spouštíte některé aplikace (například 3D aplikace nebo přehrávání videa, atd.), mohou se na obrazovce vyskytovat ruchy, blikání nebo výpadky rámců.*

*Jestliže k tomuto dochází, upravte rozlišení displeje na nižší hodnotu, aby se obraz zobrazoval správně.* 

*Tento problém se může vyřešit také vypnutím rozhraní Windows Aero™.*

# **Dodatek C**

# **Bezdrátová síť Wireless LAN**

Tento dodatek by vám měl pomoci snadno nastavit a zprovoznit síť Wireless LAN s minimálním počtem parametrů.

#### **Specifikace karty**

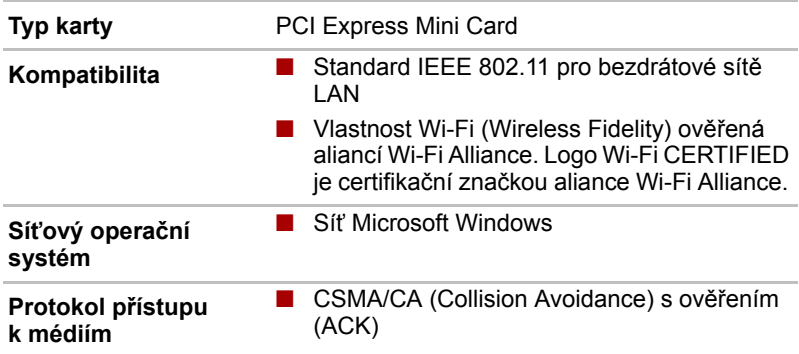

#### **Rádiové charakteristiky**

Rádiové charakteristiky modulu Wireless LAN se mohou měnit podle:

- Země nebo oblasti, kde byl produkt zakoupen
- Typu produktu

Bezdrátová komunikace je často předmětem místně platných opatření. Síťová zařízení Wireless LAN jsou sice navržena pro provoz v bezlicenčních pásmech 2,4 GHz a 5 GHz, místně platná opatření pro provoz rádiových zařízení mohou omezit používání zařízení pro bezdrátovou komunikaci.

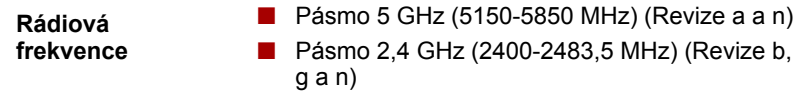

Dosah signálu bezdrátové komunikace je závislý na přenosové rychlosti. Komunikace při nižších přenosových rychlostech mohou překonat větší vzdálenosti.

- Dosah vašich bezdrátových zařízení může být snížen v případě, že jsou antény umístěny v blízkosti kovových ploch a pevných materiálů s vysokou hustotou.
- Dosah je rovněž ovlivněn "překážkami" v cestě signálu, které mohou pohlcovat nebo odrážet rádiový signál.

#### **Podporovaná dílčí frekvenční pásma**

Podle předpisů platných ve vaší zemi nebo oblasti, váš modul Wireless LAN může podporovat jinou sadu kanálů v pásmech 5 GHz/2,4 GHz. Podrobnosti o předpisech platných ve vaší zemi nebo oblasti vám sdělí autorizovaný prodejce zařízení Wireless LAN nebo TOSHIBA.

#### **Kanály v pásmu 2,4 GHz (Wireless IEEE 802.11 Revize b, g a n)**

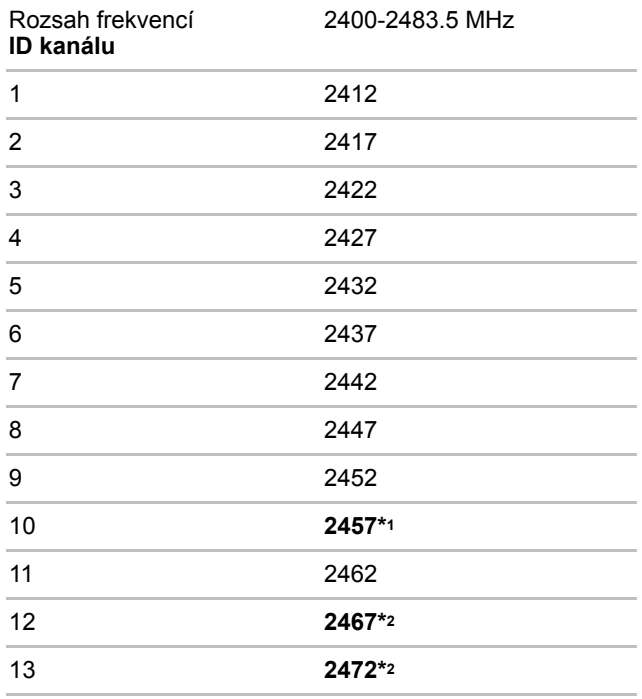

\*1 Výchozí kanály nastavené u výrobce

- \*2 Šířka pásma a kanál, který lze použít, závisejí na nainstalovaném modulu bezdrátové sítě LAN. Schválené kanály pro používání se liší v různých zemích a regionech. Zkontrolujte, zda je možné tyto kanály používat ve vaší zemi nebo regionu. Konfigurace kanálů se spravuje takto:
	- Pro klienty sítě Wireless, kteří pracují v rámci infrastruktury Wireless LAN, modul Wireless LAN automaticky začne pracovat na kanálu určeném přístupovým bodem Wireless LAN. Při přecházení mezi různými přístupovými body může stanice dynamicky přepnout na jiný kanál, pokud je to nutné.
	- Moduly Wireless LAN instalované v klientech pracujících v režimu peer-to-peer začnou používat výchozí kanál číslo 10.
	- V přístupovém bodu sítě Wireless LAN použije modul výchozí nastavení kanálu (vytištěno tučně), pokud správce sítě LAN nezvolí jiný výchozí kanál při konfiguraci zařízení přístupového bodu Wireless LAN.

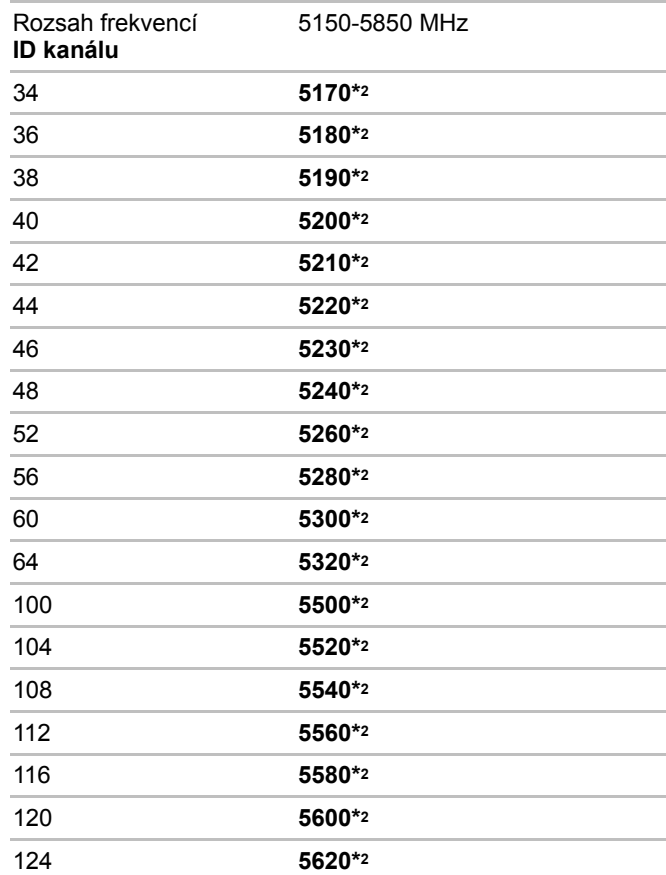

#### **Kanály v pásmu 5 GHz (Wireless IEEE 802.11 Revize a a n,**

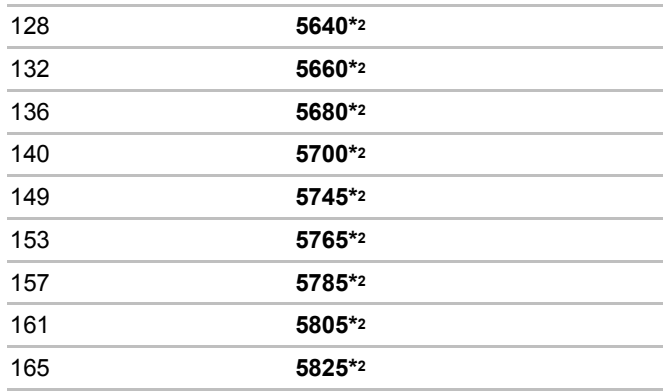

\*1 Výchozí kanály nastavené u výrobce

\*2 Kanál, který lze použít, závisí na nainstalovaném modulu bezdrátové sítě LAN. Schválené kanály pro používání se liší v různých zemích a regionech. Zkontrolujte, zda je možné tyto kanály používat ve vaší zemi nebo regionu.

Konfigurace kanálů se spravuje takto:

- Pro klienty sítě Wireless, kteří pracují v rámci infrastruktury Wireless LAN, modul Wireless LAN automaticky začne pracovat na kanálu určeném přístupovým bodem Wireless LAN. Při přecházení mezi různými přístupovými body může stanice dynamicky přepnout na jiný kanál, pokud je to nutné.
- Moduly Wireless LAN instalované v klientech pracujících v režimu peer-to-peer začnou používat výchozí kanál číslo 10.
- V přístupovém bodu sítě Wireless LAN použije modul výchozí nastavení kanálu (vytištěno tučně), pokud správce sítě LAN nezvolí jiný výchozí kanál při konfiguraci zařízení přístupového bodu Wireless LAN.

# **Dodatek D**

# **Kompatibilita bezdrátové technologie Bluetooth**

Adaptér Bluetooth společnosti TOSHIBA je navržen tak, aby byl kompatibilní s libovolnými produkty technologie Bluetooth, které jsou založeny na rádiové technologii FHSS (Frequency Hopping Spread Spectrum) a vyhovují následujícím:

- Specifikace Bluetooth verze 2.1+EDR, jak je definována a schválena skupinou Bluetooth Special Interest Group.
- Certifikace logem technologie Bluetooth, jak je definováno skupinou Bluetooth Special Interest Group.

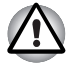

■ *Pokud používáte adaptér Bluetooth TOSHIBA v blízkosti zařízení 2,4 GHz Wireless LAN, může dojít ke zpomalení přenosů sítě Bluetooth nebo k chybám. Pokud zjistíte rušení při použití adaptéru Bluetooth TOSHIBA, vždy změňte frekvenci, přesuňte počítač z dosahu rušení zařízení 2,4 GHz Wireless LAN (40 metrů nebo více) nebo zastavte přenos ze svého počítače. Navštivte následující webové stránky podpory PC produktů TOSHIBA.*

■ *Zřízení Bluetooth a Wireless LAN pracují ve stejném pásmu rádiových frekvencí a mohou se navzájem rušit. Pokud používáte zařízení Bluetooth a Wireless LAN současně, můžete v některých případech pozorovat zhoršení výkonu sítě nebo může dojít i ke ztrátě spojení se sítí. Pokud takový problém zjistíte, okamžitě vypněte zařízení Bluetooth nebo Wireless LAN. Navštivte následující webové stránky podpory PC produktů TOSHIBA.*

*Webové stránky pro podporu PC produktů TOSHIBA. V Evropě navštivte* 

*http://www.toshiba-europe.com/computers/tnt/bluetooth.htm Ve Spojených státech navštivte* 

*http://www.pc.support.global.toshiba.com*

### **Bezdrátová technologie Bluetooth a vaše zdraví**

Bezdrátové produkty Bluetooth, stejně jako ostatní radiové produkty, vysílají elektromagnetické vlnění o určité frekvenci. Úroveň energie vysílané zařízeními Bluetooth je ale mnohem nižší, než u jiných radiokomunikačních zařízení, například mobilních telefonů.

Jelikož produkty Bluetooth pracují podle vodítek daných bezpečnostními standardy a doporučeními pro bezpečnost rádiových frekvencí, společnost TOSHIBA věří, že je používání zařízení Bluetooth pro zákazníky bezpečné. Tyto normy a doporučení jsou výsledkem shody mezi členy vědecké komunity a pramení z diskuse mezi výbory, složenými z vědců, kteří neustále revidují a interpretují rozsáhlou vědeckou literaturu.

V některých případech může být použití sítě Bluetooth omezeno správcem budovy, provozovatelem dopravního prostředku, nebo zodpovědnými představiteli příslušné organizace. Je tomu tak například:

- při používání zařízení Bluetooth na palubě letadel nebo
- V jakémkoli jiném prostředí, kde může dojít k nebezpečnému rušení jiných důležitých zařízení či spojení.

Pokud si nejste jisti opatřeními, jež se vztahují na použití bezdrátových zařízení v určitém prostředí či organizaci (např. letiště), doporučuje se požádat o povolení k použití těchto zařízení příslušné zodpovědné orgány.

### **Regulační opatření**

#### **Obecné**

Toto zařízení vyhovuje všem závazným specifikacím produktu ve všech zemích nebo regionech, kde je prodáváno. Kromě toho, produkt splňuje též následující.

#### **Evropská unie (EU) a EFTA**

Toto zařízení vyhovuje direktivě R&TTE 1999/5/EC a bylo opatřeno značkou CE.

#### **Kanada - Industry Canada (IC)**

Toto zařízení vyhovuje normě RSS 210 IC (Industry Canada).

Provozování podléhá následujícím dvěma podmínkám: (1) toto zařízení nesmí způsobovat interference, a (2) toto zařízení musí akceptovat jakékoliv interference, včetně těch, které mohou způsobovat nežádoucí funkce tohoto zařízení.

Označení "IC" před číslem certifikátu zařízení pouze označuje, že byly splněny kanadské technické normy.

#### **Federální komise pro komunikace USA (FCC)**

Toto zařízení bylo testováno a shledáno vyhovujícím limitům pro Třídu B digitálních zařízení, dle Části 15 pravidel FCC. Tyto limity jsou navrženy pro zajištění rozumné ochrany před škodlivým rušením u instalací v obytných prostorách. Toto zařízení generuje, používá a může vyzařovat elektromagnetickou energii. Pokud není zařízení instalováno v souladu s pokyny, může způsobit škodlivé rušení rádiové komunikace. Nelze ovšem zaručit, že v případě konkrétní instalace nedojde k rušení.

Pokud toto zařízení způsobí škodlivé rušení příjmu radiového nebo televizního signálu, které lze určit pomocí vypnutí a zapnutí zařízení, uživatel je povinen pokusit se zabránit rušením jedním nebo více z následujících postupů:

- Změnit orientaci nebo umístění přijímací antény
- Zvýšit vzdálenost mezi zařízením a přijímačem.
- Zapojit zařízení do zásuvky zapojené do jiného obvodu, než ke kterému je připojen přijímač.
- Poradit se s prodeicem nebo zkušeným technikem pro rádio/TV o dalších možnostech.

Společnost TOSHIBA neodpovídá za rušení rozhlasového nebo televizního signálu způsobené neodborným zásahem do zařízení včetně bezdrátového adaptéru Bluetooth TOSHIBA, nebo změnou připojení kabelů oproti instrukcím společnosti TOSHIBA.

Odstranění rušení, způsobeného takovými neautorizovanými změnami bude provedeno na náklady uživatele.

#### **Upozornění: Expozice radiovému frekvenčnímu záření**

Úroveň energie vysílané adaptérem Bluetooth společnosti TOSHIBA je mnohem nižší, než jsou meze vystavení rádiovému záření podle FCC. Přesto musí být adaptér Bluetooth TOSHIBA používán takovým způsobem, aby se kontakt člověka s tímto zařízením při běžném provozu minimalizoval.

Osoba instalující toto rádiové zařízení musí zajistit, že anténa není umístěna nebo nasměrována tak, že by došlo k překročení limitů pro rádiová pole podle zdravotních norem platných v Kanadě, jak je uvedeno v zákoně č. 6 dostupném na serveru Health Canada na adrese www.hc-sc.gc.ca/rpb.

#### **Taiwan**

- Článek 12 Bez povolení uděleného od DGT nebo NCC není dovoleno, aby jakákoliv společnost, podnik nebo uživatel měnili frekvenci, zvyšovali vysílací výkon nebo měnili originální charakteristiku a výkon schváleného zařízení využívajícího radiovou frekvenci s nízkým výkonem
- Článek 14 Zařízení využívající radiovou frekvenci s nízkým výkonem nesmí ovlivňovat bezpečnost letadel a rušit legální komunikaci; pokud by toto bylo zjištěno, uživatel okamžitě přeruší provoz, dokud nebude rušení odstraněno.

Zmíněná legální komunikace znamená radiovou komunikaci, která je provozována ve shodě s telekomunikačním zákonem.

Zařízení využívající radiovou frekvenci s nízkým výkonem musí být schopno připouštět rušení od legální komunikace nebo zařízení, která vyzařují radiové vlny ISM.

### **Použití adaptéru Bluetooth TOSHIBA v Japonsku**

V Japonsku přesahuje frekvenční pásmo 2400 – 2483,5 MHz pro druhou generaci datových komunikačních systémů s nízkým výkonem, jako je i toto zařízení, pásmo pro identifikační systémy mobilních objektů (radiostanice a radiostanice s nízkým výkonem).

1. Nálepka

Umístěte prosím tuto nálepku na počítač obsahující tento produkt.

Frekvenční pásmo tohoto zařízení může pracovat v rámci stejného rozsahu průmyslových zařízení, vědeckých zařízení, zdravotnických zařízení, mikrovlnných trub, licencovaných radiostanic a nelicencovaných nízkovýkonných radiostanic pro systémy mobilní identifikace objektů (RFID), které se používají na továrních výrobních linkách (jiné radiostanice).

- 1. Před použitím tohoto zařízení se ujistěte, že neruší výše uvedená zařízení.
- 2. Jestliže toto zařízení způsobuje rušení RF jiným radiostanicím, ihned změňte používanou frekvenci, změňte místo používání nebo vypněte zdroj emisí.
- 3. Jestliže máte problémy s rušením, které způsobuje tento produkt jiným radiostanicím, obraťte se na TOSHIBA Direct PC.

#### 2. Popis

Na zařízení naleznete tato označení.

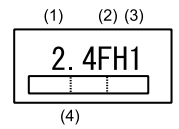

(1) 2.4: Toto zařízení pracuje na frekvenci 2,4 GHz.

(2) FH: Toto zařízení používá modulaci FH–SS.

(3) 1: Dosah rušení tohoto zařízení je menší než 10 m.

(4) Toto zařízení používá frekvenční pásmo od 2400MHz do 2483,5 MHz.

> Není možné se vyhnout pásmům identifikačních systémů mobilních objektů.

3. TOSHIBA Direct PC

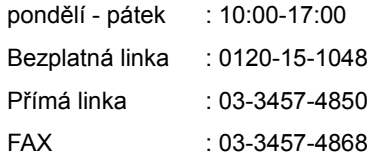

#### **Autorizace zařízení**

Zařízení je schváleno pro provoz a je zařazeno do třídy radiových zařízení s nízkým výkonem pro datovou komunikaci podle zákona o telekomunikačních datových systémů podle telekomunikačních předpisů.

Název rádiového zařízení: BSMAN3

JAPONSKÝ SCHVALOVACÍ INSTITUT PRO TELEKOMUNIKAČNÍ ZAŘÍZENÍ

Číslo schválení: D09-0366001

Uplatňují se následující omezení:

Zařízení nesmí být rozebíráno nebo pozměněno.

Bezdrátový modul nesmí být instalován do jiného zařízení.

# **Dodatek E**

# **Napájecí kabel a konektory**

Vstupní zástrčka napájecí šňůry střídavého proudu musí být kompatibilní s různými mezinárodními zdrojovými výstupy střídavého proudu, kabel musí dále vyhovovat normám regionu, v němž bude výrobek užíván. Všechny kabely musí splňovat následující specifikace:

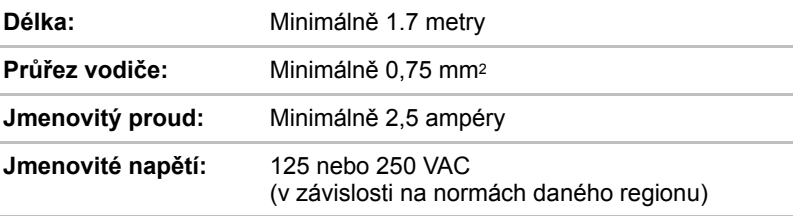

#### **Certifikační agentury**

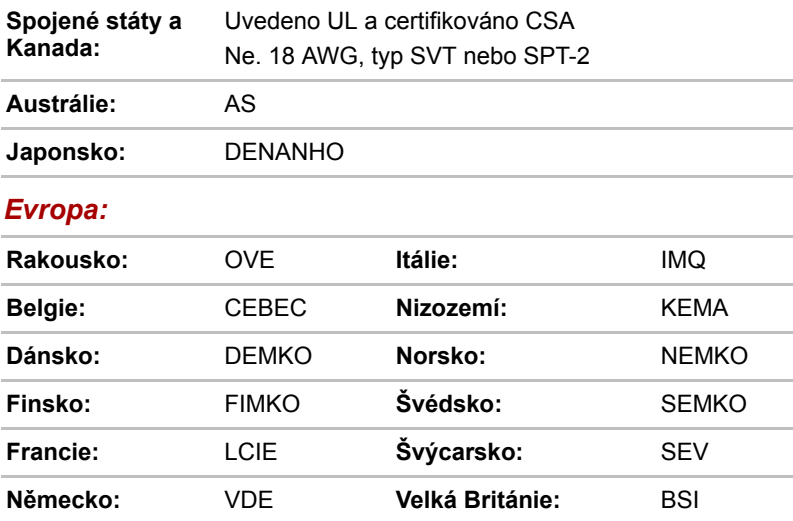

V Evropě musí být napájecí kabely se dvěma vodiči typu VDE, H05VVH2-F nebo H03VVH2-F a kabely se třemi vodiči musí být typu VDE, H05VV-F.

Pro Spojené státy a Kanadu musí být konfigurace dvoukolíkové zásuvky 2-15P (250V) nebo 1-15P (125V) a konfigurace tříkolíkové zásuvky musí být 6-15P (250V) nebo 5-15P (125V), jak je určeno příručkou U.S. National Electrical a částí II kanadského zákona o elektrické energii.

Následující příklady zachycují tvary zástrček v USA a Kanadě, Velké Británii, Austrálii a Evropě.

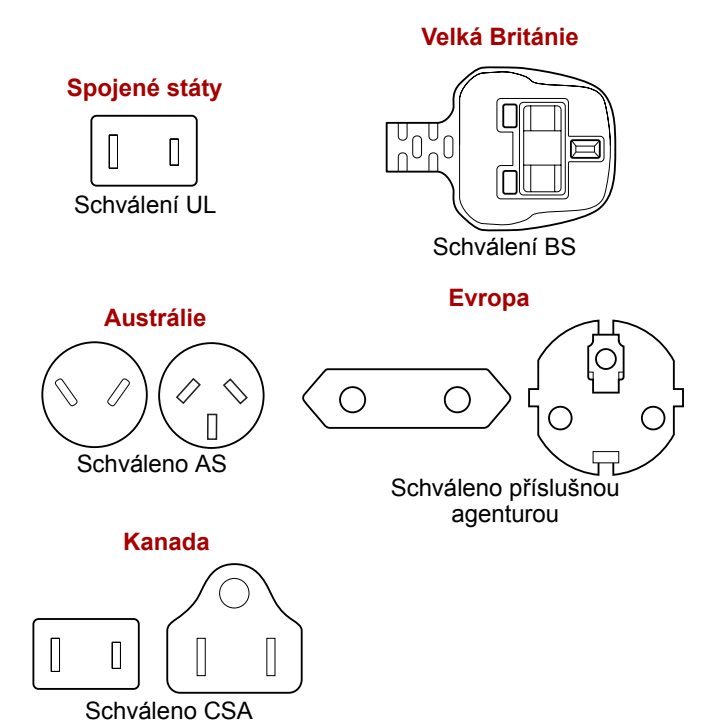

# **Dodatek F**

# **TOSHIBA PC Health Monitor**

Aplikace TOSHIBA PC Health Monitor aktivně sleduje řadu systémových funkcí, jako je spotřeba energie, kondice baterie a chlazení systému, a podává informace o důležitých stavech systému. Tato aplikace umí rozpoznat sériová čísla systému a jednotlivých součástí a sleduje specifické aktivity týkající se počítače a jeho využití.

Nashromážděné informace zahrnují dobu provozu zařízení a počet spuštění nebo změn stavu (tj. počet použití vypínače a kombinace klávesy **FN**, AC adaptér, baterie, LCD, ventilátor, HDD, hlasitost zvuku, spínač bezdrátové komunikace, informace o TOSHIBA Express Port Replicator a USB), datum počátečního použití systému a využití počítače a zařízení (tj. nastavení napájení, teplota a dobíjení baterie, CPU, paměť, doba podsvícení a teploty různých zařízení). Uložená data využívají velmi malou část celkové kapacity pevného disku, přibližně 3MB nebo méně za rok.

Tyto informace slouží k identifikaci a oznamování stavů systému, které mohou mít vliv na výkon vašeho počítače Toshiba. Mohou se využít také jako pomoc při diagnostice problémů, pokud by počítač vyžadoval provedení servisu ve společnosti Toshiba nebo u autorizovaného poskytovatele služeb Toshiba. Kromě toho může Toshiba použít tyto informace pro účely analýz zajištění jakosti.

Na základě omezení použití uvedených výše mohou být data zaznamenaná na HDD přenášena do umístění mimo vaši zemi nebo region (např. mimo Evropskou unii). Tyto země mohou, ale nemusí mít stejné zákony na ochranu dat nebo na úrovně ochrany dat, jaké jsou vyžadovány ve vaší domovské zemi nebo ve vašem regionu.

Po zapnutí je možné nástroj TOSHIBA PC Health Monitor kdykoliv vypnout tím, že se provede odinstalace softwaru pomocí funkce **Odinstalace programu v Ovládacích panelech**. Tímto způsobem se automaticky odstraní všechny nashromážděné informace z HDD.

Software TOSHIBA PC Health Monitor nijak nerozšiřuje nebo nemění povinnosti společnosti Toshiba v rámci standardní limitované záruky. Podmínky a omezení standardní limitované záruky Toshiba nadále platí.

## **Spuštění nástroje TOSHIBA PC Health Monitor**

Nástroj TOSHIBA PC Health Monitor je možné spustit těmito způsoby:

- Klepněte na **Start** -> **Všechny programy** -> **TOSHIBA** -> **Nástroje** -> **PC Health Monitor**.
- Klepněte na ikonu ( **□ )** v oznamovací oblasti a poté klepněte na položku "**Aktivovat PC Health Monitor...**" při prvním spuštění aplikace a na položku "Spustit PC Health Monitor..." při každém dalším spuštění.

Bez ohledu na použitou metodu se zobrazí obrazovka s vysvětlením pro nástroj TOSHIBA PC Health Monitor.

Klepnutím na tlačítko **Další** se objeví obrazovka **Poznámka a přijetí softwaru PC Health Monitor**. Přečtěte si pečlivě zobrazené informace. Zvolte možnost **PŘIJÍMÁM** a klepnutím na **OK** se program aktivuje. Aktivací softwaru TOSHIBA PC Health Monitor vyjadřujete souhlas s těmito podmínkami a ustanoveními a s použitím a sdílením nashromážděných informací. Po aktivaci programu se objeví obrazovka TOSHIBA PC Health Monitor a program začne monitorovat systémové funkce a shromažďovat informace.

### **Jestliže se zobrazí zpráva TOSHIBA PC Health Monitor.**

Zpráva se zobrazí, pokud jsou zjištěny jakékoliv změny, které mohou narušit činnost programu. Postupujte podle pokynů zobrazených ve zprávě na obrazovce. Pokud se však objeví následující speciální zpráva, proveďte postupy uvedené níže.

Jestliže se zobrazí zpráva "Je možné, že se chladicí výkon PC snížil. Klepnutím na [OK] spusťte diagnostický nástroj chladicího výkonu TOSHIBA za účelem kontroly výkonu chlazení vašeho počítače.".

- 1. Klepnutím na "**OK**" spusťte "Diagnostický nástroj chladicího výkonu TOSHIBA".
- 2. Jestliže se zobrazí zpráva "**Je možné, že se chladicí výkon PC snížil. Vyčistěte chladicí modul podle pokynů v Uživatelské příručce k PC.**" následně pro po spuštění "Diagnostického nástroje chladicího výkonu TOSHIBA", modul chlazení vyžaduje vyčištění. Viz část *Čiště[ní chladicího modulu](#page-200-0)* v této kapitole.
- 3. Po vyčištění chladicího modulu spusťte znovu "Diagnostický nástroj chladicího výkonu TOSHIBA". Klepněte na tlačítko **Start** -> **Všechny programy** -> **TOSHIBA** -> **Nástroje** -> **Diagnostický nástroj chladicího výkonu TOSHIBA**.
- 4. Jestliže se znovu zobrazí zpráva "**Klepnutím na [OK] spusťte diagnostický nástroj chladicího výkonu TOSHIBA za účelem kontroly výkonu chlazení vašeho počítače.**" po spuštění "Diagnostického nástroje chladicího výkonu TOSHIBA" v kroku 3, doporučuje se vypnout počítač a obrátit se na podporu TOSHIBA.

## <span id="page-200-0"></span>**Čištění chladicího modulu**

V této části je vysvětleno, jak vyčistit modul chlazení.

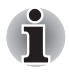

*Jestliže používáte počítač delší dobu, vnitřek počítače se může zahřát. Před čištěním počítače vždy počkejte, až se počítač vychladí na pokojovou teplotu.*

Chcete-li vyčistit modul chlazení, postupujte takto:

- 1. Vypněte počítač ověřte si, že indikátor **Napájení** nesvítí (viz část *[Vypnutí napájení](#page-29-0)* v kapitole 1, *Zač[ínáme](#page-22-0)*, je-li potřeba).
- 2. Odpojte AC napájecí adaptér a veškeré kabely a periferie od počítače.
- 3. Zavřete zobrazovací panel a otočte počítač hlavou dolů.
- 4. Vyjměte baterii viz část *Výmě[na baterie](#page-146-0)* v kapitole 6, *[Napájení a](#page-140-0)  [režimy p](#page-140-0)ři zapnutí*, je-li potřeba).
- 5. Pomocí tenkého špičatého předmětu zatlačte na otvor na okraji krytu chladicího modulu a posuňte jej ve směru šipky za účelem vyjmutí.

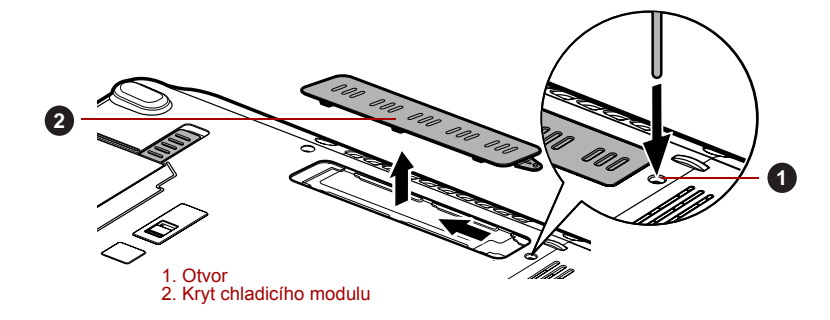

*Obrázek F-1 Vyjmutí krytu chladicího modulu*

6. Zvedněte plastovou fólii a vyčistěte chladicí modul pomocí vysavače nebo jiného čisticího nástroje.

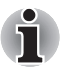

*K odstranění prachu nepoužívejte propisku, vatu, apod. Pokud by se takové předměty dotkly vnitřku počítače, mohlo by dojít k poškození nebo ucpání s následkem budoucích problémů.*

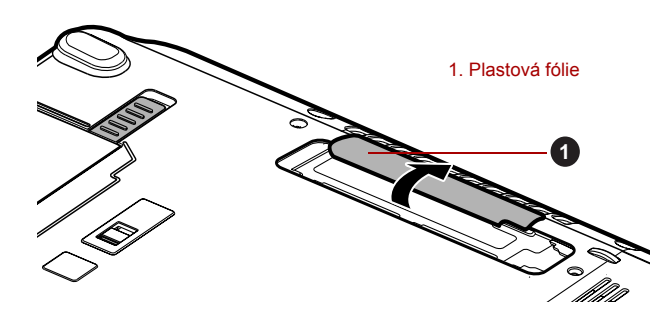

*Obrázek F-2 Zvedněte plastovou fólii*

- 7. Posuňte kryt chladicího modulu zpět na místo.
- 8. Vložte baterii viz část *Výmě[na baterie](#page-146-0)* v kapitole 6, *[Napájení a režimy](#page-140-0)  př[i zapnutí](#page-140-0)*, je-li potřeba).
- 9. Otočte počítač.

# **Dodatek G**

# **Právní poznámky**

Tato kapitola uvádí právní poznámky týkající se počítačů TOSHIBA.

#### **Neplatné ikony**

Některé skříně počítačů jsou navrženy tak, aby do nich mohly být instalovány veškeré doplňkové komponenty dané série produktů. Mějte proto na paměti, že váš vybraný model nemusí mít všechny funkce a specifikace, které odpovídají všem ikonám nebo spínačům uvedeným na skříni počítače.

### **CPU**

Právní poznámky ohledně výkonu procesoru ("CPU").

Výkonnost procesoru ve vašem počítači se může odlišovat od specifikací za následujících podmínek:

- použití některých periferních zařízení
- napájení z baterie místo napájení ze sítě
- použití některých multimédií, počítačem generované grafiky nebo aplikací videa.
- použití standardních telefonních linek nebo síťových spojení s nízkou rychlostí
- použití složitého modelovacího software, jako jsou špičkové návrhářské aplikace
- současné použití více aplikací nebo funkcí
- použití počítače v místech s nízkým tlakem (velká nadmořská výška > 1 000 metrů nebo > 3 200 stop nad mořem)
- použití počítače při teplotách mimo teplotní rozsah od 5 °C do 30 °C nebo > 25 °C ve velkých nadmořských výškách (všechny teplotní údaje jsou přibližné a mohou se lišit podle konkrétního modelu počítače – podrobnosti naleznete v dokumentaci počítače nebo na webových stránkách Toshiba na adrese *www.pcsupport.toshiba.com*).

Výkon procesoru se může rovněž odlišovat od specifikací v závislosti na konfiguraci počítače.

Za některých okolností se může váš počítač automaticky vypnout. Jde o normální ochrannou funkci navrženou ke snížení rizika ztráty dat nebo poškození zařízení, pokud není používáno za doporučených podmínek. Chcete-li se vyhnout ztrátě dat, vždy si vytvářejte záložní kopie dat jejich pravidelným ukládáním na externí médium. Pro dosažení optimálního výkonu vždy počítač používejte jen za doporučených podmínek. Přečtěte si informace o dalších omezeních, které jsou uvedeny v dokumentaci o produktu. Obraťte se na technickou službu a podporu Toshiba a vyhledejte více informací v části *[Podpora TOSHIBA](#page-181-0)* v kapitole 8, *Odstraň[ování závad](#page-158-0)*.

#### **64-bitové výpočty**

64-bitové procesory mohou využívat výhod 32 a 64-bitových výpočtů.

64-bitové výpočty vyžadují, aby byly splněny následující požadavky na hardware a software:

- 64-bitový operační systém
- 64-bitový procesor, čipová sada a BIOS (Basic Input/Output System)
- 64-bitové ovladače zařízení
- 64-bitové aplikace

Některé ovladače zařízení a/nebo aplikace nemusí být kompatibilní se 64-bitovým procesorem a nemusí správně fungovat.

## **Paměť (hlavní systém)**

Část hlavní systémové paměti může být grafickým systém využívána pro grafický výkon a může se tak snižovat velikost hlavní systémové paměti, která je k dispozici pro ostatní výpočetní činnosti. Velikost hlavní systémové paměti vyhrazené pro podporu grafiky závisí na grafickém systému, používaných aplikacích, velikosti systémové paměti a dalších faktorech. U počítače s konfigurací 4 GB systémové paměti bude celková velikost systémové paměti pro výpočetní činnosti podstatně nižší a bude se lišit podle modelu a konfigurace systému.

## **Životnost baterie**

Životnost baterií se může výrazně lišit v závislosti na modelu, konfiguraci, aplikacích, nastavení řízení spotřeby a využívaných funkcích výrobku, jakož i na přirozených odchylkách výkonu daných návrhem jednotlivých součástí. Publikované hodnoty životnosti baterií jsou určeny pro vybrané modely a konfigurace, které Toshiba testuje v době publikace. Čas dobíjení závisí na použití. Baterie nelze dobíjet, pokud počítač pracuje na plný výkon.

Poté, co baterie absolvují mnoho cyklů nabití a vybití, ztrácejí svou schopnost pracovat na plný výkon s maximální kapacitou a je potřeba je vyměnit. To je normální jev u všech baterií. Chcete-li si koupit nové baterie, vyhledejte informace o příslušenství dodávané spolu s počítačem.

#### **Kapacita jednotky pevného disku (HDD)**

1 Gigabajt (GB) označuje  $10^9$  = 1 000 000 000 bajtů s mocninou 10. Operační systém počítače nicméně uvádí kapacitu při užití mocnin 2, kde je definice 1 GB = 230 = 1 073 741 824 bajtů, může tedy zdánlivě vykazovat nižší kapacitu. Volná kapacita média může být rovněž menší, pokud produkt zahrnuje jeden nebo více předem instalovaných operačních systémů, jako je operační systém Microsoft a předem instalované aplikace nebo média. Skutečná formátovaná kapacita se může lišit.

## **LCD**

Při dlouhodobém používání a podle způsobu používání počítače se jas LCD displeje snižuje. To je přirozená charakteristika LCD technologie. Maximálního jasu lze dosáhnout pouze při práci v režimu napájení ze sítě. Při práci s využitím baterie obrazovka ztmavne a není možné zvýšit její jas.

### **Grafický procesor ("GPU")**

Výkon grafického procesoru ("GPU") se může lišit v závislosti na modelu, konfiguraci, aplikacích, nastavení řízení spotřeby a používaných funkcích. Výkon GPU je optimalizován pouze při práci v režimu napájení ze sítě a při práci na baterie může výrazně klesnout.

Celková dostupná grafická paměť je součtem vyhrazené video paměti, systémové video paměti a sdílené systémové paměti. Sdílená systémová paměť se bude lišit v závislosti na velikosti systémové paměti a na dalších faktorech.

### **Bezdrátová síť Wireless LAN**

Přenosová rychlost na bezdrátové síti LAN a dosah bezdrátové sítě LAN se může lišit podle okolního elektromagnetického prostředí, překážek, konstrukce a konfigurace přístupových bodů a konstrukce klientské stanice a konfigurace software a hardware.

Skutečná přenosová rychlost bude vždy nižší než teoretická maximální rychlost.

### **Ochrana proti kopírování**

Příslušné normy ochrany proti kopírování zahrnuté do některých médií mohou zabránit nebo omezit záznam nebo přehrávání médií.

## **Obrázky**

Všechny obrázky jsou pouze ilustrativní.

# **Dodatek H**

# **Pokud je vám počítač odcizen**

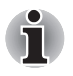

*Vždy dávejte na svůj počítač pozor a snažte se zabránit jeho krádeži. Jste majitelem hodnotného technického zař zení, které může být velmi atraktivní pro zloděje, nenechávejte jej proto nestřežené na veřejně přístupných místech. Pro posílení zabezpečení lze zakoupit bezpečnostní kabely pro použití s přenosným počítačem doma nebo v kanceláři.*

*Poznamenejte si typové označení vašeho počítače, číslo modelu a sériové číslo a uchovejte je na bezpečném místě. Tyto informace naleznete na spodní straně přenosného počítače. Rovněž uschovejte doklad o koupi počítače.*

**Pokud je vám počítač odcizen**, pomůžeme Vám při pokusu o jeho nalezení. Před kontaktováním společnosti Toshiba si prosíme připravte následující informace, které jsou nutné pro jednoznačnou identifikaci vašeho počítače:

- Ve které zemi byl Váš počítač odcizen?
- O jaký typ stroje šlo?
- Jaké bylo číslo modelu (číslo PA)?
- Jaké bylo sériové číslo (8 číslic)?
- Kdy byl ukraden, tj. datum?
- Jaká je Vaše adresa, telefon a číslo faxu?

#### *Chcete-li písemně registrovat krádež, postupujte podle následujících kroků:*

- Vyplňte formulář Registrace krádeže Toshiba (nebo jeho kopii) níže.
- Připojte kopii nákupního dokladu, kde je uvedeno, kde byl Váš počítač zakoupen.
- Odešlete faxem nebo poštou doklad a registrační formulář na adresu uvedenou níže.

#### *Chcete-li registrovat krádež online, postupujte podle následujících kroků:*

- Navštivte stránky *<www.toshiba-europe.com>* na Internetu. V částí věnované produktům zvolte **Computer Systems**.
- Na stránce Computer Systems otevřete nabídku **Support & Downloads** a zvolte položku **Stolen Units Database**.

Vámi zadané položky jsou použity ke sledování počítačů na servisních stanovištích.

#### *Registrace krádeže TOSHIBA*

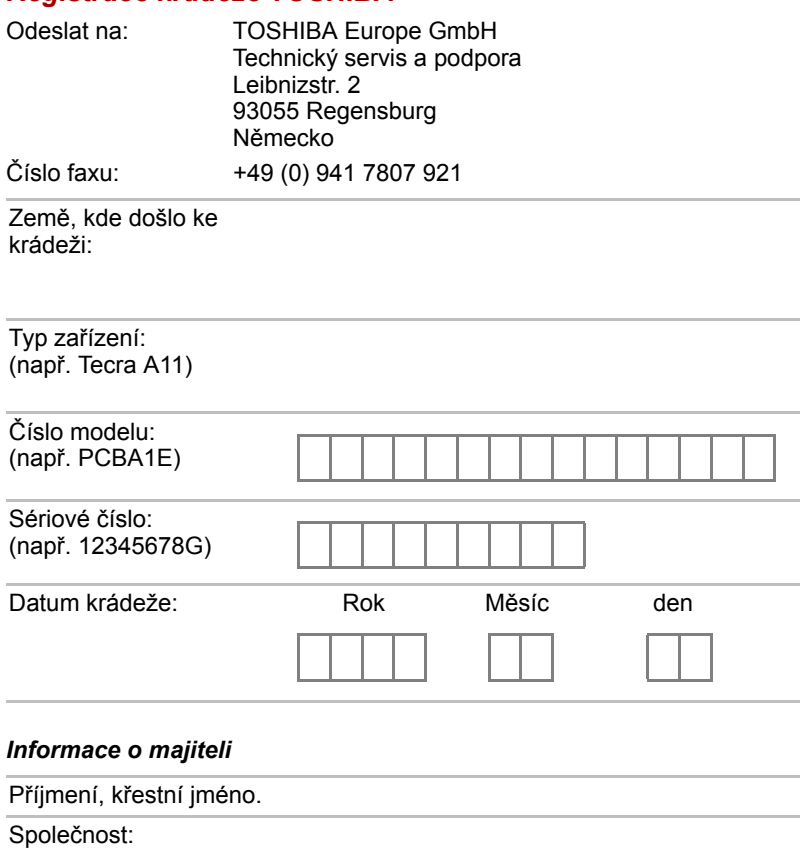

Ulice:

PSČ, město:

Country:

Telefon:

Fax:

# **Glosář**

Termíny uvedené v tomto glosáři se vztahují k danému manuálu. Alternativní významy slouží jako odvolávky.

# **Zkratky**

*AC:* střídavý proud *ACPI:* standard pokročilé konfigurace a rozhraní napájení *AMT:* technologie Active Management Technology společnosti Intel *ASCII:* Americká norma pro informační výměnu *BIOS:* základní systém pro vstup a výstup *bps:* počet bitů za sekundu. *CD:* kompaktní disk *CD-ROM:* paměť pouze pro čtení uložená na kompaktním disku *CD-RW:* Kompaktní disk-s možností přepisu *CMOS:* komplementární MOS *CPU:* základní procesorová jednotka *CRT:* katodová obrazovka *DC:* stejnosměrný proud *DDC:* datový kanál pro zobrazení *DDR:* dvojnásobná rychlost dat *DIMM:* dvojitý interní paměťový modul *DVD:* digitální univerzální disk *DVD-R:* digitální univerzální disk-s možností záznamu *DVD-RAM:* Digitální univerzální disk-paměť s náhodným přístupem *DVD-R (Dual Layer):* digitální univerzální disk s možností záznamu, s dvojitou vrstvou *DVD-ROM:* Digitální univerzální disk-paměť pouze pro čtení *DVD-RW:* digitální univerzální disk-s možností přepisu *DVD+R (Dual Layer):* digitální univerzální disk s možností záznamu, s dvojitou vrstvou *eSATA:* externí sériové ATA *FDD:* disketová jednotka

*FIR:* rychlé infračervené zařízení (fast infrared) *GB:* gigabajt *HDD:* jednotka pevného disku *IDE:* integrovaná elektronika disků *IEEE:* Institut pro elektrotechniku a elektroniku **IMSM:** Intel Matrix Storage Manager *I/O:* vstup/výstup *IRQ:* požadavek na přerušení *KB:* kilobajt *LAN:* místní síť *LCD:* displej z tekutých krystalů *LED:* dioda vyzařující světlo *MB:* megabajt *MMC:* multimediální karta *OCR:* optické rozpoznávání znaků (čtečka) *PC:* osobní počítač *PCI:* propojení periferních komponent *RAM:* paměť s přímým přístupem *RGB:* červená, zelená a modrá *ROM:* paměť pouze pro čtení *RTC:* hodiny skutečného času *S/P DIF:* formát digitálního rozhraní Sony/Philips **SDRAM:** synchronizovaná paměť s přímým dynamickým přístupem *SLI:* škálovatelné rozhraní propojení *SO-DIMM:* dvojitý paměťový modul malých rozměrů *SSD:* jednotka SSD *TFT:* tranzistor v tenké vrstvě *USB:* univerzální sériová sběrnice *UXGA:* standard vysokého rozlišení zobrazení *VGA:* standard rozlišení obrazovky *WAN:* rozsáhlá síť *WSXGA:* široké rozšířené grafické pole *WSXGA+:* řadič vylepšeného grafického pole plus *WUXGA:* široké rozšířené grafické pole *WXGA:* rozšířené grafické pole *WXGA+:* široké rozšířené grafické pole plus *XGA***:** rozšířené grafické pole

## **A**

- **AccuPoint:** polohovací zařízení integrované do klávesnice počítače TOSHIBA.
- **adaptér:** Zařízení poskytující kompatibilní propojení mezi dvěma jednotkami. Například interní adaptér monitoru počítače přijímá informace ze softwaru a převádí je na obrázky na obrazovce. Adaptér může mít mnoho podob, od mikroprocesoru po jednoduchý konektor: Inteligentní adaptér (který může provádět i zpracování) se může nazývat také ovladač.
- **alfanumerické znaky:** klávesnicové znaky včetně písmen, číslic a jiných symbolu jako jsou vykřičníky či matematické symboly.
- **analogový signál:** signál, jehož vlastnosti jako amplituda či frekvence se přímo úměrně (analogicky) mění dle přenášené hodnoty. Hlasová komunikace je příkladem analogových signálů.
- **aplikace:** skupina programů, které společně slouží určitému účelu, například vedení účetnictví, sestavování finančních plánů a tabulek, zpracování textu a hraní her.
- **ASCII:** Americká norma pro informační výměnu. ASCII je soubor 256 dvojkových kódů, které představují nejčastěji používaná písmena, číslice a symboly.
- **asynchronní:** bez pravidelného časování. V souvislosti s počítači se tímto termínem označuje přenos dat, který nevyžaduje stabilní tok bitů v pravidelných časových intervalech.

## **B**

- **b/s:** bitů za sekundu. Jednotka užívaná zejména pro rychlost přenosu modemu.
- **bajt:** reprezentace jednoho znaku. Osm bitů tvoří základní jednotku informace; také nejmenší adresovatelná jednotka systému.
- **BIOS:** základní systém pro vstup a výstup Mikroprogramové vybavení řídící tok dat v počítači. *Viz též firmware.*
- **bit:** odvozenina ze slovního spojení "binary digit" (dvojková číslice), které označuje základní jednotku informace. Je to buď nula, nebo jedna. Osm bitů je jeden bajt. *Viz též bajt.*
- **Bluetooth:** rádiová technologie s krátkým dosahem určená k usnadnění bezdrátové komunikace mezi počítači, komunikačními zařízeními a Internetem.
- **boot:** zkratka pro samozaváděcí program (bootstrap). Program, který startuje nebo restartuje počítač. Program načítá pokyny z paměťového zařízení do počítačové paměti.

## **C**

**CardBus:** standardní sběrnice pro 32-bitové počítačové karty PC.

- **CD:** Jednotlivý kompaktní disk. *Viz též CD-ROM.*
- **CD-R:** zapisovatelný disk CD, na který lze jednou zapsat data a pak je opakovaně číst. Viz též CD-ROM.
- **CD-ROM:** vysokokapacitní disk CD, ze kterého lze číst, ale na který nelze zapisovat. Jednotka CD–ROM používá ke čtení dat z disku laserový paprsek místo magnetických hlav.
- **CD-RW:**přepisovatelný kompaktní disk, na který lze zapisovat vícekrát. *Viz též CD-ROM.*
- **CMOS:** komplementární MOS (polovodič na bázi oxidů kovů). Elektronický obvod připojený svarem k silikonové destičce, který vyžaduje minimum elektrické energie. Integrované obvody vyrobené dle technologie CMOS mohou být dobře zabaleny a jsou vysoce spolehlivé.
- **COM1, COM2, COM3 a COM4:** označení sériových a komunikačních portů.
- **CPU:** základní procesorová jednotka (Central Processing Unit). Část počítače, která překládá příkazy do strojového jazyka a provádí je.
- **CRT:** katodová obrazovka. Vakuová trubice, ve které paprsky vysílané na fluorescentní obrazovce vytvářejí svítící body. Příkladem muže být televizní přijímač.

# **Č**

**čip:** malá polovodičová součástka vybavená počítačovou logikou a soustavou obvodů pro zpracování, ukládání, vstupní/výstupní funkce a ovládání ostatních čipů.

# **D**

- **data:** informace, které jsou přesné, měřitelné nebo statistické a jež muže počítač zpracovat, uchovat či vyhledat.
- **datové bity:** parametr datové komunikace řídící počet bitů (dvojkových čísel), které vytvářejí bajty. Je-li počet datových bitů roven 7, počítač muže vytvořit 128 jedinečných znaků. Je-li počet datových bitů roven 8, počítač muže vytvořit 256 jedinečných znaků.
- **DC:** stejnosměrný proud. Elektrický proud proudící jedním směrem. Tento typ elektrické energie je obvykle dodáván bateriemi.
- **deska:** obvodová deska. Interní deska obsahující elektronické komponenty, takzvané čipy, které vykonávají určité funkce nebo zvyšují výkon systému.
- **dialogové okno:** okno, ve kterém uživatelé zadávají vlastní hodnoty pro nastavení systému nebo jiné informace.
- **disketa:** vyjímatelný disk, který uchovává magneticky kódovaná data.
- **disketová jednotka:** elektromechanické zařízení, které načítá a zapisuje data na pružné disky.
- **disková jednotka:** zařízení, které volně prochází informace uložené na disku a vytváří jejich kopie v počítačové paměti. Rovněž zapisuje data z paměti na disk. Jednotka v podstatě rotuje diskem vysokou rychlostí prostřednictvím čtecí a psací hlavice.
- **disková paměť:** ukládání dat na magnetický disk. Data jsou nahrávána na souosé vedení podobně jako fonografická nahrávka.
- **displej TFT:** displej z tekutých krystalů (LCD) vyrobený z pole buněk tekutých krystalů. Pro řízení každé buňky se používá technologie aktivní matrice s vrstvou tenkých tranzistorů (TFT).
- **Displej z tekutých krystalů (LCD):** tekuté krystaly hermeticky uzavřené mezi dvě skleněné tabulky, které jsou pokryty průhledným vodivým materiálem. Povlak je leptaný k segmentům s přívody na hranu skla. Elektrické napětí mezi skelnými tabulkami způsobí změnu jasu krystalu.
- **displej:** obrazovka, LCD displej nebo jiné zobrazovací zařízení sloužící k vizuální prezentaci výstupu počítače.
- **dokumentace:** soubor příruček a jiných pokynů, napsaných pro uživatele počítače nebo aplikace. Dokumentace počítačového systému obsahuje zejména procedurální a pomocné informace a systémové funkce.
- **DVD:** jednotlivý digitální všestranný (nebo video) disk. *Viz také DVD-ROM.*
- **DVD-R (+R, -R):** digitální univerzální disk, na který lze zapsat data jen jednou, ale číst je lze vícekrát. Jednotka DVD–R používá ke čtení dat z disku laserový paprsek.
- **DVD-RAM:** vysokokapacitní disk, na který lze uložit velký objem dat a který poskytuje vysoký výkon. Jednotka DVD–ROM používá ke čtení dat z disku laserový paprsek.
- **DVD-ROM:** vysokokapacitní disk poskytující vysoký výkon. Je vhodný pro přehrávání videa a dalších souborů s vysokou hustotou záznamu. Jednotka DVD–ROM používá ke čtení dat z disku laserový paprsek.
- **DVD-RW (+RW, -RW):** digitální univerzální disk, na který lze zapisovat vícekrát.
- **dvojkový kód:** dvoučíslicový systém nul a jedniček (vypnuto či zapnuto) používaný většinou digitálních počítačů. Číslice zcela vpravo ve dvojkovém kódu má hodnotu 1, následující má hodnotu 2, a dále 4, 8, 16, atd. Například binární číslo 101 znamená číslo 5. *Viz též ASCII.*

## **E**

**energeticky závislá paměť:** paměť s libovolným přístupem (RAM), která uchovává informace po dobu, kdy je počítač napájen.

## **F**

**firmware:**soubor příkazů zabudovaných do hardwaru, který řídí činnost mikroprocesoru.

**formátování:** proces přípravy prázdného disku k prvnímu použití. Formátování stanovuje strukturu disku, jakou operační systém očekává před zapisováním souboru či programu na disk.

**funkční klávesy:** klávesy označené F1 až F12, po jejichž stisknutí počítač vykonává konkrétní funkce.

## **G**

**gigabajt (GB):** jednotka kapacity pro ukládání dat. Rovná se 1 024 megabajtům. *Viz též megabajt.*

**grafika:** obrázky a jiná vyobrazení, např. tabulky či grafy, která slouží k prezentaci informací.

# **H**

**hardware:** elektronické a mechanické komponenty počítačového systému - obvykle: počítač sám, externí diskové jednotky atd. *Viz také* software a firmware.

- **hertz:** jednotka vlnové frekvence rovna jednomu cyklu za vteřinu.
- **heslo:** jednoznačný řetězec znaků užívaný k identifikaci uživatele. Počítač nabízí různé úrovně ochrany heslem, např. uživatel a správce.

**hlavní deska:** viz základní deska.

- **horká klávesa (klávesová zkratka):** vlastnost počítače, kdy stisknutím určité klávesy v kombinaci s klávesou s rozšířenou funkcí, **Fn**, lze nastavit systémové parametry, např. hlasitost reproduktoru.
- **hostitelský počítač:** počítač, který řídí a přenáší informace na zařízení a jiné počítače.
- **HW Setup:** nástroj TOSHIBA, který umožňuje nastavovat parametry různých hardwarových komponent.
- **i.LINK (IEEE1394):** tento port umožňuje vysokorychlostní přenos dat přímo z externích zařízení, jako jsou například digitální video kamery.
- **I/O:** vstup/výstup. Označuje příjem dat do počítače a přenos dat z počítače.
- **ikona:** malý grafický obraz zobrazovaný na obrazce nebo indikátorovém panelu. Ikona ve Windows je objekt, s kterým může uživatel manipulovat.
- **jednotka pevného disku (HDD):** elektromechanické zařízení, které načítá a zapisuje data na pevný disk. *Viz též pevný disk.*

## **K**

**I**

- **K:** Předpona původem z řečtiny, označuje řád tisíců. Často se používá jako ekvivalent pro 1 024 nebo 2 umocněno na 10. *Viz též bajt a kilobajt.*
- **kapacita:** objem dat, které lze uložit na magnetické paměťové zařízení, např. na disketu či pevný disk. Je obvykle uváděna v kilobajtech (KB), přičemž jeden KB = 1024 bajtů, v megabajtech (MB), přičemž jeden MB = 1024 KB, a v gigabajtech (GB), kde jeden GB = 1024 MB.
- **Karta PC card:** Rozšiřující karta o velikosti kreditní karty určená ke zvýšení možností přenosných počítačů. Karty PC Card zajišťují funkce, jako například modem, fax/modem, jednotka pevného disku, síťový adaptér, zvuková karta nebo adaptér SCSI.
- **karta SD/SDHC:** digitální paměťové karty flash (Secure Digital) používané v různých digitálních zařízeních, jako jsou digitální fotoaparáty a elektronické diáře.
- **kilobajt (kB):** jednotka množství dat rovná 1024 bajtům. *Viz též bajt a megabajt.*
- **klávesnice:** vstupní zařízení s přepínači, jež se aktivují manuálním stisknutím označených kláves. Každé stisknutí klávesy aktivuje přepínač, který přenáší daný kód počítači. Každý přenosový kód má svůj ASCII znak vyznačený na dané klávese.
- **klepnutí:** stisknutí a uvolnění hlavního tlačítka ukazovacího zařízení bez přesunutí ukazovacího zařízení. V operačním systému Windows se jedná o levé tlačítko ukazovacího zařízení, pokud není uvedeno jinak. *Viz* také poklepání.
- **kompatibilita:** 1) schopnost jednoho počítače přijmout a zpracovávat data ve stejném režimu jako jiný počítač, a to bez úpravy dat nebo přenosových médií.

2) schopnost jednoho zařízení spojit se či komunikovat s jiným systémem či komponentou.

**komponenty:** prvky či části (systému), které jako celek tvoří vlastní systém.

- **konfigurace:** určité komponenty systému (terminál, tiskárna, diskové paměťové jednotky) a nastavení parametrů, které určují funkčnost systému. Ke konfiguraci systému se využívá program HW Setup.
- **kurzor:** malý blikající obdélník nebo čára označující aktuální pozici na obrazovce.

# **L**

- **L1 cache:** Paměť cache na Úrovni 1. Paměť cache integrovaná v procesoru pro zvýšení rychlosti zpracování. *Viz také paměť cache, L2.*
- **L2 cache:** Paměť cache nainstalovaná na základní desku pro zvýšení rychlosti zpracování. Je pomalejší než paměť L1 a rychlejší než hlavní paměť. Viz také paměť cache, L1.
- **LAN:** Skupina počítačů nebo jiných zařízení rozmístěná v relativně malém prostoru a propojená komunikačními propojeními, které každému zařízení umožňují komunikaci s libovolným zařízením v síti.

## **M**

- **megabajt (MB):** jednotka ukládání dat rovná 1 024 kilobajtům. *Viz též kilobajt.*
- **megahertz:** jednotka vlnové frekvence rovná jednomu miliónu cyklů za vteřinu. *Viz též hertz.*
- **mikroprocesor:** hardwarová komponenta obsažená v jediném integrovaném obvodu, který vykonává příkazy. Označován také jako základní procesorová jednotka (CPU); jedna ze základních součástí počítače.
- **modem:** zkratka slov modulátor/demodulátor. Zařízení, které převádí (moduluje) digitální data pro přenos prostřednictvím telefonní linky a na straně příjmu pak modulovaná data konvertuje (demoduluje) do digitální podoby.
- **monitor:** zařízení využívající řádků a sloupců obrazových bodů (pixelů) k zobrazování alfanumerických znaků nebo grafických obrazů. *Viz též CRT.*
- **MP3:** standard pro kompresi zvukových dat. Umožňuje velmi kvalitní přenos a přehrávání zvukových souborů v reálném čase.

# **N**

**nabídka:** softwarové rozhraní, které na obrazovce zobrazuje seznam možností. Označované také jako obrazovka.

**Nesystémový disk:** Disk pro ukládání programů a dat, který nelze použít ke spuštění počítače. Porovnejte s položkou systémový disk.
**nezávislá paměť:** paměť, která je schopna trvale uchovávat informace. Vypnutí počítače neovlivní data uložená v energicky nezávislé paměti.

# **O**

- **ochrana proti zápisu:** způsob ochrany diskety před neúmyslným smazáním.
- **OCR:** optické rozpoznávání znaků (čtečka). Způsob či zařízení využívající laser nebo viditelné světlo k identifikaci znaků a vstupu k paměťovým zařízením.
- **odezva:** potvrzení o přenosu dat adresované odesílajícímu zařízení. Informaci si můžete zobrazit na obrazovce nebo jako výstup pro tisk, popřípadě obojí. Pokud počítač obdrží zpět data zaslána CRT (nebo jinému perifernímu zařízení) a pak znovu odešle data tiskárně, říkáme, že jde o zpětnou odezvu tiskárny vůči CRT.
- **odstranit:** vymazat data z disku nebo jiného paměťového zařízení. Synonymum slova smazat.
- **okno:** část obrazovky, která zobrazuje samostatnou aplikaci, dokument nebo dialogové okno. Často se používá pro okna v systému Microsoft Windows.
- **operační systém:** soubor programů, které řídí základní činnost počítače. Funkce operačního systému zahrnuje interpretační programy, vytváření datových souborů a řízení přenosu a příjmu (vstup/výstup) dat do paměťových a periferních zařízení a z nich.
- **ovladač zařízení:** Program (nazývaný ovladač) umožňující počítači komunikovat se zařízením.
- **ovladač:** softwarový program, obvykle část operačního systému, který řídí určité hardwarové zařízení (často periferní zařízení, například myš nebo tiskárnu).

#### **P**

- **paměť cache:** Část velmi rychlé paměti, ve které jsou často používané informace zdvojeny pro rychlý přístup. Přístup k datům z paměti cache je rychlejší než přístup z hlavní paměti počítače. Viz také paměť cache L1, L2.
- **paměť flash:** Nezávislá paměť, ze které lze číst i do ní zapisovat. Informace zůstávají v paměti flash bez ohledu na to, zda je počítač vypnutý či zapnutý. Tento typ paměti se používá k zachování dat otisků prstů. *Viz* také položka paměť. Porovnejte paměť RAM a paměť ROM.
- **paměť RAM:** Závislá paměť, ze které lze číst i do ní zapisovat. Závislá zde znamená, že informace v paměti RAM budou ztraceny po vypnutí počítače. Tento typ paměti se používá pro hlavní paměť počítače. *Viz* také položka paměť. Porovnejte s pamětí ROM.
- **paměť:** Obvykle odkazuje na hlavní paměť počítače, v níž jsou spuštěny programy a data jsou dočasně ukládána a zpracovávána. Paměť může být závislá a ukládat data dočasně, například paměť RAM, nebo může být nezávislá a ukládat data trvale, například paměť ROM. Hlavní paměť počítače je RAM. *Viz RAM, ROM.*
- **paralelní:** Procesy, které probíhají současně. V komunikaci to znamená přenos více než jednoho bitu informací současně. V počítači poskytuje paralelní port paralelní komunikační rozhraní mezi počítačem a příslušným zařízením. Porovnejte s položkou sériový.
- **parita:** 1) Symetrický vztah mezi hodnotami dvou parametrů (celočíselných), které jsou oba ve stavu zapnuto nebo vypnuto, sudé nebo liché nebo 0 či 1.

2) V sériové komunikaci bit pro detekci chyby přidaný k sadě datových bitů, indikuje jejich sudý nebo lichý součet. Parita může mít nulovou, lichou či sudou hodnotu.

- **PCI:** propojení periferních komponent průmyslová norma pro 32-bitovou sběrnici.
- **periferie:** jakékoli zařízení, například tiskárna nebo joystick, které je připojeno k počítači a řízeno procesorem počítače.
- **pevný disk:** Úložné zařízení sestávající z pevné desky či desek, na něž lze magneticky zakódovat data. Pevné disky pojmou mnohem více informací než diskety a používají se pro dlouhodobé ukládání programů a dat. Primární (nebo jediný) pevný disk v počítači je obvykle pevný, avšak některé počítače mají sekundární pevné disky, které lze vyjmout. Ve výchozím nastavení se pevný disk označuje jako jednotka C.
- **pixel (obrazový bod):** element obrazu. Nejmenší bod (pixel), který lze udělat na displeji či tiskárně. Označovaný také jako obrazový prvek.
- **plug and play:** funkce operačního systému Windows. Umožňuje automaticky rozpoznat připojení externích zařízení a provést potřebnou konfiguraci počítače.
- **počítačový program:** sled příkazu napsaných v počítačovém zpracování, který zajistí dosažení požadovaného výsledku.
- **počítačový systém:** kombinace hardwaru, softwaru a mikroprogramového vybavení a periferních komponentu za účelem zpracování informací.
- **poklepání:** stisknutí a uvolnění hlavního tlačítka ukazovacího zařízení rychle dvakrát po sobě bez přesunutí ukazovacího zařízení. V operačním systému Windows se jedná o levé tlačítko ukazovacího zařízení, pokud není uvedeno jinak.
- **port:** elektrické připojení, jehož prostřednictvím počítač odesílá data zařízením a ostatním počítačům nebo z nich data přijímá.
- **povolit:** Zapnutí možnosti počítače. *Viz také položka zakázat.*
- **požadavek na přerušení:** signál, který zprostředkovává přístup komponentu k procesoru.
- **program:** soubor příkazů, které může počítač vykonat, aby dosáhl požadovaného cíle. *Viz též aplikace.*
- **programovatelné klávesy:** klávesová kombinace, která napodobuje klávesy na klávesnici firmy IBM, mění možnosti konfigurace, přerušuje chod programu a poskytuje přístup k překryvné klávesnici.
- **provést:** přeložit a provést příkaz.
- **překryvná numerická klávesnice:** funkce umožňující používat určité klávesy k psaní numerických znaků či k ovládání pohybu kurzoru a stránek.
- **příkaz:** instrukce či pokyn, který specifikuje, jak vykonat určitý úkol.
- **příkazy:** pokyny zadávané přes klávesnici terminálu řídící činnost počítače nebo jeho periferních zařízení.

# **R**

- **Read Only Memory (ROM):** Nezávislá paměť, ze které lze číst, ale nelze do ní zapisovat. Nezávislý zde znamená, že informace v paměti ROM zůstanou bez ohledu na to, zda je počítač zapnutý či nikoli. Tento typ paměti se používá k ukládání systému BIOS počítače obsahujícího nezbytné pokyny, které počítač čte při spouštění. *Viz také BIOS, paměť.* Porovnejte s pamětí RAM.
- **restartování:** nové spuštění počítače bez jeho vypnutí (označované také jako "teplý boot" nebo "měkký start" nebo "reboot"). *Viz též boot.*
- **režim:** způsob činnosti, například režim vypnutí, režim spánku nebo režim hibernace.
- **RGB:** červená, zelená a modrá Zařízení využívající tří vstupních signálů, které aktivují elektronovou trysku pro primární doplňkové barvy (červenou, zelenou a modrou), nebo port využívající takové zařízení. *Viz též CRT.*
- **RJ45:** modulární konektor sítě LAN.
- **rozhraní:** 1) hardwarové a softwarové komponenty systému používané k propojování jednotlivých systémů či zařízení. 2) propojení jednoho systému či zařízení s jiným systémem či zařízením za účelem výměny informací. 3) místo kontaktu mezi uživatelem, počítačem a programem, např.

klávesnicí nebo menu.

- **rozlišení:** Měřítko ostrosti obrázků, které mohou být vytvořeny tiskárnou nebo zobrazeny na obrazovce. U tiskáren se rozlišení uvádí v bodech na palec (dpi). U obrazovky se uvádí jako počet dostupných pixelů ve vodorovném a svislém směru.
- **rychlý infračervený přenos:** průmyslová norma, která umožňuje bezdrátový sériový přenos dat infračerveným signálem při rychlosti až 4 Mbps.

# **Ř**

- **řadič:** vestavěný hardware a software, který řídí funkci určitého interního nebo periferního zařízení (např. řadič klávesnice).
- **řízení spotřeby:** nástroj TOSHIBA, který umožňuje nastavovat parametry funkcí pro úsporu energie.

# **s**

**S/P DIF:** Standard digitálního rozhraní pro zvuk.

- **sběrnice:** rozhraní pro přenos signálu, dat a elektrické energie.
- **SCSI:** systémové rozhraní pro malé počítače (Small Computer System Interface) je standardní rozhraní pro připojování různých periferních zařízení.
- **sériový:** Procesy probíhají jednotlivě. V komunikaci to znamená postupný přenos jednoho bitu za druhým prostřednictvím jediného kanálu. V počítači poskytuje sériový port sériové komunikační rozhraní mezi počítačem a příslušným zařízením. Porovnejte s položkou paralelní.
- **síť:** Kolekce počítačů a přidružených zařízení, které jsou spojeny komunikačními prostředky. Síť umožňuje sdílení dat a periferních zařízení, například tiskáren, s ostatními uživateli a výměnu elektronických zpráv.
- **SIO:** sériový vstup/výstup. Elektronická metodologie užívaná pro sériový přenos dat.
- **složka:** ikona v operačním systému Windows. Používá se k uložení dokumentů či jiných složek.
- **smazat:** *viz odstranit.*
- **snímač otisku prstu:** snímač otisku prstu porovnává a analyzuje jednoznačné charakteristiky otisku prstu.
- **software:** soubor programů, procesu a dokumentace souvisejících s počítačovým systémem. Označuje zvláště počítačové programy, které řídí činnosti počítačového systému. *Viz též hardware.*
- soubor: skupina souvisejících informací; soubor může obsahovat data či programy, popř. obojí.
- **spouštěcí disk:** Viz systémový disk.
- **spouštěcí disk:** Viz systémový disk.
- **stav online:** funkční stav periferního zařízení, když je připravené přijímat nebo přenášet data.
- **stínění vysokofrekvenčního rušení (RFI):** kovový kryt zakrývající obvodovou desku s plošnými spoji tiskárny nebo počítače, který má zabránit rušení rádiového a televizního signálu. Veškeré počítačové vybavení vytváří signály rádiové frekvence. FCC reguluje počet signálů, které počítačové zařízení může krytem propustí. Zařízení třídy A je vhodné pro kancelářské využití. Zařízení třídy B poskytuje důraznější klasifikaci pro domácí použití. Přenosné počítače společnosti TOSHIBA splňují podmínky počítačových zařízení třídy B.
- **střídavý proud (AC):** elektrický proud, který v pravidelných intervalech mění směr.
- **stop bit:** jeden či více bitů následujících po přenášeném znaku či kódu skupiny v asynchronní sériové komunikaci.
- **studený start:** spuštění vypnutého počítače (zapnutím napájení).
- **svíticí dioda (dioda LED):** polovodičová součástka, která po připojení elektrického proudu vyzařuje světlo.
- **synchronní:** mající pravidelné intervaly mezi bity, znaky či událostmi.
- **systémový disk:** Disketa obsahující soubory operačního systému nutné pro spuštění počítače. Jako systémový disk lze formátovat jakoukoli disketu. Systémový disk se také nazývá bootovací disk, boot disk nebo spouštěcí disk. Porovnejte s položkou nesystémový disk.

# **Š**

**šasi:** rám, ve kterém je počítač sestaven.

# **T**

- **teplý start:** restartování nebo resetování počítače bez vypnutí jeho napájení.
- **terminál:** klávesnice podobná psacímu stroji a obrazovka, které jsou připojené k počítači za účelem zajištění vstupu a výstupu dat.
- **Touch Pad:** polohovací zařízení integrované do opěrky dlaní počítače TOSHIBA.

# **U**

- **ukazovací zařízení:** Jakékoli zařízení, například Touch Pad nebo myš, umožňující pohyb kurzoru na obrazovce.
- **únik (ESC):** 1) kód (kód 27 dle ASCII) oznamující počítači, že budou následovat příkazy; používá se u periferních zařízení - tiskáren a modemu.

2) znamená zrušení probíhajícího příkazu.

- **úniková karenční doba:** doba před a po odeslání únikového kódu modemu, který určí, zda jde o únik, který je součástí přenesených dat, nebo o únik, který je vyvolán příkazem modemu.
- **USB:** univerzální sériová sběrnice. Toto sériové rozhraní dovoluje komunikovat s několika zařízeními zapojenými za sebou k jedinému portu počítače.

# **V**

- **VGA:** obrazové grafické pole (Video Graphics Array) je průmyslová norma pro videoadaptéry. Využívá ji většina softwaru.
- **vstup:** data či příkazy zadávané počítači, komunikačnímu zařízení či jinému perifernímu zařízení prostřednictvím klávesnice nebo externích či interních paměťových zařízení. Data odeslaná z jednoho počítače (neboli výstup) jsou vstupem počítače druhého.
- **vstupní a výstupní zařízení:** zařízení používaná ke komunikaci s počítačem a k přenosu dat do počítače a z počítače.
- **výchozí hodnota:** parametr, který si systém automaticky vybere, pokud uživatel nebo program nezadá žádný příkaz. Občas bývá označovaná také jako přednastavená hodnota.
- **vyrovnávací paměť:** část paměti počítače, do které se dočasně ukládají data. Vyrovnávací paměti často vyrovnávají rozdíly v intenzitě toku dat mezi dvěma zařízeními.
- **výstup:** výsledek činnosti počítače. Výstup má obvykle charakter dat 1) vytištěných na papíře, 2) zobrazených na terminálu,
	- 3) odeslaných prostřednictvím sériového portu interního modemu, nebo 4) uložených na nějakém magnetickém médiu.
- **výzva:** sdělení počítače, že je připraven přijímat informace nebo provést akci nebo informace či provedení akce žádá.

# **W**

- **Wi-Fi:** termín registrované obchodní známky společnosti Wi-Fi Alliance, který označuje slovní spojení Wireless Fidelity, a představuje jiné označení pro komunikační protokol povolující připojení k síti Ethernet pomocí součástí pro bezdrátovou komunikaci.
- **Wireless LAN:** místní síť LAN (Local Area Network) realizovaná bezdrátovou komunikací.
- **Wireless WAN:** dálková síť WAN (Wide Area Network) realizovaná bezdrátovou komunikací.

# **Z**

**zakázat:** Vypnutí možnosti počítače. *Viz také položka povolit.*

- **základní deska:** termín používaný pro označení hlavní obvodové desky s plošnými spoji umístěné v základním zařízení. Obvykle obsahuje integrované obvody, které zprostředkovávají základní funkce procesoru a poskytují spojení s jinými deskami, které vykonávají zvláštní funkce.
- **záloha:** Kopie souboru, obvykle na vyměnitelném disku, uchovávaná pro případ ztráty či poškození původního souboru.
- **znak:** písmeno, číslice, interpunkční znaménko nebo symbol používaný počítačem. Rovněž synonymum termínu bajt.

# **Rejstřík**

## **A**

[AC adaptér, 3-3](#page-58-0)

#### **B**

Balík př[idané hodnoty TOSHIBA, 3-9](#page-64-0) Baterie [režim úspory, 3-7](#page-62-0) baterie [hodiny reálného](#page-58-1) času, 3-3, [6-4](#page-143-0) [indikátor, 2-13,](#page-50-0) [6-2](#page-141-0) [nabíjení, 6-5](#page-144-0) [prodloužení životnosti, 6-7](#page-146-0) [sledování kapacity, 6-6](#page-145-0) [typy, 6-3](#page-142-0) výmě[na, 6-7](#page-146-1) [Bezdrátová komunikace, 4-31](#page-120-0) [indikátor, 2-13,](#page-50-1) [4-33](#page-122-0) Bezdrátová síť [Wireless LAN, 3-6,](#page-61-0) [4-31](#page-120-1) Bezpeč[nostní zámek, 3-33](#page-88-0) [Bluetooth, 3-6,](#page-61-1) [4-32](#page-121-0) Ovladač [Bluetooth pro Windows od](#page-66-0)  firmy Toshiba, 3-11 [problémy, 8-23](#page-180-0)

# **C**

[Centrum mobility Windows, 3-13](#page-68-0) [Chladicí pr](#page-40-0)ůduchy, 2-3

# **Č**

Čištění počítač[e, 4-36](#page-125-0)

### **D**

[Displej, 3-4](#page-59-0) [automatické vypnutí, 3-6](#page-61-2) [obrazovka, 2-10](#page-47-0) [snížení jasu, 5-4](#page-135-0) závě[sy, 2-10](#page-47-1) [zvýšení jasu, 5-4](#page-135-1) displej otevř[ení, 1-6](#page-27-0) Duální polohovací zařízení [AccuPoint, 2-11,](#page-48-0) [4-2](#page-91-0) ovládací tlač[ítka AccuPoint, 2-11](#page-48-1) ovládací tlač[ítka Touch Padu, 2-11,](#page-48-2)  [4-1](#page-90-0) [použití, 4-1](#page-90-1) [Touch Pad, 2-11,](#page-48-3) [4-1,](#page-90-2) [8-13](#page-170-0)

### **E**

[ExpressCard, 3-15](#page-70-0) [odebrání, 3-16](#page-71-0) [vkládání, 3-15](#page-70-1) [Externí monitor, 2-5,](#page-42-0) [3-28](#page-83-0) externí monitor [problémy, 8-21](#page-178-0)

#### **F**

[FN + 1 \(nástroj TOSHIBA Zooming](#page-136-0)  zmenšení), 5-5 [FN + 2 \(nástroj TOSHIBA Zooming](#page-136-1)  zvětšení), 5-5 [FN + Enter, 5-3](#page-134-0) [FN + ESC \(ztlumení\), 5-3](#page-134-1)

#### TECRA A11/S11, Satellite Pro S500

[FN + F1 \(zámek\), 5-3](#page-134-2) [FN + F10 \(Kurzorový režim\), 5-3](#page-134-3) [FN + F11 \(Numerický režim\), 5-3](#page-134-4) [FN + F12 \(ScrLock\), 5-3](#page-134-5) [FN + F2 \(plán napájení\), 5-3](#page-134-6) [FN + F3 \(Spánek\), 5-4](#page-135-2) [FN + F4 \(Hibernace\), 5-4](#page-135-3) [FN + F5 \(Výstup\), 5-4](#page-135-4) [FN + F6 \(Jas dol](#page-135-5)ů), 5-4 [FN + F7 \(Jas nahoru\), 5-4](#page-135-6) [FN + F8 \(Bezdrátové\), 5-4](#page-135-7) [FN + F9 \(Touch Pad\), 5-4](#page-135-8) [FN + mezerník \(Zoom\), 5-5](#page-136-2) Funkč[ní klávesy, 5-2](#page-133-0)

### **G**

[Grafický](#page-59-1) řadič, 3-4

# **H**

Heslo počítač [zapnut, 3-7](#page-62-1) [Správce, 6-10](#page-149-0) Spuštění počítač[e, 6-10](#page-149-1) heslo [problémy, 8-7](#page-164-0) [uživatel, 6-9](#page-148-0) [Hlavní baterie, 2-8,](#page-45-0) [3-3](#page-58-2) př[ídavná, 6-1](#page-140-0) [Horké klávesy, 3-6](#page-61-3) [Bezdrátové, 5-4](#page-135-9) [Hibernace, 5-4](#page-135-10) [Nástroj TOSHIBA Zooming \(snížení\),](#page-136-3)  5-5 [Nástroj TOSHIBA Zooming \(zv](#page-136-4)ětšení), 5-5 [Plán napájení, 5-3](#page-134-7) [Snížení jasu, 5-4](#page-135-11) [Spánek, 5-4](#page-135-12) [Touch Pad, 5-4](#page-135-13) [Výstup, 5-4](#page-135-14) [Zámek, 5-3](#page-134-8) [Zoom, 5-5](#page-136-5) [Ztlumení, 5-3](#page-134-9) [Zvýšení jasu, 5-4](#page-135-15) HW Setup [CPU, 7-5](#page-156-0) [Displej, 7-2](#page-153-0)

[klávesnice, 7-4](#page-155-0) [LAN, 7-5](#page-156-1) [Obecné, 7-2](#page-153-1) [okno, 7-1](#page-152-0) [Priorita spoušt](#page-154-0)ění, 7-3 př[ístup, 7-1](#page-152-1) [SATA, 7-6](#page-157-0) [USB, 7-6](#page-157-1)

#### **I**

[Indikátor DC IN, 2-12,](#page-49-0) [6-3](#page-142-1) [Indikátor jednotky pevného disku/jednotky](#page-50-2)  optického disku, 2-13 [Indikátory, 2-12](#page-49-1)

#### **J**

Jednotka DVD Super Multi [zápis, 4-18](#page-107-0) jednotka DVD Super Multi [problémy, 8-10](#page-167-0) Jednotka DVD-ROM [použití, 4-14](#page-103-0) [Jednotka pevného disku, 3-3](#page-58-3) jednotka pevného disku [automatické vypnutí, 3-7](#page-62-2) [Jednotka pevného disku pro obnovu, 1-12,](#page-33-0)  [1-14](#page-35-0)

#### **K**

Karta SD/SDHC [formátování, 3-20](#page-75-0) [poznámka, 3-19](#page-74-0) [problémy, 8-11](#page-168-0) [vložení, 3-21](#page-76-0) [vyjmutí, 3-22](#page-77-0) Karta xD picture [odebrání, 3-22](#page-77-1) [problémy, 8-12](#page-169-0) [vkládání, 3-21](#page-76-1) [Karty PC, 3-17](#page-72-0) [Klávesnice, 5-1](#page-132-0) emulace rozšíř[ené klávesnice, 5-2](#page-133-1) Funkč[ní klávesy F1...F12, 5-2](#page-133-2) [horké klávesy, 5-3](#page-134-10) [problémy, 8-7](#page-164-1) Př[íchytná klávesa FN, 5-5](#page-136-6) [znakové klávesy, 5-1](#page-132-1)

klávesnice [speciální klávesy Windows, 5-5](#page-136-7)

#### [Kontrolní soupis za](#page-22-0)řízení, 1-1

#### **L**

LAN [indikátor aktivity, 2-6](#page-43-0) [indikátor spojení, 2-6](#page-43-1) [konektor, 2-6](#page-43-2) [odpojení, 4-35](#page-124-0) [problémy, 8-23](#page-180-1) př[ipojení, 4-34](#page-123-0) [typy kabel](#page-123-1)ů, 4-34

### **M**

[Memory Stick, 3-19](#page-74-1) [problémy, 8-12](#page-169-1) [vložení, 3-21](#page-76-2) [vyjmutí, 3-22](#page-77-2) Místní síť [LAN, 3-5,](#page-60-0) [4-34](#page-123-2) [Modem, 3-5](#page-60-1) [konektor, 2-6](#page-43-3) [nabídka vlastností, 4-28](#page-117-0) modem [odpojení, 4-30](#page-119-0) [problémy, 8-22](#page-179-0) př[ipojení, 4-29](#page-118-0) [volba regionu, 4-28](#page-117-1) [MultiMediaCard, 3-19](#page-74-2) [odebrání, 3-22](#page-77-3) [problémy, 8-13](#page-170-1) [vkládání, 3-21](#page-76-3)

#### **N**

Napájecí adaptér [konektor DC IN 15V, 2-6](#page-43-4) napájecí adaptér př[ipojení, 1-4](#page-25-0) př[ídavný, 3-34](#page-89-0) Napájení [Automatické vypnutí systému, 6-12](#page-151-0) [režim Hibernace, 1-10](#page-31-0) [režim spánku, 1-8](#page-29-0) [režim vypnutí \(režim bootování\), 1-8](#page-29-1) [zapnutí a vypnutí panelem, 3-7,](#page-62-3) [6-11](#page-150-0) napájení [indikátory, 6-2](#page-141-1) [problémy, 8-4](#page-161-0) [vypnutí, 1-8](#page-29-2) [zapnutí, 1-7](#page-28-0) [Nástroj TOSHIBA Zooming, 3-9](#page-64-1) [Nástroj Výstraha HDD/SSD TOSHIBA,](#page-67-0)  3-12

### **O**

[Obrazová karta xD, 3-19](#page-74-3) [Ochrana HDD, 4-37](#page-126-0) [Ochrana HDD TOSHIBA, 3-8](#page-63-0) [Odvod tepla, 3-7,](#page-62-4) [4-41](#page-130-0)

#### **P**

[Pam](#page-57-0)ěť, 3-2 př[ídavná, 3-34](#page-89-1) paměť [instalace, 3-24](#page-79-0) [problémy, 8-19](#page-176-0) [vyjmutí, 3-26](#page-81-0) Péč[e o diskety, 4-24](#page-113-0) Péč[e o média, 4-24](#page-113-1) [CD/DVD, 4-24](#page-113-2) [diskety, 4-24](#page-113-0) Péč[e o karty, 3-20](#page-75-1) Péče o paměť[ové karty, 3-21](#page-76-4) [podmínky napájení, 6-1](#page-140-1) [Port pro dokování, 2-7](#page-44-0) [Priorita spoušt](#page-154-1)ění, 7-3 Problémy [Analýza problému, 8-2](#page-159-0) [duální polohovací za](#page-170-2)řízení, 8-13 [Externí monitor, 8-21](#page-178-1) [Hodiny reálného](#page-164-2) času, 8-7 [Interní zobrazovací panel, 8-8](#page-165-0) [karta xD picture, 8-12](#page-169-2) [Kontrolní seznam pro hardware a](#page-160-0)  systém, 8-3 [Memory Stick, 8-12](#page-169-3) [MultiMediaCard, 8-13](#page-170-3) [myš USB, 8-15](#page-172-0) [Podpora TOSHIBA, 8-24](#page-181-0) Přídavný paměť[ový modul, 8-19](#page-176-1) Samoč[inný test, 8-4](#page-161-1) [SD/SDHC karta, 8-11](#page-168-1)

[Smart Card, 8-11](#page-168-2) [Sníma](#page-173-0)č otisků prstů, 8-16 Spouště[ní systému, 8-4](#page-161-2) [Touch pad, 8-13](#page-170-4) USB zař[ízení, 8-16](#page-173-1) Zař[ízení eSATA, 8-18](#page-175-0) problémy [baterie, 8-6](#page-163-0) [Bluetooth, 8-23](#page-180-0) [heslo, 8-7](#page-164-3) [jednotka DVD Super Multi, 8-10](#page-167-1) [jednotka pevného disku, 8-9](#page-166-0) [klávesnice, 8-7](#page-164-1) [LAN, 8-23](#page-180-2) [PC karta, 8-11](#page-168-1) [vypnutí p](#page-162-0)ři přehřátí, 8-5 [Wireless LAN, 8-23](#page-180-3) [zdroj napájení, 8-5](#page-162-1) [zvukový systém, 8-20](#page-177-0) [Procesor, 3-1](#page-56-0) Programovatelné klávesy [ENTER, 5-3](#page-134-11) rozšíř[ená klávesnice, 5-2](#page-133-3) [ScrLock, 5-3](#page-134-12) Překrytí klávesnice doč[asné použití p](#page-138-0)řekrytí (překrytí vypnuto), 5-7 Př[ekryvná klávesnice, 3-7](#page-62-5) doč[asné použití normální klávesnice](#page-138-1)  (překrytí zapnuto), 5-7 [kurzorový režim, 5-6](#page-137-0) [numerický režim, 5-6](#page-137-1) zapnutí př[ekrývání, 5-6](#page-137-2) Přepínač [bezdrátové komunikace, 2-2,](#page-39-0)  [4-33](#page-122-1) Př[eprava po](#page-125-1)čítače, 4-36

#### **R**

[Registrace krádeže TOSHIBA, H-2](#page-207-0) [Restartování po](#page-32-0)čítače, 1-11 [Režim Hibernace, 3-8](#page-63-1) Režim spánek [nastavení, 1-8](#page-29-3) Režim spánku [systémový automatický, 3-7](#page-62-6)

# **S**

[Sada USB FDD, 3-30](#page-85-0) [Seznam dokumentace, 1-1](#page-22-1) [Sériový port, 3-32](#page-87-0) [Slot pro média Bridge, 2-2,](#page-39-1) [3-18](#page-73-0) [použití, 3-18](#page-73-0) Slotu pro média Bridge [indikátor, 2-13](#page-50-3) [Smart Card, 3-17](#page-72-0) [problémy, 8-11](#page-168-3) [vložení, 3-17](#page-72-1) [vyjmutí, 3-18](#page-73-1) Snímač otisků prstů [používání, 4-3](#page-92-0) [problémy, 8-16](#page-173-2)

# **T**

Tlač[ítko eco, 3-6](#page-61-4) Tlač[ítko TOSHIBA Presentation, 3-6](#page-61-5) [TOSHIBA Assist, 3-11](#page-66-1) [TOSHIBA ConfigFree, 3-12](#page-67-1) [TOSHIBA Disc Creator, 3-12,](#page-67-2) [4-22](#page-111-0) [TOSHIBA Mic Effect, 3-12](#page-67-3) [TOSHIBA PC Diagnostic Tool, 3-9](#page-64-2) [TOSHIBA Service Station, 3-13](#page-68-1)

# **U**

USB zařízení [problémy, 8-16](#page-173-3)

### **V**

[Video RAM, 3-2](#page-57-1) [Video režim, B-1](#page-184-0)

#### **W**

[Webová kamera, 2-10,](#page-47-2) [3-5,](#page-60-2) [4-10](#page-99-0) Wireless LAN [problémy, 8-23](#page-180-4)

### **Z**

Zař[ízení eSATA, 3-31](#page-86-0) [problémy, 8-18](#page-175-1) zařízení eSATA [eSATA/USB combo port, 2-3](#page-40-1) [Znaky ASCII, 5-7](#page-138-2)

zobrazení řadič[, B-1](#page-184-1) [Zotavení pomocí záchranného média, 1-14](#page-35-1) Zvukový systém [konektor mikrofonu, 2-4](#page-41-0) [konektor sluchátek, 2-4](#page-41-1) [stereo reproduktory, 2-2](#page-39-2) zvukový systém [problémy, 8-20](#page-177-1)